# Das HTC One S Handbuch

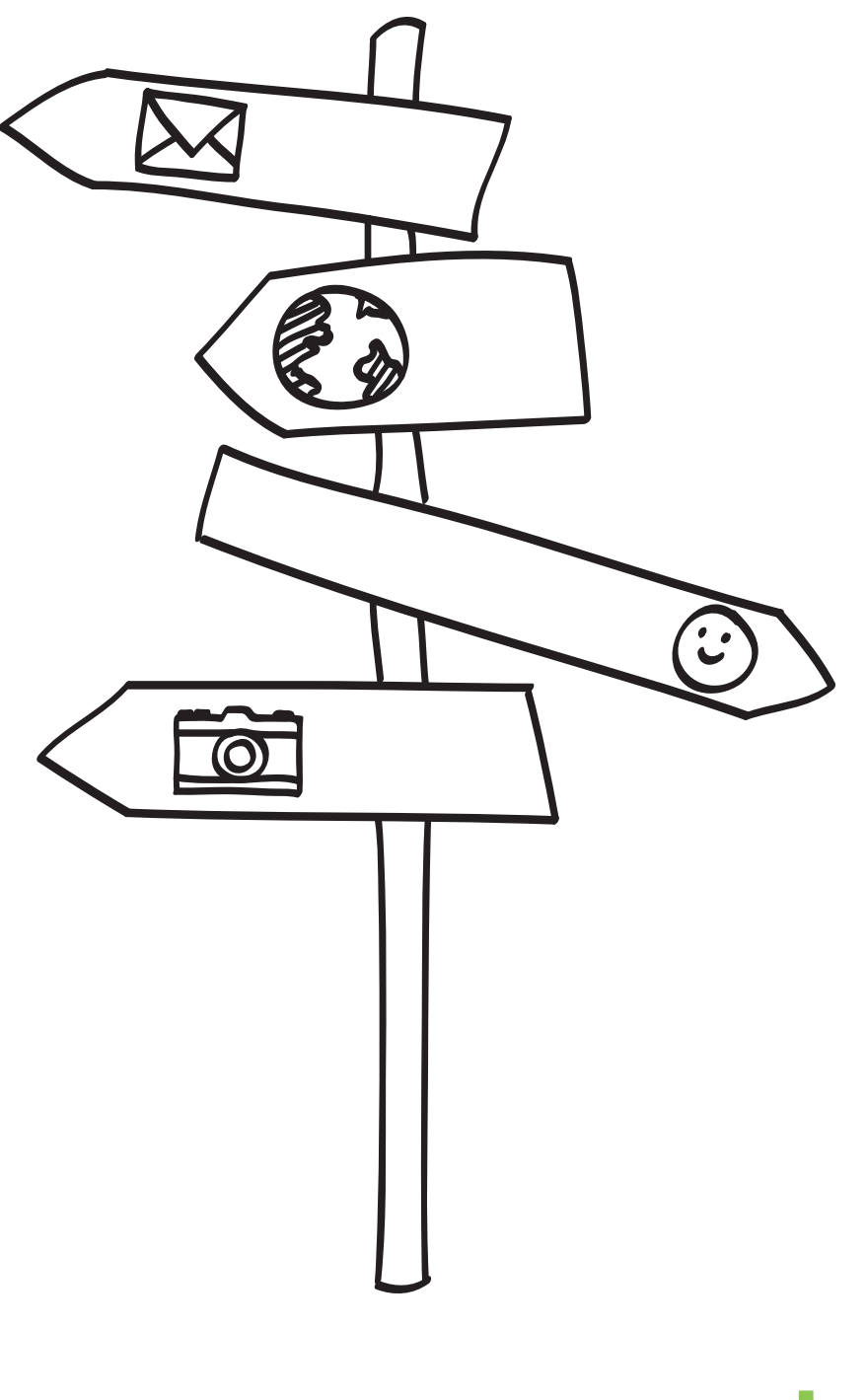

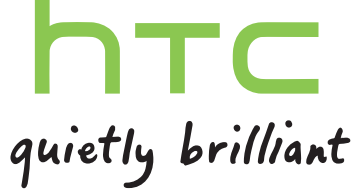

# Inhalte

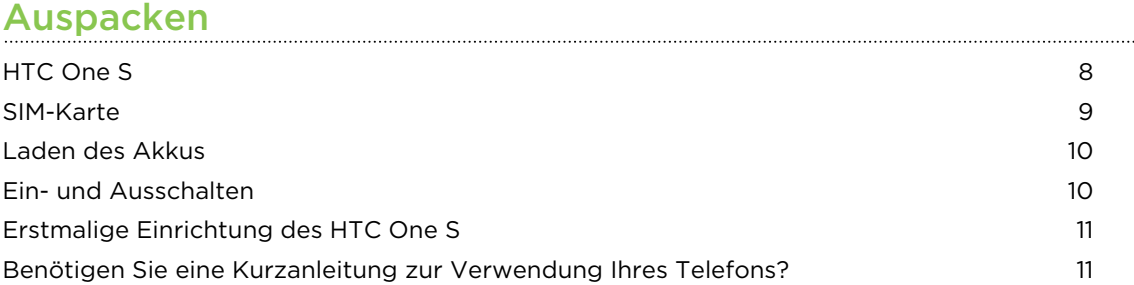

# [Die erste Woche mit dem neuen Telefon](#page-11-0)

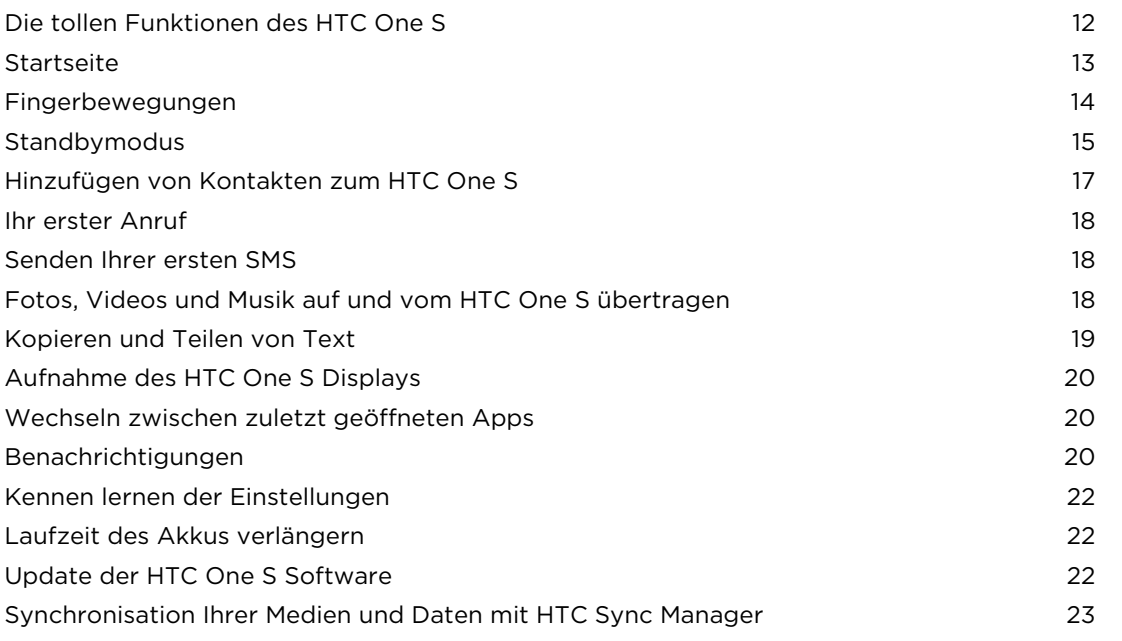

#### [Kamera](#page-24-0)

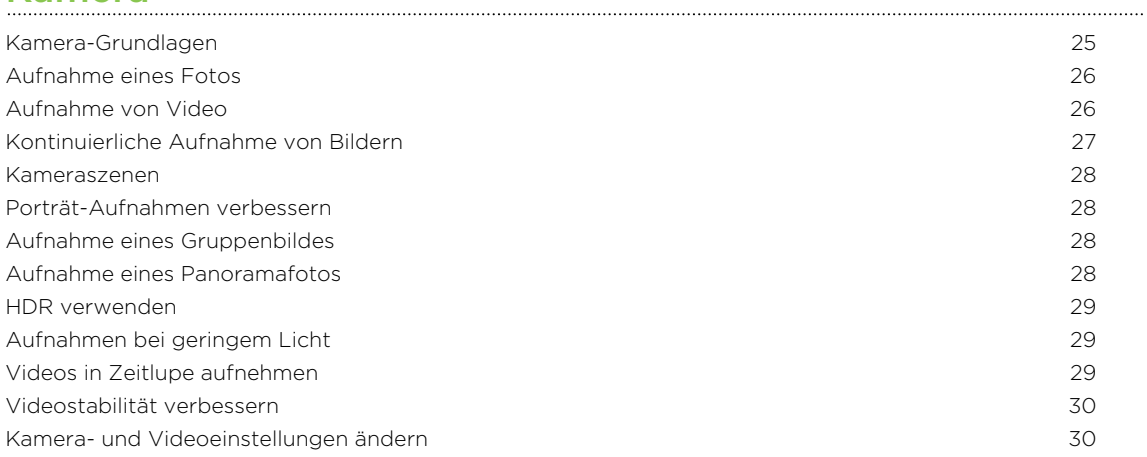

### [Persönliche Einrichtung](#page-30-0)

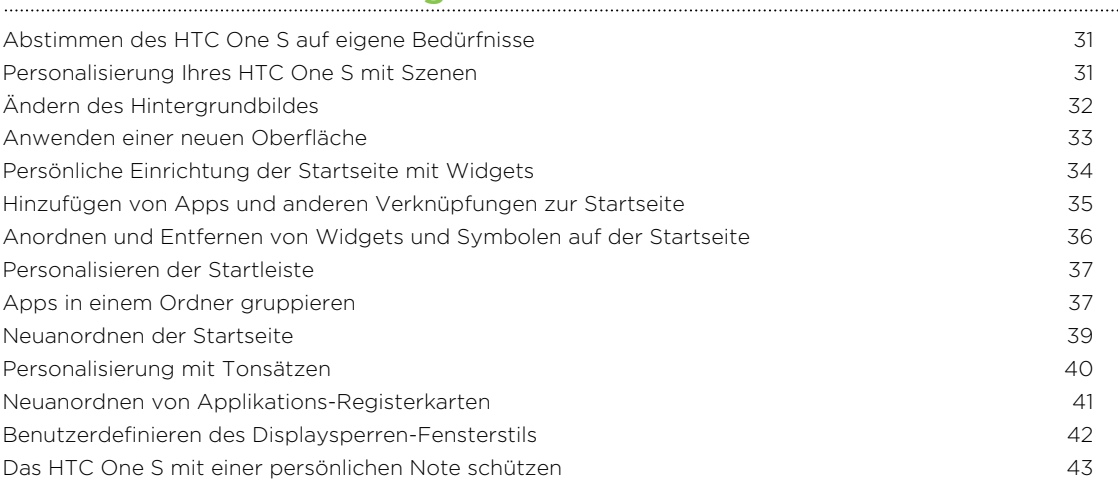

### [Anrufe](#page-43-0)

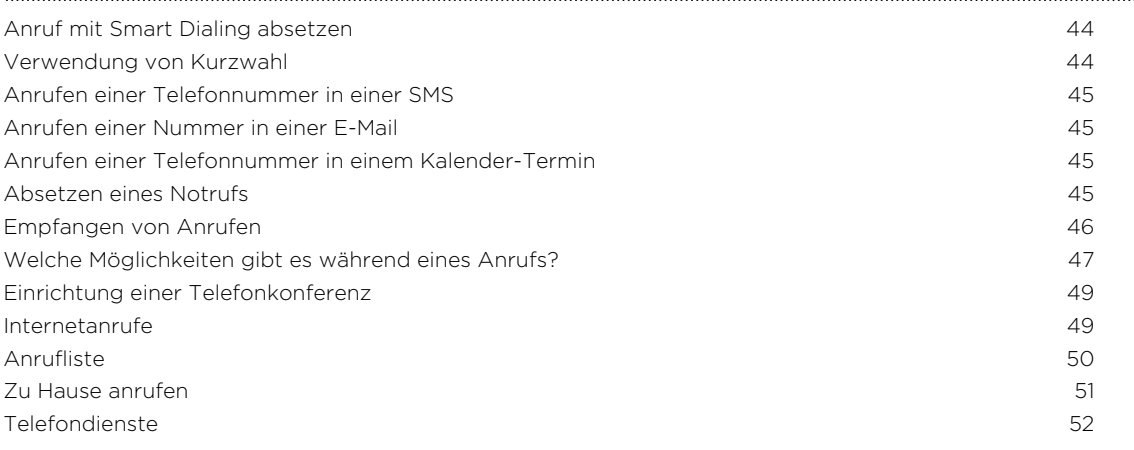

#### [Nachrichten](#page-52-0)

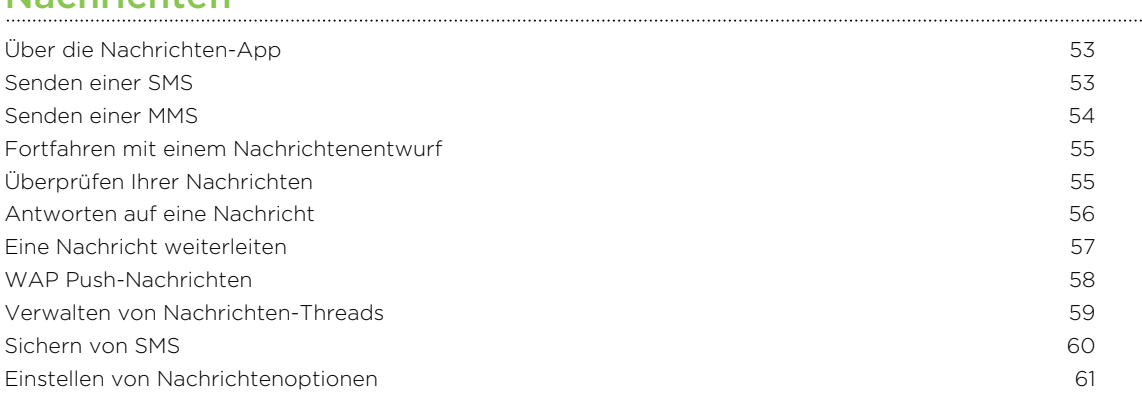

# [Suche und Webbrowser](#page-61-0)

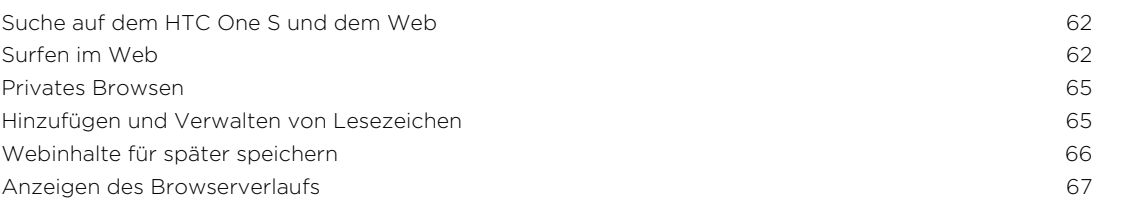

[Herunterladen von Dateien und Apps](#page-66-0) 67 auch der Einstein der Statten der Großen der Großen der Großen der Großen [Einstellen von Browseroptionen](#page-67-0) 68

#### [Fotos, Videos und Musik](#page-68-0)

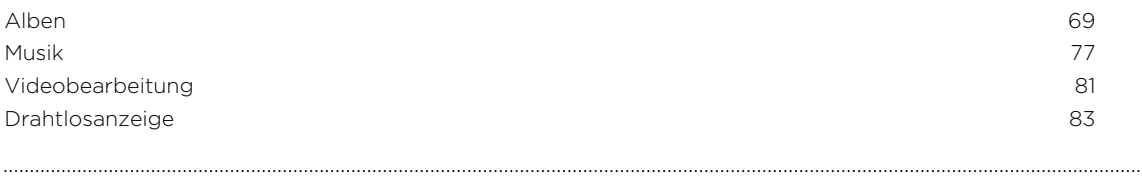

### [Konten und Synchronisierung](#page-84-0)

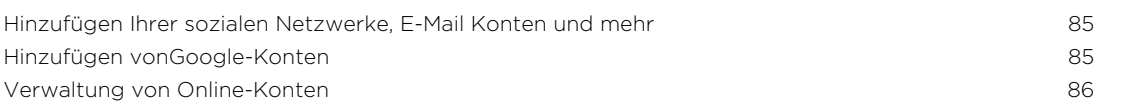

#### [Kontakte](#page-87-0)

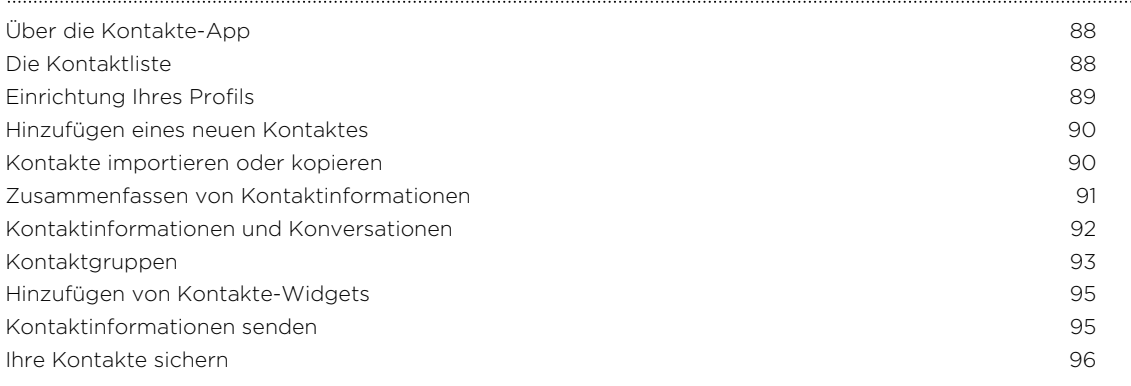

### [Soziale Netzwerke](#page-96-0)

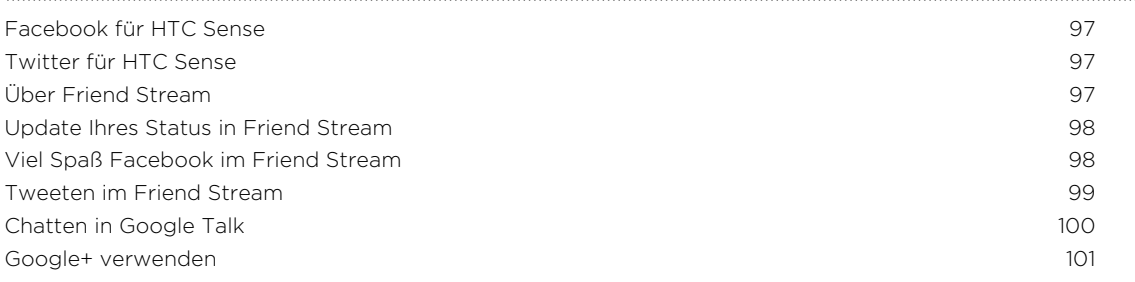

### [E-Mail](#page-101-0)

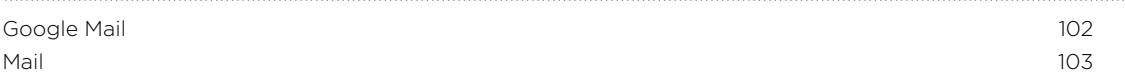

### [Kalender](#page-110-0)

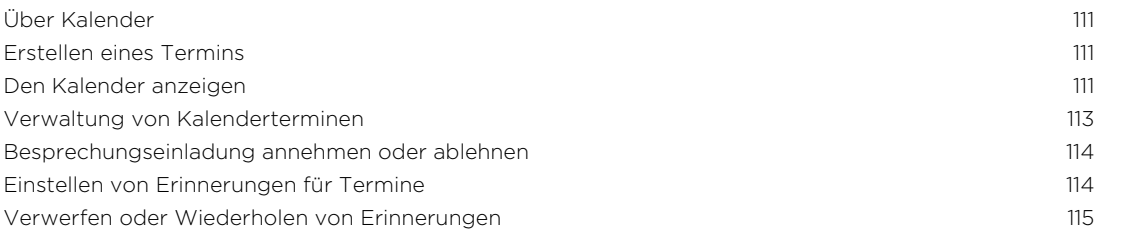

[Anzeigen und Ausblenden von Kalender](#page-114-0) 115 [Ändern der Kalender einstellungen](#page-114-0) 115

#### [Onlinespeicher und Dienste](#page-115-0)

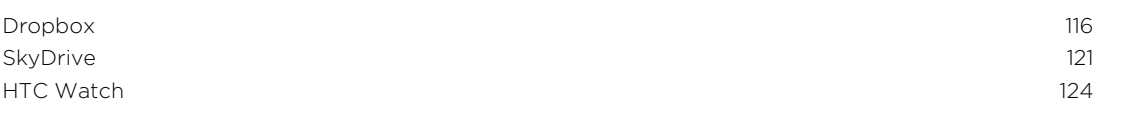

### [HTC Car](#page-126-0)

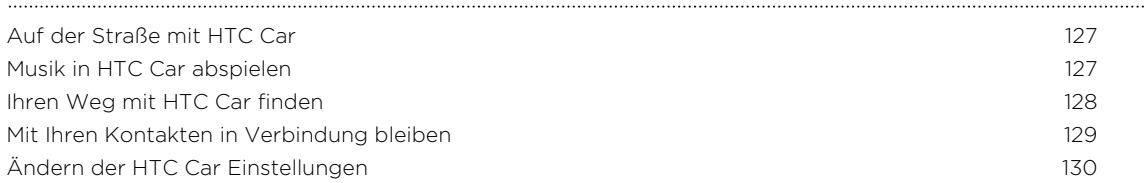

## [Reise und Karten](#page-130-0)

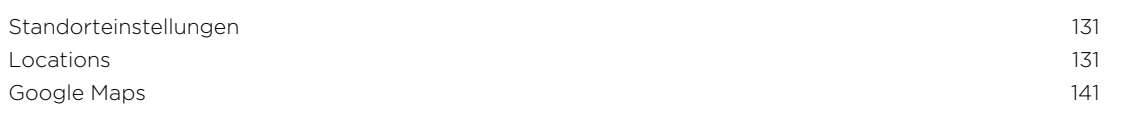

### [Wichtige Apps](#page-144-0)

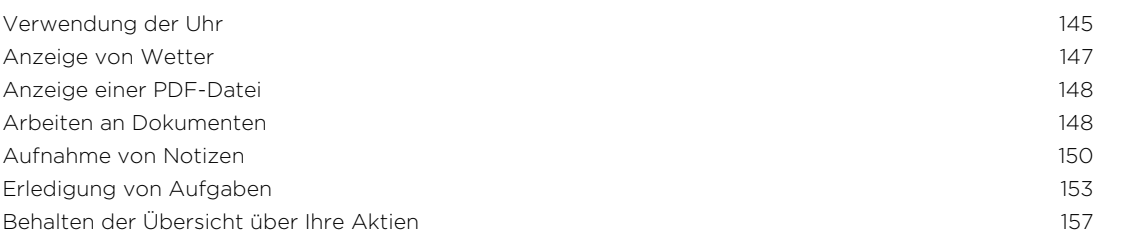

# [Google Play und andere Apps](#page-157-0)

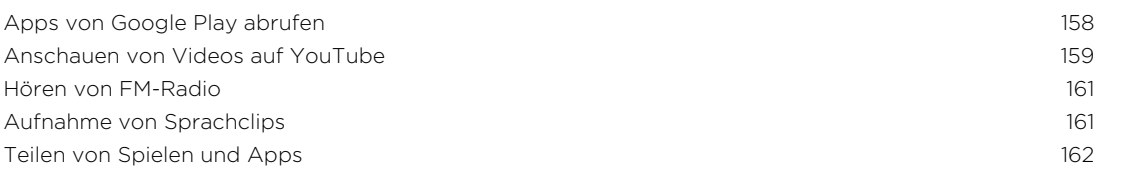

# [Ihr Telefon und Computer](#page-162-0)

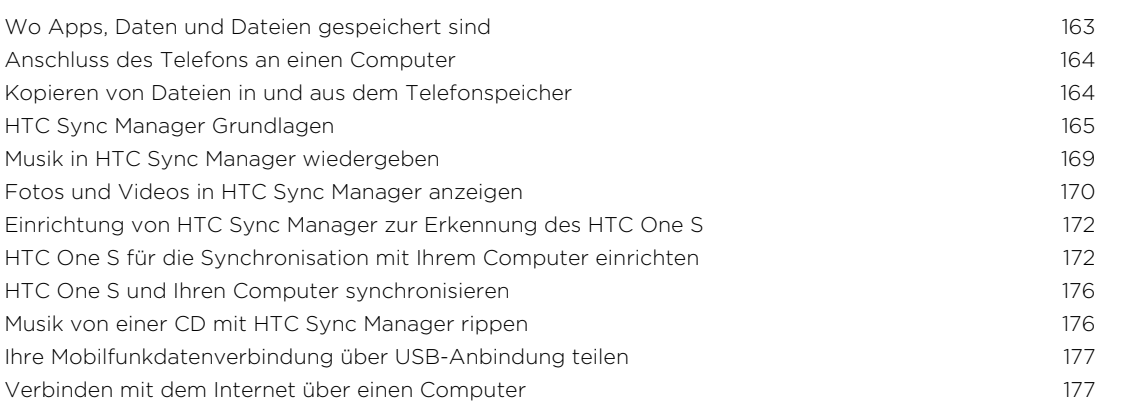

#### [Internetverbindungen](#page-177-0)

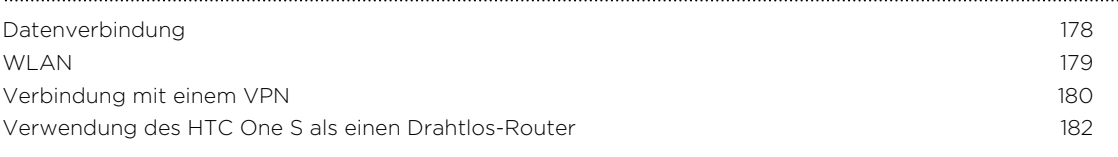

# [Bluetooth](#page-182-0) **Bluetooth**

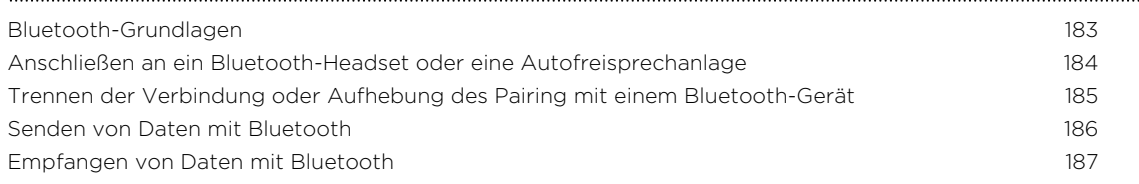

# [Einstellungen und Sicherheit](#page-188-0)

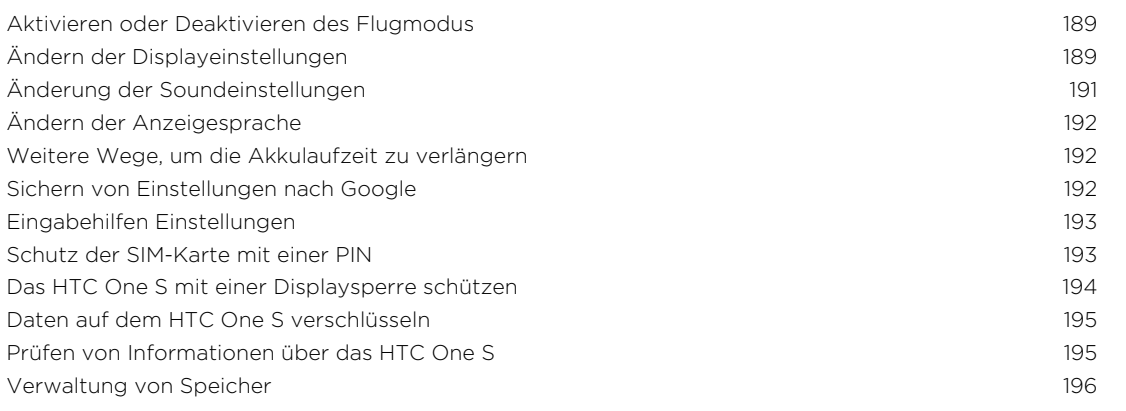

# [Anderes Wichtiges](#page-197-0)

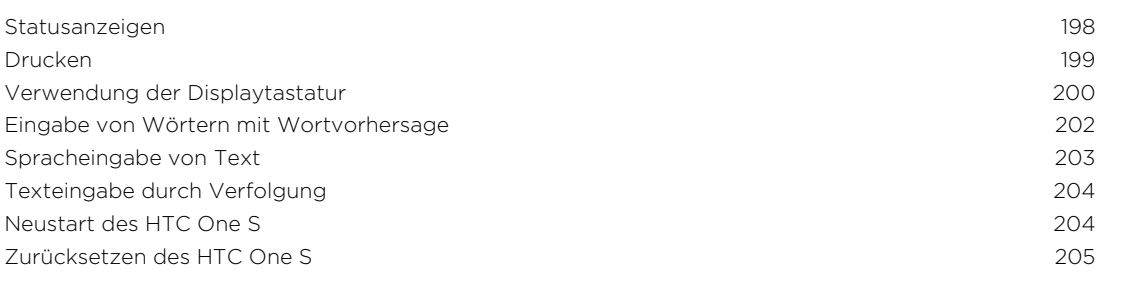

# [Handelsmarken und Copyrights](#page-205-0)

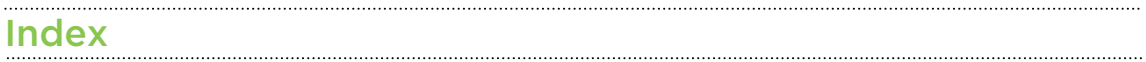

## In diesem Handbuch benutzte Darstellungen

In diesem Handbuch benutzen wir die folgenden Symbole, um nützliche und wichtige Informationen hervorzuheben:

Dies ist ein Hinweis. Ein Hinweis gibt oft weitere Informationen darüber, was geschieht, wenn Sie gewisse Aktion ausführen oder nicht ausführen. Ein Hinweis bietet auch Informationen, die möglicherweise nur für einige Situationen zutreffen.

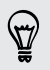

Dies ist ein Tipp. Ein Tipp zeigt Ihnen eine Alternative zur Ausführung eines bestimmten Schrittes oder Vorganges oder informiert Sie über eine Option, die Sie vielleicht nützlich finden werden.

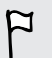

Dies sind wichtige Informationen darüber, was Sie tun müssen, um eine gewisse Aufgabe zu erledigen oder eine Funktion zu aktivieren.

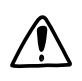

Dies beschreibt Sicherheitsmaßnahmen, d.h. Informationen, die Sie berücksichtigen müssen, um potentielle Probleme bei der Benutzung zu vermeiden.

# <span id="page-7-0"></span>Auspacken

### HTC One S

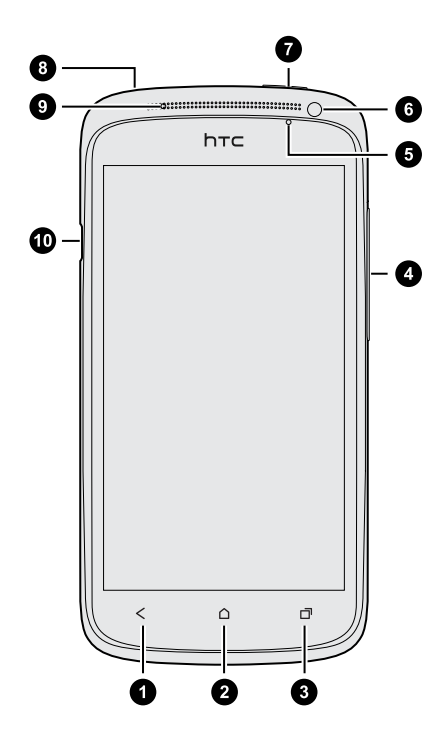

- 1. ZURÜCK
- 2. STARTSEITE
- 3. LETZTE ANWENDUNGEN
- 4. LAUTSTÄRKE
- 5. Annäherungssensor
- 6. Frontkamera
- 7. EIN/AUS
- 8. 3,5 mm Kopfhörerbuchse
- 9. Benachrichtigungs-LED
- 10. USB-Anschluss
- Wenn Sie einen Displayschutz verwenden möchten, blockieren Sie bitte nicht den Annäherungssensor. Sie können den für das HTC One S geeigneten Displayschutz erwerben, der bereits eine kleine Öffnung für den Sensor besitzt.

## <span id="page-8-0"></span>SIM-Karte

Das HTC One S verwendet eine microSIM-Karte. Auf der microSIM-Karte werden Ihre Telefonnummer, Dienstinformationen, sowie Kontakte aus dem Telefonbuch und Nachrichten gespeichert.

#### Einsetzen der SIM-Karte

1. Öffnen Sie die obere Abdeckung an der kleinen Öffnung neben der EIN/AUS-Taste.

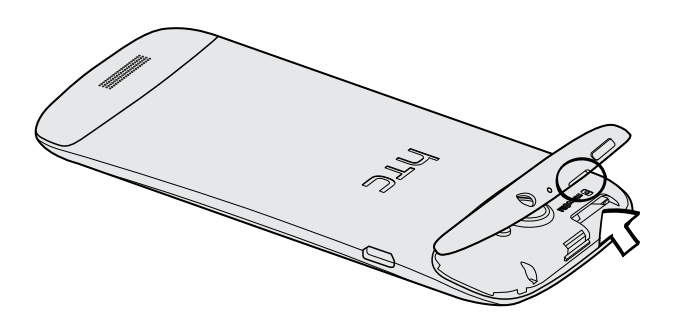

2. Setzen Sie die SIM-Karte ein.

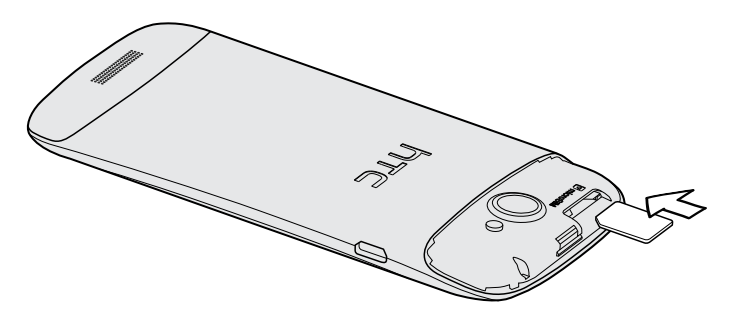

### Entfernen der SIM-Karte

F Schalten Sie das HTC One S aus, bevor Sie die SIM-Karte herausnehmen.

- 1. Öffnen Sie die obere Abdeckung an der kleinen Öffnung neben der EIN/AUS-Taste.
- 2. Drücken Sie auf die SIM-Karte, um Sie aus dem Steckplatz zu entfernen.
- 3. Schieben Sie die SIM-Karte mit Ihrem Daumen oder Finger heraus.

## <span id="page-9-0"></span>Laden des Akkus

Bevor Sie das HTC One S einschalten und verwenden, sollten Sie den Akku erst laden.

Zur Ladung des Akkus sollten Sie nur das beiliegende Netzteil und USB-Kabel 口 verwenden.

1. Stecken Sie das kleine Ende des USB-Kabels in die USB-Buchse.

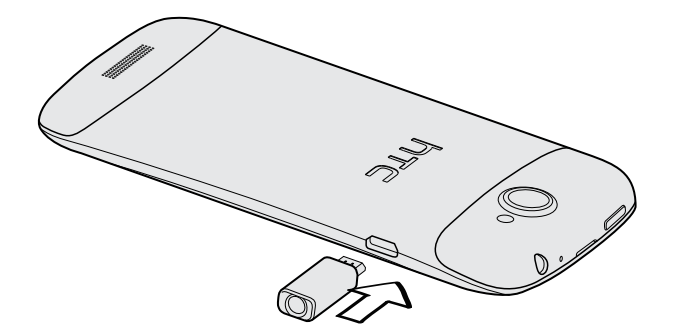

- 2. Stecken Sie das andere Ende des USB-Kabels in das Netzteil.
- 3. Stecken Sie das Netzteil in eine Netzsteckdose, um mit dem Laden des Akkus zu beginnen.

Als Sicherheitsvorkehrung wird der Ladevorgang unterbrochen, wenn der Akku zu heiß wird.

## Ein- und Ausschalten

#### Einschalten

Drücken Sie auf die EIN/AUS-Taste. Einfach.

Wenn Sie das HTC One S zum ersten Mal einschalten, müssen Sie es einrichten.

#### Ausschalten

- 1. Wenn das Display deaktiviert ist, drücken Sie auf die EIN/AUS-Taste, um es wieder zu aktivieren und entsperren Sie anschließend den Bildschirm.
- 2. Drücken Sie für ein paar Sekunden auf die EIN/AUS-TASTE.
- 3. Tippen Sie im Optionsmenü auf Ausschalten.

## <span id="page-10-0"></span>Erstmalige Einrichtung des HTC One S

Wenn Sie das HTC One S zum ersten Mal einschalten, werden Sie aufgefordert, es einzurichten.

Befolgen Sie einfach die Anweisungen auf dem Display und im Nu ist alles zur Verwendung bereit.

Für bestimmte Funktionen, welche eine Internetverbindung in Anspruch nehmen, z. B. ortsbasierte Dienste und die automatische Synchronisierung von Online-Konten, können zusätzliche Gebühren für die Datenübertragung berechnet werden. Keine Sorge. Sie können sie unter den Einstellungen später jederzeit aktivieren und deaktivieren.

Nach dem Einschalten des HTC One S werden Ihnen in einigen Fenstern (wie z.B. auf der Startseite) Kurztipps angezeigt, die Sie in die Benutzung des HTC One S einführen. Die Tipps für ein Fenster werden nicht mehr angezeigt, nachdem Sie sie geschlossen haben.

Um die Kurztipps wieder anzuzeigen, schieben Sie das Benachrichtigungsfeld auf und tippen Sie anschließend auf  $\bullet$  > Info > Hilfe > Alle Kurztipps anzeigen.

### Benötigen Sie eine Kurzanleitung zur Verwendung Ihres Telefons?

Anleitungen hilft Ihnen in Sekundenschnelle für den optimalen Einsatz des HTC One S.

- Müssen Sie auf der Stellen wissen, wie etwas funktioniert? Geben Sie einfach ein paar Stichwörter ein und erhalten Sie klare, aktuelle Antworten auf dem HTC One S.
- § Hatten Sie jemals das Gefühl Ihr Telefon nicht optimal zu nutzen? Lesen Sie die benutzerfreundlichen Anleitungen unter Anleitungen, um herauszufinden wie. Die Themen reichen von Grundlegendem bis Fortgeschrittenem und das Anleitungen-Widget empfiehlt sogar Themen, die Sie eventuell interessieren.

Um Anleitungen von der Startseite zu öffnen, tippen Sie auf **: > Anleitungen**.

Wenn Sie bislang noch keinen Anleitungen Inhalt heruntergeladen haben oder wenn aktualisierter Inhalt verfügbar ist, tippen Sie einfach auf den Download Link, um ihn zu erhalten.

#### Suche in Anleitungen

- 1. Tippen Sie in Anleitungen auf  $\mathbf Q$  und geben Sie anschließend die Wörter ein, nach denen Sie suchen möchten.
- 2. Tippen Sie auf ein Suchergebnis, um direkt zu diesem Element zu springen.

# <span id="page-11-0"></span>Die erste Woche mit dem neuen Telefon

### Die tollen Funktionen des HTC One S

Das HTC One S bietet eine leistungsfähige, ein tollen Sounderlebnis und mehr.

#### Halten Sie jeden Augenblick fest

Starten Sie die Kamera direkt aus dem Displaysperren-Fenster, um Aufnahmen ohne jedwede Verzögerung zu machen. Hier sind einige der tollen Kamerafunktionen, die Sie verwenden können:

§ Mit Video Pic können Sie während der Videoaufnahme ein Bild schießen. Siehe [Aufnahme eines Fotos während der Videoaufnahme auf Seite 27](#page-26-0).

Sie können auch ein Foto in einem zuvor aufgenommenen Video machen. Siehe [Aufnahme eines Fotos während der Videowiedergabe auf Seite 70.](#page-69-0)

- Mit einem einzelnen Druck auf den Auslöser können Sie drei Aufnahmen des Motivs mit unterschiedlichen Belichtungen machen und sie zu einem gleichmäßig belichteten Foto kombinieren. Siehe [HDR verwenden auf Seite 29.](#page-28-0)
- Verwenden Sie den Modus Kontinuierliche Aufnahme, um 20 oder mehr Aufnahmen in Serie zu machen. Siehe [Kontinuierliche Aufnahme von Bildern auf](#page-26-0) [Seite 27.](#page-26-0)

### Beats By Dr. Dre Audio™

Die Beats Audio™ Integration bietet Ihnen eine umfassendes und authentisches Sounderlebnis, egal ob Musik hören, ein YouTube® Videos ansehen oder ein Spiel spielen. Weitere Informationen finden Sie unter [Ihre Musik besser klingen lassen auf](#page-77-0) [Seite 78](#page-77-0).

### Dropbox Integration mit HTC Sense

Mit Dropbox haben Sie immer Zugriff auf Ihre Fotos, Videos und Dokumente, wenn Sie unterwegs sind. Wenn Sie Ihr Dropbox-Konto auf dem HTC One S einrichten, können Sie sogar zusätzlich 23 GB gratis Dropbox Speicherplatz für einen Zeitraum von zwei Jahren erhalten. Weitere Informationen hierzu finden Sie unter [Nutzung der Dropbox](#page-115-0) [auf dem HTC One S auf Seite 116](#page-115-0) verwenden.

### HTC Car

Mit der HTC Car App werden Sie zugleich unterhalten und finden Ihren Weg auf der Straße. Sie können Turn-by-Turn Navigation verwenden, Karten durchsuchen, Anrufe <span id="page-12-0"></span>entgegennehmen und Musik oder Internetradio hören. Weitere Informationen finden Sie unter [HTC Car auf Seite 127.](#page-126-0)

### Umfassendes und nahtloses Surferlebnis

Genießen Sie HTML5 und Flash®-Inhalte, während Sie unterwegs sind. Und kein Schwenken mehr nach links und rechts. Der Textrückfluss des Browsers sorgt dafür, dass Text automatisch auf die Breite des Displays angepasst wird. Weitere Informationen über die Nutzung des Browsers finden Sie unter [Surfen im Web auf](#page-61-0) [Seite 62](#page-61-0).

Sie können auch eine Kopie der Webseiten behalten, um sie später auch ohne Internetverbindung lesen zu können. Siehe [Webinhalte für später speichern auf Seite](#page-65-0) [66](#page-65-0).

### Smart Dialing

Die Funktion Smart Dialing der Wählhilfe macht das Absetzen eines Anrufs schnell und einfach für Sie. Geben Sie einfach die Telefonnummer oder die ersten paar Buchstaben des Kontaktnamens ein. Siehe [Anruf mit Smart Dialing absetzen auf Seite](#page-43-0) [44.](#page-43-0)

### **Startseite**

Die Startseite ist der Ort, an dem Sie Ihr HTC One S persönlicher gestalten können. Sie können Ihre Favoritenanwendungen, Verknüpfungen, Ordner und Widgets hinzufügen, so dass Sie jederzeit mit einem Fingertipp auf sie zugreifen können. Im Kapitel [Persönliche Einrichtung auf Seite 31](#page-30-0) erfahren Sie, wie Sie dabei vorgehen können.

#### Erweiterte Startseite

Wenn Sie eine Vielzahl von Dingen mit dem HTC One S anstellen, werden Sie möglicherweise bald feststellen, dass der Platz auf der Startseite nicht ausreicht. Kein Problem.

Wenn Sie Ihren Finger horizontal nach links oder rechts über das Display streichen, stellen Sie fest, dass es auf weiteren Fenstern zusätzlichen Platz zum Hinzufügen von Symbolen, Widgets usw. gibt.

Drücken Sie auf  $\bigcap$ , um zum Hauptfenster der Startseite zurückzukehren.

#### <span id="page-13-0"></span>Verwendung der Leap-Ansicht

- § Wenn Sie direkt zu einem gewünschten Fenster wechseln möchten, drücken Sie auf  $\bigcap$  oder führen Sie Ihre Finger auf dem Display zusammen, um die Leap-Ansicht aufzurufen. Es werden dann alle Fenster der Startseite als Miniaturansichten angezeigt. Tippen Sie einfach auf eine der Miniaturansichten, um direkt zu dem entsprechenden Fenster zu wechseln.
- § Wenn es in der Leap-Ansicht noch Platz zum Hinzufügen eines neuen Fensters gibt, können Sie auf Feld hinzufügen tippen. Es wird eine leere Startseite angezeigt und Sie können diese dann persönlich einrichten.

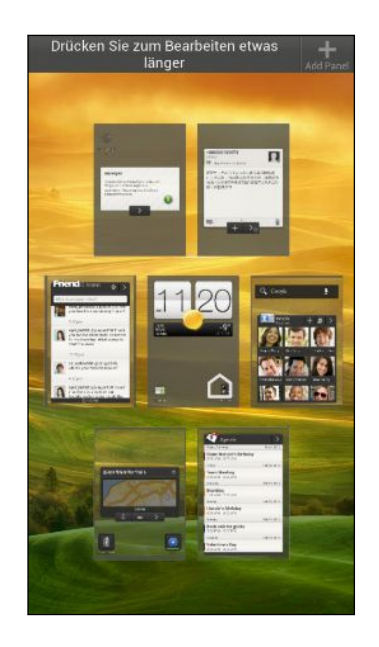

### Fingerbewegungen

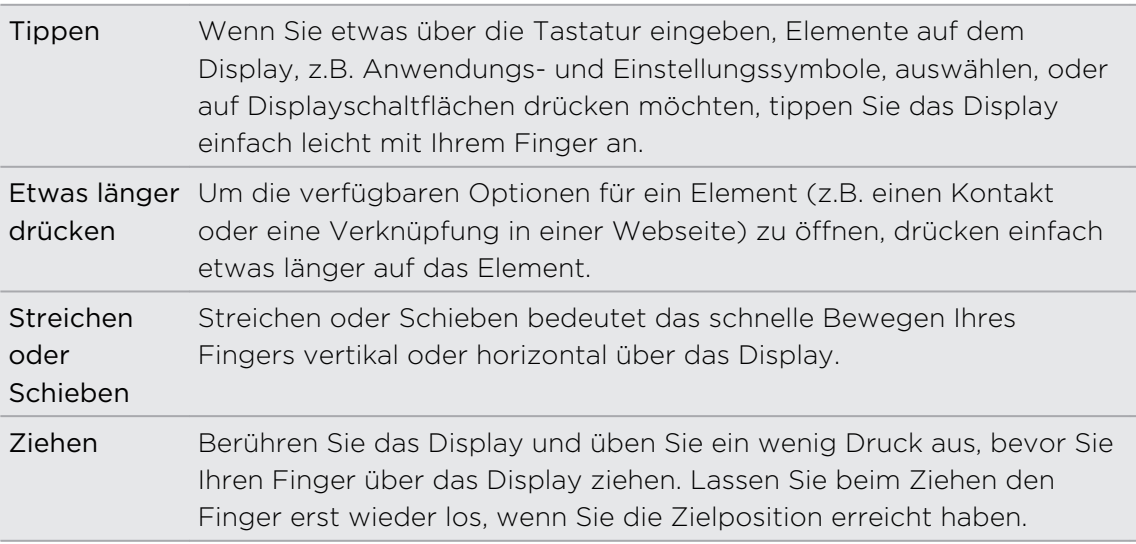

<span id="page-14-0"></span>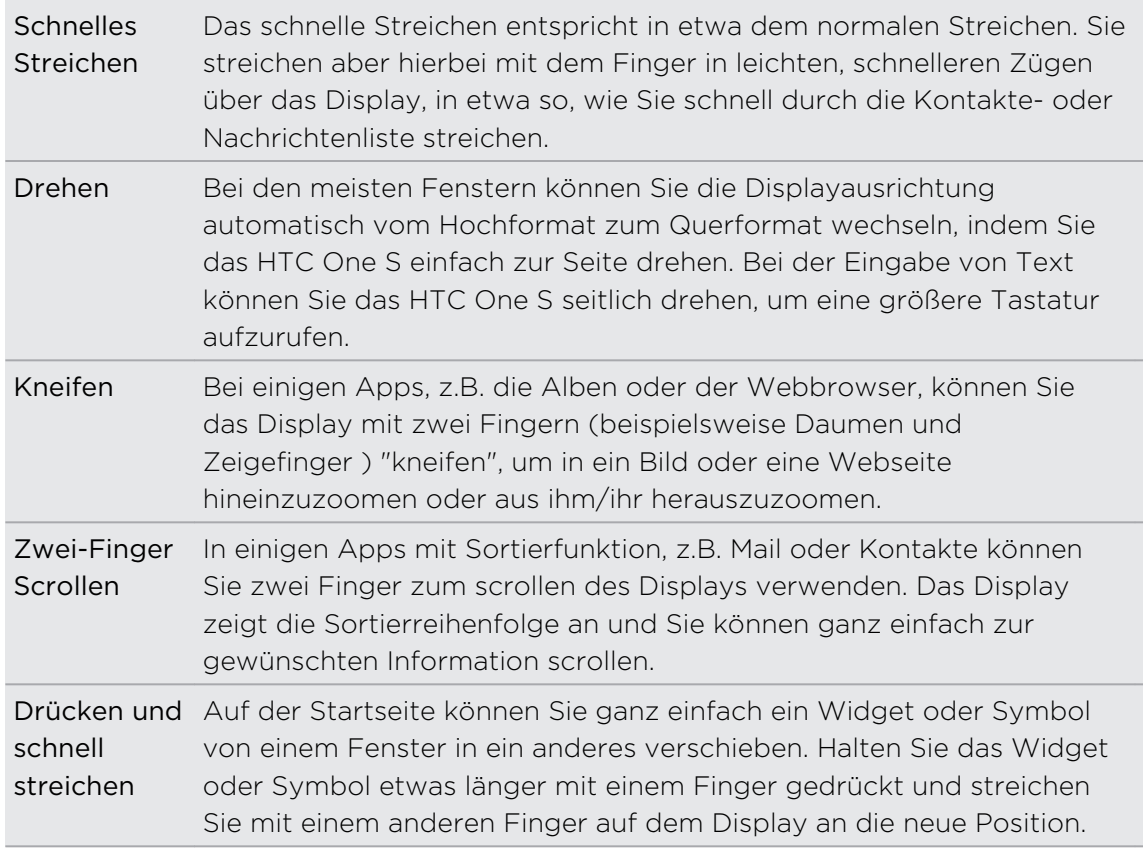

## Standbymodus

Im Standbymodus verbraucht das HTC One S bei deaktiviertem Display weniger Akkustrom. Wenn sich das HTC One S in einer Tasche befindet, wird in diesem Modus auch das unbeabsichtigte Drücken von Tasten vermieden. Nachrichten und Anrufe können aber weiterhin empfangen werden, und verpasste Anrufe und Nachrichten werden im Displaysperren-Fenster angezeigt.

Um eine Anzeige von verpassten Anrufen oder Nachrichten im Displaysperren-Fenster zu verhindern, schieben Sie das Benachrichtigungsfeld auf und tippen Sie anschließend auf  $\bullet$  > Datenschutz.

### Wechseln zum Standbymodus

Drücken Sie kurz auf die EIN/AUS-Taste, um das Display auszuschalten und den Standbymodus zu aktivieren. Der Standbymodus wird auch aktiviert, wenn das HTC One S für einen bestimmten Zeitraum nicht bedient wird.

#### Beenden des Standbymodus

Wenn Sie das HTC One S manuell aufwecken möchten, drücken Sie kurz auf die EIN/ AUS-Taste. Sie müssen dabei das Display entsperren.

Das HTC One S wird automatisch aus dem Standbymodus aufgeweckt, wenn Sie einen Anruf erhalten.

#### Entsperren des Displays

Ziehen Sie den Ring nach oben, um das Display zu entsperren.

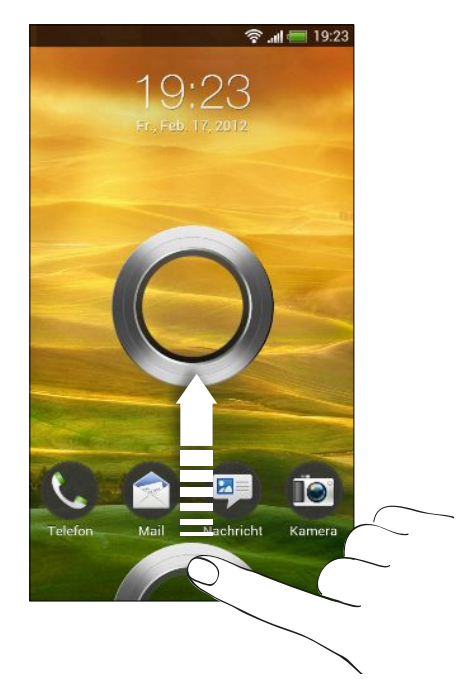

Wenn Sie ein Display-Entsperrungsmuster, eine PIN oder ein Kennwort eingestellt haben, werden Sie aufgefordert, entweder das Muster auf dem Display zu zeichnen oder die PIN oder das Kennwort einzugeben, um das Display zu entsperren.

Wenn Sie eine Terminerinnerung oder einen Wecker eingestellt haben, können Sie oder <sup>3</sup> zu dem Ring ziehen, um den Termin oder den Wecker zu wiederholen zu beenden.

#### Öffnen einer App im Displaysperren-Fenster

§ Ziehen Sie das Symbol einer App im Displaysperren-Fenster auf den Ring, um das Display zu entsperren und direkt zur App zu gehen.

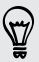

Die Verknüpfungen, die Sie im Displaysperren-Fenster sehen, sind dieselben Apps wie in der Startleiste der Startseite. Um die Displaysperren-Verknüpfungen zu ändern, müssen Sie die Apps in der Startleiste ersetzen.

§ Wenn im Displaysperren-Fenster eine Benachrichtigung oder Information wie z.B. ein verpasster Anruf oder eine neue Nachricht angezeigt wird, können Sie sie direkt in den Ring ziehen, um die entsprechende App direkt aufzurufen.

### <span id="page-16-0"></span>Hinzufügen von Kontakten zum HTC One S

Kontakte lassen sich auf unterschiedliche Weise dem HTC One S hinzufügen. Sie können das HTC One S mit Kontakten aus Ihrem Google® Konto, Computer, Facebook® und mehr synchronisieren.

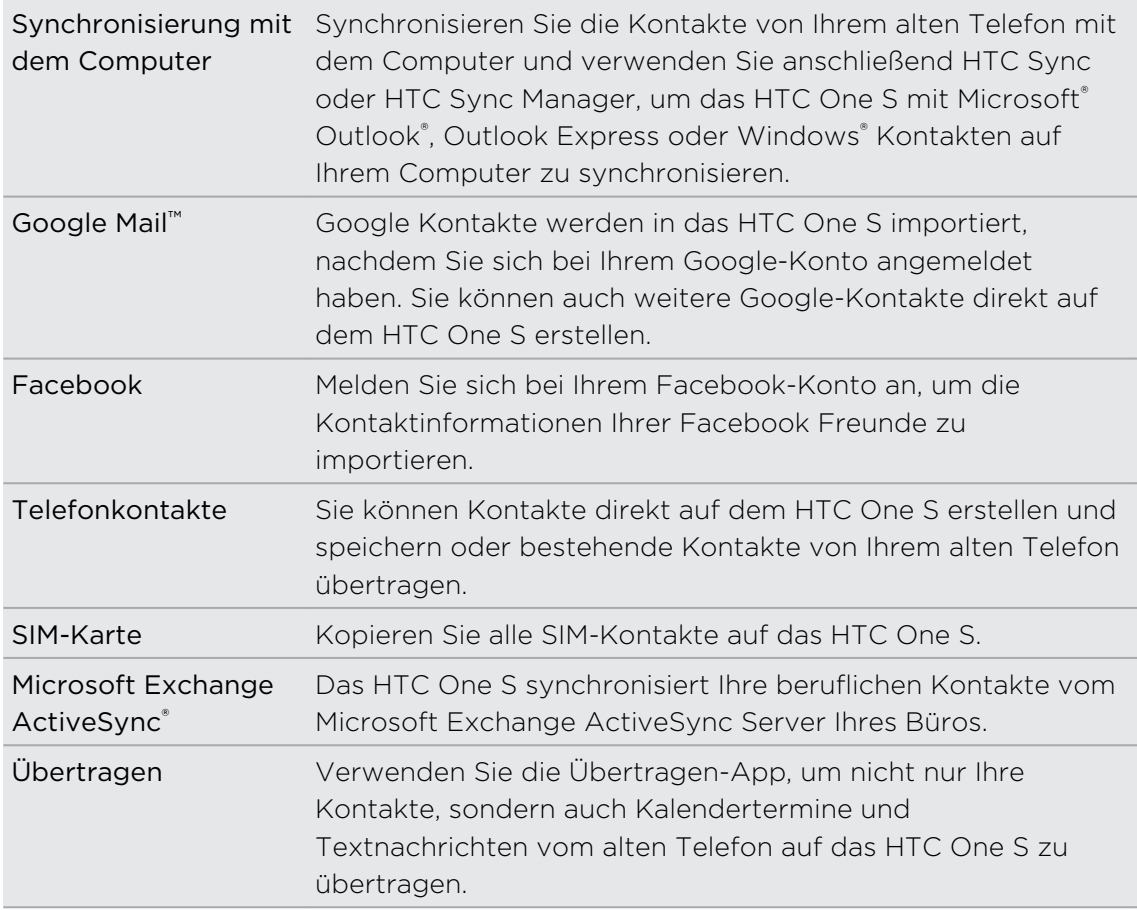

### Übertragen von Kontakten von einem alten Telefon

Über Bluetooth® können Sie Kontakte aus einem alten Telefon einfach zu Ihrem HTC One S übertragen. Abhängig vom alten Telefonmodell können Sie auch andere Arten von Daten, z.B. Kalendertermine und SMS, zum HTC One S übertragen.

- 1. Tippen Sie auf der Startseite auf  $\frac{1}{2}$  > Übertragung.
- 2. Tippen Sie auf Weiter, um zu beginnen.
- 3. Wählen Sie den Namen und das Modell des alten Telefons aus.
- 4. Schalten Sie Bluetooth auf Ihrem alten Telefon ein, stellen Sie den Erkennbar-Modus ein und folgen Sie den Anweisungen auf dem Display.

### <span id="page-17-0"></span>Ihr erster Anruf

- 1. Tippen Sie auf der Startseite auf  $\mathbb{C}$ .
- 2. Geben Sie die Telefonnummer oder die ersten paar Buchstaben des Kontaktnamens ein.
- 3. Tippen Sie in der Liste auf einen Kontakt, den Sie anrufen möchten.
- 4. Um aufzulegen, tippen Sie auf Beenden.

### Senden Ihrer ersten SMS

- 1. Tippen Sie auf der Startseite auf **III** > Nachrichten.
- 2. Tippen Sie auf  $\pm$ .
- 3. Tippen Sie auf  $\triangle$  und wählen Sie anschließend die Kontakte, an die Sie die Nachricht senden möchten.
- 4. Tippen Sie auf das Feld Text hinzufügen und geben Sie anschließend die Nachricht ein.
- 5. Tippen Sie auf **:**, um einen Smiley oder einen Kurztext hinzuzufügen.
- 6. Tippen Sie auf Senden.

### Fotos, Videos und Musik auf und vom HTC One S übertragen

Es gibt zwei Möglichkeiten, wie Sie Medien übertragen können.

- § Verbinden Sie das HTC One S mit Ihrem Computer und wählen Sie den Modus Festplatte. Der Computer wird es wie jeden herkömmlichen USB-Wechseldatenträger erkennen und sie anschließend Ihre Medien zwischen ihnen austauschen können.
- Laden Sie unsere HTC Sync Manager Software herunter. Sie können sie ganz einfach zur Synchronisierung von Ordnern mit Medien und Wiedergabelisten auf Ihrem Computer und dem HTC One S einrichten. HTC Sync Manager kann außerdem Fotos und Videos automatisch vom HTC One S auf den Computer übertragen.

Laden und Sie HTC Sync Manager, falls verfügbar, von unserer Webseite herunter  $\texttt{^}$  und installieren Sie es. Oder laden Sie die aktuelle Version von HTC Sync herunter und installieren Sie sie, um Ihre Medien und Daten zu synchronisieren.

## <span id="page-18-0"></span>Kopieren und Teilen von Text

In Applikationen wie dem Webbrowser und Mail können Sie Text auswählen und kopieren und ihn anschließend einfügen oder teilen.

#### Auswahl von Text

- 1. Drücken Sie etwas länger auf ein Wort.
- 2. Ziehen Sie die Start- und Endmarkierungen, um den Umgebungstext zu markieren.

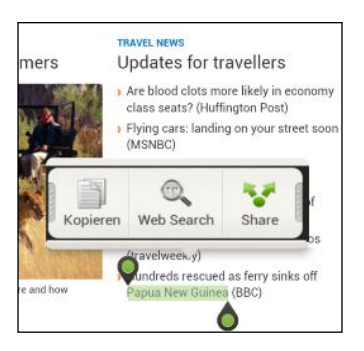

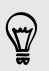

Um die Adresse einer verlinkten Webseite zu kopieren, drücken Sie etwas auf den Link und tippen Sie anschließend auf Link-URL kopieren.

#### Kopieren und Einfügen von Text

1. Nachdem Sie den Text ausgewählt haben, den Sie kopieren möchten, tippen Sie auf Kopieren.

Der ausgewählte Text wird dann zur Zwischenablage kopiert.

- 2. Drücken Sie etwas länger auf den Punkt im Texteingabefeld (z. B. beim Schreiben einer E-Mail), an dem Sie den Text einfügen möchten.
- 3. Tippen Sie auf Einfügen.

#### Teilen von Text

- 1. Nachdem Sie den Text ausgewählt haben, den Sie teilen möchten, tippen Sie auf Teilen.
- 2. Wählen Sie aus, wo Sie den ausgewählten Text einfügen und teilen möchten, z.B. in einer E-Mail oder Statusaktualisierung eines sozialen Netzwerks.

## <span id="page-19-0"></span>Aufnahme des HTC One S Displays

Möchten Sie mit Ihrem Highscore in einem Spiel angeben, einen Blogartikel über die Funktionen des HTC One S schreiben oder ein auf ein Status-Update über einen Musiktitel, den Sie abspielen, veröffentlichen? Sie können ganz einfach ein Bild der Displayanzeige machen und es im Alben teilen.

Drücken Sie etwas länger auf EIN/AUS und anschließend auf  $\bigcap$ . Die Display-Anzeige wird im Album Kameraaufnahmen unter Alben gespeichert.

### Wechseln zwischen zuletzt geöffneten Apps

Sie können ganz einfach auf Apps zugreifen, die Sie kürzlich geöffnet haben.

- 1. Drücken Sie auf  $\Box$ .
- 2. Streichen Sie Ihren Finger nach links oder rechts, um kürzlich geöffnete Anwendungen anzuzeigen.

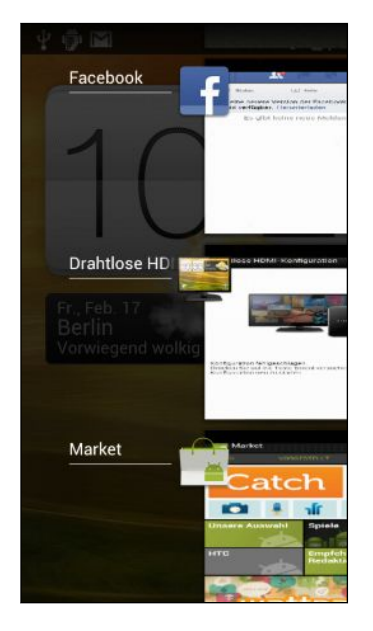

3. Tippen Sie auf eine App, um sie zu öffnen.

## Benachrichtigungen

Benachrichtigungs-LED

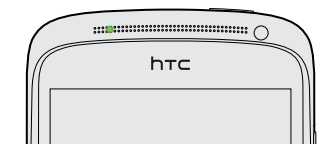

Die Benachrichtigungs-LED erscheint folgendermaßen:

- 21 Die erste Woche mit dem neuen Telefon
	- § Stetiges Grün, wenn an das HTC One S ein Netzteil oder ein Computer angeschlossen und der Akku voll geladen ist.
	- § Blinkendes Grün, wenn es eine noch nicht gelesene Benachrichtigung gibt.
	- Stetiges Orange, während der Akku geladen wird.
	- § Blinkendes Orange, wenn die verbleibende Akkuladung sehr niedrig ist.

#### Benachrichtigungssymbole

Mit den Benachrichtigungssymbolen in der Statusleiste, haben Sie jederzeit Nachrichten, Kalenderereignisse und Erinnerungen im Auge.

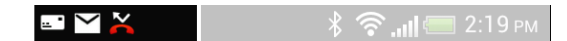

#### Benachrichtigungsfeld

Wenn Sie eine neue Benachrichtigung erhalten, können Sie das Benachrichtigungsfeld öffnen, um eine Nachricht, Erinnerung oder Ereignisbenachrichtigung zu lesen. Auf dem Benachrichtigungsfeld können Sie auch schnell auf Einstellungen zugreifen.

1. Um das Benachrichtigungsfeld zu öffnen, drücken Sie etwas länger auf die Statusleiste und ziehen Sie Ihren Finger dann nach unten.

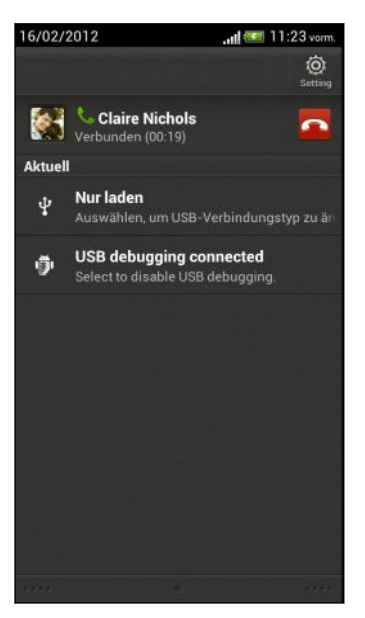

Wenn es mehrere Benachrichtigungen gibt, scrollen Sie im Fenster nach unten, um alle anzuzeigen.

2. Drücken Sie etwas länger auf die Leiste unten im Benachrichtigungsfeld und schieben Sie anschließend Ihren Finger nach oben, um das Benachrichtigungsfeld zu schließen. Oder drücken Sie einfach auf

## <span id="page-21-0"></span>Kennen lernen der Einstellungen

Möchten Sie den Klingelton ändern, eine WLAN® Verbindung einrichten oder das Display heller machen? Diese und weitere Optionen können Sie unter Einstellungen vornehmen.

Schieben Sie das Benachrichtigungsfeld auf und tippen Sie anschließend auf  $\bullet$ . Hier sind einige grundlegende Optionen, die Sie ändern können:

- Tippen Sie auf Ein/Aus neben einem Element, z.B. WLAN, das ein- oder ausgeschaltet werden soll. Tippen Sie auf das jeweilige Element, um die Einstellungen zu ändern.
- § Tippen Sie auf Ton, um einen Klingelton einzustellen, ein Tonprofil zu wählen und Toneinstellungen für eingehende Anrufe zu konfigurieren.
- § Tippen Sie auf Anzeige (oder Anzeige & Fingerbewegungen), um die Display-Helligkeit zu ändern oder einzustellen, wie lange das Display ausgeschaltet sein muss, bevor der Energiesparmodus aufgerufen wird.
- Tippen Sie auf Sicherheit, um eine Display- oder SIM-Karten-Sperre einzurichten.

## Laufzeit des Akkus verlängern

Die Akkunutzungsdauer zwischen Ladevorgängen hängt davon ab, wie Sie das HTC One S verwenden. Die verwendeten Funktionen und Zubehör können Sie die Akkunutzungsdauer beeinflussen.

Sie können die Laufzeit des Akku durch Beachten einiger der folgenden Tipps verlängern:

- Schalte Sie das Display aus, wenn Sie es nicht verwenden
- § Reduzieren Sie die Lautstärke
- § Schließen Sie Programme, sehr viel Strom verbrauchen, z.B. die Kamera, wenn Sie sie nicht verwenden.
- Schließen Sie Apps und lassen Sie sie nicht ständig im Hintergrund laufen
- § Verwenden Sie falls möglich immer das Netzteil

## Update der HTC One S Software

Das HTC One S kann nach Software-Updates suchen und Sie bei Bedarf auf deren Verfügbarkeit hinweisen. Sie können dann das Software-Update über die WLAN- oder Datenverbindung herunterladen und installieren. Sie können auch auf manuelle Weise nachschauen, ob es Software-Updates gibt.

Je nach Art der Aktualisierung können dabei möglicherweise alle persönlichen Daten und benutzerdefinierten Einstellungen gelöscht und alle selbst installierten Anwendungen entfernt werden. Sichern Sie daher erst alle Daten und Dateien, die Sie beibehalten möchten.

<span id="page-22-0"></span>Verwenden Sie WLAN zum Download des Software-Updates, um zusätzliche Datengebühren zu vermeiden.

#### Installation einer Aktualisierung

Wenn die Internetverbindung aktiv und ein neues Update verfügbar ist, wird das Dialogfeld Systemupdate erscheinen und Sie durch die Vorgang führen. Wenn das Dialogfenster nicht angezeigt wird, prüfen Sie das Benachrichtigungssymbol für ein Update  $\bigcirc$  in der Statusleiste.

- 1. Schieben Sie das Benachrichtigungsfeld auf und tippen Sie auf die Update-Benachrichtigung.
- 2. Wählen Sie im Dialogfeld Systemupdate welche Art von Verbindung für den Download des Update verwendet werden soll.
- 3. Folgen Sie den Ausgaben auf dem Display, um den Download zu starten.
- 4. Tippen Sie nach dem Abschluss des Download auf Jetzt installieren und tippen Sie anschließend im Dialogfenster Systemsoftware-Update installieren auf OK.

Warten Sie, bis das Update durchgeführt wurde. Das HTC One S wird danach automatisch zurückgesetzt.

#### Manuelles Suchen nach Aktualisierungen

- 1. Schieben Sie das Benachrichtigungsfeld auf und tippen Sie anschließend auf  $\odot$ .
- 2. Tippen Sie auf Info > Software-Updates > Jetzt prüfen.

### Synchronisation Ihrer Medien und Daten mit HTC Sync Manager

Mit HTC Sync Manager können Sie dieselben Medien wie auf Ihrem Computer genießen, wenn Sie unterwegs sind. Sie können ihn ebenso für das Speichern gemeinsamer Kontakte, wichtiger Dokumente und anderen Daten auf dem HTC One S und Ihrem Computer verwenden.

HTC Sync Manager ist der Ersatz für HTC Sync und bietet weitaus mehr Funktionen. Sie können Folgendes tun:

- Musik und Videos im integrierten Player abspielen. Sie können auch iTunes® und Windows Media® Player Wiedergabelisten abspielen.
- § Ihre Musik-, Foto- und Videobibliothek auf dem Computer verwalten.
- § Musik von Ihren CDs auf den Computer übertragen.
- Fotos, Videos, Musik, Wiedergabelisten und Alben zwischen dem HTC One S und Ihrem Computer synchronisieren.
- § Informationen wie z.B. Kontakte, Kalender, Dokumente und Web-Lesezeichen zwischen dem HTC One S und Ihrem Computer synchronisieren.

Diese Software funktioniert sowohl auf dem Windows und dem Mac® . Lesen Sie [HTC](#page-164-0) [Sync Manager Grundlagen auf Seite 165,](#page-164-0) um zu erfahren, wie diese Software installiert und verwendet wird.

Laden und Sie HTC Sync Manager, falls verfügbar, von unserer Webseite herunter und installieren Sie es. Oder laden Sie die aktuelle Version von HTC Sync herunter und installieren Sie sie, um Ihre Medien und Daten zu synchronisieren.

# <span id="page-24-0"></span>Kamera

### Kamera-Grundlagen

Nehmen Sie Fotos direkt und ohne Verzögerungen auf. Starten Sie die Kamera gleich vom Displaysperren-Fenster aus, selbst wenn das HTC One S mit einem Kennwort geschützt ist.

- 1. Drücken Sie bei ausgeschaltetem Display auf die EIN/AUS-Taste.
- 2. Ziehen Sie das Kamera Symbol in die Display-Sperrfensterring, um direkt mit der Aufnahme von Fotos und Videos zu beginnen.

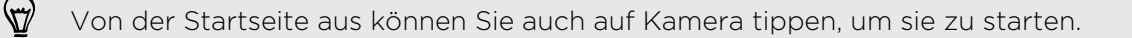

Verwenden Sie die Steuerungen im Suchfenster, um Effekte hinzuzufügen, hineinoder herauszuzoomen und mehr.

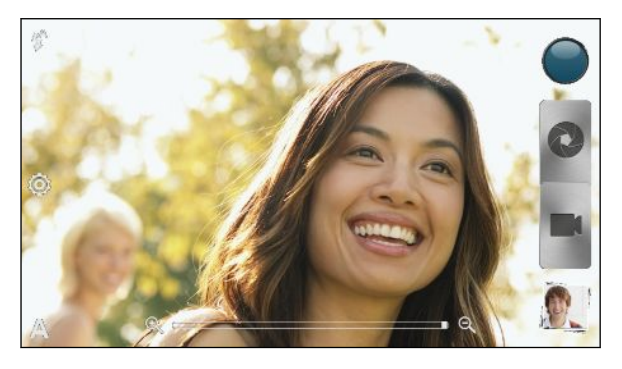

Nach der Verwendung der Kamera (oder wenn Sie das Suchfenster vorübergehend verlassen), müssen Sie das HTC One S trotzdem noch entsperren, wenn das Displaysperren-Fenster aktiv sind.

### Zoomen

- § Streichen Sie vor der Aufnahme eines Fotos oder Videos mit Ihrem Finger über die Zoomleiste, um hinein- oder herauszuzoomen.
- Bei der Aufnahme von Video wird die Zoomleiste immer auf dem Display angezeigt. Sie können während der Aufnahme nach Belieben hinein- und herauszoomen.

#### <span id="page-25-0"></span>Wechsel zwischen der vorderen Kamera und der Hauptkamera

- 1. Tippen Sie im Suchfenster auf  $\ddot{\mathbf{Q}}$ .
- 2. Tippen Sie auf Kamera.
- 3. Tippen Sie entweder auf Vorderseite oder Haupts.

Einige Kamerafunktionen sind nicht verfügbar, wenn Sie die Frontkamera verwenden, z.B. Zoomen und Gesichtserkennung.

#### Auswahl eines Effektes

Verwenden Sie die verfügbaren Kameraeffekte, um Fotos so aussehen zu lassen, als wären sie mit besonderen Objektiven oder Filtern aufgenommen worden. Sie können Videos auch bestimmte Effekte hinzufügen.

- 1. Tippen Sie auf  $\bigcirc$ .
- 2. Scrollen Sie durch die verfügbaren Effekte und tippen Sie auf einen, der Ihnen gefällt.

#### Einstellen der Auflösung

- 1. Tippen Sie im Suchfenster auf  $\bullet$ .
- 2. Tippen Sie auf Bildauflösung oder Videoqualität und wählen Sie anschließend eine Auflösung.

#### Auswahl eines Blitzmodus

Tippen Sie auf das Blitz-Symbol, um einen Blitzmodus auszuwählen.

Bei der Verwendung des Blitz ein oder Auto-Blitz Modus wird die Kamera den für das Foto geeignetsten Blitz automatisch einstellen.

### Aufnahme eines Fotos

- 1. Öffnen Sie Kamera im Displaysperren-Fenster oder auf der Startseite.
- 2. Richten Sie die Kamera einfach auf das, was Sie aufnehmen möchten. Die Kamera wird den Fokus automatisch einstellen und nachfokussieren, wenn Sie sich bewegen.
- 3. Wenn Sie zum Herunterladen des Fotos bereits sind, tippen Sie auf  $\bullet$ .

### Aufnahme von Video

- 1. Öffnen Sie Kamera im Displaysperren-Fenster oder auf der Startseite.
- 2. Wenn Sie zur Aufnahme des Fotos bereits sind, tippen Sie auf  $\blacksquare$ .
- <span id="page-26-0"></span>3. Während der Aufnahme können Sie Folgendes tun:
	- § Frei hinein- oder herauszoomen.
	- Den Fokus auf ein anderes Motiv oder einen anderen Bereich einstellen, indem Sie einfach auf das Suchfenster tippen.
	- § Tippen Sie auf das Blitz-Symbol, um den Blitz ein- oder auszuschalten.
- 4. Tippen Sie auf , um die Aufnahme zu beenden.

### Aufnahme eines Fotos während der Videoaufnahme

Wenn Sie mit der Hauptkamera ein Video aufnehmen, tippen Sie auf  $\bigcirc$ , um ein Foto Ihres Motivs zu machen.

## Kontinuierliche Aufnahme von Bildern

Möchten Sie Fotos von sich bewegenden Motiven aufnehmen? Egal ob das Fußballspiel Ihres Sohnes oder ein Autorennen können Sie die Aktion aufnehmen.

- Stellen Sie sicher, dass Sie die Szene Automatisch ausgewählt haben, bevor Sie diese Funktion verwenden.
	- 1. Halten Sie im Suchfenster einfach etwas länger @ gedrückt. Die Kamera nimmt bis zu 20 aufeinanderfolgende Aufnahmen Ihres Motivs auf.

Möchten Sie viel mehr Aufnahmen machen? Tippen Sie auf @ > Kontinuierliche Aufnahme und deaktivieren Sie anschließend die Option Auf 20 Bilder beschränken.

2. Wählen Sie nach den Aufnahmen das Foto aus, das Sie am meisten mögen, und tippen Sie anschließend auf Beste Aufnahme. Um weitere Fotos aus dem Stapel zu speichern, löschen Sie einfach die Fotos, die Sie nicht behalten möchten.

### <span id="page-27-0"></span>Kameraszenen

Szenen bieten eine einfache Möglichkeit, die normalen Einstellungen der Kamera zu überschreiben, um der aktuellen Belichtung und Umgebung zu entsprechen. Verwenden Sie Autom. und lassen Sie die Kamera automatisch die optimalen Einstellungen bestimmen, oder wählen Sie aus einer breiten Auswahl von Szenen, bevor Sie Fotos aufnehmen.

### Porträt-Aufnahmen verbessern

Wenn Sie Fotos aufnehmen möchten, in denen Ihre Familie oder Ihre Freunde einfach spitzenmäßig aussehen, verwenden Sie am besten die Porträt-Szene. Die Hauttöne von Personen in den Aufnahmen werden dann weicher dargestellt.

- 1. Tippen Sie im Suchfenster auf  $\blacktriangle$ .
- 2. Tippen Sie auf Porträt.
- 3. Wenn Sie zum Herunterladen des Fotos bereits sind, tippen Sie auf  $\bullet$ .

### Aufnahme eines Gruppenbildes

Finden Sie es schwierig, jeden zum Lächeln zu bringen und sie zur selben Zeit in die Kamera blicken zu lassen? Mit dem HTC One S können Sie die perfekten Gruppenporträts mit den meisten Lächlern und den wenigsten Blinzlern aufnehmen.

- 1. Tippen Sie im Suchfenster auf  $\blacktriangle$ .
- 2. Tippen Sie auf Gruppenporträt.
- 3. Wenn Sie zum Herunterladen des Fotos bereits sind, tippen Sie auf  $\bullet$ . Die Kamera macht mehrere Aufnahmen und fügt sie zum bestmöglichen Gruppenfoto zusammen.

### Aufnahme eines Panoramafotos

Ob es nun die Golden Gate Bridge oder der Eiffelturm ist, Sie können alles, breit oder hoch, in einem einzelnen Foto aufnehmen.

- 1. Tippen Sie im Suchfenster auf  $\blacktriangle$ .
- 2. Tippen Sie auf Panorama.

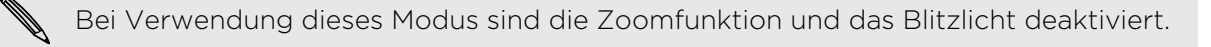

- 3. Wenn Sie für die erste Aufnahme bereit sind, tippen Sie auf  $\bullet$ . Richtungspfeile werden erscheinen mit denen Sie im Querformat nach links oder rechts schwenken können (oder im Hochformat nach oben oder unten).
- 4. Beim Schwenken wird eine Markierung auf dem Display angezeigt. Verwenden Sie die Markierung, um den ersten Teil der gewünschten Szene aufzunehmen.
- <span id="page-28-0"></span>5. Bewegen Sie das HTC One S so gleichmäßig wie Sie können. Die Kamera wird automatisch fünf Bilder in Serie schießen.
- 6. Tippen Sie auf  $\odot$ , um die Aufnahme jederzeit zu stoppen.

Die Kamera fügt die Aufnahmen zu einem einzelnen Foto zusammen.

### HDR verwenden

Bei der Aufnahme von Porträts gegen einen hellen Hintergrund können Sie HDR verwenden, um das Motiv schärfer abzubilden. HDR verstärkt die Details von hellen und dunklen Bereichen selbst bei starken Lichtkontrasten.

- 1. Tippen Sie im Suchfenster auf  $\blacktriangle$ .
- 2. Tippen Sie auf HDR.
- 3. Wenn Sie zum Herunterladen des Fotos bereits sind, tippen Sie auf  $\mathbf Q$ .

Die Kamera macht drei Aufnahmen mit unterschiedlichen Belichtungen und setzt Sie zu einem verbesserten Foto zusammen.

### Aufnahmen bei geringem Licht

Nehmen Sie tolle Bilder selbst bei schwachem Licht auf.

- 1. Tippen Sie im Suchfenster auf  $\blacktriangle$ .
- 2. Tippen Sie auf Geringes Licht.

 $\widehat{\mathbb{Y}}$ 

Bei Verwendung dieses Modus ist das Blitzlicht deaktiviert.

- 3. Wenn Sie zum Herunterladen des Fotos bereits sind, tippen Sie auf  $\bigcirc$ .
- § Halten Sie das HTC One S ganz fest, um ein verwackeltes Foto zu vermeiden.
	- § Verbessern Sie das Foto nach der Aufnahme, indem Sie Spezialeffekte wie z.B. Automatische Verbesserung und Hoher Kontrast anwenden.

### Videos in Zeitlupe aufnehmen

Erleben Sie eine Hochgeschwindigkeitsaktion Stück für Stück wieder und geben Sie Ihren Videos einen Hauch von Spannung.

- 1. Tippen Sie im Suchfenster auf  $\blacktriangle$ .
- 2. Tippen Sie auf Zeitlupenvideo.
- 3. Richten Sie das Bild im Suchfenster ein.
- 4. Tippen Sie auf <sub>1</sub>, um mit der Aufnahme zu beginnen.

### <span id="page-29-0"></span>Videostabilität verbessern

Verringern Sie verwackelte Bilder in Ihrem Video, insbesondere wenn Sie sich bewegenden Motiven folgen.

- 1. Tippen Sie im Suchfenster auf  $\bullet$ .
- 2. Tippen Sie auf Videooptionen > Videostabilisierung.

### Kamera- und Videoeinstellungen ändern

- 1. Tippen Sie im Suchfenster auf  $\bullet$ .
- 2. Neben dem Ändern der grundlegeben Kamera- und Videoeinstellungen können Sie ebenfalls:
	- Die Dauer ändern, für die ein aufgenommenes Foto oder Video im Vorschaufenster angezeigt wird, bevor die Kamera wieder das Suchfenster anzeigt.
	- § Automatisch ein Fotos machen, wenn das Motiv lächelt (nur Fotomodus).
	- § GPS Standortdaten auf aufgenommenen Fotos speichern (Geotagging) (nur Fotomodus).
	- § Den ISO-Wert einstellen. Höhere ISO-Werte eignen sich besser für die Aufnahme von Bildern bei schlechten Lichtverhältnissen (nur im Fotomodus).
	- Fotos automatisch zu einem sozialen Netzwerk hochladen (nur Fotomodus). Sie können die Upload-Häufigkeit, das Album, in den der Upload erfolgen soll, sowie die Datenschutzstufe einstellen.

# <span id="page-30-0"></span>Persönliche Einrichtung

### Abstimmen des HTC One S auf eigene Bedürfnisse

Gestalten Sie das Aussehen und die Töne des HTC One S genau so wie Sie es möchten. Personalisieren Sie es mit einem anderen Hintergrundbild, Oberfläche, Klingelton und Benachrichtigungston für Ereignisse wie zum Beispiel eingehende SMS, E-Mail und Kalendererinnerungen.

### Personalisierung Ihres HTC One S mit Szenen

Mit Szenen können Sie aus dem HTC One S praktisch mehrere Telefone machen. Szenen sind persönlich angepasste Startseite-Layouts, die Sie ganz einfach anwenden können. Wechseln Sie z.B. zwischen Szenen, um das HTC One S perfekt für Arbeit, Freizeit, Reisen, etc. anzupassen.

Jedes Mal, wenn Sie etwas auf der Startseite hinzufügen oder entfernen, speichert das HTC One S die Änderungen automatisch in der aktuell ausgewählten Szene.

#### Verwendung einer voreingestellten Szene

Das HTC One S besitzt bereits voreingestellte Szenen. Jede dieser Szenen enthält ein anderes Hintergrundbild und eine unterschiedliche Auswahl von Widgets, die sich für unterschiedliche Lebenslagen eignen. Sie können z.B. eine Szene auswählen, die sich für die Arbeit, die Freizeit, den Urlaub oder Ihr soziales Leben eignet.

- 1. Schieben Sie das Benachrichtigungsfeld auf und tippen Sie anschließend auf > Personalisieren.
- 2. Tippen Sie auf der Registerkarte Display auf Szene.
- 3. Streichen Sie Ihren Finger von rechts nach links über das Display zur gewünschten Szene.
- 4. Tippen Sie auf Übernehmen.

#### Erstellen einer neuen Szene

Sie beginnen mit einer leeren Startseite, wenn Sie eine neue Szene erstellen.

- 1. Schieben Sie das Benachrichtigungsfeld auf und tippen Sie anschließend auf > Personalisieren.
- 2. Tippen Sie auf der Registerkarte Display auf Szene.
- 3. Tippen Sie auf  $\frac{1}{2}$  > Neu.
- <span id="page-31-0"></span>4. Geben Sie den Namen der neuen Szene ein und tippen Sie anschließend auf Fertig.
- 5. Passen Sie die Szene durch Hinzufügen von Widgets und Apps, Ändern des Hintergrundes usw. an. Alle Änderungen werden automatisch in der Szene gespeichert.

#### Umbenennen einer Szene

1. Schieben Sie das Benachrichtigungsfeld auf und tippen Sie anschließend auf <sup>1</sup>. > Personalisieren.

- 2. Tippen Sie auf der Registerkarte Display auf Szene.
- 3. Streichen Sie Ihren Finger von rechts nach links über das Display zu der Szene, die Sie umbenennen möchten.
- 4. Drücken Sie etwas länger auf eine Szenen-Miniaturansicht und tippen Sie anschließend auf Umbenennen.
- 5. Geben Sie einen neuen Szenennamen ein.
- 6. Tippen Sie auf Fertig.

### Löschen von Szenen

1. Schieben Sie das Benachrichtigungsfeld auf und tippen Sie anschließend auf <sup>1</sup> > Personalisieren.

- 2. Tippen Sie auf der Registerkarte Display auf Szene.
- 3. Tippen Sie auf  $\frac{1}{2}$  > Löschen.
- 4. Streichen Sie Ihren Finger von rechts nach links über das Display, um durch Szenen zu laufen. Tippen Sie dann auf die Szene, die Sie löschen möchten.
- 5. Tippen Sie auf Löschen.

# Ändern des Hintergrundbildes

Wählen Sie Ihr Lieblingsfoto als Hintergrundbild auf der Startseite aus. Sie haben die Auswahl aus verfügbaren Hintergrundbildern oder Fotos, die Sie mit der Kamera aufgenommen haben.

- 1. Schieben Sie das Benachrichtigungsfeld auf und tippen Sie anschließend auf <sup>1</sup> > Personalisieren.
- 2. Tippen Sie auf der Registerkarte Display auf Hintergrundbild.

<span id="page-32-0"></span>3. Tippen Sie auf eine dieser Optionen:

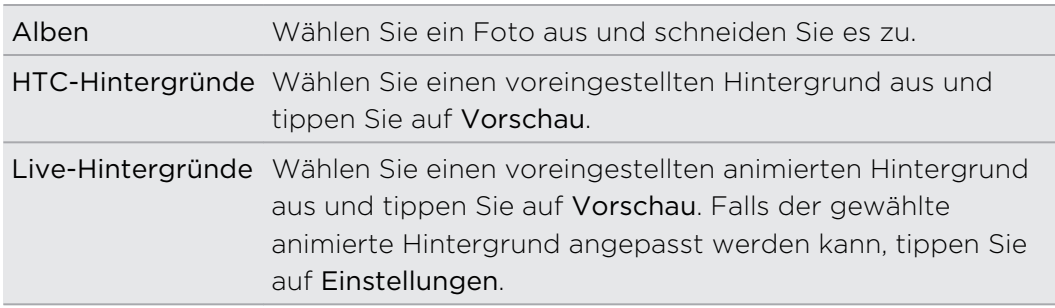

4. Tippen Sie auf Speichern oder Übernehmen.

### Anwenden einer neuen Oberfläche

Machen Sie die Startseite mit neuen Oberflächen noch persönlicher. Mit Oberflächen können Sie den Display-Schaltflächen, App-Fensters, Optionsmenüs und anderen Elementen ein anderes Aussehen verleihen.

- 1. Schieben Sie das Benachrichtigungsfeld auf und tippen Sie anschließend auf > Personalisieren.
- 2. Tippen Sie auf der Registerkarte Display auf Oberfläche.
- 3. Streichen Sie Ihren Finger von rechts nach links über das Display zur gewünschten Oberfläche.
- 4. Tippen Sie auf Übernehmen.

## <span id="page-33-0"></span>Persönliche Einrichtung der Startseite mit **Widgets**

Mit Widgets können Sie wichtige Informationen und Medieninhalte direkt in der Startseite anzeigen. Einige Widgets wurden bereits der Startseite hinzugefügt. Sie können weitere aus den verfügbaren Widgets auswählen.

Hinzufügen eines Widgets zur Startseite

- 1. Drücken Sie auf der Startseite etwas länger auf eine freie Stelle.
- 2. Die Registerkarte Widgets bietet Ihnen folgende Möglichkeiten:
	- § Streichen Sie nach links oder rechts, um alle Widgets zu durchsuchen.
	- **•** Tippen Sie auf  $\mathbf{Q}$ , um nach bestimmten Widgets zu suchen.
	- Tippen Sie auf Alle Widgets, um aus einer Liste zu wählen.

Einige Widgets sind in verschiedenen Stilen und Größen verfügbar.

3. Ziehen Sie ein gewünschte Widget auf ein Miniaturbild auf der Startseite, auf dem Sie es hinzufügen möchten.

Sie können auch Widgets hinzufügen, mit denen Sie schnell bestimmte Einstellungen, z.B. WLAN und Bluetooth ein- und ausschalten können. Tippen Sie auf Alle Widgets > Einstellungen und anschließend auf das gewünschte Widget.

### Ändern der Einstellungen eines Widgets

Sie können grundlegende Einstellungen bestimmter Widgets (z. B. die Kontakte und Mail Widgets) auf der Startseite ändern.

1. Halten Sie ein Widget auf der Startseite etwas länger gedrückt und ziehen Sie es anschließend nach  $\odot$ .

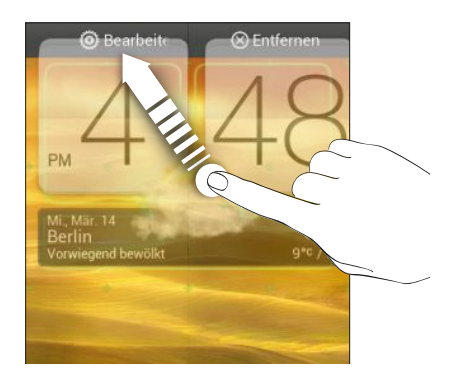

Es werden dann die entsprechenden Fenster angezeigt, in denen Sie einige Einstellungen für das Widget öffnen können.

2. Ändern Sie die Widget-Einstellungen nach Belieben.

#### <span id="page-34-0"></span>Größe eines Widget ändern

Die Größe einiger Widgets kann geändert werden, nachdem Sie sie der Startseite hinzugefügt haben.

- 1. Halten Sie ein Widget auf der Startseite etwas länger gedrückt und heben Sie anschließend Ihren Finger an. Wenn Richtungspfeile unter dem Widget erscheinen, bedeutet dies, dass die Größe des Widgets geändert werden kann.
- 2. Ziehen an einem der Pfeile, um das Widget zu vergrößern oder zu verkleinern.

### Hinzufügen von Apps und anderen Verknüpfungen zur Startseite

Sie können häufig verwendete Apps auf der Startseite ablegen. Sie können ebenfalls Verknüpfungen zu häufig verwendeten Einstellungen, gespeicherten Webseiten usw. hinzufügen.

- 1. Drücken Sie auf der Startseite etwas länger auf eine freie Stelle.
- 2. Wählen Sie auf der Registerkarte Apps oder Verknüpfungen, ob Sie eine App oder eine Verknüpfung hinzufügen möchten.

Um eine App hinzuzufügen, können Sie auch auf **ill** tippen, etwas länger auf eine App tippen und sie anschließend in einen freien Bereich auf der Startseite ziehen.

### <span id="page-35-0"></span>Anordnen und Entfernen von Widgets und Symbolen auf der Startseite

### Verschieben eines Widgets oder Symbols

Sie können ganz einfach ein Widget oder Symbol von einem Startseitenfenster in ein anderes verschieben.

- 1. Drücken Sie mit einem Finger etwas länger auf das Widget oder Symbol.
- 2. Streichen Sie mit einem anderen Finger schnell nach links oder rechts, um das Display zu einem anderen Startseitenfenster zu drehen.

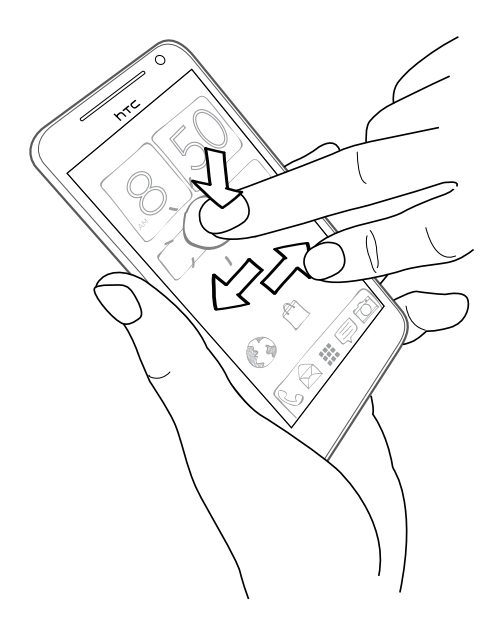

- 3. Lassen Sie das Widget oder Symbol los.
- 4. Um das Widget oder Symbol an eine andere Position im Fenster zu verschieben, halten Sie es einfach etwas länger gedrückt, und ziehen Sie es anschließend.

#### Entfernen eines Widgets oder Symbols

- 1. Drücken Sie etwas länger auf das Widget oder Symbol, das Sie entfernen möchten und ziehen Sie es anschließend nach  $\otimes$ .
- 2. Wenn sich das Widget oder das Symbol rot färbt, heben Sie Ihren Finger an.
# Personalisieren der Startleiste

Die Startleiste auf der Startseite ermöglicht Ihnen den direkten Zugriff auf häufig verwendete Apps. Sie können die Apps in der Startleiste durch andere häufig von Ihnen verwendete Apps ersetzen.

1. Drücken Sie etwas länger auf die App, die Sie ersetzen möchten und ziehen Sie sie anschließend aus der Startleiste heraus.

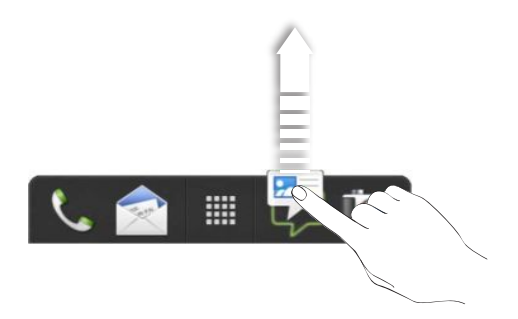

- 2. Tippen Sie auf  $\frac{1}{2}$ , um das Fenster Alle Apps aufzurufen.
- 3. Drücken Sie etwas länger auf eine App und ziehen Sie sie anschließend an die freie Stelle in der Startleiste.
- § Sie können in der Startleiste auch Verknüpfungen zu Einstellungen oder Informationen hinzufügen. Fügen Sie zunächst eine Verknüpfung auf der Startseite hinzu und ziehen Sie sie anschließend in die Startleiste.
	- § Die Apps oder Verknüpfungen, die Sie im Displaysperren-Fenster sehen, sind dieselben Apps wie in der Startleiste.

# Apps in einem Ordner gruppieren

Verwenden Sie Ordner, um Apps in der Startleiste oder auf der Startseite zu gruppieren, um mehr Platz für das Hinzufügen weiterer Apps zu schaffen.

1. Drücken Sie etwas länger auf eine App und ziehen Sie sie anschließend auf eine andere App, um automatisch einen Ordner zu erstellen.

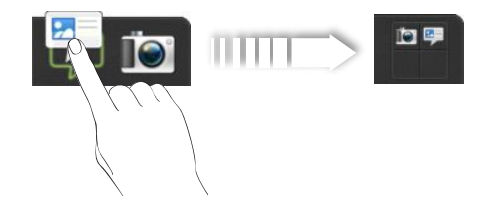

- 2. Tippen Sie auf den Ordner, um ihn zu öffnen.
- 3. Tippen Sie auf  $\pm$ .
- 4. Wählen Sie eine oder mehrere Apps, die Sie zum Ordner hinzufügen möchten.
- 5. Tippen Sie auf Hinzufügen.

Sie können auch Verknüpfungen zu Einstellungen oder Informationen hinzufügen. Fügen Sie zunächst eine Verknüpfung auf der Startseite hinzu und ziehen Sie sie anschließend in den Ordner.

### Umbenennen eines Ordners

- 1. Tippen Sie auf den Ordner, um ihn zu öffnen.
- 2. Tippen Sie auf die Titelleiste des Ordner-Fensters.
- 3. Geben Sie einen neuen Ordnernamen ein.
- 4. Tippen Sie außerhalb des Ordners, um ihn zu schließen.

Elemente aus einem Ordner entfernen

- 1. Tippen Sie auf den Ordner, um ihn zu öffnen.
- 2. Drücken Sie etwas länger auf eine App oder Verknüpfung und ziehen Sie sie anschließend auf <sup>®</sup>, um sie zu entfernen. Wiederholen Sie diesen Schritte, um weitere Elemente zu entfernen.

Wenn nur noch ein Element im Ordner vorhanden ist, wird die Gruppierung automatisch aufgehoben und der Ordner entfernt.

# Neuanordnen der Startseite

Ordnen Sie die einzelnen Fenster der Startseite ganz nach Bedarf an. Fenster mit häufig genutzten Widgets, Verknüpfungen und Ordnern können Sie z.B. näher am Hauptfenster der Startseite anordnen.

- 1. Ziehen Sie die Startseite mit Ihren Fingern zusammen, um die Leap-Ansicht aufzurufen.
- 2. Drücken Sie etwas länger auf die Miniaturansicht des Startseitenfensters, das Sie verschieben möchten. Das HTC One S wird anschließend vibrieren. Heben Sie Ihren Finger noch nicht an.
- 3. Ziehen Sie die Miniaturansicht an die gewünschte Position und heben Sie den Finger anschließend an.

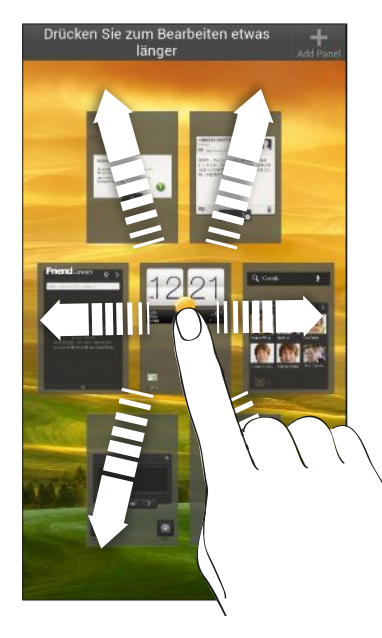

### Entfernen eines Startseitenfensters

Wenn Sie die Anzahl von Startseitenfenstern reduzieren möchten, können Fenster entfernen.

1. Führen Sie auf der Startseite Ihre Finger zusammen oder drücken Sie auf  $\bigcap$ , um zur Leap-Ansicht zu wechseln.

- 2. Drücken Sie etwas länger auf das Fenster, das Sie entfernen möchten. Heben Sie Ihren Finger noch nicht an.
- 3. Ziehen Sie das Fenster nach  $\otimes$ .

### Hinzufügen eines Startseitenfensters

Fügen Sie ein Startseitenfenster hinzu, wenn Sie weitere Widgets, Apps, und Verknüpfungen für direkten Zugriff hinzufügen möchten.

- 1. Führen Sie auf der Startseite Ihre Finger zusammen oder drücken Sie auf  $\bigcap$ , um zur Leap-Ansicht zu wechseln.
- 2. Tippen Sie auf  $\bigtriangledown$ . Ein neues Startseitenfenster wird angezeigt. Sie können dann Widgets, Apps und Verknüpfungen hinzufügen.

## Personalisierung mit Tonsätzen

Jeder Tonsatz verfügt über eine andere Kombination von Tönen für unterschiedliche Klingeltöne und Benachrichtigungen wie z.B. eingehende Nachrichten, E-Mail, Kalender-Terminerinnerungen, und mehr. Durch das Wechseln der Tonsätze können Sie das HTC One S lustige Töne wiedergeben lassen, wenn Sie mit Freunden unterwegs sind oder zu dezenten Tönen wechseln, wenn Sie arbeiten.

### Erstellen eines Soundschemas

- 1. Schieben Sie das Benachrichtigungsfeld auf und tippen Sie anschließend auf <sup>O</sup> > Personalisieren.
- 2. Tippen Sie auf der Registerkarte Sound auf Soundschema.
- 3. Tippen Sie im Fenster Tonsätze auf  $\pm$ .
- 4. Geben Sie den Namen des neuen Soundschemas ein und tippen Sie anschließend auf Fertig.

Das neu erstellte Soundschema wird dann der Soundschemaliste hinzugefügt. Sie können dem Soundschema unterschiedliche Töne zuweisen.

Ändern von Klingeltönen, Benachrichtigungen und Tönen

- 1. Schieben Sie das Benachrichtigungsfeld auf und tippen Sie anschließend auf <sup>1</sup> > Personalisieren.
- 2. Tippen Sie auf der Registerkarte Sound auf Soundschema.
- 3. Wählen Sie ein Soundschema, das Sie anpassen möchten oder erstellen Sie ein neues und tippen Sie anschließend auf Übernehmen.
- 4. Ändern Sie den Klingel, Benachrichtigungs- und den Weckerton im Fenster Personalisieren.

Das HTC One S speichert Ihre Auswahl automatisch für den aktuellen Soundschema.

#### Löschen eines Soundschemas

- 1. Schieben Sie das Benachrichtigungsfeld auf und tippen Sie anschließend auf  $\bullet$ > Personalisieren.
- 2. Tippen Sie auf der Registerkarte Sound auf Soundschema.
- 3. Tippen Sie auf  $\blacksquare$ .
- 4. Wählen Sie ein oder mehrere Soundschemata, die Sie löschen möchten.
- 5. Tippen Sie auf Löschen.

## Neuanordnen von Applikations-Registerkarten

Sie können die Registerkarten unten im Fenster bestimmter Apps neu anordnen, um wichtigen Informationen den Vorrang zu geben. Sie können auch Registerkarten hinzufügen oder entfernen.

- 1. Öffnen Sie eine App, bei der die typischen Registerkarten unten im Fenster zu sehen sind.
- 2. Halten Sie die aktuelle Registerkarte etwas länger gedrückt, bis das Display eine Meldung über das Neuanordnen von Registerkarten anzeigt.

Wenn Sie keine Registerkarten in der App sehen, tippen Sie auf **Paulis Registerkarten** bearbeiten.

- 3. Sie können Folgendes tun:
	- § Ändern Sie die Reihenfolge der Registerkarten. Drücken Sie etwas länger auf eine Registerkarte und ziehen Sie sie anschließend an die gewünschte Position.
	- Ziehen Sie eine Registerkarte in oder aus der unteren Reihe heraus, um sie hinzuzufügen oder zu entfernen.

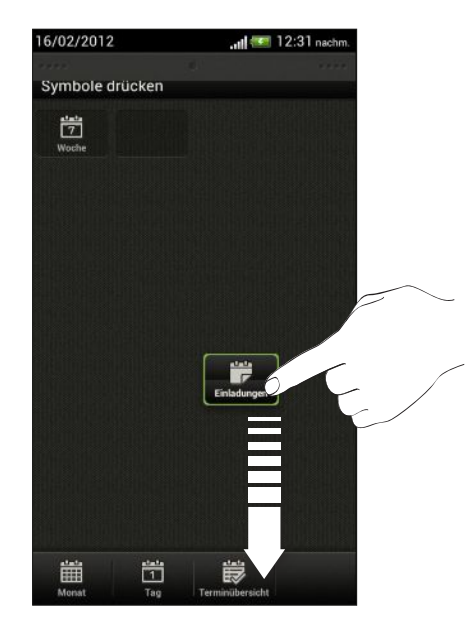

4. Wenn Sie damit fertig sind, drücken Sie auf  $\leq$ .

# Benutzerdefinieren des Displaysperren-Fensterstils

Wahlen Sie aus unseren verschiedenen Displaysperren-Fenstern. Einige Displaysperren-Fenster können angepasst werden.

- 1. Schieben Sie das Benachrichtigungsfeld auf und tippen Sie anschließend auf <sup>1</sup>. > Personalisieren.
- 2. Tippen Sie auf der Registerkarte Display auf Displaysperren-Stil.
- 3. Streichen mit Ihrem Finger nach links oder rechts, um den Stil der Displaysperre auszuwählen.
- 4. Tippen Sie auf den Displaysperren-Stil, um eine Vorschau anzuzeigen. Wenn Sie den Stil weiter benutzerdefinieren möchten, tippen Sie auf Einstellungen.
- 5. Tippen Sie auf Übernehmen.

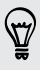

Die Verknüpfungen, die Sie im Displaysperren-Fenster sehen, sind dieselben Apps wie in der Startleiste der Startseite. Um diese zu ändern, müssen Sie die Apps in der Startleiste ersetzen.

 $\bigtriangledown$ 

# Das HTC One S mit einer persönlichen Note schützen

Machen Sie das Entsperren des Telefons so einfach wie es anzusehen. Schütze Sie Ihre persönlichen Informationen und verhindern Sie den unbefugten Zugriff anderer auf das HTC One S, indem Sie die Gesichtsentsperrung einrichten.

- 1. Schieben Sie das Benachrichtigungsfeld auf und tippen Sie anschließend auf <sup>O</sup> > Sicherheit.
- 2. Tippen Sie auf Displaysperre > Gesichtsentsperrung
- 3. Tippen Sie auf Fortfahren und folgen Sie den Anweisungen auf dem Bildschirm.
- 4. Wählen Sie eine weitere Sperre aus für den Fall, dass das Telefon Sie nicht erkennt.
- 5. Tippen Sie auf Telefon sperren nach und legen Sie anschließend eine Dauer der Nichtbedienung fest, nach der das Display gesperrt wird.

Sie können auch im Fenster Sicherheit auf Gesichtserkennung verbessern tippen, um das HTC One S für die Erkennung Ihres Gesichtes in unterschiedlichen Situationen zu trainieren, z.B. wenn Sie eine Brille tragen oder sich einen Bart wachsen lassen.

Sie werden jedes Mal beim Einschalten des HTC One S oder wenn es über bestimmten Zeitraum nicht verwendet wurde zum Entsperren des Displays aufgefordert.

# Anrufe

### Anruf mit Smart Dialing absetzen

Sie können entweder eine Nummer direkt anrufen oder Smart Dialing verwenden, um schnell einen Anruf abzusetzen. Smart Dialing sucht und ruft einen gespeicherten/ synchronisierten Kontakt oder eine Nummer in der Anrufliste an.

- 1. Tippen Sie auf der Startseite auf  $\mathbb{C}$ .
- 2. Geben Sie die Telefonnummer oder die ersten paar Buchstaben des Kontaktnamens ein.
- 3. Tippen Sie in der Liste auf einen Kontakt, den Sie anrufen möchten.

Um andere mit dem Kontakt verknüpfte Telefonnummern zu prüfen, tippen Sie auf Runden dem Kontaktnamen.

4. Um aufzulegen, tippen Sie auf Beenden.

## Verwendung von Kurzwahl

Mit der Kurzwahl können Sie eine Rufnummer mit einem Fingertipp anwählen. Wenn Sie z.B. die Nummer eines Kontaktes der Zifferntaste 2 auf der Telefontastatur zugewiesen haben, brauchen Sie lediglich etwas länger auf diese Taste drücken, um die Nummer zu wählen.

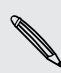

Die Nummer 1 ist in der Regel für die Mailbox reserviert. Drücken Sie etwas länger auf diese Taste, um die Mailbox anzurufen und Mailbox-Nachrichten abzurufen.

### Zuweisen einer Kurzwahlnummer zu einer Taste

- 1. Tippen Sie auf der Startseite auf  $\mathbb{C}$ .
- 2. Tippen Sie auf  $\frac{1}{2}$  > Kurzwahl.
- 3. Tippen Sie auf  $\bigstar$  und wählen Sie anschließend einen Kontakt aus der Liste aus.
- 4. Wählen Sie im Kurzwahl-Fenster die Telefonnummer des Kontaktes, welche Sie verwenden möchten, und anschließend die Taste für die Kurzwahl.
- 5. Tippen Sie auf Speichern.

# Anrufen einer Telefonnummer in einer SMS

- 1. Tippen Sie auf die Telefonnummer in der Nachricht.
- 2. Tippen Sie auf Anrufen.

Um den Sender der Nachricht anzurufen, drücken Sie auf die empfangene  $\bigtriangledown$ Nachricht und tippen Sie anschließend auf Anrufen im Optionenmenü.

### Anrufen einer Nummer in einer E-Mail

- 1. Tippen Sie auf die Telefonnummer im E-Mail-Text.
- 2. Tippen Sie auf Anrufen.

# Anrufen einer Telefonnummer in einem Kalender-Termin

- 1. Öffnen Sie einen Termin im Kalender.
- 2. Tippen Sie im Fenster Termindetails auf die Telefonnummer.
- 3. Tippen Sie auf Anrufen.
- 4. Tippen der Anruf eingeht, tippen Sie auf  $\mathbb{H}$ , um Termineinzelheiten wie z.B. Konferenzschaltungs-ID-Nummer oder Besprechungs-PIN-Code im Telefonwähler-Fenster zu sehen.

### Absetzen eines Notrufs

In einigen Ländern können Sie auch dann Notrufe von Ihrem HTC One S absetzen, wenn Sie keine SIM-Karte eingelegt haben oder Ihre SIM-Karte gesperrt wurde.

- 1. Tippen Sie auf der Startseite auf  $\mathbb{C}$ .
- 2. Wählen Sie die lokale Notrufnummer und drücken Sie anschließend auf Anrufen.

## Empfangen von Anrufen

Wenn Sie einen Anruf von einem Kontakt erhalten, wird das Fenster Eingehender Anruf anzeigt.

87

Sie können für das Empfangen von Anrufen den Modus Höfliches Klingeln und den Taschenmodus verwenden.

### Annehmen eines Anrufs

Gehen Sie auf eine der folgenden Weisen vor:

- Ist das Display deaktiviert wenn Sie einen Anruf erhalten, ziehen Sie auf den Ring im Displaysperren-Fenster.
- § Wenn das Display beim Eingang eines Anrufs aktiviert ist, tippen Sie auf Annehmen.

#### Abweisen eines Anrufs

Gehen Sie auf eine der folgenden Weisen vor:

- Ist das Display deaktiviert wenn Sie einen Anruf erhalten, ziehen Sie @ auf den Ring im Displaysperren-Fenster. Ziehen Sie den Ring anschließend auf das Mich erinnern Symbol, um eine Aufgabe zu erstellen oder auf das Nachricht senden Symbol, um eine SMS an den Anrufer zu senden.
- § Wenn das Display beim Eingang eines Anrufs aktiviert ist, tippen Sie auf Ablehnen.
- § Drücken Sie zwei Mal auf die EIN/AUS-Taste, um einen Anruf abzuweisen.

#### Deaktivieren des Klingeltons ohne den Abruf abzuweisen.

Gehen Sie auf eine der folgenden Weisen vor:

- § Drücken Sie die LEISER- oder LAUTER-Taste.
- § Drücken Sie auf die EIN/AUS-Taste.
- Legen Sie das HTC One S mit der Vorderseite nach unten auf eine flache Unterlage.

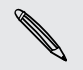

Falls Sie das HTC One S bereits mit der Vorderseite nach unten abgelegt haben, wird es bei nachfolgenden Anrufen trotzdem klingeln.

### Sieh mal, wir da anruft

Jedes Mal wenn Sie einen Anruf absetzen oder Sie von einem Freund angerufen werden, sehen Sie den aktuellen Status des Freundes in sozialen Netzwerken rechts im Anruf-Fenster. Zudem wird innerhalb von sieben Tagen vor dem Geburtstag eines Kontaktes eine Geburtstagserinnerung angezeigt.

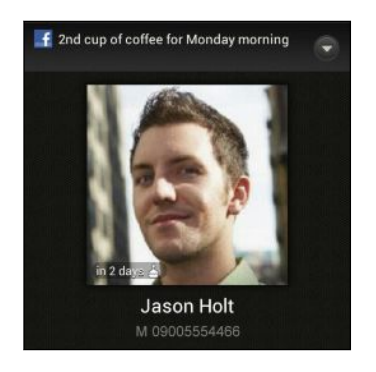

### Aufgabenerinnerung während eines Telefongesprächs anzeigen

Haben Sie einer Freundin versprochen, dieses Wochenende den Babysitter zu spielen? Wenn Sie eine Aufgabe mit einem Kontakt verknüpfen, wird Ihnen eine Aufgabenerinnerung angezeigt, wenn Sie dieser Kontakt anruft.

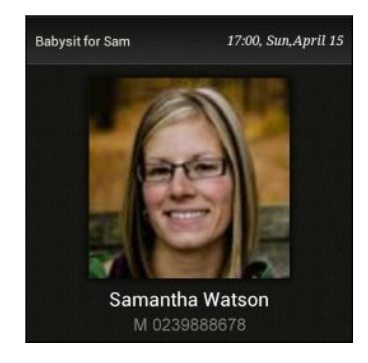

# Welche Möglichkeiten gibt es während eines Anrufs?

Während eines Anrufs können Sie die Freisprechfunktion aktivieren, den Anruf in die Warteschleife legen usw.

#### Gespräch in Wartestellung geben

Tippen Sie auf > Halten, um den Anruf in die Warteschleife zu legen. Die Anzeige für Anruf halten  $\mathbf{U}$  wird in der Statusleiste angezeigt.

Um den Anruf fortzusetzen, tippen Sie erneut auf **F** > Fortsetzen.

### Makeln zwischen Anrufen

Wenn Sie bereits ein Gespräch führen und eine weiteren Anruf annehmen, können Sie zwischen den zwei Anrufen makeln.

- 1. Wenn Sie einen zweiten Anruf erhalten, tippen Sie auf Annehmen, um den zweiten Anruf anzunehmen und den ersten Anruf in die Warteschleife zu legen.
- 2. Um zwischen Anrufen zu wechseln, tippen Sie auf den Kontakt im Fenster, mit dem Sie sich unterhalten möchten.

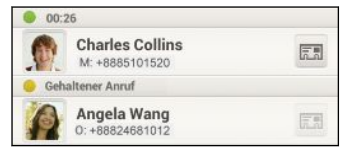

3. Wenn Sie das aktuelle Gespräch beenden und zum anderen Gespräch zurückkehren möchten, tippen Sie auf Beenden.

Ein-oder Ausschalten von Freisprechen während eines Anrufs

Um Ihre Ohren nicht zu verletzen, sollten Sie das HTC One S nicht an Ihr Ohr halten, nachdem Sie die Freisprechfunktion aktiviert haben.

Gehen Sie auf eine der folgenden Weisen vor:

- Drehen Sie das HTC One S während eines Anrufs um (stellen Sie sicher, dass Für Lautsprecher umdrehen in den Sound Einstellungen ausgewählt ist).
- **Tippen Sie im Anruf-Fenster auf**  $\blacksquare$ .

Das Freisprechsymbol **@** erscheint in der Statusleiste, wenn die Freisprechfunktion aktiviert ist.

Wenn Sie die Freisprech-Funktion deaktivieren möchten, drehen Sie das HTC One S einfach wieder um, so dass seine Vorderseite nach oben zeigt. Oder tippen Sie erneut  $\overline{\mathsf{aut}}$  .

#### Deaktivierung des Mikrofons während eines Anrufes

Tippen Sie im Anruf-Fenster auf <sup>19</sup>, um das Mikrofon ein- oder auszuschalten. Wenn das Mikrofon ausgeschaltet ist, erscheint das Ton-aus-Symbol  $\mathcal{V}$  auf der Statusleiste.

#### Anruf beenden

Beenden Sie einen Anruf auf eine der folgenden Weisen:

- Tippen Sie im Anruf-Fenster auf Beenden.
- Schieben Sie das Benachrichtigungsfeld auf und tippen Sie anschließend auf  $\bigcap$ .

Wenn die Telefonnummer der Person, die Sie angerufen hat, noch nicht in der Kontaktliste enthalten ist, können Sie die Nummer nach dem Auflegen in Ihrer Kontaktliste speichern.

# Einrichtung einer Telefonkonferenz

Das Führen von Konferenzen mit Freunden, Familienmitgliedern und Kollegen ist einfach. Setzen Sie den ersten Anruf ab (oder nehmen Sie einen an) und wählen Sie anschließend weitere Kontakte an, welche an der Konferenzschaltung teilnehmen sollen.

Stellen Sie sicher, dass die SIM-Karte für den Konferenzschaltungsdienst aktiviert ¤ ist. Kontaktieren Sie Ihren Netzbetreiber für weitere Einzelheiten.

- 1. Rufen Sie den ersten Teilnehmer der Telefonkonferenz an.
- 2. Wenn eine Verbindung besteht, drücken Sie auf  $\frac{1}{2}$  > Anruf hinzufügen und wählen Sie anschließend die Nummer des zweiten Teilnehmers. Der erste Teilnehmer wird auf Halten gestellt.
- 3. Wenn die Verbindung mit dem zweiten Teilnehmer hergestellt ist, tippen Sie auf  $\mathbf t$  .
- 4. Um einen weiteren Teilnehmer hinzufügen, tippen Sie auf  $\mathsf{C}^+$  und wählen Sie anschließend die Nummer des Kontaktes aus.
- 5. Tippen Sie nach Herstellung der Verbindung auf  $\uparrow$ , um den Kontakt der Telefonkonferenz hinzuzufügen.
- 6. Wenn Sie in der Telefonkonferenz mit einer Person privat sprechen möchten, tippen Sie auf  $\blacktriangledown$  und wählen Sie anschließend Privatgespräch.

Um das Gespräch mit einem Teilnehmer zu beenden, tippen Sie auf  $\blacktriangledown$  und anschließend auf Dieses Gespräch beenden.

Um die Telefonkonferenz zu beenden, tippen Sie auf Beenden.

## Internetanrufe

Wenn Sie mit einem WLAN-Netzwerk verbunden sind können Sie Anrufe über ein Internet-Telefon-Konto tätigen und empfangen.

Bevor Sie ein Internet-Telefon-Konto hinzufügen, stellen Sie sicher, dass Sie sich bei einem Internet Telefonanbieter angemeldet haben, der Telefongespräche über das Session Initiation Protokoll (SIP) unterstützt. Wenn Sie über das Internet ein Telefon anrufen, können dafür Gebühren berechnet werden.

#### Hinzufügen eines Internet-Telefon-Kontos

- 1. Schieben Sie das Benachrichtigungsfeld auf und tippen Sie anschließend auf <sup>1</sup> > Anruf.
- 2. Tippen Sie unter Internet Anrufeinstellungen auf Konten.
- 3. Tippen Sie auf Konto hinzufügen.
- 4. Geben Sie Ihre Kontoangeben ein.
- 5. Tippen Sie auf  $\frac{1}{2}$  > Speichern.
- 6. Um das HTC One S für den Empfang von Internetanrufen über das hinzugefügte Konto einzurichten, tippen Sie auf das Kästchen Eingehende Anrufe empfangen.

#### Absetzen eines Internetanrufs

Tätigen Sie einen Internetanruf, um entweder das Internet-Telefon-Konto oder die Telefonnummer eines Kontaktes anzurufen.

Rufen Sie eine dieser Möglichkeiten an:

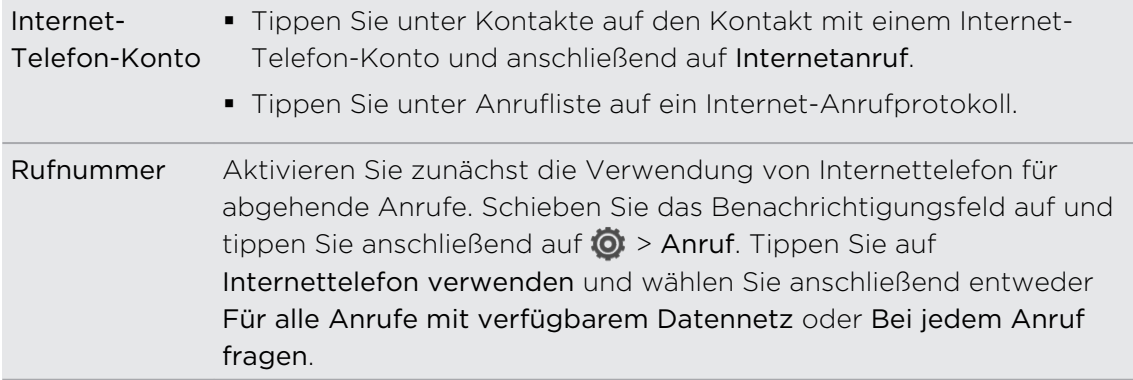

### Anrufliste

In der Anrufliste sehen Sie verpasste Anrufe, gewählte Nummern und empfangene Anrufe.

#### Einen verpassten Anrufer zurückrufen

Wenn Sie einen Anruf verpasst haben, erscheint das Symbol für einen verpassten Anruf in der Statusleiste.

- 1. Schieben Sie das Benachrichtigungsfeld auf, um nachzuschauen, wer Sie angerufen hat.
- 2. Wenn Sie einen Anrufer zurückrufen möchten, tippen Sie auf die Benachrichtigung für den verpassten Anruf.
- 3. Tippen Sie auf den Namen des Anrufers oder die Nummer im Anrufliste-Fenster.

### Anzeige von Anrufen in der Anrufliste

- 1. Tippen Sie auf der Startseite auf  $\mathbb{C}$ .
- 2. Tippen Sie auf die Registerkarte Anrufliste.
- 3. Im Anrufliste-Fenster haben Sie folgende Möglichkeiten:
	- § Tippen Sie auf einen Namen bzw. eine Nummer in der Liste, den/die Sie anrufen möchten.
	- § Drücken Sie etwas länger auf einen Namen oder eine Nummer in der Liste, um das Optionenmenü aufzurufen.
	- Tippen Sie auf  $\heartsuit$ , um nur die Anrufe eines bestimmten Kontaktes anzuzeigen.
	- Tippen Sie auf > Ansicht, um nur eine bestimmte Art von Anrufen, z.B. Verpasste Anrufe oder Ausgehende Anrufe, anzuzeigen.

#### Hinzufügen einer neuen Telefonnummer aus der Anrufliste zu den Kontakten

- 1. Drücken Sie im Anrufliste-Fenster etwas länger auf die Telefonnummer und tippen Sie anschließend auf Als Kontakt speichern.
- 2. Entscheiden Sie, ob Sie einen neuen Kontakt erstellen oder die Nummer unter einem bestehenden Kontakt speichern möchten.

#### Löschen der Anrufliste

Im Anrufliste-Fenster können Sie Folgendes ausführen:

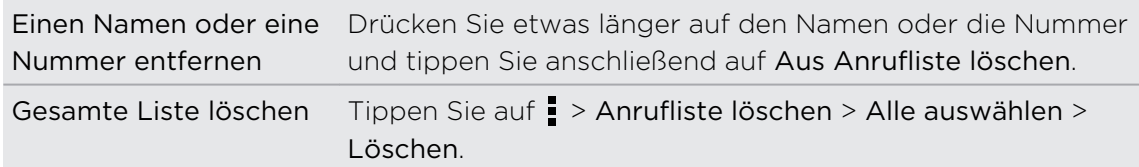

## Zu Hause anrufen

Wenn Sie im Ausland unterwegs sind, können Sie Freunde und Verwandte ganz einfach anrufen.

Der Code Ihres Heimatlandes wird beim Anrufen Ihrer Kontakte während Roaming automatisch hinzugefügt. Wenn Sie allerdings eine Nummer zum Wählen manuell eingeben, müssen Sie ein Pluszeichen (+) und eine Ländervorwahl vor der Nummer eingeben.

52 Anrufe

### Ändern der standardmäßigen Ländervorwahl für Heimatwahl

- 1. Schieben Sie das Benachrichtigungsfeld auf und tippen Sie anschließend auf  $\bullet$ > Anruf.
- 2. Tippen Sie auf Heimatwahl-Einstellungen.
- 3. Wählen Sie ein Land aus und tippen Sie auf OK.

### Ausschalten von Zu Hause anrufen

Wenn Sie komplette Telefonnummern während Roaming lieber manuell eingeben möchten, können Sie die Zu Hause anrufen Funktion ausschalten.

- 1. Schieben Sie das Benachrichtigungsfeld auf und tippen Sie anschließend auf <sup>1</sup> > Anruf.
- 2. Deaktivieren Sie unter Andere Einstellungen die Option Zu Hause anrufen.

## Telefondienste

Sie können die Einstellungen unterschiedlicher Telefondienste ändern. Zu Telefondiensten können Rufumleitung, Anklopfen, Mobilbox usw. gehören. Kontaktieren Sie Ihren Netzbetreiber, um Informationen über die Verfügbarkeit von Telefondiensten zu erhalten.

Schieben Sie das Benachrichtigungsfeld auf und tippen Sie anschließend auf  $\bullet$  > Anruf.

# Nachrichten

# Über die Nachrichten-App

Bleiben Sie stets mit den wichtigen Menschen in Ihrem Leben in Kontakt. Mit der Nachrichten-App können Sie SMS und MMS schreiben und senden. Im Fenster Alle Nachrichten werden all Ihre gesendeten und empfangenen Nachrichten nach Kontaktnamen oder Telefonnummern in Konversationen gruppiert.

# Senden einer SMS

- 1. Tippen Sie auf der Startseite auf  $\frac{1}{n}$  > Nachrichten.
- 2. Tippen Sie auf  $\pm$ .
- 3. Geben Sie einen Kontaktnamen oder eine Mobiltelefonnummer ins Feld An ein.

Möchten Sie die Nachricht an eine Gruppe von Freunden senden? Tippen Sie auf und wählen Sie anschließend die Kontakte, an die Sie die Nachricht senden möchten.

4. Tippen Sie auf das Feld Text hinzufügen und geben Sie anschließend die Nachricht ein.

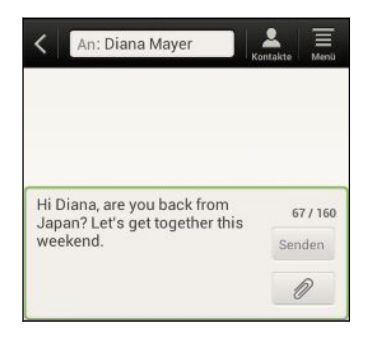

- 5. Tippen Sie auf Senden oder drücken Sie auf <, um die Nachricht als einen Entwurf zu speichern.
- 
- § Es gibt ein Limit für die Anzahl von Buchstaben in einer SMS (wird über der Schaltfläche Senden angezeigt). Überschreiten Sie dieses Limit, wird die SMS zwar als eine Nachricht ausgeliefert, es werden aber Gebühren für mehrere Nachrichten berechnet.
- § Die SMS wird automatisch zu einer MMS, wenn Sie eine E-Mail-Adresse als Empfänger eingeben, einen Betreff für die Nachricht hinzufügen, ein Objekt anhängen oder eine sehr lange Nachricht erstellen.

(۳)

# Senden einer MMS

- 1. Tippen Sie auf der Startseite auf  $\frac{1}{n}$  > Nachrichten.
- 2. Tippen Sie auf  $\pm$ .
- 3. Geben Sie einen Kontaktnamen, eine Mobiltelefonnummer oder E-Mail Adresse ins Feld An ein.

Möchten Sie die Nachricht an eine Gruppe von Freunden senden? Tippen Sie auf und wählen Sie anschließend die Kontakte, an die Sie die Nachricht senden möchten.

- 4. Wenn Sie einen Betreff hinzufügen möchten, tippen Sie auf  $\frac{1}{2}$  > Betreff hinzufügen.
- 5. Tippen Sie auf das Feld Text hinzufügen und geben Sie anschließend die Nachricht ein.
- 6. Tippen Sie auf  $\oslash$  und wählen Sie anschließend die Art der Anlage.
- 7. Wählen Sie das anzuhängende aus oder suchen Sie danach.
- 8. Tippen Sie nach dem Hinzufügen eines Anhangs auf (v), um Optionen für den Austausch, die Anzeige oder das Entfernen des Anhangs anzuzeigen.
- 9. Tippen Sie auf Senden oder drücken Sie auf  $\leq$ , um die Nachricht als einen Entwurf zu speichern.

#### Erstellen einer Diashow

- 1. Tippen Sie nach dem Hinzufügen eines Fotos, Videos oder Audio zur MMS auf  $\mathscr{D}$  > Dia.
- 2. Wählen Sie aus, wo Sie das nächste Dia einfügen möchten.
- 3. Direkt nachdem Sie ein Dia eingefügt haben, können Sie Folgendes tun:
	- Tippen Sie auf 2 und wählen Sie ein Foto oder ein Video aus.
	- Tippen Sie auf  $\mathcal{D}$  > Audio, um Musik oder eine Sprachnotiz zum Dia hinzufügen.
	- § Tippen Sie auf Text hinzufügen und geben Sie anschließend die Unterschrift ein.
	- Tippen Sie auf ♥, um Optionen für den Austausch, die Anzeige oder das Entfernen des Anhangs anzuzeigen.
- 4. Tippen Sie auf  $\frac{1}{2}$  > Vorschau. Tippen Sie ein Mal auf das Vorschaufenster, um die Wiedergabesteuerungen anzuzeigen.
- 5. Tippen Sie nach Abschluss auf Senden oder drücken Sie auf  $\leq$ , um die Nachricht als einen Entwurf zu speichern.

### Können Sie die E-Mail Adressen Ihrer Kontakte in der Nachrichten-App nicht finden?

- 1. Wenn bei der Eingabe eines Kontaktnamens nur Telefonnummern angezeigt werden, tippen Sie auf  $\blacktriangle$ .
- 2. Tippen Sie auf  $\frac{1}{2}$  > E-Mail anzeigen.

Wenn Sie immer E-Mail Adressen anzeigen lassen möchten, tippen Sie im Fenster Alle Nachrichten auf  $\frac{1}{2}$  und anschließend auf Einstellungen > Allgemein > E-Mail-Adresse anzeigen.

# Fortfahren mit einem Nachrichtenentwurf

- 1. Drücken Sie bei Anzeige des Fensters Alle Nachrichten auf  $\frac{1}{2}$  > Entwürfe.
- 2. Tippen Sie auf die Nachricht, um mit der Bearbeitung fortzufahren.
- 3. Tippen Sie auf Senden.

# Überprüfen Ihrer Nachrichten

Abhängig von den Benachrichtigungseinstellungen spielt das HTC One S einen Ton ab, vibriert oder zeigt die Nachricht kurz in der Statusleiste an, wenn Sie eine neue Nachricht empfangen. In der Statusleiste wird ebenfalls ein Symbol für eine neue Nachricht  $\blacksquare$  angezeigt.

Für das Öffnen und Lesen haben Sie folgende Möglichkeiten:

- § Öffnen Sie das Benachrichtigungsfeld und tippen Sie auf die Benachrichtigung über eine neue Nachricht.
- Gehen Sie zur Nachrichten-App und öffnen Sie die Nachricht.

### Anzeige und Speichern einer Anlage aus einer MMS

- Wenn es eine Medienanlage wie z.B. ein Foto oder Video in einer empfangenen Nachricht gibt, tippen Sie sie an, um die Inhalte anzuzeigen.
- § Wenn Sie den Anhang speichern möchten, tippen Sie auf die MMS und wählen Sie aus dem Optionsmenü anschließend Speichern aus.
- § Wenn es sich bei der Anlage um einen Kontakt (vCard) handelt, tippen Sie ihn an, um die Kontaktinformationen anzuzeigen. Tippen Sie anschließend auf Speichern, um ihn Ihren Kontakten hinzuzufügen.
- § Wenn es sich bei der Anlage um einen Termin oder ein Ereignis (vCalendar) handelt, tippen Sie sie an, um den Kalender auszuwählen, in dem Sie sie speichern möchten, und tippen Sie anschließend auf Importieren.

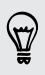

Wenn Sie sich Sorgen um die Größe des Downloads machen, können Sie zuerst die Größe und den Betreff prüfen, bevor Sie eine MMS herunterladen. Drücken Sie bei Anzeige des Fensters Alle Nachrichten auf  $\frac{1}{2}$  > Einstellungen > Multimedianachrichten (MMS). Deaktivieren Sie die Option Automatisch abrufen.

#### Speichern einer SMS in der Aufgaben-App

Speichern Sie eine SMS in Ihrer Aufgaben-Liste, um sich daran zu erinnern, wann Sie darauf antworten möchten.

- 1. Tippen Sie im Fenster Alle Nachrichten auf einen Kontakt (oder eine Telefonnummer), um die mit dem Kontakt ausgetauschten Nachrichten anzuzeigen.
- 2. Tippen Sie auf die Nachricht, die Sie speichern möchten, und anschließend auf Als Aufgabe speichern.
- 3. Geben Sie einen Aufgabennamen und andere Details ein.
- 4. Tippen Sie auf Speichern.

### Antworten auf eine Nachricht

- 1. Tippen Sie im Fenster Alle Nachrichten auf einen Kontakt (oder eine Telefonnummer), um die mit dem Kontakt ausgetauschten Nachrichten anzuzeigen.
- 2. Tippen Sie auf das Feld Text hinzufügen und geben Sie anschließend die Nachricht ein.
- 3. Tippen Sie auf Senden.

#### Antworten über eine andere Telefonnummer des Kontaktes

Wenn Sie für einen Kontakt mehrere Telefonnummern auf dem HTC One S gespeichert haben, sehen Sie die Telefonnummer unter dem Namen des Kontakts.

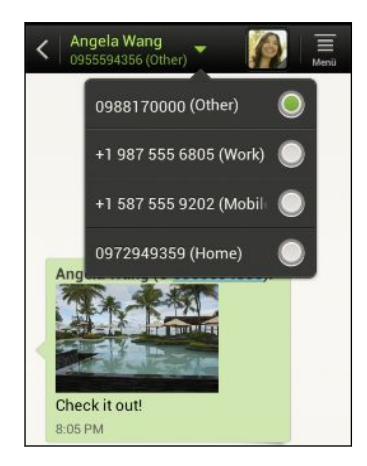

Denken Sie daran, dass Ihre Antwort an die Telefonnummer der letzten vom Kontakt empfangenen Nachricht gesendet wird.

- 1. Tippen Sie im Fenster Alle Nachrichten auf einen Kontakt (oder eine Telefonnummer), um die mit dem Kontakt ausgetauschten Nachrichten anzuzeigen.
- 2. Tippen Sie auf  $\blacktriangledown$  und wählen Sie eine andere Telefonnummer dieses Kontaktes.
- 3. Tippen Sie auf das Feld Text hinzufügen und geben Sie anschließend die Nachricht ein.
- 4. Tippen Sie auf Senden.

## Eine Nachricht weiterleiten

- 1. Tippen Sie im Fenster Alle Nachrichten auf einen Kontakt (oder eine Telefonnummer), um die mit dem Kontakt ausgetauschten Nachrichten anzuzeigen.
- 2. Tippen Sie auf eine Nachricht und anschließend auf Weiterleiten.
- 3. Geben Sie einen oder mehrere Empfänger in das An Feld ein.
- 4. Tippen Sie auf Senden.

# WAP Push-Nachrichten

WAP Push-Nachrichten enthalten einen Web-Link. Über den Link wird häufig eine Datei herunterladen, die Sie von einem Anbieter angefordert haben.

Wenn Sie eine WAP Push-Nachricht erhalten, wird ein Benachrichtigungssymbol auf der Statusleiste angezeigt.

Öffnen und Lesen einer neuen WAP Push-Nachricht

- 1. Öffnen Sie das Benachrichtigungsfeld und tippen Sie auf die Benachrichtigung über eine neue Push-Nachricht.
- 2. Tippen Sie auf Website besuchen.

Anzeige aller WAP Push-Nachrichten

- 1. Tippen Sie auf der Startseite auf **III** > Nachrichten.
- 2. Tippen Sie auf  $\frac{1}{2}$  > Push-Nachrichten.

Sie können diese Option nur dann sehen, wenn Sie zuvor WAP Push-Nachrichten erhalten haben.

# Verwalten von Nachrichten-Threads

### Eine Nachricht sperren

Sie können eine Nachricht sperren, so dass sie nicht gelöscht wird, selbst wenn Sie die anderen Nachrichten im Thread löschen.

- 1. Tippen Sie im Fenster Alle Nachrichten auf einen Kontakt (oder eine Telefonnummer), um die mit dem Kontakt ausgetauschten Nachrichten anzuzeigen.
- 2. Tippen Sie auf die Nachricht, die Sie sperren möchten.
- 3. Tippen Sie auf Nachricht sperren im Optionsmenü. Ein Sperrsymbol wird angezeigt.

### Kopieren einer Textnachricht auf die SIM-Karte

- 1. Tippen Sie im Fenster Alle Nachrichten auf einen Kontakt (oder eine Telefonnummer), um die mit dem Kontakt ausgetauschten Nachrichten anzuzeigen.
- 2. Tippen Sie auf die Nachricht und anschließend auf Zur SIM-Karte kopieren. Das Symbol einer SIM-Karte  $\Box$  wird angezeigt.

### Löschen einer einzelnen Nachricht

- 1. Tippen Sie im Fenster Alle Nachrichten auf einen Kontakt (oder eine Telefonnummer), um die mit dem Kontakt ausgetauschten Nachrichten anzuzeigen.
- 2. Tippen Sie auf die Nachricht, die Sie löschen möchten.
- 3. Wenn die Nachricht gesperrt ist, drücken Sie etwas länger auf Nachricht entsperren im Optionsmenü und drücken Sie anschließend etwas länger auf die Nachricht, um das Optionsmenü wieder anzuzeigen.
- 4. Tippen Sie auf Nachricht löschen und anschließend auf OK.

### Löschen mehrerer Nachrichten innerhalb einer Konversation

1. Tippen Sie im Fenster Alle Nachrichten auf einen Kontakt (oder eine Telefonnummer), um die mit dem Kontakt ausgetauschten Nachrichten anzuzeigen.

2. Tippen Sie auf  $\frac{1}{2}$  > Löschen.

- 3. Tippen Sie auf Nach Auswahl löschen oder Nach Telefonnummer löschen (falls der Kontakt im Verlauf der Konversation mehrere Telefonnummern verwendet hat).
- 4. Wählen Sie die Nachrichten aus, die Sie löschen möchten, und tippen Sie anschließend auf Löschen.

Tippen Sie in den Nachrichten-Einstellungen auf Allgemein > Alte Nachrichten löschen, um alte Nachrichten pro Konversation automatisch zu löschen.

### Löschen einer Konversation

- 1. Drücken Sie im Fenster Alle Nachrichten etwas länger auf einen Kontakt (oder eine Telefonnummer), dessen Nachrichten Sie löschen möchten, und tippen Sie anschließend auf Löschen.
- 2. Tippen Sie auf OK, um den gesamten Thread zu löschen.

Gesperrte Nachrichten im Konversations-Thread werden erst dann gelöscht, wenn Sie die Option Gesperrte Nachrichten löschen markieren.

### Löschen mehrerer Konversationen

- 1. Drücken Sie bei Anzeige des Fensters Alle Nachrichten auf  $\frac{1}{2}$  > Löschen.
- 2. Wählen Sie die Konversations-Threads aus, die Sie löschen möchten.
- 3. Tippen Sie auf Löschen. Gesperrte Nachrichten werden nicht gelöscht.

### Sichern von SMS

- 1. Tippen Sie auf der Startseite auf **III** > Nachrichten.
- 2. Tippen Sie auf  $\frac{1}{2}$  > SMS sichern > SMS sichern.
- 3. Geben Sie einen Namen für die Sicherungsdatei ein und tippen Sie anschließend auf OK.

#### SMS via E-Mail sichern

F Sie müssen Ihr E-Mail Konto in der Mail-App einrichten.

- 1. Drücken Sie bei Anzeige des Fensters Alle Nachrichten auf  $\frac{1}{2}$  > SMS sichern.
- 2. Tippen Sie auf SMS über E-Mail sichern.

Das Schreiben-Fenster der Mail-App wird sich mit der angehängten Sicherungsdatei öffnen.

- 3. Geben Sie Ihre E-Mail-Adresse ein.
- 4. Schreiben Sie die E-Mail und tippen Sie anschließend auf Senden.

Um Ihre SMS auf dem HTC One S wiederherzustellen, öffnen Sie die E-Mail mit der Sicherungsdatei als Anhang in der Mail-App. Tippen Sie auf den Anhang, um das SMS wiederherstellen Fenster zu öffnen und tippen Sie anschließend auf die Sicherungsdatei, um Ihre SMS wiederherzustellen.

### Nachrichten wiederherstellen

Sie können nur SMS wiederherstellen, die mit der Funktion SMS sichern exportiert wurden.

- 1. Tippen Sie auf der Startseite auf  $\frac{1}{n}$  > Nachrichten.
- 2. Tippen Sie auf  $\frac{1}{2}$  > SMS sichern > SMS wiederherstellen.
- 3. Tippen Sie auf die Sicherungsdatei, die importiert werden soll.
- 4. Tippen Sie auf OK.

# Einstellen von Nachrichtenoptionen

Greifen Sie auf die Einstellungen der Nachrichten-App zu und ändern Sie diese. Sie können Ihren Nachrichten eine Signatur hinzufügen, Ihre MMS Optionen bearbeiten usw.

Drücken Sie bei Anzeige des Fensters Alle Nachrichten auf  $\frac{1}{2}$  > Einstellungen.

# Suche und Webbrowser

### Suche auf dem HTC One S und dem Web

Sie können mit HTC One S nach Informationen auf dem Suche und im Web suchen. Einige Apps wie z.B. Kontakte oder Mail verfügen über eine eigene Suchfunktion, die Sie verwenden können, um nur in diesen Apps zu suchen.

### Einstellung von Suchoptionen

- 1. Tippen Sie auf der Startseite auf  $\Omega$ . Google
- 2. Tippen Sie auf  $\frac{1}{2}$  > Einstellungen.
- 3. Tippen Sie auf Google Suche und legen Sie anschließend Ihre Sucheinstellungen fest.
- 4. Wenn Sie damit fertig sind, drücken Sie auf  $\leq$
- 5. Tippen Sie auf Suchbare Elemente und wählen Sie anschließend die Elemente aus, die Sie in die Suche mit einbeziehen möchten.

### Ausführen von Suchabfragen im Web und auf dem HTC One S

- 1. Tippen Sie auf der Startseite auf  $\mathbf Q$  Google
- 2. Geben Sie im Suchfeld anschließend die Wörter ein, nach denen Sie suchen möchten. Während der Eingabe werden entsprechende Begriffe auf dem HTC One S und Vorschläge von der Google-Websuche in einer Liste angezeigt.
- 3. Wenn Sie das gewünschte Ergebnis in der Liste mit Vorschlägen sehen, tippen Sie auf das Element, um es in der entsprechenden App zu öffnen.

Tippen Sie auf **N**, um es in das Suchfeld einzugeben. Neue Vorschläge werden angezeigt und Sie können weiteren Text eingeben oder auf  $\blacksquare$  neben einem nachstehenden Vorschlag tippen, um die Suche zu verfeinern.

## Surfen im Web

- 1. Tippen Sie auf der Startseite auf  $\frac{1}{111}$  > Internet.
- 2. Tippen Sie in das URL Feld oben im Fenster.
- 3. Geben Sie einen Suchbegriff oder die Adresse einer Webseite ein.
- 4. Auf der Webseite können Sie Folgendes tun:
	- § Tippen Sie auf einen Link, um ihn zu öffnen, oder drücken Sie etwas länger auf ihn, um weitere Optionen anzuzeigen.
	- § Tippen Sie auf eine E-Mail Adresse und senden Sie eine Nachricht an die E-Mail Adresse.
	- § Streichen Sie auf dem Display nach unten, um das URL-Feld und andere Optionen anzuzeigen.

#### Wechseln zum Lesemodus

Möchten Sie einen Artikel oder Blog ohne Ablenkungen lesen? Der Lesemodus werden Menüs, Banner und Hintergründe einer Webseite entfernt.

Tippen beim Lesen eines Artikels auf  $\Box$  (wenn verfügbar), um den Lesemodus einoder auszuschalten.

#### Die Vollversion einer Webseite anzeigen

Tippen Sie bei Anzeige einer Webseite auf > Desktop-Seite anzeigen.

#### Browser-Registerkarten öffnen oder zwischen ihnen wechseln

Öffnen Sie mehrere Browser-Registerkarten, um einfacher von einer Website zur anderen wechseln zu können.

- 1. Tippen Sie bei Anzeige einer Webseite auf Registerkarten.
- 2. Gehen Sie auf eine der folgenden Weisen vor:
	- Tippen Sie auf Neue Registerkarte, um eine neue Registerkarte zu öffnen.
	- § Um zu einer anderen Browser-Registerkarte zu wechseln, streichen Sie mit Ihrem Finger, bis die gewünschte Seite angezeigt wird. Tippen Sie auf eine Webseite, um sie im Vollbild anzuzeigen.

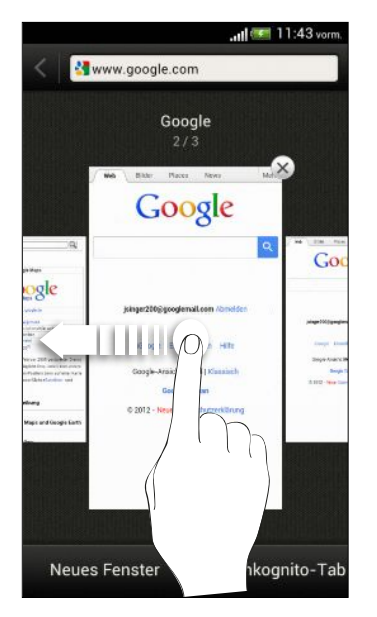

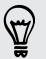

Tippen Sie auf  $\otimes$ , um eine Webseite zu schließen.

### Privates Browsen

Sie können Inkognito-Registerkarten verwenden, um im Web mit mehr Privatspähre zu surfen. Browser Cookies werden nicht geteilt und gelöscht, wenn Sie alle Inkognito-Registerkarten schließen. Seiten, die Sie inkognito angezeigt haben werden ebenso nicht in der Verlaufsliste erscheinen, außer Dateien, die Sie heruntergeladen haben.

Tippen Sie im Browserfenster auf Registerkarten > Neue Inkognito-Registerkarte.

## Hinzufügen und Verwalten von Lesezeichen

#### Markieren einer Webseite mit einem Lesezeichen

 $\mathsf{F}$ Speichern Sie eine Webseite in einem normalen Browserfenster (nicht, wenn Sie eine Inkognito-Registerkarte nutzen).

- 1. Tippen Sie bei Anzeige einer Webseite auf Hinzufügen zu.
- 2. Tippen Sie auf Lesezeichen.
- 3. Bearbeiten Sie ggf. den Namen des Lesezeichens.
- 4. Um das Lesezeichen in einem anderen Ordner zu speichern, tippen Sie auf Lesezeichen.
- 5. Tippen Sie auf der Registerkarte Hinzufügen zu auf  $\blacktriangledown$  > Neuer Ordner.
- 6. Tippen Sie auf Fertig.

#### Öffnen eines Lesezeichens

- 1. Tippen Sie bei Anzeige einer Webseite auf Lesezeichen.
- 2. Wechseln Sie auf der Registerkarte Lesezeichen zu dem Lesezeichen, das Sie öffnen möchten, und tippen Sie es an.

Wenn Sie Google Chrome™ Synchronisierung in Ihrem Google-Konto eingerichtet haben, tippen Sie auf **V** im Lesezeichen-Fenster und wählen Sie anschließend das Google Konto auf, um die synchronisierten Lesezeichen anzuzeigen.

#### Bearbeiten eines Lesezeichens

- 1. Tippen Sie bei Anzeige einer Webseite auf Lesezeichen.
- 2. Tippen Sie auf der Registerkarte Lesezeichen auf  $\frac{1}{2}$  > Bearbeiten.
- 3. Tippen Sie auf M rechts des Lesezeichens, das Sie bearbeiten möchten.
- 4. Nehmen Sie die Änderungen vor und tippen Sie anschließend auf Fertig.

#### Synchronisierung Ihrer Lesezeichen mit Google Chrome

Erstellen Sie Lesezeichen im Google Chrome Browser auf Ihrem Computer und synchronisieren Sie sie mit dem HTC One S. Weitere Informationen über Google Chrome finden Sie unter<http://support.google.com/chrome>.

- § Mit Ihrem Google Chrome Desktop Browser müssen Sie sich bei Ihrem Google-F Konto anmelden und die Google Chrome-Synchronisierung einrichten.
	- § Stellen Sie sicher, dass Sie bei Ihrem Google-Konto angemeldet sind, wenn Sie Google Chrome Lesezeichen auf Ihrem Computer speichern.
	- 1. Schieben Sie das Benachrichtigungsfeld auf und tippen Sie anschließend auf > Konten & Synchronisierung.
	- 2. Tippen Sie auf Ihr Google-Konto.
	- 3. Wählen Sie die Option Internet synchronisieren.

### Webinhalte für später speichern

Sie können Webseiten für eine spätere Ansicht, auch ohne Internetverbindung, speichern. Einige Videoclips in Webseiten können auch zur Ansichtliste hinzugefügt werden, so dass sie in Ihrer Freizeit schnell finden und ansehen können.

- Auf dem HTC One S werden nur Webseiten gespeichert. Sie müssen sich mit dem F Internet verbinden, um verlinkte Seiten und Videoclips anzuzeigen.
	- 1. Tippen Sie bei Anzeige einer Webseite auf Hinzufügen zu.
	- 2. Tippen Sie auf Leseliste oder Ansichtliste.

Elemente in Ihrer Leseliste oder Ansichtliste anzeigen

- 1. Tippen Sie bei Anzeige einer Webseite auf Gespeichert.
- 2. Auf der Registerkarte Gespeichert können Sie Folgendes ausführen:
	- § Tippen Sie unter Leseliste auf ein Miniaturbild der Webseite, die Sie öffnen möchten.
	- § Tippen Sie unter Ansichtliste auf ein Miniaturbild des Videos, das Sie öffnen möchten.
	- Tippen Sie auf ■, um weitere Optionen anzuzeigen.

# Anzeigen des Browserverlaufs

- 1. Tippen Sie bei Anzeige einer Webseite auf  $\frac{1}{2}$  > Verlauf. Sie können auch etwas länger auf  $\leq$  drücken.
- 2. Tippen Sie auf der Registerkarte Verlauf auf einen Zeitraum, um eine Liste der von Ihnen besuchten Webseiten anzuzeigen.

### Löschen des Browserverlaufs

- 1. Tippen Sie bei Anzeige einer Webseite auf  $\frac{1}{2}$  > Verlauf.
- 2. Tippen Sie auf der Registerkarte Verlauf auf  $\frac{1}{2}$  > Alle löschen.

### Anzeige einer Seite, die Sie häufig besuchen

- 1. Tippen Sie bei Anzeige einer Webseite auf **:** > Verlauf.
- 2. Wechseln Sie auf der Registerkarte Meistbesucht zu der Seite, die Sie anzeigen möchten, und tippen Sie anschließend auf die Seite.

### Löschen der Liste meist besuchter Seiten

- 1. Tippen Sie bei Anzeige einer Webseite auf  $\frac{1}{2}$  > Verlauf.
- 2. Tippen Sie auf der Registerkarte Meistbesucht auf  $\frac{1}{2}$  > Alle löschen.

### Herunterladen von Dateien und Apps

Sie können Dateien und Apps direkt von Ihren bevorzugten Webseiten herunterladen.

 $\mathbb{R}$ Aus dem Web heruntergeladene Dateien und Apps können aus unbekannten Quellen stammen. Um das HTC One S und Ihre persönlichen Daten zu schützen, empfehlen wir nur den Download und das Öffnen von Apps und Dateien aus vertrauenswürdigen Quellen.

- 1. Öffnen Sie Ihren Webbrowser und rufen Sie die Webseite auf, von der Sie die gewünschte Datei herunterladen können.
- 2. Führen Sie einen dieser Schritte aus:
	- Folgen Sie den Anweisungen auf der Webseite zum Download von Apps.
	- § Drücken Sie etwas länger auf ein Bild oder einen Link und tippen Sie anschließend auf Link speichern.

Bevor Sie die heruntergeladene App installieren können, müssen Sie Ihrem HTC One S die Installation von Anwendungen von Drittanbietern unter Einstellungen > Sicherheit > Unbekannte Quellen erlauben.

### Anzeige von Downloads

- 1. Tippen Sie auf der Startseite auf  $\frac{1}{n}$  > Downloads.
- 2. Tippen Sie auf die Datei, um sie zu öffnen.

### Einstellen von Browseroptionen

Richten Sie den Webbrowser ganz nach Ihren Internetgewohnheiten ein. Stellen Sie für die Verwendung des Webbrowsers Anzeige-, Datenschutz- und Sicherheitsoptionen ein.

Tippen Sie im Browserfenster auf > Einstellungen.

Einstellen der Startseite

- 1. Tippen Sie im Browserfenster auf  $\frac{1}{2}$  > Einstellungen.
- 2. Tippen Sie auf Allgemein > Startseite einstellen.
- 3. Wählen Sie die Startseite aus, die Sie verwenden möchten.

Festlegen, wann mit Adobe Flash kompatible Inhalte angezeigt werden

Wählen Sie, welche Adobe® Flash-Inhalte Sie auf einer Webseite anzeigen möchten und wann Sie sie anzeigen möchten.

- 1. Tippen Sie im Browserfenster auf  $\frac{1}{2}$  > Einstellungen.
- 2. Tippen Sie auf Erweitert > Flash und Plug-ins aktivieren > Nach Bedarf.

Nachdem Sie nach Nach Bedarf gewechselt sind, können Sie Adobe Flash-Inhalte anzeigen, indem Sie auf der Webseite **auch antippen.** 

# Fotos, Videos und Musik

### Alben

### Über die Alben-App

Erinnerungen an alte Zeiten. Verwenden Sie Alben, um alle Fotos und Videos auf dem HTC One S oder Ihren Online-Alben anzuzeigen.

Sie können auch:

- § Fotorahmen hinzufügen und Effekte anwenden.
- § Videos zuschneiden.
- § In ihren sozialen Netzwerken, Fotoseiten usw. teilen.
- § Aufgenommene Fotos und Videos auf einem großen Fernseher anzeigen.

### Anzeige von Fotos und Videos

- 1. Tippen Sie auf der Startseite auf  $\frac{1}{n}$  > Alben.
- 2. Tippen Sie auf ein Foto- oder Videoalbum.
- 3. Tippen Sie auf ein Foto oder Video, um es im Vollbild anzuzeigen

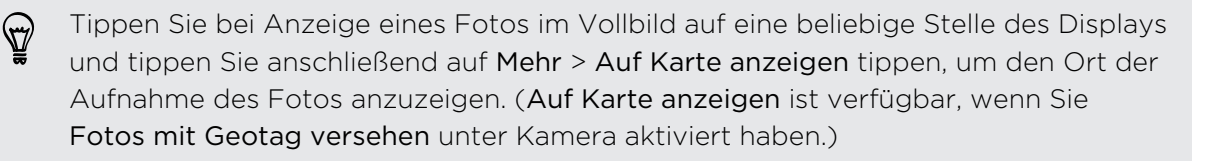

#### Starten einer Diashow

- 1. Tippen Sie auf ein Fotoalbum.
- 2. Tippen Sie auf Wiedergabe.

Tippen Sie während der Diashow auf das Display, um die Steuerung anzuzeigen. Tippen Sie zum Festlegen der Diashow-Einstellungen auf  $\bullet$ .

#### Anschauen eines Videos

- 1. Tippen Sie auf ein Videoalbum und anschließend auf ein Video.
- 2. Tippen Sie auf die Steuerelemente auf dem Display, um die Wiedergabe zu steuern, die Lautstärke einzustellen, ein Bild während der Wiedergabe aufzunehmen usw.

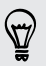

Tippen Sie auf Mehr > Player auswählen, um das Video in Ihrem Heimnetzwerk zu senden.

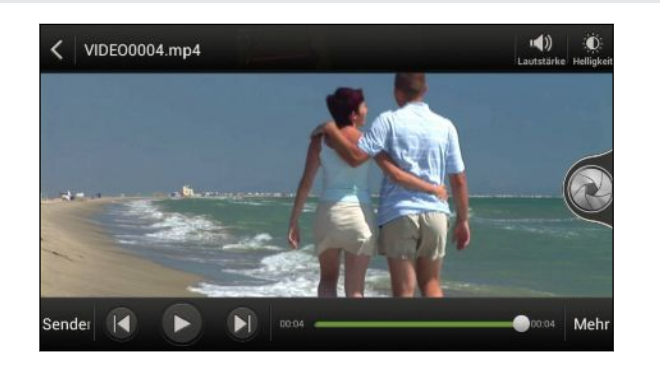

#### Aufnahme eines Fotos während der Videowiedergabe

Wenn Sie ein Video in der Alben ansehen, tippen Sie auf  $\mathbf Q$ , um ein Foto aufzunehmen.

#### Bearbeiten von Fotos und Videos

#### Drehen eines Fotos

- 1. Tippen Sie in der Alben-App im Fenster Alben auf ein Album.
- 2. Halten Sie ein Foto etwas länger gedrückt und tippen Sie anschließend auf Bearbeiten > Links drehen oder Rechts drehen.

#### Zuschneiden eines Fotos

- 1. Tippen Sie in der Alben-App im Fenster Alben auf ein Album.
- 2. Drücken Sie etwas länger auf ein Foto und tippen Sie anschließend auf Bearbeiten > Zuschneiden. Um das Foto herum wird ein Zuschneidefenster angezeigt.
- 3. Sie können Folgendes tun:
	- Ziehen Sie das Zuschneidefenster über den Teil des Fotos, das Sie zuschneiden möchten.
	- § Halten Sie die Ecke des Zuschneidefensters gedrückt. Wenn die Richtungspfeile angezeigt werden, ziehen Sie mit Ihrem Finger im Zuschneidebereich nach innen oder außen, um die Größe des Zuschneidefensters zu ändern.

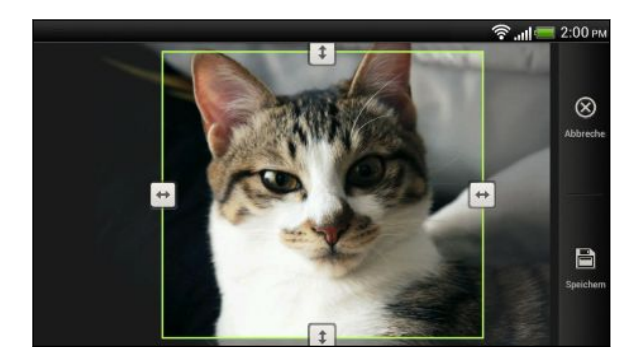

4. Tippen Sie auf Speichern.

Das zugeschnittene Foto wird als Kopie gespeichert. Das Originalfoto bleibt dabei unverändert.

### Hinzufügen von Fotoeffekten

- 1. Tippen Sie in der Alben-App im Fenster Alben auf ein Album.
- 2. Drücken Sie etwas länger auf ein Foto und tippen Sie anschließend auf Bearbeiten > Effekte.
- 3. Tippen Sie auf den Effekt, den Sie auf das Foto anwenden möchten.
- 4. Tippen Sie auf Speichern.

Das verbesserte Foto wird als Kopie gespeichert. Das Originalfoto bleibt dabei unverändert.

#### Hinzufügen von eigenen Fotoeffekten

Sind die bestehenden Fotoeffekte nicht das, nach dem Sie suchen? Sie können Ihre eigenen Fotoeffekte in Alben erstellen.

- 1. Tippen Sie auf der Startseite auf  $\frac{1}{1!}$  > Alben.
- 2. Rufen Sie das Bild auf, zu dem Effekte hinzufügen möchten.

Sie können nur Effekte zu Fotos hinzufügen, die auf dem Telefon gespeichert sind.

3. Tippen Sie auf Bearbeiten > Effekte >  $\mathbb{Z}$  >  $\mathbb{+}$ .

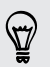

Wenn Sie keine Schaltflächen auf dem Display sehen, tippen Sie ein Mal auf das Display, um sie anzuzeigen.

- 4. Tippen Sie auf einen Filter.
- 5. Ziehen Sie den Schieberegler, um den gewünschten Effekt zu erzielen.

Bei der Erstellung von eigenen Effekten können Sie Folgendes mit Filtern erreichen:

- § Mehr als einen Filter für einen komplexeren Effekt hinzufügen.
- § Filter neu anordnen, um den Effekt zu ändern. Drücken Sie etwas länger auf den Filter, den Sie verschieben möchten. Ziehen Sie ihn anschließend an eine neue Position.
- § Filter entfernen. Drücken Sie etwas länger auf den Filter, den Sie entfernen möchten. Ziehen Sie ihn anschließend auf Entfernen.
- 6. Tippen Sie auf  $\Box$ , um ein Rahmen zu Ihrem Foto hinzuzufügen.
- 7. Tippen Sie auf Fertig, um die Effekte auf das Foto anzuwenden.

Tippen Sie auf Voreinstellung speichern, um Ihren eigenen Effekt für spätere Zwecke zu speichern.

8. Tippen Sie auf Speichern, um Ihr Foto als ein neues Foto zu speichern.

#### Zuschneiden eines Videos

Sie können unerwünschte Szenen aus Videos entfernen, die auf dem HTC One S aufgenommen wurden.

- 1. Tippen Sie in der Alben-App im Fenster Alben auf ein Album.
- 2. Drücken Sie etwas länger auf das Video, das Sie bearbeiten möchten, und tippen Sie anschließend auf Zuschneiden.
3. Ziehen Sie zuerst die zwei Zuschneideschieberegler an die Stellen, an denen das Video beginnen und enden soll.

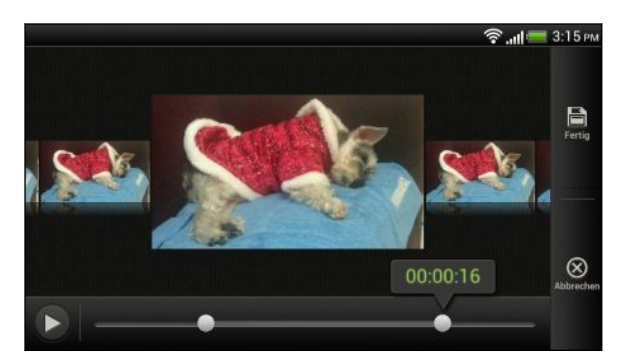

Beim Ziehen der Regler sehen Sie Zeitmarken und Videobilder. Derjenige in der Mitte ist das Start- oder Endbild.

- 4. Tippen Sie auf  $\blacktriangleright$ , um eine Vorschau des Videos anzuzeigen.
- 5. Tippen Sie auf Fertig.

Das zugeschnittene Video wird als neue Datei gespeichert. Das Originalvideo bleibt dabei unverändert.

### Ansehen von Fotos in Ihren sozialen Netzwerken

Schauen Sie sich direkt in der Alben-App an, was Sie und Ihre Freunde nach sozialen Netzwerken oder Fotoseiten hochgeladen haben.

F Melden Sie sich bei Ihren Konten an, bevor Sie Fotos online ansehen.

- 1. Tippen Sie auf der Startseite auf  $\frac{1}{n}$  > Alben.
- 2. Tippen Sie in der oberen Leiste auf  $\blacktriangledown$  und anschließend auf ein soziales Netzwerk oder eine Fotoseite.
- 3. Tippen Sie auf ein Konto, um Fotos in diesem Konto anzusehen.

Um ein Foto zu kommentieren, drücken Sie etwas länger auf ein Miniaturbild und tippen Sie anschließend auf Kommentar hinzufügen.

### Senden von Fotos und Videos

Senden Sie Fotos und Videos per E-Mail, MMS oder Bluetooth an einen Computer oder ein anderes Gerät.

### Senden von Fotos oder Videos per E-Mail

Sie können mehrere Fotos, Videos oder beides mit einer E-Mail senden. Sie werden Ihrer E-Mail als Dateianhang hinzugefügt.

- 1. Tippen Sie auf der Startseite auf  $\frac{111}{111}$  > Alben.
- 2. Tippen Sie auf das Album mit den Fotos oder Videos, die Sie teilen möchten.
- 3. Tippen Sie auf Senden und anschließend auf Google Mail oder E-Mail.
- 74 Fotos, Videos und Musik
	- 4. Wählen Sie die Fotos oder Videos aus, die Sie senden möchten, und tippen Sie anschließend auf Weiter.
	- 5. Schreiben Sie die Nachricht und tippen Sie anschließend auf > (Google Mail) oder Senden (Mail).

Wenn Sie E-Mail auswählen und über mehrere E-Mail-Konten verfügen, wird das Standard-E-Mail-Konto verwendet.

### Senden eines Fotos oder Videos per MMS

- 1. Tippen Sie auf der Startseite auf  $\frac{1}{2}$  > Alben.
- 2. Tippen Sie auf das Album mit den Fotos oder Videos, die Sie teilen möchten.
- 3. Tippen Sie auf Senden > Nachrichten.
- 4. Tippen Sie auf das Foto oder Video, das Sie senden möchten. Das Foto oder Video wird automatisch der MMS-Nachricht hinzugefügt.
- 5. Wenn Sie ein weiteres Foto oder Video der Diashow-Anlage hinzufügen möchten, tippen Sie auf  $\mathcal{D}$  und anschließend auf Bild oder Video.
- 6. Schreiben Sie die Nachricht und tippen Sie anschließend auf Senden.

### Senden von Fotos oder Videos mit Bluetooth

Verwenden Sie Bluetooth zum Senden von Fotos und Videos an ein anderes Gerät oder einen Computer.

- 1. Tippen Sie auf der Startseite auf  $\frac{111}{111}$  > Alben.
- 2. Tippen Sie auf das Album mit den Fotos oder Videos, die Sie teilen möchten.
- 3. Tippen Sie auf Senden > Bluetooth.
- 4. Wählen Sie die Fotos oder Videos aus, die Sie senden möchten, und tippen Sie anschließend auf Weiter.

Sie werden zur Aktivierung von Bluetooth aufgefordert sowie zur Verbindung mit einem Bluetooth-Gerät, damit die Dateien gesendet werden können.

### Teilen von Fotos und Videos auf dem Web

Mit der Alben-App können Sie Fotos und Videos in Ihren sozialen Netzwerken direkt teilen. Und Videos auf YouTube veröffentlichen.

Sie können ein Foto oder Video auch direkt nach der Aufnahme teilen.

### Teilen von Fotos oder Videos auf Facebook

 $\mathsf{R}$ Melden Sie sich bei Ihrem Facebook-Konto an, bevor Sie Fotos oder Videos hochladen.

- 1. Tippen Sie auf der Startseite auf  $\frac{1}{2}$  > Alben.
- 2. Tippen Sie auf das Album mit den Fotos oder Videos, die Sie teilen möchten.
- 3. Tippen Sie auf Senden > Facebook für HTC Sense.
- 4. Wählen Sie die Fotos oder Videos aus, die Sie senden möchten, und tippen Sie anschließend auf Weiter.
- 5. Entscheiden Sie, welches Album Sie hochladen möchten, und stellen Sie die Datenschutzeinstellungen für die hochgeladenen Fotos ein.

Tippen Sie auf Tag und Beschreibung hinzufügen, um eine Beschreibung für jedes Foto oder Video hinzuzufügen oder Freunde auf Ihren Fotos zu markieren. Wenn Sie mehrere Fotos oder Video senden, streichen Sie nach links, um das nächste anzuzeigen. Tippen Sie zum Abschluss auf Speichern.

6. Tippen Sie auf Fertig.

### Teilen von Fotos und Videos auf Flickr

F Melden Sie sich bei Ihrem Flickr®-Konto an, bevor Sie Fotos oder Videos hochladen.

- 1. Tippen Sie auf der Startseite auf  $\frac{1}{n}$  > Alben.
- 2. Tippen Sie auf das Album mit den Fotos oder Videos, die Sie teilen möchten.
- 3. Tippen Sie auf Senden > Flickr.
- 4. Wählen Sie die Fotos oder Videos aus, die Sie senden möchten, und tippen Sie anschließend auf Weiter.
- 5. Entscheiden Sie, welches Album Sie hochladen möchten, und stellen Sie die Datenschutzeinstellungen für die hochgeladenen Fotos ein.
- 

Tippen Sie auf Tag und Beschreibung hinzufügen, um eine Beschreibung für jedes Foto oder Video hinzuzufügen oder Freunde auf Ihren Fotos zu markieren. Wenn Sie mehrere Fotos oder Video senden, streichen Sie nach links, um das nächste anzuzeigen. Tippen Sie zum Abschluss auf Speichern.

6. Tippen Sie auf Fertig.

#### Teilen von Fotos auf Picasa

F Melden Sie sich bei Ihrem Google-Konto an, bevor Sie Fotos zu Picasa™ hochladen.

- 1. Tippen Sie auf der Startseite auf  $\frac{1}{2}$  > Alben.
- 2. Tippen Sie auf das Album mit den Fotos, die Sie teilen möchten.
- 3. Tippen Sie auf Senden > Picasa.
- 4. Wählen Sie die Fotos aus, die Sie teilen möchten, und tippen Sie anschließend auf Weiter.
- 5. Geben Sie einen Unterschrift für die Fotos ein, die Sie hochladen.
- 6. Wählen Sie das Onlinealbum, in das Sie die Fotos hochladen möchten, oder tippen Sie auf  $\bigstar$ , um ein neues Album zu erstellen.
- 7. Tippen Sie auf Hochladen.

### Teilen von Videos auf YouTube

Laden Sie Ihre Videos auf YouTube hoch und werden Sie zu einer Internet-Sensation.

- 1. Tippen Sie auf der Startseite auf  $\frac{111}{111}$  > Alben.
- 2. Tippen Sie auf ein Videoalbum und anschließend auf Senden > YouTube.
- 3. Wählen Sie die Videos aus, die Sie teilen möchten, und tippen Sie anschließend auf Weiter.
- 4. Tippen Sie auf das Google-Konto, das Sie verwenden möchten, stimmen Sie den Nutzungsbedingungen zu und wählen Sie anschließend, welche Sie Datenverbindung Sie zum Hochladen der Videos nutzen möchten.
- 5. Geben Sie einen Titel und eine Beschreibung für die Videos ein, die Sie hochladen.
- 6. Wählen Sie eine Privatsphäre-Option für die Videos oder markieren Sie sie, damit sie einfacher gefunden werden können.
- 7. Tippen Sie auf Hochladen.

# Musik

### Suchen von Musik in der Bibliothek

- Sie müssen zunächst Musikdateien auf das HTC One S kopieren, um die Musik-App ¤ zum Abspielen von Musik verwenden zu können.
	- 1. Tippen Sie auf der Startseite auf  $\frac{1}{2}$  > Musik > Eigenes Telefon.
	- 2. Tippen Sie auf ▼, um eine Kategorie zu durchsuchen, z.B. Interpreten oder Alben.

### Anhören von Musik

Genießen Sie mit der Musik-App ihre Lieblingstitel auf dem HTC One S.

- 1. Tippen Sie, während Sie Ihre Musiksammlung durchsuchen, auf einen Musiktitel, den Sie abspielen möchten.
- 2. Tippen Sie auf die Symbole auf dem Display, um die Musikwiedergabe zu steuern, Musiktitel zu wiederholen usw.

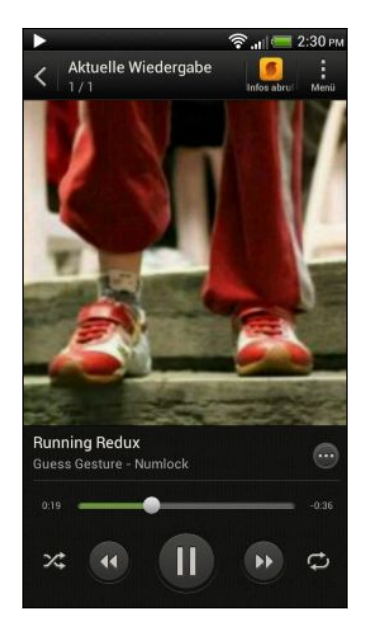

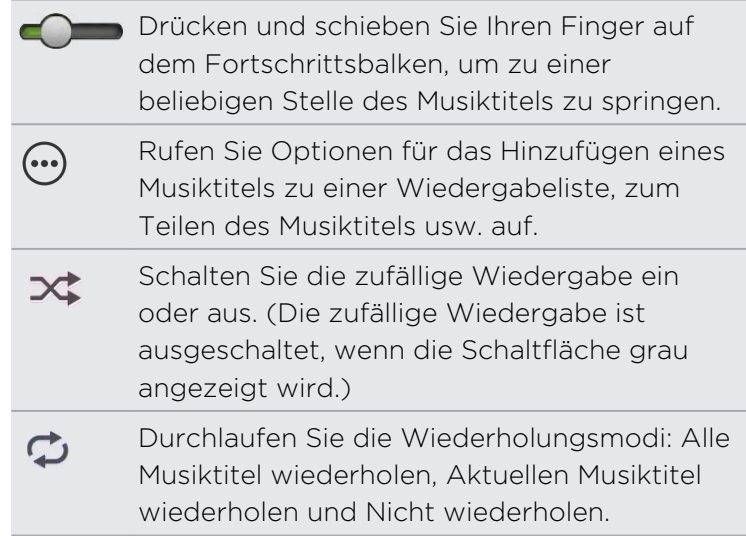

### Suchen nach Musikvideos in YouTube

Sie können ganz einfach Musikvideos der Titel, die Sie anhören, auf YouTube suchen. Tippen Sie im Fenster Aktuelle Wiedergabe auf  $\bigcirc$  > Suche > YouTube.

### Aktualisierung von Albumcover

- 1. Tippen Sie im Fenster Aktuelle Wiedergabe auf **:** > Album-Art aktualisieren.
- 2. Wählen Sie im Fenster Aktuelle Wiedergabe aus, ob Sie alle Albumcover oder nur den aktuellen Titel im Wiedergabefenster automatisch oder manuell aktualisieren möchten.

### Wiedergabe von Musik über das Displaysperren-Fenster

Wenn Sie sich Musik anhören und das Display deaktiviert wird, drücken Sie auf die EIN/AUS-Taste, um es wieder zu aktivieren. Sie können die Musikwiedergabe dann auf dem Displaysperren-Fenster direkt steuern.

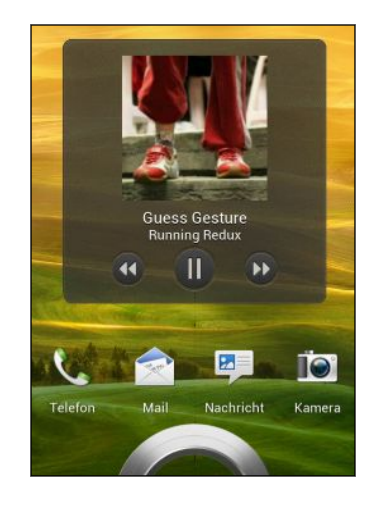

Sie können die Musikwiedergabe auch direkt auf dem Benachrichtigungsfeld anhalten.

### Ihre Musik besser klingen lassen

Wenn Sie Ihr Headset anschließen, können Sie Ihre Musik mit einer Vielzahl von Soundprofilen verbessern.

- 1. Schieben Sie das Benachrichtigungsfeld auf und tippen Sie anschließend auf  $\bullet$ .
- 2. Tippen Sie auf Ton > Klangverbesserung.
- 3. Wählen Sie ein Soundprofil aus. Das Soundprofil wird direkt übernommen.

### Erstellen einer Wiedergabeliste

Erstellen Sie Wiedergabelisten, um Ihren Musikgenuss individuell anzupassen. Erstellen Sie eine Wiedergabeliste mit Ihren Lieblingsliedern oder eine, die Ihrer Tagesstimmung entspricht. Sie können beliebig viele Wiedergabelisten erstellen.

- 1. Tippen Sie auf der Startseite auf  $\frac{1}{2}$  > Musik > Eigenes Telefon.
- 2. Starten Sie die Wiedergabe des Titels, das sie zur neuen Wiedergabeliste hinzufügen möchten.
- 3. Tippen Sie auf  $\bigodot$  > Zur Wiedergabeliste hinzufügen.

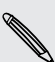

Falls keine Wiedergabelisten gefunden werden können, werden Sie zur Eingabe eines neuen Wiedergabelistennamens aufgefordert.

4. Tippen Sie im Fenster Wiedergabeliste auswählen auf  $\bigstar$ .

#### 79 Fotos, Videos und Musik

- 5. Geben Sie einen Namen für die Wiedergabeliste ein.
- 6. Tippen Sie auf Speichern.

Sie können bei der Erstellung einer neuen Wiedergabeliste auch zusätzliche Titel 87 hinzufügen. Tippen Sie auf  $\frac{1}{2}$  > Titel hinzufügen, um weitere Titel hinzuzufügen.

Wiedergabe der Musiktitel in einer Wiedergabeliste

- 1. Tippen Sie auf der Startseite auf  $\frac{1}{2}$  > Musik > Eigenes Telefon.
- 2. Tippen Sie auf  $\blacktriangledown$  > Wiedergabelisten.
- 3. Tippen Sie auf eine Wiedergabeliste und tippen Sie anschließend auf den Musiktitel, den Sie zuerst wiedergeben möchten.

Wenn Sie auf einen Titel in der Liste zum Abspielen tippen, wird das Fenster Aktuelle Wiedergabe mit der Titeln Ihrer Wiedergabeliste aktualisiert.

### Verwalten von Wiedergabelisten

Nach der Erstellung einer Wiedergabeliste können Sie weitere Titel hinzufügen, ihre Reihenfolge ändern und mehr.

- 1. Tippen Sie auf der Startseite auf  $\frac{1}{n}$  > Musik > Eigenes Telefon.
- 2. Tippen Sie auf  $\blacktriangledown$  > Wiedergabelisten und tippen Sie anschließend auf die Wiedergabeliste, welche Sie bearbeiten möchten.
- 3. Tippen Sie auf  $\frac{1}{2}$  > Wiedergabeliste bearbeiten.

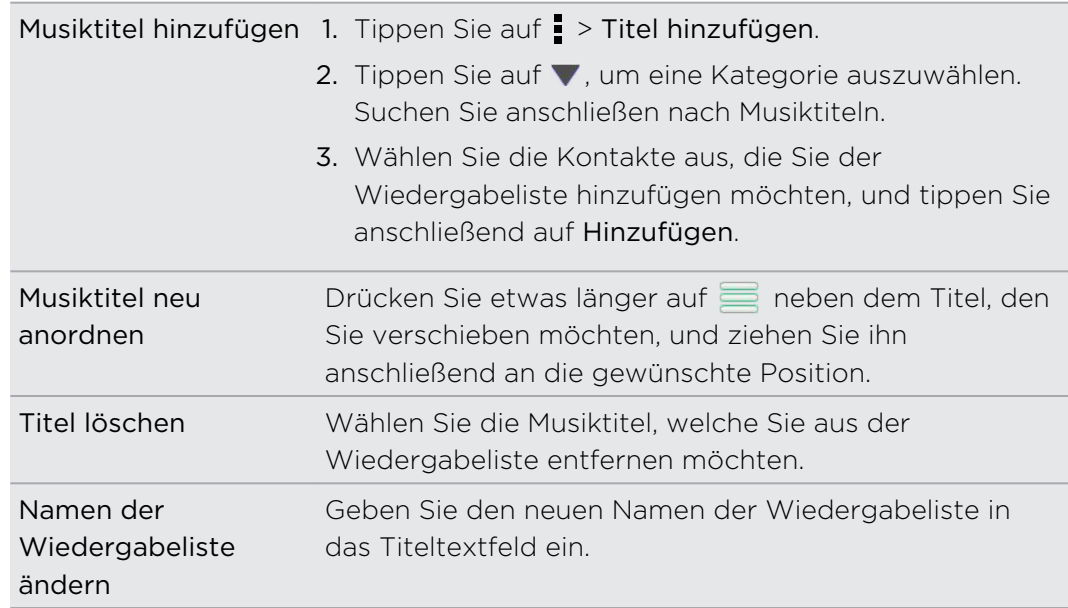

4. Tippen Sie auf Speichern.

### Löschen von Wiedergabelisten

- 1. Tippen Sie auf der Startseite auf  $\frac{1}{2}$  > Musik > Eigenes Telefon.
- 2. Tippen Sie auf  $\blacktriangledown$  > Wiedergabelisten.
- 3. Sie können Folgendes tun:
	- § Halten Sie die Wiedergabeliste, die Sie löschen möchten, etwas länger gedrückt und tippen Sie anschließend auf Wiedergabeliste löschen.
	- § Tippen Sie auf > Wiedergabelisten löschen, wenn Sie mehrere Wiedergabelisten entfernen möchten.

### Einrichten eines Musiktitels als Klingelton

Wählen Sie einen Musiktitel aus Ihrer Musik Bibliothek aus und stellen Sie ihn als Ihren Klingelton oder als Klingelton eines Favoritenkontaktes ein.

- 1. Tippen Sie auf der Startseite auf  $\frac{1}{2}$  > Musik > Eigenes Telefon.
- 2. Suchen Sie den Musiktitel, den Sie als Klingelton einrichten möchten.
- 3. Tippen Sie auf  $\bigcirc$  > Als Klingelton einrichten.
- 4. Tippen Sie auf Telefonklingelton oder Kontaktklingelton. Wenn Sie Kontaktklingelton auswählen, wählen Sie die Kontakte, die Sie mit dem Klingelton verknüpfen möchten.

### Zuschneiden eines MP3-Klingeltons

Verwenden Sie die Klingelton-Zuschneidefunktion der Musik-App, wenn Sie nur einen Teil des Musiktitels als Klingelton verwenden möchten.

- 1. Wenn Sie den gewünschten Titel gefunden haben, tippen Sie auf  $\bigcirc$  > Als Klingelton einrichten > Klingelton zuschneiden.
- 2. Ziehen Sie die Zuschneideschieberegler **Aufgelanden zur denen der Aufgel**an die Stellen, an denen der Klingelton beginnen und enden soll.

Für ein präziseres Zuschneiden können Sie auf die Pfeiltasten links und rechts tippen. Zeitmarken zeigen an, an welcher Stelle des Musiktitels Sie sich befinden.

- 3. Wenn Sie mit dem Zuschneiden fertig sind, tippen Sie auf Einstellen als.
- 4. Entscheiden Sie, ob Sie den zugeschnittenen Musiktitel als Klingelton oder Kontaktklingelton einstellen möchten.

Sie den neuen Klingelton nun in den Telefoneinstellungen auswählen. Schieben Sie das Benachrichtigungsfeld auf und tippen Sie anschließend auf Einstellungen > Ton > Klingelton.

### Senden von Musik über Bluetooth

Wähle Sie einen Musiktitel aus der Musik Bibliothek der App und verwenden Sie Bluetooth, um ihn an einen anderen Computer zu senden.

- 1. Tippen Sie auf der Startseite auf  $\frac{1}{2}$  > Musik > Eigenes Telefon.
- 2. Wählen Sie den Titel aus, den Sie senden möchten.
- 3. Tippen Sie auf  $\bigcirc$  > Senden > Datei senden > Bluetooth.

Sie werden zur Aktivierung von Bluetooth auf dem HTC One S aufgefordert sowie zur Verbindung mit einem Bluetooth-Gerät, damit die Musik gesendet werden kann.

# Videobearbeitung

### Eine neue Diashow mit der Videobearbeitung erstellen

Möchten Sie Ihre Fotos und Videos auf eine neuartige Videos teilen? Mit der Videobearbeitung können Sie kurze, themenbasierte Diashowfilme mit Übergängen und Hintergrundmusik erstellen.

- 1. Tippen Sie auf der Startseite auf  $\frac{1}{100}$  > Videobearbeitung >  $\pm$ .
- 2. Geben Sie einen Titel für die Diashow ein.
- 3. Tippen Sie auf Thema auswählen. Ein Thema enthält Übergänge, die Standardmusik des Themas und das Hintergrundbild.
- 4. Tippen Sie auf  $\bigstar$ , um Fotos und Videos aus der Alben hinzuzufügen.

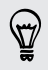

Sie können auch Fotos und Videos vor einem bestehendem Element hinzufügen. Tippen Sie einfach auf das Foto oder Video, das Sie im Vordergrund hinzufügen möchten und tippen Sie auf Einfügen.

5. Bearbeiten Sie die Diashow:

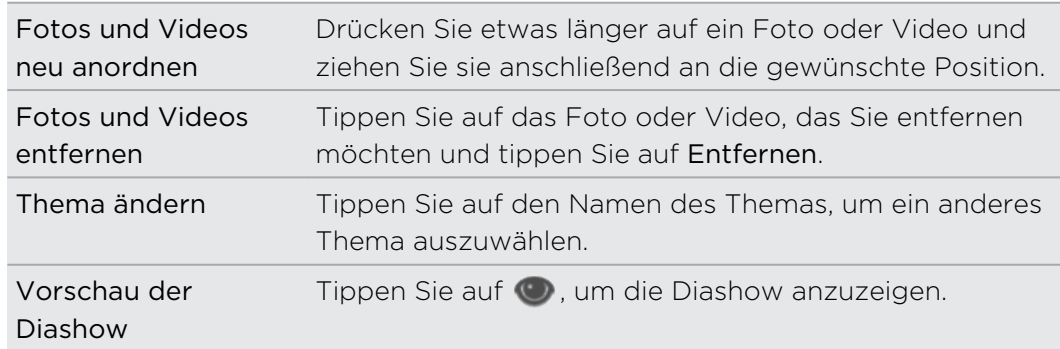

Die Videobearbeitung speichert die Videos automatisch, so dass Sie sich keine Gedanken über den Verlust von Änderungen zu machen brauchen.

#### Den Soundtrack ändern

- 1. Tippen Sie in der Diashow auf  $\bigcirc$  >  $\blacksquare$ .
- 2. Tippen Sie auf Musiktitel auswählen, um einen auf Ihrem Telefon gespeicherten Song auszuwählen.

Wenn sich Videos in der Diashow befinden, können Sie die Lautstärkepegel des Tons an den Soundtrack angleichen. Ziehen Sie den Lautstärkeregler einfach auf den gewünschten Pegel.

#### Teilen der Diashow aus der Alben

- 1. Suchen Sie in der Videobearbeitung nach der Diashow, die Sie in der Alben teilen möchten und tippen Sie darauf.
- 2. Tippen Sie auf  $\bullet$  >  $\blacksquare$ .
- 3. Wählen Sie eine Auflösung.
- 4. Wählen Sie aus, wo Sie die Diashow speichern möchten.
- 5. Tippen Sie auf OK.
- 6. Tippen Sie in der Alben auf das Album Videobearbeitung und anschließend auf Teilen.
- 7. Wählen Sie, wie Sie die Diashow teilen möchten.

# Drahtlosanzeige

### Teilen Ihrer Medien auf einem großen Bildschirm

Teilen Sie Fotos, Videos und Filme mit Ihren Freunden auf einem großen Bildschirm. Verbinden Sie Ihr HTC One S ganz einfach mit Ihrem Heimnetzwerk und teilen Sie Ihre Fotos, Videos, Filme und Musik direkt auf Ihren DLNA®-fähigen Geräten.

Haben Sie zu Hause keine DLNA Umgebung? Keine Sorge. Sie können das HTC Media Link HD kaufen und es mit einem HDMI Bildschirm verbinden. Lesen Sie die Anleitung von Media Link HD, um zu erfahren, wie es eingerichtet und mit dem HTC One S verwendet wird.

- § Wenn Sie ein DLNA-fähiges Fernseh- oder Audiosystem verwenden, lesen Sie F deren Anleitung, um zu erfahren, wie Sie mit Ihrem Heimnetzwerk verbunden werden können.
	- § Sie müssen Media Link HD mit HTC Watch™ verwenden, um Filme und Trailer auf einem großen Fernsehbildschirm abzuspielen.

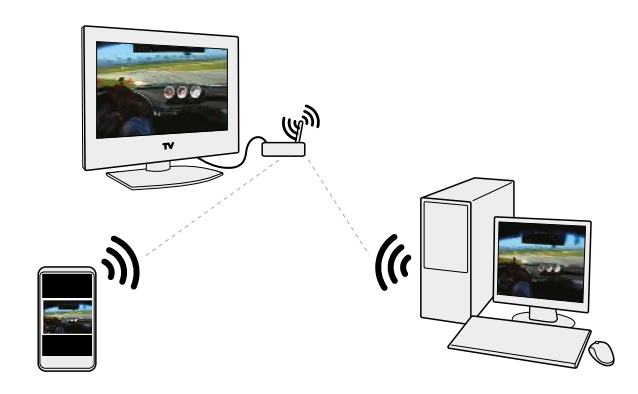

- 1. Verbinden Sie das HTC One S über WLAN mit Ihrem Heimnetzwerk.
- 2. Öffnen Sie die Alben- oder HTC Watch Musik-App.
- 3. Suchen Sie nach den Medien, die Sie teilen möchten, und tippen Sie sie an.
- 4. Gehen Sie auf eine der folgenden Weisen vor:

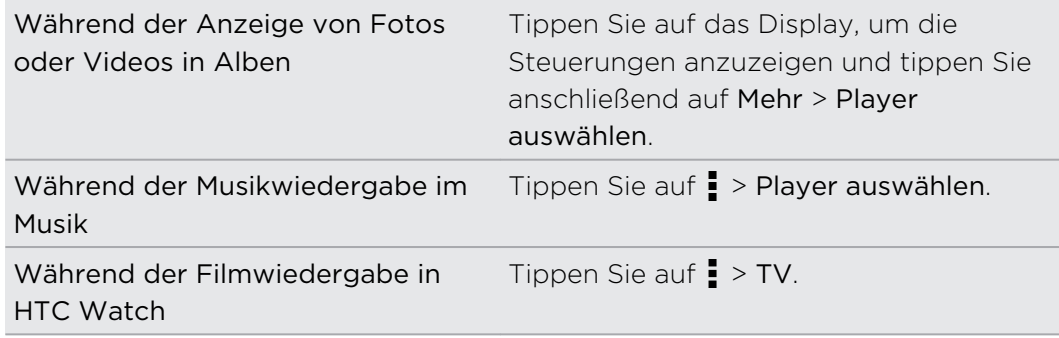

- 5. Wählen Sie das Gerät auf dem Netzwerk aus, auf dem Sie die Medien wiedergeben möchten.
- 6. Tippen Sie nach der Verbindung mit dem anderen Gerät auf die Steuerelemente auf dem Display, um die Wiedergabe zu steuern, die Lautstärke einzustellen usw.

Weitere Informationen über DLNA finden Sie unter [www.dlna.org.](http://www.dlna.org)

# Konten und Synchronisierung

### Hinzufügen Ihrer sozialen Netzwerke, E-Mail Konten und mehr

- 1. Schieben Sie das Benachrichtigungsfeld auf und tippen Sie anschließend auf <sup>1</sup> > Konten & Synchronisierung.
- 2. Tippen Sie auf  $\pm$ .
- 3. Tippen Sie auf den Kontotyp, den Sie hinzufügen möchten.
- 4. Folgen Sie den Anweisungen auf dem Display, um die Kontoinformationen einzugeben.

## Hinzufügen vonGoogle-Konten

Melden Sie sich bei Ihrem Google-Konto an, um Ihre Google Mail, Kontakte und Kalender anzuzeigen und Google Apps auf dem HTC One S zu nutzen.

- 1. Schieben Sie das Benachrichtigungsfeld auf und tippen Sie anschließend auf <sup>O</sup> > Konten & Synchronisierung.
- 2. Tippen Sie auf  $\pm$ .
- 3. Tippen Sie auf Google.
- 4. Folgen Sie den Anweisungen auf dem Display, um sich bei einem Konto anzumelden oder ein neues Konto zu erstellen.
- § Wenn Sie mehr als ein Google-Konto hinzugefügt haben, ermöglichen Ihnen Apps wie z.B. Google Mail zwischen Ihren Konten zu wechseln.
- § Das HTC One S kann Einstellungen (wie z.B. Lesezeichen und Ihr WLANKennwort) nur auf dem zuerst hinzugefügten Google-Konto sichern.

### Kennwort für das Google-Konto vergessen?

Sollten Sie das Kennwort Ihres Google-Kontos vergessen haben, können Sie versuchen, es auf der Google-Website wieder zu finden.

- 1. Öffnen Sie auf dem HTC One S oder Ihrem Computer den Webbrowser
- 2. und besuchen Sie [www.google.com/accounts/recovery.](http://www.google.com/accounts/recovery)
- 3. Geben Sie die E-Mail-Adresse oder den Benutzernamen ein, die/den Sie für die Anmeldung bei Ihrem Google-Konto verwenden.
- 4. Klicken Sie auf Senden.
- 5. Folgen Sie den Anweisungen auf dem Display, um das Kennwort zurückzusetzen.

### Verwaltung von Online-Konten

### Automatische Synchronisierung aller Konten

- 1. Schieben Sie das Benachrichtigungsfeld auf und tippen Sie anschließend auf <sup>1</sup>. > Konten & Synchronisierung.
- 2. Tippen Sie auf den Automatische Synchronisierung Ein/Aus Schalter, um die automatische Synchronisierung ein- oder auszuschalten.

### Ein Konto manuell synchronisieren

- 1. Schieben Sie das Benachrichtigungsfeld auf und tippen Sie anschließend auf <sup>1</sup> > Konten & Synchronisierung.
- 2. Tippen Sie auf das Konto, das Sie synchronisieren möchten.
- 3. Tippen Sie auf  $\bullet$ .

### Synchronisierte Daten oder Einstellungen für ein Konto ändern

- 1. Schieben Sie das Benachrichtigungsfeld auf und tippen Sie anschließend auf <sup>1</sup>. > Konten & Synchronisierung.
- 2. Tippen Sie auf das Konto, das Sie aktualisieren möchten.
- 3. Tippen Sie auf das Element, das Sie synchronisieren oder bearbeiten möchten.

### Entfernen eines Kontos

Sie können ein Konto entfernen, um alle damit verbundenen Informationen auf dem HTC One S zu löschen. Wenn Sie ein Konto entfernen, werden die Informationen beim Online-Dienst nicht gelöscht.

- 1. Schieben Sie das Benachrichtigungsfeld auf und tippen Sie anschließend auf > Konten & Synchronisierung.
- 2. Tippen Sie auf das Konto, das Sie entfernen mochten.
- 3. Tippen Sie auf  $\blacksquare$ .

# Kontakte

### Über die Kontakte-App

Mit der Kontakte-App, können Sie mit Kontakten über Telefon, Nachrichten, E-Mails und soziale Netzwerke ausgetauschte Kommunikationen ganz einfach verwalten.

Und wenn Sie identische Kontakte aus unterschiedlichen Quellen haben, können Sie ihre Kontakteinformationen zusammenführen, so dass keine doppelten Einträge entstehen.

Um die Kontakte-App zu öffnen, tippen Sie auf der Startseite auf **: > Kontakte**.

### Die Kontaktliste

Die Kontakte-App listet alle Kontakte Ihres HTC One S und der Online-Konten, bei denen Sie angemeldet sind, auf.

Die Kontaktliste zeigt ebenfalls die auf Ihrer SIM-Karte gespeicherten Kontakte an (normalerweise mit  $\Box$  versehen).

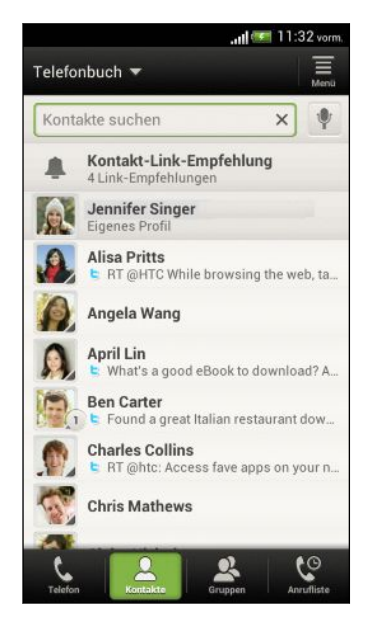

Sie können Folgendes tun:

- Rufen Sie Ihr Profil auf und bearbeiten Sie Ihre eigenen Kontaktinformationen.
- § Erstellen, bearbeiten oder finden Sie Kontakte.
- **Status-Updates anzeigen.**
- § Tippen Sie auf einen Namen, um die gespeicherten Informationen über den Kontakt anzuzeigen.
- § Lassen Sie sich ein Benachrichtigungssymbol anzeigen, wenn Ihnen ein Kontakt neue Nachrichten gesendet oder wenn er Geburtstag hat.
- Prüfen Sie, wer bei Google Talk™ online ist. Online-Status-Symbole werden angezeigt, wenn Sie sich bei Google Talk angemeldet haben.

### Filtern der Kontaktliste

Wählen Sie aus, welche Kontokontakte Sie anzeigen lassen möchten.

- 1. Tippen Sie in der oberen Leiste der Registerkarte Kontakte auf  $\blacktriangledown$ .
- 2. Wählen Sie die Onlinekonten, welche die anzuzeigenden Kontakte beinhalten.
- 3. Drücken Sie auf  $\leq$ .

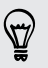

Tippen Sie auf > Einstellungen, um die Sortieroptionen für Ihre Kontakte einzustellen.

### Einstellung von Kontaktsuchoptionen

Zusätzlich zur Suche nach Kontakten nach Namen können Sie auch nach Kriterien wie z.B. nach Gruppenname oder Unternehmen suchen.

- 1. Tippen Sie auf der Registerkarte Kontakte auf **:** > Einstellungen.
- 2. Tippen Sie auf Suche Kontakte nach, und wählen Sie anschließend nach zu suchenden Suchkriterien aus.

### Einrichtung Ihres Profils

Speichern Sie Ihre persönlichen Kontaktinformationen, um sie schnell an andere Kontakte senden zu können.

- 1. Tippen Sie auf der Registerkarte Kontakte auf Eigenes Profil.
- 2. Tippen Sie auf Eigene Kontaktkarte bearbeiten.
- 3. Geben Sie Ihren Namen und Ihre Kontaktdetails ein oder bearbeiten Sie sie.
- 4. Tippen Sie auf O (oder auf das aktuelle Foto), um Ihr Kontaktfoto zu ändern.
- 5. Tippen Sie auf Speichern.

#### Was Sie in Ihrem Profil sehen können

Wenn Sie auf Eigenes Profil tippen, werden die folgenden Registerkarte angezeigt:

#### Details  $\boxed{\equiv}$

Zeigt Ihre Kontaktdetails an. Es werden auch Ihre aktuellsten Beiträge in sozialen Netzwerken angezeigt (falls Sie bei sozialen Netzwerken angemeldet sind). Sie können auch Ihr Profil bearbeiten oder mit anderen teilen.

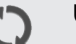

### Updates

Zeit die Updates an, welche Sie in Ihren sozialen Netzwerken gepostet haben.

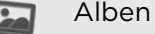

Zeigt Ihre Alben und Fotos in sozialen Netzwerken an.

# Hinzufügen eines neuen Kontaktes

- 1. Tippen Sie auf der Registerkarte Kontakte auf  $\bigstar$ .
- 2. Tippen Sie auf das Feld Name und geben Sie anschließend den Kontaktnamen ein.

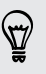

Tippen Sie auf **M**, wenn Sie den Vornamen, Zweitnamen und Nachnamen separat eingeben möchten. Abhängig vom Kontakttyp können Sie ebenfalls ein Namenspräfix (wie z.B. Dr.) oder einen Namenszusatz (wie z.B. Ph.D) hinzufügen.

3. Wählen Sie den Kontakttyp. Damit legen Sie fest, mit welchem Konto der Kontakt synchronisiert wird.

Bestimmte Felder sind möglicherweise nicht verfügbar, wenn Sie Kontakte zur SIM-Karte hinzufügen.

- 4. Geben Sie die Kontaktinformationen in die bereitstehenden Felder ein.
- 5. Tippen Sie auf Speichern.

### Freunde in sozialen Netzwerken finden

Das HTC One S sucht automatisch in verschiedenen sozialen Netzwerken, bei denen Sie anmeldet sind, nach Telefonkontakten. Anhand übereinstimmender E-Mail Adressen und Kontaktdetails können Sie Anfragen an die Kontakte schicken mit der Bitte, Ihrem sozialen Netzwerk beizutreten.

Um diese Funktion ein- oder auszuschalten, tippen Sie auf der Registerkarte Kontakte auf > Einstellungen, und aktivieren oder deaktivieren Sie anschließend die Option Personen suchen, die Sie kennen.

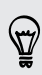

Um die Liste mit den Kontaktvorschlägen manuell zu aktualisieren, tippen Sie auf > Kontakte verwalten > Verknüpfte Kontakte. Tippen Sie auf der Registerkarte Benachrichtigungen auf > Aktualisieren.

### Anfragen für soziale Netzwerke an Ihre Kontakte senden

- 1. Tippe Sie auf die Personen, die Sie kennen Benachrichtigung (wenn sie auf der Registerkarte Kontakte verfügbar ist).
- 2. Wählen Sie die Kontakte aus, denen Sie folgen möchten oder senden Sie Freundschaftsanfragen über die sozialen Netzwerke, bei denen Sie angemeldet sind.

## Kontakte importieren oder kopieren

### Importieren von Kontakten von einer SIM-Karte

- 1. Tippen Sie auf der Registerkarte Kontakte auf  **> Kontakte verwalten**.
- 2. Tippen Sie auf Kontakte importieren/exportieren > Von SIM-Karte importieren.
- 3. Wenn Sie ein Google- oder Exchange ActiveSync-Konto auf dem Telefon eingerichtet haben, tippen Sie auf die Art der importierten Kontakte.
- 4. Wählen Sie die Kontakte aus, die Sie importieren möchten.
- 5. Tippen Sie auf Speichern.

Importieren eines Kontakts aus einem Exchange ActiveSync-Konto

- 1. Geben Sie auf der Registerkarte Kontakte den Namen oder die E-Mail-Adresse des Kontaktes in das Suchfeld ein.
- 2. Tippen Sie auf Kontakte im Firmenverzeichnis suchen.
- 3. Tippen Sie auf den Namen des Kontaktes, den Sie auf das HTC One S kopieren möchten.
- 4. Tippen Sie auf  $\pm$ , um den Kontakt in Ihrem Exchange ActiveSync-Konto zu speichern.

Kontakte von einem Konto zum anderen kopieren

- 1. Tippen Sie auf der Registerkarte Kontakte auf  $\frac{1}{2}$  > Kontakte verwalten.
- 2. Tippen Sie auf Kontakte kopieren und wählen Sie anschließend einen Kontakttyp oder ein Online-Konto aus, von dem kopiert werden soll.

Kontakte aus Ihren Konten in sozialen Netzwerken können nicht kopiert werden.

3. Wählen Sie einen Kontakttyp oder ein Konto, das Sie sichern möchten.

### Zusammenfassen von Kontaktinformationen

Vermeiden Sie doppelte Einträge, indem Sie Kontaktinformationen aus unterschiedlichen Quellen, z.B. Ihrer sozialen Netzwerkkonten, in einem Kontakt zusammenführen.

### Annehmen von Vorschlägen für verknüpfte Kontakte

Wenn das HTC One S Kontakte findet, die zusammengefasst werden können, sehen Sie eine Verknüpfungsbenachrichtigung, wenn Sie die Kontakte-App öffnen.

- 1. Tippen Sie auf der Registerkarte Kontakte auf die Verknüpfungsbenachrichtigung, falls eine verfügbar ist. Sie werden eine Liste mit vorgeschlagenen Kontakten zum Zusammenfassen sehen.
- 2. Tippen Sie auf die Kontakte, die Sie zusammenführen möchten.

Wenn Sie keine Verknüpfungsbenachrichtigung erhalten möchten, tippen Sie auf der Registerkarte Kontakte auf > Einstellungen. Deaktivieren Sie die Option Kontakt-Link empfehlen.

### Manuelles Zusammenfassen von Kontaktinformationen

- 1. Tippen Sie auf der Registerkarte Kontakte auf den Namen des Kontaktes (nicht das Symbol oder Foto), den Sie verknüpfen möchten.
- 2. Tippen Sie auf  $O.2$ .
- 3. Sie können Folgendes tun:
	- Tippen Sie unter Links empfehlen auf  $\bigcirc$ , um den Kontakt mit einem Konto zu verknüpfen.

■ Tippen Sie unter Kontakt hinzufügen auf eine der Optionen, um eine Verknüpfung zu einem anderen Kontakt herzustellen.

### Aufheben der Verknüpfung

- 1. Tippen Sie auf der Registerkarte Kontakte auf den Namen des Kontaktes (nicht das Symbol oder Foto), für den Sie die Verknüpfung von Kontaktinformationen aufheben möchten.
- 2. Tippen Sie auf  $\mathbf{\mathfrak{S}}$ .
- 3. Tippen Sie unter Verknüpfte Kontakte auf  $\mathbf{G}$  neben einem Konto, um die Verknüpfung aufzuheben.

## Kontaktinformationen und Konversationen

Wenn Sie im Kontakte-Fenster auf einen Kontakt tippen, wird sich das Fenster mit den Kontaktdetails öffnen.

Im Fenster Kontaktdetails gibt es die folgenden Registerkarten:

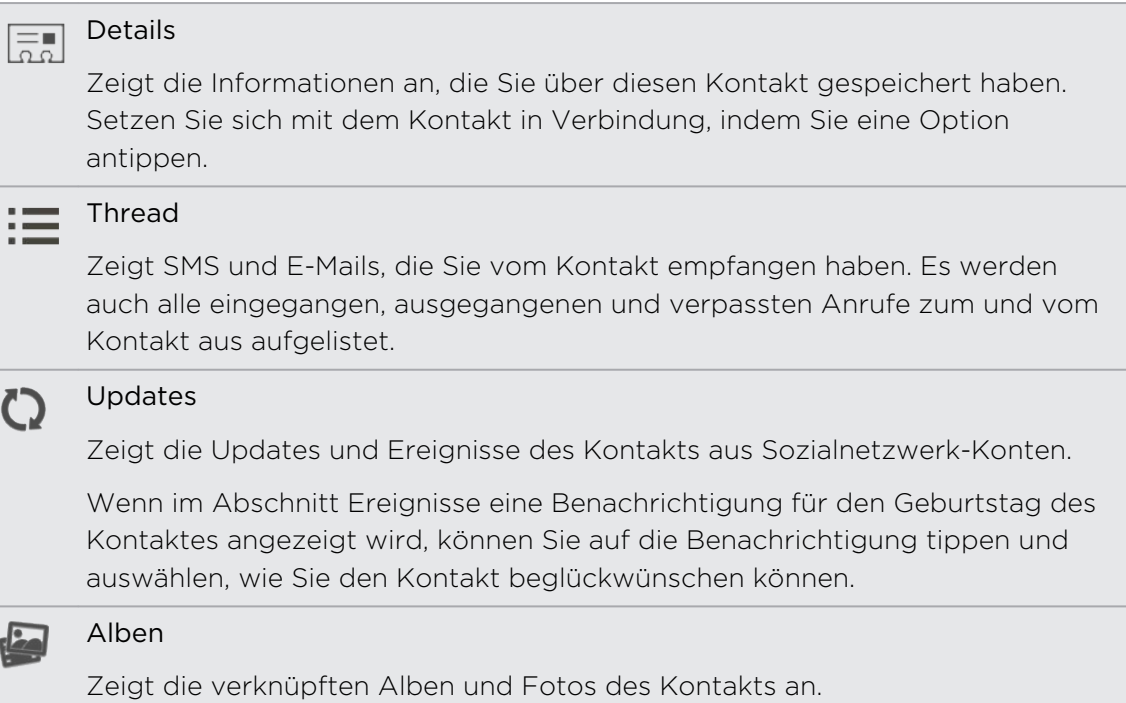

### Bearbeiten von Kontaktinformationen

1. Drücken Sie auf der Registerkarte Kontakte etwas länger auf den Kontakt und tippen Sie anschließend auf Kontakt bearbeiten.

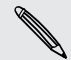

Facebook und Twitter™ Kontakte können nicht bearbeitet werden.

- 2. Geben Sie die neuen Informationen ein.
- 3. Tippen Sie auf Speichern.

### Löschen von Kontakten

- 1. Tippen Sie auf der Registerkarte Kontakte auf  $\frac{1}{3}$  > Kontakte löschen.
- 2. Wählen Sie die Kontakte aus, die Sie entfernen möchten.
- 3. Tippen Sie auf Löschen.

### Kontaktgruppen

Weisen Sie Kontakte zu Gruppen zu, so dass Sie einer ganzen Gruppe einfach Nachrichten oder E-Mails senden können. Sie können Gruppen auf dem HTC One S auch mit Gruppen in Ihrem Google-Konto, auf welches Sie über den Webbrowser Ihres Computers zugreifen können, synchronisieren. Die Gruppe Häufig ist eine besondere Gruppe, in der automatisch Kontakte gespeichert werden, die Sie am häufigsten anrufen oder von denen Sie am häufigsten angerufen werden.

### Erstellen einer Gruppe

- 1. Tippen Sie auf der Registerkarte Gruppen auf  $\pm$ .
- 2. Geben Sie einen Namen für die Gruppe ein.
- 3. Tippen Sie auf O, um ein Foto für die Gruppe auszuwählen.
- 4. Tippen Sie auf  $\frac{1}{2}$  > Kontakt zu Gruppe hinzufügen.
- 5. Wählen Sie den Kontakt aus, die Sie hinzufügen möchten, und tippen Sie anschließend auf Speichern.
- 6. Tippen Sie auf Speichern, wenn Ihre Gruppe vollständig ist.

### Bearbeiten einer Kontaktgruppe

- 1. Drücken Sie auf der Registerkarte Gruppen etwas länger auf die Gruppe und tippen Sie anschließend auf Gruppe bearbeiten.
- 2. Sie können Folgendes tun:
	- § Tippen Sie auf den Gruppennamen, um diesen zu ändern. Sie können nur die Namen von Gruppen ändern, die Sie selbst erstellt haben.
	- § Tippen Sie auf das Symbol neben dem Gruppennamen, um das Gruppenfoto zu ändern oder zu entfernen.
	- Tippen Sie auf > Kontakt zu Gruppe hinzufügen, um weitere Mitglieder hinzuzufügen.
	- Um die Gruppenmitglieder neu anzuordnen, halten Sie am Ende des Kontaktnamens etwas länger gedrückt, und ziehen Sie es anschließend an die neue Position.
	- **•** Tippen Sie auf  $\otimes$  neben einem Kontakt, um ihn aus der Gruppe zu entfernen.
- 3. Tippen Sie auf Speichern.

Senden einer Nachricht oder E-Mail an eine Gruppe

Für jede gesendete SMS werden Gebühren erhoben. Wenn Sie z.B. eine Nachricht an fünf Kontakte senden, werden Gebühren für fünf Nachrichten erhoben.

- 1. Tippen Sie auf der Registerkarte Gruppen auf die Gruppe, der Sie eine Nachricht oder E-Mail senden möchten.
- 2. Rufen Sie die Registerkarte Gruppenaktion auf.
- 3. Wählen Sie, ob Sie eine SMS oder E-Mail senden möchten.

Neuanordnen von Kontaktgruppen

- 1. Tippen Sie auf der Registerkarte Gruppen auf  $\frac{1}{2}$  > Gruppen bearbeiten.
- 2. Halten Sie etwas länger am Ende der Gruppe gedrückt, die Sie verschieben möchten und ziehen Sie sie an die neue Position.
- 3. Tippen Sie auf Speichern.

### Löschen von Gruppen

Sie können nur Gruppen löschen, die Sie selbst erstellt haben.

Die Registerkarte Gruppen bietet Ihnen folgende Möglichkeiten:

- § Halten Sie eine Gruppe, die Sie löschen möchten, etwas länger gedrückt und tippen Sie anschließend auf Gruppe löschen.
- Tippen Sie auf  $\frac{1}{3}$  > Gruppen bearbeiten, um mehrere Kontaktgruppen zum Entfernen auszuwählen.

## Hinzufügen von Kontakte-Widgets

Bleiben Sie mit wichtigen Personen in Kontakt, indem ein Kontakte-Widget für jede Ihrer Gruppen hinzufügen.

- 1. Drücken Sie auf der Startseite etwas länger auf eine freie Stelle.
- 2. Tippen Sie auf der Registerkarte Widgets auf Alle Widgets > Kontakte.
- 3. Wählen Sie den Widget-Stil aus und ziehen Sie es anschließend auf ein Miniaturbild auf der Startseite, auf dem Sie es hinzufügen möchten.
- 4. Wählen Sie die Gruppe aus, die Sie als Widget hinzufügen möchten.
- 5. Wiederholen Sie die obigen Schritte, wenn Sie ein weiteres Kontakte-Widget hinzufügen möchten.

Einstellen der Standard-Kommunikationsmethode

Wählen Sie die Kommunikationsaktion (zum Beispiel Anruf oder Senden einer Nachricht), wenn Sie auf dem Kontakte-Widget auf das Foto eines Kontaktes tippen.

- 1. Wechseln Sie auf der Startseite zum Kontakte-Widget.
- 2. Tippen Sie auf ein Foto eines Kontaktes auf dem Widget.
- 3. Tippen Sie auf die gewünschte Kommunikationsmethode für den Kontakt.

Tippen Sie auf den Kontaktnamen (nicht das Foto), wenn Sie die eingestellte Kommunikationsmethode ändern möchten. Tippen Sie anschließend auf Standardaktion einstellen.

### Kommunikation mit einem Kontakt

- 1. Wechseln Sie auf der Startseite zum Kontakte-Widget.
- 2. Tippen Sie auf einen Kontakt (nicht den Namen) auf dem Widget. Die Standard-Kommunikationsmethode, die Sie für diesen Kontakt eingestellt haben, wird ausgeführt.

### Kontaktinformationen senden

1. Auf der Registerkarte Kontakte können Sie Folgendes ausführen:

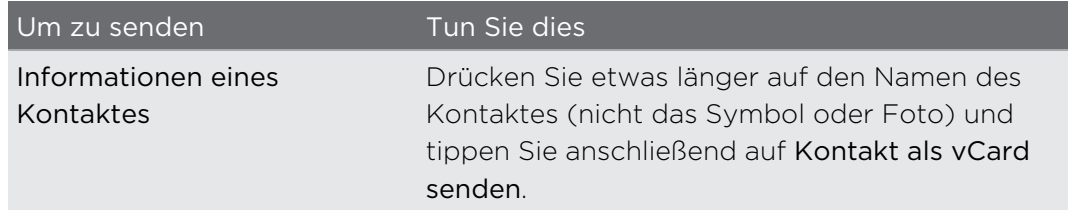

#### 96 Kontakte

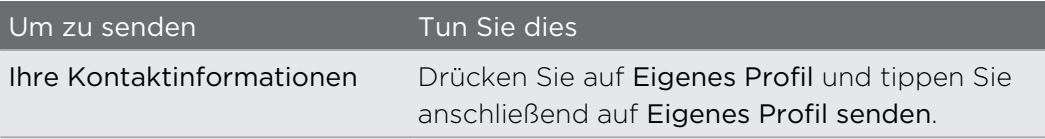

- 2. Wählen Sie aus, wie Sie die vCard senden möchten.
- 3. Wählen Sie die Art der Informationen aus, die Sie senden möchten.
- 4. Tippen Sie auf Senden.

### Senden mehrerer Kontaktkarten

- 1. Tippen Sie auf der Registerkarte Kontakte auf **E** > Kontakte senden.
- 2. Wählen Sie die Kontakte aus, deren Kontaktinformationen Sie teilen möchten
- 3. Tippen Sie auf Senden.
- 4. Wählen Sie aus, wie Sie die Kontaktkarten senden möchten.

### Ihre Kontakte sichern

- 1. Tippen Sie auf der Registerkarte Kontakte auf **:** > Kontakte verwalten.
- 2. Tippen Sie auf Kontakte importieren/exportieren > Zum Telefonspeicher exportieren.

3. Wählen Sie eine Art von Konto für das Exportieren aus und tippen Sie anschließend auf OK.

### Kontakte wiederherstellen

Sie können nur Kontakte wiederherstellen, die mit der Zum Telefonspeicher exportieren Funktion gesichert wurden.

- 1. Tippen Sie auf der Registerkarte Kontakte auf **:** > Kontakte verwalten.
- 2. Tippen Sie auf Kontakte importieren/exportieren > Aus Telefonspeicher importieren.
- 3. Wenn Sie mehr als ein Konto eingerichtet haben, tippen Sie auf die Art der importierten Kontakte.

# Soziale Netzwerke

### Facebook für HTC Sense

Wenn Sie sich bei Ihrem Facebook-Konto über die Konten & Synchr-Einstellungen oder die Facebook-App (bereits installiert oder heruntergeladen) anmelden, werden Sie auch automatisch bei Facebook für HTC Sense angemeldet. Sie müssen außerdem möglicherweise Facebook für HTC Sense autorisieren, um die Verbindung zu Ihrem Facebook-Konto herzustellen.

Facebook für HTC Sense bietet Ihnen folgende Möglichkeiten:

- § Sehen Sie all Ihre Facebook-Kontakte und deren Statusaktualisierungen in der Kontakte-App.
- Sehen Sie Facebook-Fotos in Alben.
- Sehen Sie die Facebook-Status-Updates Ihrer Freunde in Friend Stream™.
- § Lassen Sie Facebook Termine und die Geburtstage von Freunden im Kalender anzeigen.

### Twitter für HTC Sense

Wenn Sie sich bei Twitter für HTC Sense anmelden, haben Sie folgende Möglichkeiten:

- Sehen Sie Ihre Twitter-Kontakte und deren neuesten Tweets in Kontakte.
- § Senden Sie Tweets und prüfen Sie die Tweets Ihrer Freunde in Friend Stream.

Wenn Sie die Twitter-App besitzen (entweder im voraus installiert oder heruntergeladen) und sich bei Twitter für HTC Sense anmelden, werden Sie nicht automatisch bei der Twitter-App angemeldet und umgekehrt. Wenn Sie dasselbe Twitter-Konto für beide Funktionen verwenden möchten, müssen Sie für beide die gleichen Anmeldeinformationen eingeben.

## Über Friend Stream

Mit Friend Stream können Sie eigene Updates teilen und die von Freunden in beliebten sozialen Netzwerken in einem einzelnen Feed empfangen.

Tippen Sie auf der Startseite auf  $\frac{1}{n+1}$  > Friend Stream.

Wenn Sie auf das Status-Update einer Person tippen, haben Sie folgende Möglichkeiten:

- Schreiben Sie einen Kommentar.
- § Fügen Sie den Facebook-Beiträgen einer Person "Gefällt mir" hinzu.
- § Schauen Sie sich die Albumfotos einer Person an.
- Den Tweet anzeigen. Wenn ein Weblink geteilt wird, werden Sie auch die Webseite gleicht unter dem Tweet sehen.

Wenn Sie auf das Foto oder den Namen einer Person tippen, haben Sie folgende Möglichkeiten:

- § Schauen Sie sich die Profildetails der Person an.
- Schauen Sie sich die Facebook-Pinnwand der Person an.
- Lesen Sie die von der Person geposteten Tweets.

Tippen Sie auf  $\nabla$ , um Posts aus einem bestimmten sozialen Netzwerk anzuzeigen. Wechseln Sie zu den anderen Registerkarten, um weitere Optionen anzuzeigen. Tippen Sie auf > Registerkarten bearbeiten, um die Registerkarten von Friend Stream frei zu definieren.

### Update Ihres Status in Friend Stream

- 1. Tippen Sie auf der Registerkarte Alle auf  $\pm$ .
- 2. Geben Sie Ihr Status-Update ein.
- 3. Wenn Sie das Status-Update nicht an all Ihre Sozialnetzwerk-Konten senden möchten, tippen Sie auf  $\Xi$  und heben Sie anschließend die Auswahl der sozialen Netzwerke auf, die Sie ausschließen möchten.
- 4. Tippen Sie auf Fertig.
- 5. Tippen Sie auf  $\mathscr{D}$ .
- 6. Wählen Sie aus, was Sie Ihrem Tweet oder Status-Update anhängen möchten.
- 7. Tippen Sie auf Posten.

### Viel Spaß Facebook im Friend Stream

Posten Sie Ihre Status-Updates, schreiben Sie Nachrichten an Pinnwände oder checken Sie an einem Ort ein.

Posten eine Nachricht auf der Facebook Pinnwand eines Freundes

- 1. Tippen Sie im Friend Stream auf  $\blacktriangledown$  > Facebook.
- 2. Tippen Sie auf  $\bigstar$  > Eigene Pinnwand.
- 3. Tippen Sie auf einen Freund in der Liste.
- 4. Geben Sie die Nachricht ein.
- 5. Tippen Sie auf  $\mathcal{D}$ , um ein Foto anzuhängen.
- 6. Tippen Sie auf Posten.

### Kommentieren von Facebook-Beiträgen

Tippen Sie auf der Registerkarte Alle auf das Status-Update eines Freundes und tun Sie Folgendes:

- § Tippen Sie auf ein Foto oder den Albumnamen, der im Status-Update angezeigt wird, um Albumfotos in der Alben-App anzuschauen und zu kommentieren.
- § Tippen Sie auf Gefällt mir, wenn Ihnen das Status-Update des Freundes gefällt.
- § Tippen Sie in das Textfeld und geben Sie anschließend Ihre Meinung über das Status-Update des Freundes ein.

### An einem Ort einchecken

Lassen Sie Ihre Facebook Freunde wissen, wo Sie sich befinden, indem Sie an einem Ort einchecken.

- Um Ihren Standort zu finden, müssen die Ortsquellen unter Einstellungen > Ort ¤ aktiviert werden.
	- 1. Wechseln Sie zur Registerkarte Standorte und tippen Sie anschließend auf  $\bigcirc$ .
	- 2. Tippen Sie auf einen Ort in der Liste.
	- 3. Tippen Sie auf Anmelden.
	- 4. Fügen Sie Ihre Statusmeldung hinzu und markieren Sie die Freunde, mit denen Sie zusammen sind.
	- 5. Tippen Sie auf Anmelden.

### Tweeten im Friend Stream

- 1. Tippen Sie im Friend Stream auf  $\blacktriangledown$  > Twitter für HTC Sense.
- 2. Tippen Sie auf  $\pm$ .
- 3. Geben Sie Ihr Tweet ein.
- 4. Tippen Sie auf  $\mathscr{D}$  oder  $\dot{\mathscr{F}}$ , um dem Tweet ein Bild oder einen Ort hinzuzufügen.
- 5. Tippen Sie auf Posten.

### Suche nach Twitter-Benutzern zum Folgen

- 1. Tippen Sie auf einer beliebigen Registerkarten auf  $\mathbf Q$ .
- 2. Geben Sie einen Twitter-Namen in das Suchfeld ein.
- 3. Tippen Sie auf  $\mathbf Q$ .
- 4. Tippen Sie in der Liste mit Suchergebnissen auf den Twitter-Benutzer, dem Sie folgen möchten.
- 5. Tippen Sie auf  $\frac{1}{2}$  > Folgen.

### Beenden des Folgens eines Twitter-Benutzers

1. Drücken Sie auf der Registerkarte Alle Tweets etwas länger auf den Twitter-Benutzer, dem Sie nicht länger folgen möchten.

2. Tippen Sie auf  $\frac{1}{2}$  > Nicht folgen.

### Senden einer Direktnachricht

Sie können Direktnachrichten (DM) nur an Kontakte senden, die Ihnen folgen.

- 1. Tippen Sie auf der Registerkarte DMs auf  $\bigstar$ .
- 2. Geben Sie den Namen eines Twitter-Benutzers in das Feld An ein.
- 3. Geben Sie die Nachricht ein und tippen Sie auf Posten.

Sie können auch eine Direktnachricht senden, wenn Sie etwas länger auf einen Tweet der Person drücken, der Sie die Nachricht senden möchten. Tippen Sie anschließend auf Direktnachricht senden im Optionsmenü.

### Auf einen Tweet antworten oder retweeten

- 1. Tippen Sie auf der Registerkarte Alle Tweets auf den Tweet, auf den Sie antworten oder retweeten möchten.
- 2. Tippen Sie auf Antworten oder Retweet.
- 3. Geben Sie Ihre Antwort ein oder fügen Sie eine persönliche Notiz zum Tweet hinzu.
- 4. Tippen Sie auf Posten.

# Chatten in Google Talk

Google Talk ist ein Instant-Messaging-Programm von Google. Mit dem Programm können Sie sich mit anderen Personen unterhalten, die ebenfalls Google Talk verwenden.

Um Google Talk zu öffnen, tippen Sie bei Anzeige der Startseite auf **ill** > Talk.

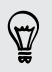

Um zu erfahren, was Sie tun können und Hilfe zu Google Talk zu erhalten, tippen Sie auf  $\frac{1}{2}$  > Hilfe.

### Google+ verwenden

Mit Google+ können Sie Updates Ihrer Freunde sehen, eigene Updates posten und in Ihren Google+ Circles mit Freunden chatten.

Um Google+ von der Startseite zu öffnen, tippen Sie auf **III** > Google+.

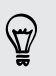

Um zu erfahren, was Sie tun können und Hilfe zu Google+ zu erhalten, tippen Sie  $aut \rightarrow Hilfe.$ 

# E-Mail

### Google Mail

### Anzeige des Google Mail Posteingangs

Alle E-Mails, die Sie empfangen, werden im Posteingang gespeichert.

Tippen Sie auf der Startseite auf **III** > Google Mail.

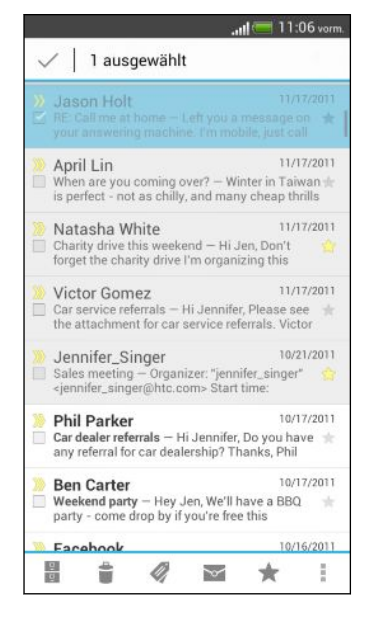

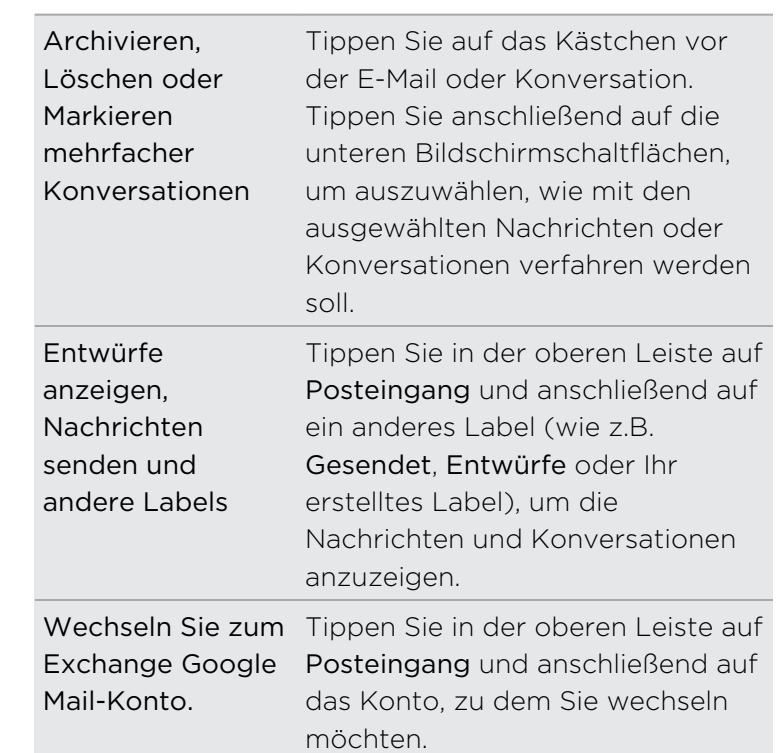

### Senden einer E-Mail in Google Mail

- 1. Tippen Sie im Posteingang des Google Mail-Kontos, das Sie verwenden möchten  $\overline{\mathsf{a}}$ uf  $\overline{\mathsf{a}}$ .
- 2. Geben Sie einen oder mehrere Empfänger ein.

Möchten Sie weitere Empfänger in einer Kopie (Cc) oder Blindkopie (Bcc) der E-Mail hinzufügen? Tippen Sie auf **:** > Cc/Bcc hinzufügen.

- 3. Geben Sie den Betreff der E-Mail ein und schreiben Sie anschließend die Nachricht.
- 4. Wenn Sie ein Foto oder Video anhängen möchten, tippen Sie auf  $\frac{1}{2}$  > Datei anhängen.
- 5. Tippen Sie zum Senden auf  $\triangleright$ .

 $\langle \!\!\!\langle \!\!\!\langle \gamma \!\!\!\rangle \!\!\!\rangle$ 

### Auf E-Mails in Google Mail antworten oder weiterleiten

- 1. Tippen Sie im Google Mail Posteingang auf die E-Mail oder die Konversation.
- 2. Tippen Sie auf  $\rightarrow$ , um dem Absender zu antworten. Oder tippen Sie auf  $\Box$  und wählen Sie Allen antworten oder Weiterleiten.
- 3. Gehen Sie auf eine der folgenden Weisen vor:
	- § Wenn Sie dem Absender antworten oder Sie Allen antworten ausgewählt haben, geben Sie Ihre Antwort ein.
	- § Wenn Sie Weiterleiten auswählen, geben Sie die Empfänger der Nachricht ein.

Tippen Sie auf In Reihe antworten, wenn Sie Ihre neue Nachricht in die empfangene Mail integrieren möchten. Dies entfernt allerdings alle Anhänge oder Formatierungen der Original-E-Mail.

4. Tippen Sie zum Senden auf  $\triangleright$ .

### Wo Sie Hilfe erhalten

Um mehr über die Verwendung von Google Mail zu erfahren, drücken Sie im Google Mail Posteingang auf  $\frac{1}{2}$  > Hilfe.

### Mail

### Hinzufügen eines POP3/IMAP-E-Mail-Kontos

- 1. Tippen Sie auf der Startseite  $\frac{111}{111}$  > Mail.
- 2. Gehen Sie auf eine der folgenden Weisen vor:
	- § Wenn Sie zum ersten Mal ein E-Mail-Konto in der Mail-App hinzufügen, tippen Sie auf Andere (POP3/IMAP) im Fenster Wähle einen Maildienstanbieter.
	- § Wenn Sie bereits ein E-Mail-Konto in der Mail-App hinzugefügt haben, tippen Sie auf  $\frac{1}{2}$  > Neues Konto > Andere (POP3/IMAP).
- 3. Geben Sie die E-Mail-Adresse und das Kennwort für das E-Mail-Konto ein und tippen Sie anschließend auf Weiter.

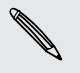

Wenn Sie dazu aufgefordert werden noch weitere E-Mail Einstellungen einzugeben, bitten Sie Ihren E-Mail Dienstanbieter um Hilfe.

4. Geben Sie den Kontonamen und Ihren Namen ein und tippen Sie anschließend auf Einrichtung beenden.

### Hinzufügen eines Microsoft Exchange ActiveSync-Kontos

Die Synchronisierung ist mit Microsoft Exchange Server 2003 Service Pack 2 (SP2) oder einer neueren Version möglich.

Sie können bis zu 15 Exchange ActiveSync Konten auf dem HTC One S hinzufügen.

- 1. Tippen Sie auf der Startseite  $\frac{1}{n}$  > Mail.
- 2. Gehen Sie auf eine der folgenden Weisen vor:
	- § Wenn Sie zum ersten Mal ein E-Mail-Konto in der Mail-App hinzufügen, tippen Sie auf Microsoft Exchange ActiveSync im Fenster Wähle einen Maildienstanbieter.
	- § Wenn Sie bereits ein E-Mail-Konto in der Mail-App hinzugefügt haben, tippen Sie auf  $\frac{1}{2}$  > Neues Konto > Microsoft Exchange ActiveSync.
- 3. Geben Sie die Einzelheiten des Exchange ActiveSync-Kontos ein und tippen Sie anschließend auf Weiter.

Wenn der Exchange Server Ihrer Firma keine Autoerkennung unterstützt, müssen  $\blacklozenge$  Sie die Exchange Server-Einstellungen eingeben. Erkundigen Sie sich beim Verwalter des Exchange Servers nach Einzelheiten.

- 4. Wählen Sie die gewünschten Synchronisierungsoptionen aus und tippen Sie anschließend auf Weiter.
- 5. Geben Sie den Kontonamen ein und tippen Sie auf Einrichtung beenden.

### Nachschauen im Mail-Posteingang

Wenn Sie die Mail-App öffnen, wird der Posteingang eines Ihrer E-Mail-Konten, die Sie auf dem HTC One S eingerichtet haben, angezeigt.

Wenn Sie zwischen E-Mail-Konten wechseln möchten, tippen Sie auf die Leiste, die das aktuelle E-Mail-Konto anzeigt, und tippen Sie anschließend auf ein anderes Konto.

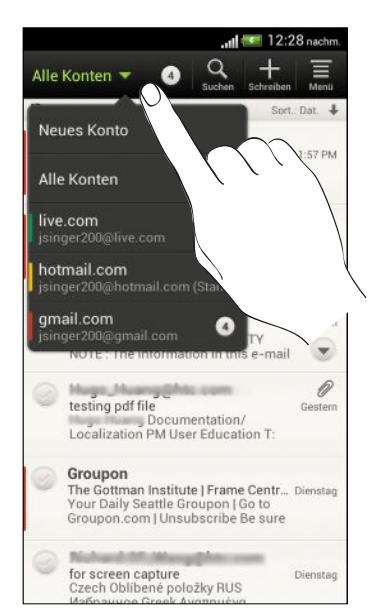

#### Anzeige des gemeinsamen Posteingangs aller E-Mail-Konten

Sie können die E-Mails aus all Ihren Konten an einem Ort anschauen, anstatt zwischen unterschiedlichen Konten zu wechseln.

Tippen Sie einfach auf die Leiste, welche das aktuelle E-Mail-Konto anzeigt, und tippen Sie anschließend auf Alle Konten. E-Mail-Nachrichten sind mit Farben gekennzeichnet, so dass Sie einfach erkennen können, zu welchen Konten sie gehören.

Im gemeinsamen Posteingang können bis zu 15 E-Mail-Konten angezeigt werden.

### E-Mails organisieren

Befindet sich ein ganzer Berg von E-Mails in Ihrem Posteingang? Organisieren Sie Ihre E-Mails in Registerkarten und finden Sie schnell die von Ihnen gewünschte Nachricht.

- 1. Wechseln Sie zu dem E-Mail-Konto, das Sie verwenden möchten.
- 2. Tippen Sie im Posteingang auf **:** > Registerkarten bearbeiten.
- 3. Halten Sie eine Registerkarte etwas länger gedrückt und ziehen Sie sie anschließend zum Hinzufügen in die untere Reihe.
- 4. Drücken Sie auf  $\leq$  und wechseln Sie anschließend zur hinzugefügten Registerkarte.

### Manuelles Aktualisieren eines E-Mail-Kontos

Unabhängig davon, welche Einstellungen Sie für die Synchronisierung festgelegt haben, können Sie die gesendeten und empfangenen E-Mails jederzeit manuell synchronisieren.

- Tippen Sie bei der Anzeige eines E-Mail Kontos auf > Aktualisieren.
- § Wenn Sie mehrere E-Mail-Konten besitzen, können Sie alle auf einmal aktualisieren. Wechseln Sie zuerst zum Alle Konten Posteingang. Tippen Sie anschließend auf **:** > Aktualisieren.

### Sortieren von E-Mails

Sie können E-Mails nach Empfangsdatum, Priorität, Betreff, Sender oder Größe sortieren.

Tippen Sie in einem E-Mail-Posteingang auf > Sortieren und wählen Sie eine Sortierungsoption aus.

Um schnell nach von Ihnen ausgewählten Sortieroption durch die Nachrichtenliste zu blättern, drücken Sie mit zwei Fingern etwas länger auf eine E-Mail und ziehen Sie die Finger anschließend nach oben oder unten.

### Senden einer E-Mail

- 1. Tippen Sie auf der Startseite  $\frac{1}{2}$  > Mail.
- 2. Wechseln Sie zu dem E-Mail-Konto, das Sie verwenden möchten.
- 3. Tippen Sie auf  $\pm$ .
- 4. Geben Sie einen oder mehrere Empfänger ein.

Möchten Sie weitere Empfänger in einer Kopie (Cc) oder Blindkopie (Bcc) der E-Mail hinzufügen? Tippen Sie auf **P** > Cc/Bcc anzeigen.

- 5. Geben Sie den Betreff der E-Mail ein und schreiben Sie anschließend die Nachricht.
- 6. Führen Sie einen dieser Schritte aus:
	- § Formatieren Sie den Text der E-Mail. Halten Sie ein Wort etwas länger gedrückt und ziehen Sie anschließend die Anfangs- und Endmarkierungen, um den zu formatierenden Text auszuwählen. Tippen Sie auf Stil und wählen Sie anschließend eine Textbearbeitungsoption.
	- Hängen Sie einen Anhang an. Tippen Sie auf Anhängen und entscheiden Sie anschließend, was Sie tun möchten.
	- Stellen Sie die Priorität für eine wichtige Nachricht ein. Tippen Sie auf > Priorität festlegen.
- 7. Tippen Sie auf Senden oder auf Speichern, um sie später zu senden.

### Fortfahren mit einem E-Mail-Entwurf

- 1. Tippen Sie im Posteingang des E-Mail-Kontos auf  $\frac{1}{2}$  > Ordner > Entwürfe.
- 2. Tippen Sie auf die Nachricht.
- 3. Wenn Sie die Bearbeitung der Nachricht beendet haben, tippen Sie auf Senden.

### Lesen und Beantworten einer E-Mail

- 1. Tippen Sie auf der Startseite  $\frac{1}{111}$  > Mail.
- 2. Wechseln Sie zu dem E-Mail-Konto, das Sie verwenden möchten.
- 3. Tippen Sie im Posteingang des E-Mail-Kontos auf die E-Mail oder Konversation, welche Sie lesen möchten.

Wenn Sie eine bestimmte Nachricht in einer E-Mail Konversation lesen möchten,  $\blacklozenge$  tippen Sie auf  $\blacktriangleright$ , um die Konversation auszuklappen und anschließend auf die E-Mail.

4. Tippen Sie auf Antworten oder Allen antworten.

Tippen Sie für weitere Aktionen für die E-Mail auf .

### Wo finde ich meine ungelesenen E-Mails?

Ungelesene E-Mails werden in Ihrem Posteingang fett markiert. Wenn Sie den kombinierten Posteingang all Ihrer E-Mail Konten anzeigen, werden auch Farbbalken neben ungelesenen E-Mails erscheinen. Die Farbbalken stellen auch das E-Mail Konto dar, von dem die E-Mail empfangen wurde.

Um alle ungelesenen E-Mails zu gruppieren, fügen Sie die Registerkarte Ungelesen zu Ihrem Posteingang hinzu.

- 1. Wechseln Sie zu dem E-Mail-Konto, das Sie verwenden möchten.
- 2. Tippen Sie im Posteingang auf **:** > Registerkarten bearbeiten.
- 3. Halten Sie Ungelesen etwas länger gedrückt und ziehen Sie sie anschließend zum Hinzufügen in die untere Reihe.
- 4. Drücken Sie auf  $\leq$  und tippen Sie anschließend auf die Registerkarte Ungelesen.

### Speichern einer E-Mail in der Aufgaben-App

Speichern Sie eine E-Mail in Ihrer Aufgaben-Liste, um sich daran zu erinnern, wann Sie darauf antworten möchten.

- 1. Drücken Sie in einem E-Mail Posteingang etwas länger auf eine E-Mail und tippen Sie anschließend auf Als Aufgabe speichern.
- 2. Geben Sie die Aufgabendetails im Fenster Neue Aufgabe ein und tippen Sie anschließend auf Speichern.

### Suche nach E-Mails

- 1. Tippen Sie auf  $\mathbf Q$ .
- 2. Wenn Sie die Suche verfeinern oder filtern möchten, tippen Sie auf  $\mathbf{\odot}$ , überprüfen Sie die Suchoptionen und tippen Sie anschließend auf OK. Sie können die Suche z.B. auf einen bestimmten Teil einer E-Mail konzentrieren oder E-Mails mit Anlagen filtern oder als hohe Priorität kennzeichnen.
- 3. Geben Sie im Suchfeld anschließend die Wörter ein, nach denen Sie suchen möchten.

Tippen Sie auf einen Treffer, um die E-Mail zu öffnen.

#### Suche nach E-Mails eines Kontakts

Suchen Sie eine E-Mail, die von einem bestimmten Kontakt gesandt wurde?

- 1. Wechseln Sie zu dem E-Mail-Konto, das Sie verwenden möchten.
- 2. Drücken Sie etwas länger auf eine E-Mail des Kontakts.
- 3. Tippen Sie auf E-Mails vom Absender durchsuchen. Eine Liste mit E-Mails des Kontakts wird angezeigt.

### Verwendung von Exchange ActiveSync E-Mail

#### Kennzeichnen einer E-Mail

- 1. Wechseln Sie zum Exchange ActiveSync-Konto.
- 2. Tippen Sie bei Anzeige des Posteingangs auf das Flaggensymbol, welches an der Seite einer E-Mail oder Konversation angezeigt wird.

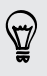

Wenn Sie eine E-Mail innerhalb einer Konversation kennzeichnen möchten, tippen Sie auf  $\blacktriangledown$ , um die Konversation aufzuklappen und anschließend auf das Flaggensymbol der E-Mail.

#### Einstellen des Abwesend-Status

- 1. Wechseln Sie zum Exchange ActiveSync-Konto.
- 2. Tippen Sie auf  $\frac{1}{2}$  > Abwesend.
- 3. Tippen Sie auf den aktuellen Status und wählen Sie anschließend auf Abwesend.
- 4. Stellen Sie die Daten und Uhrzeiten ein.
- 5. Geben Sie die automatische Antwortnachricht ein.
- 6. Wenn Empfänger außerhalb des Unternehmens eine andere automatische Antwort erhalten sollen, tippen Sie auf die Option Externem Empfänger automatische Antwortnachricht senden und geben Sie anschließend die automatische Antwort im angezeigten Feld ein.
- 7. Tippen Sie auf Speichern.

#### Senden einer Besprechungsanfrage

- 1. Wechseln Sie zum Exchange ActiveSync-Konto.
- 2. Tippen Sie auf  $\frac{1}{2}$  > Neue Besprechungseinladung.
- 3. Geben Sie die Besprechungsdetails ein.
- 4. Tippen Sie auf Speichern.
### Verwaltung von E-Mails

#### Verschieben von E-Mails in einen anderen Ordner

- 1. Wechseln Sie zu dem E-Mail-Konto, das Sie verwenden möchten.
- 2. Wählen Sie die E-Mails aus, welche Sie verschieben möchten.

Um alla auszuwählen, wählen Sie zunächst eine Nachricht aus und tippen Sie anschließend auf  $\frac{1}{2}$  > Alle auswählen.

3. Tippen Sie auf Verschieben nach und wählen Sie anschließend einen Ordner.

#### E-Mails löschen

- 1. Wechseln Sie zu dem E-Mail-Konto, das Sie verwenden möchten.
- 2. Tippen Sie auf die Kontrollkästchen der E-Mails, die Sie löschen möchten.

Um alla auszuwählen, wählen Sie zunächst eine Nachricht aus und tippen Sie anschließend auf  $\frac{1}{2}$  > Alle auswählen.

3. Tippen Sie auf Löschen.

#### Wechseln zu anderen E-Mail-Ordnern

- 1. Tippen Sie im Posteingang des E-Mail-Kontos auf  $\frac{1}{2}$  > Ordner.
- 2. Tippen Sie auf den E-Mail-Ordner, der die Nachrichten enthält, die Sie anzeigen möchten.

# Änderung von E-Mail-Kontoeinstellungen

Sie können Ihre E-Mail Benachrichtigungseinstellungen ändern, eine E-Mail Signatur hinzufügen, ein Konto löschen usw.

- 1. Wechseln Sie zu dem E-Mail-Konto, dessen Einstellungen Sie ändern möchten.
- 2. Tippen Sie auf  $\frac{1}{2}$  > Einstellungen.

### E-Mails weniger häufig synchronisieren

Wenn Sie E-Mails nicht so häufig synchronisieren müssen, zum Beispiel wenn Sie Video ansehen oder im Auto fahren, verwenden Sie Intelligente Synchronisierung, um die Zeit, bevor das HTC One S sich mit Ihrem E-Mail Konto synchronisiert, zu verlängern. Mit Intelligente Synchronisierung können Sie Akkustrom sparen.

- 1. Wechseln Sie zu dem E-Mail-Konto, für das Sie die Intelligente Synchronisierung verwenden möchten.
- 2. Tippen Sie auf  $\frac{1}{2}$  > Einstellungen > Synchronisieren, Senden & Empfangen.
- 3. Tippen Sie auf Hauptzeit-Synchronisierung > Intelligente Synchronisierung.
- 4. Tippen Sie auf Nebenzeit-Synchronisierung > Intelligente Synchronisierung.
- 5. Drücken Sie auf  $\leq$ .

Die Intelligente Synchronisierung wird die Zeit für die E-Mail Synchronisierung anschließend nach jedem Ablauf der Synchronisierungszeit und wenn Sie die Mail App nicht öffnen, verlängern. Um Ihre E-Mails zu einem beliebigen Zeitpunkt zu synchronisieren, öffnen Sie die Mail App und prüfen Sie Ihren Posteingang.

# Kalender

# Über Kalender

Verpassen Sie nie wieder einen wichtigen Termin. Erstellen und verwalten Sie mit dem Kalender Ereignisse, Besprechungen und Termine.

Sie können HTC One S für die Synchronisierung mit Kalendern wie z.B. Google Kalender, Outlook Kalender und Microsoft Exchange ActiveSync Kalender einrichten.

Wenn Sie bei Konten sozialer Netzwerke angemeldet sind, werden vorhandene Kalendertermine im Kalender angezeigt.

# Erstellen eines Termins

Sie können Termine erstellen, die mit Ihren Google oder Exchange ActiveSync Kalendern, sowie mit Terminen auf dem HTC One S synchronisiert werden können.

- 1. Tippen Sie auf der Startseite auf **III** > Kalender.
- 2. Tippen Sie auf einer Kalenderansicht auf  $\big\Vert$ .
- 3. Tippen Sie auf den Kalendernamen zur Auswahl des Kalenders, zu dem Sie den Termin hinzufügen möchten.
- 4. Um Kontakte einzuladen, tippen Sie auf  $\triangle$  und wählen Sie, wen Sie einladen möchten.
- 5. Geben und stellen Sie Einzelheiten zum Termin ein.
- 6. Tippen Sie auf Speichern.

# Den Kalender anzeigen

- 1. Tippen Sie auf die Registerkarte Kalender.
- 2. Führen Sie einen dieser Schritte aus:
	- § In jeder Kalenderansicht können Sie zum aktuellen Datum zurückkehren, indem Sie auf Heute tippen.
	- § Termine in den Tages-, Wochen- und Agendaansichten sind farblich markiert, um anzuzeigen, zu welchem Konto oder Kalendertyp sie gehören. Um zu erfahren, für was jede Farbe steht, tippen Sie auf  $\blacktriangledown$ .

#### Monatsansicht

In der Monatsansicht sehen Sie Symbole an Tagen mit Terminen.

Führen Sie in der Monatsansicht einen dieser Schritte aus:

- § Tippen Sie auf einen Tag, um die Termine dieses Tages anzuzeigen.
- § Drücken Sie etwas länger auf einen Tag, um ein Menü zu öffnen, aus dem Sie ebenfalls einen Termin erstellen oder zur Tages- oder Agendaansicht wechseln können.
- Streichen Sie mit ihrem Finger nach oben oder unten über das Display, um den vorherigen oder den nächsten Monat anzuzeigen.

## Tages- und Agendaansichten

Die Tagesansicht zeigt eine Liste der Termine eines Tages, wohingegen die Agendaansicht eine Liste aller Termine in chronologischer Reihenfolge anzeigt.

Tippen Sie auf einen Geburtstag, einen Jahrestag oder ein ganztägiges Ereignis, um einen Gruß zu senden oder eine Notiz für dieses Ereignis zu erstellen.

In der Tagesansicht können Sie folgendes tun:

- § Sie können etwas länger auf einen Zeitraum drücken, um einen Termin für diesen Zeitraum zu erstellen.
- § Streichen Sie nach links oder rechts über das Display, um die vorherigen oder die nächsten Tage anzuzeigen.
- § Sehen Sie das Wetter der jeweiligen Tage, aber nur innerhalb der Sieben-Tage Vorhersage. Sie können auf das Wetter tippen, um es für die Anzeige einer anderen Stadt zu ändern.
- Das Ereignis in einer anderen Zeitzone anzeigen lassen. Tippen Sie auf > Duale Zeitzone > Standort auswählen und geben Sie anschließend einen zweiten Standort ein.

#### Wochenansicht

Die Wochenansicht zeigt eine Übersicht der Termine einer Woche an.

In der Wochenansicht können Sie folgendes tun:

- § Sie können etwas länger auf einen Zeitraum drücken, um einen Termin für diesen Zeitraum zu erstellen.
- § Tippen Sie auf einen Termin (angezeigt mit farbigen Balken), um seine Einzelheiten anzuzeigen.
- § Streichen Sie nach links oder rechts über das Display, um die vorherigen oder die nächsten Wochen anzuzeigen.

# Verwaltung von Kalenderterminen

#### Bearbeiten eines Termins

Sie können nur Termine ändern, die Sie selbst erstellt haben.

1. Tippen Sie bei Anzeige eines Termins auf  $\mathbb{Z}$ .

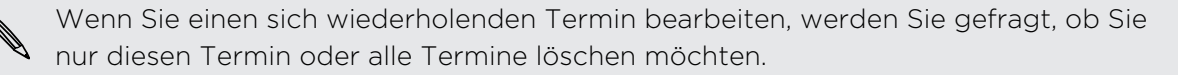

- 2. Nehmen Sie Änderungen an Ihrem Termin vor.
- 3. Tippen Sie auf Speichern. Oder tippen Sie auf Update senden, wenn Sie Kontakte zu diesem Termin eingeladen haben.

#### Löschen eines Termins

Führen Sie einen dieser Schritte aus:

- Tippen Sie während der Anzeige eines Termins auf > Termin löschen.
- § Drücken Sie in der Tages-, Agenda- und Wochenansicht etwas länger auf einen Termin und tippen Sie anschließend auf Löschen oder Termin löschen.

Falls sich der Termin wiederholt werden Sie gefragt, ob Sie nur diesen Termin oder alle Termine im Kalender löschen möchten.

#### Senden eines Termins

Sie können einen Kalendertermin als einen vCalendar per Bluetooth oder als eine Dateianlage mit einer E-Mail oder Nachricht senden.

- 1. Gehen Sie auf eine der folgenden Weisen vor:
	- Tippen Sie bei Anzeige eines Termins auf > Weiterleiten.
	- § Drücken Sie in der Tages-, Agenda- und Wochenansicht etwas länger auf einen Termin und tippen Sie anschließend auf Weiterleiten.

2. Wählen Sie aus, wie Sie den Termin senden möchten.

# Besprechungseinladung annehmen oder ablehnen

Rufen Sie die Registerkarte Einladungen auf, um Besprechungseinladungen anzuzeigen, die Sie noch nicht akzeptiert oder abgelehnt haben.

- Sie müssen ein Exchange ActiveSync-Konto einrichten, um F Besprechungseinladungen im Kalender zu empfangen.
	- Wenn die Registerkarte Einladungen nicht angezeigt wird, tippen Sie auf > Registerkarten bearbeiten, drücken Sie etwas länger auf Einladungen und ziehen Sie es anschließend in die untere Reihe.
	- 1. Tippen Sie auf die Registerkarte Einladungen und anschließend auf eine Besprechungseinladung.
	- 2. Nehmen Sie die Einladung an, weisen Sie sie ab, nehmen Sie sie mit Vorbehalt an oder schlagen Sie eine andere Zeit vor.

Tippen Sie auf , um aus weiteren Optionen wie z.B. Verschieben der Einladung in einen Ordner anzuwählen.

# Einstellen von Erinnerungen für Termine

Haben Sie einen wichtigen Termin, an den Sie sich erinnern müssen? Mit dem Kalender können Sie sich ganz einfach an wichtige Termine erinnern lassen.

- 1. Tippen Sie bei Anzeige eines Termins auf Erinnerung.
- 2. Wählen Sie, wie weit im Voraus Sie an den Termin erinnert werden möchten.

Sie können die Standard-Erinnerungszeit einstellen oder einen Terminerinnerungston in den Kalender Einstellungen auswählen.

# Verwerfen oder Wiederholen von Erinnerungen

Wenn Sie wenigstens eine Erinnerung für einen Termin eingestellt haben, erscheint das Symbol für einen anstehenden Termin  $\blacksquare$  im Benachrichtigungsbereich der Statusleiste, um sie auf darauf hinzuweisen.

- 1. Öffnen Sie das Feld Benachrichtigungen.
- 2. Tippen Sie auf die Terminerinnerung.
- 3. Gehen Sie auf eine der folgenden Weisen vor:
	- § Wählen Sie aus, ob Sie alle Terminerinnerungen später wiederholen oder beenden möchten.
	- Drücken Sie auf <, um die Erinnerungen im Benachrichtigungsbereich der Statusleiste beizubehalten.

# Anzeigen und Ausblenden von Kalender

- 1. Tippen Sie in einer Kalenderansicht auf  $\blacktriangledown$ .
- 2. Markieren oder demarkieren Sie den Kalender, den Sie anzeigen oder ausblenden möchten und drücken Sie anschließend auf  $\leq$ .
- § Kalender bleiben auf dem HTC One S synchronisiert, selbst wenn sie ausgeblendet sind.
	- § Sie können auch auf dem HTC One S erstelle Aufgaben anzeigen oder ausblenden.

# Ändern der Kalender einstellungen

Sie können die Kalender einstellungen ändern, um die Anzeige von Terminen und die Benachrichtigung bei bevorstehenden Terminen anzupassen.

Tippen Sie in einer Kalenderansicht auf > Einstellungen.

# Onlinespeicher und Dienste

# Dropbox

# Nutzung der Dropbox auf dem HTC One S

Mit der Dropbox Integration auf dem HTC One S haben Sie überall und jederzeit Zugriff auf Ihre Fotos, Videos und Dokumente. Sie können auf sie auf dem HTC One S, Computer und anderen Mobilgeräten, auf denen Sie Zugriff auf die Dropbox haben, zugreifen, sie bearbeiten oder anzeigen.

Richten Sie Ihr Dropbox-Konto auf dem HTC One S ein, um in den Genuss der folgenden Vorteile zu kommen:

- § Zusätzlich 23GB gratis Dropbox Speichplatz für eine Dauer von zwei Jahren.
- Direktzugriff auf in der Dropbox gespeicherte Fotos und Videos von Alben aus.
- § Nie mehr große Dateianhänge beim Senden von E-Mails. Senden Sie einfach einen Link zu Ihren Dropbox-Dateien.
- § Verwenden Sie Polaris Office für den Zugriff und die Bearbeitung von Office Dokumenten, die in Ihrer Dropbox gespeichert sind.
- § Verwenden Sie den PDF Viewer für den Zugriff und die Bearbeitung von PDF-Dokumenten, die in Ihrer Dropbox gespeichert sind.
- Speichern Sie Dokumente vom HTC One S direkt in der Dropbox.
- Überprüfen Sie jederzeit Ihren verfügbaren Dropbox Speicherplatz.
- § Suchen Sie nach Dateien. Fügen Sie Dropbox einfach als weiteres suchbares Elemente zur Google Suche hinzu.

#### Informationen zum zusätzlichen gratis Dropbox Speicherangebot

Der zusätzliche 23GB Dropbox Speicher ist ein spezielles Angebot für das HTC One S und andere HTC Geräte die Android™ mit HTC Sense™ 4.0 verwenden. Dieses Angebot gilt sowohl für neue als auch für alte Dropbox Nutzer.

- § Um diesen zusätzlichen Dropbox Speicher zwei Jahre lang gratis zu erhalten, richten Sie bitte Ihr Dropbox-Konto auf dem HTC One S ein (nicht auf dem Computer oder nicht-HTC Geräten) und vervollständigen Sie den Erste Schritte Assistenten auf der Dropbox Webseite [\(www.dropbox.com/gs](http://www.dropbox.com/gs)).
- § Wenn Sie ein neuer Dropbox Nutzer sind, erhalten Sie mit der Einrichtung des Dropbox-Kontos auf dem HTC One S den 2GB Standardspeicherplatz plus den zusätzlichen Speicherplatz von 23GB.
- § Dieser zusätzliche freie Speicher ist ein einmaliges Angebot. Sie können dieses Angebot nur auf einem HTC Gerät nutzen.
- § Sie können dieses Angebot nicht ein weiteres Mal nutzen, wenn Sie sich bei Dropbox mit einem anderen Konto anmelden oder ein neues Konto erstellen.

#### Ihr Dropbox-Konto einrichten

Um den zusätzlichen 23GB Dropbox Speicher zwei Jahre lang gratis zu erhalten, richten Sie Ihr Dropbox-Konto auf dem HTC One S ein und vervollständigen Sie den Erste Schritte Assistenten auf der Dropbox Webseite.

- 1. Schieben Sie das Benachrichtigungsfeld auf und tippen Sie anschließend auf <sup>1</sup> > Konten & Synchronisierung.
- 2. Tippen Sie auf  $\bigstar$  > Dropbox.
- 3. Folgen Sie den Anweisungen, um ein Konto zu erstellen oder sich anzumelden.
- 4. Rufen Sie mit dem Webbrowser Ihres Computers die Dropbox Webseite ([www.dropbox.com](http://www.dropbox.com)) auf, melden Sie sich bei Ihrem Konto an und vervollständigen Sie den Erste Schritte Assistenten.

Auf der Startseite können Sie auch auf **III** > Dropbox tippen, um die Dropbox-App zur Einrichtung Ihres Kontos zu verwenden.

#### Teilen von Fotos und Videos in der Dropbox

Verwenden Sie Alben, um Ihre Fotos und Videos in Ihre Dropbox hochzuladen. Sie können den Link zu Ihrer Dropbox anschließend teilen, so dass Ihre Freunde Ihre Fotos und Videos sehen können.

#### Ihre Fotos und Videos aus Alben in die Dropbox hochladen

- 1. Tippen Sie auf der Startseite auf  $\frac{1}{111}$  > Alben.
- 2. Tippen Sie auf das Album mit den Fotos oder Videos, die Sie teilen möchten.
- 3. Tippen Sie auf Senden > Dropbox.
- 4. Wählen Sie die Fotos oder Videos aus, die Sie hochladen möchten, und tippen Sie anschließend auf Weiter.
- 5. Erstellen oder wählen Sie einen Ordner in der Dropbox und tippen Sie anschließend auf Hochladen.
- $\bigtriangledown$
- § Um Ihre Uploads direkt in Alben anzuzeigen, legen Sie sie im Ordner Fotos in Ihrer Dropbox ab. Oder erstellen Sie unter Fotos einen Ordner und laden Sie sie in diesem Ordner hoch.
- § Neue Aufnahmen mit der Kamera werden automatisch hochgeladen, wenn Sie die Funktion Kamera hochladen bei der Einrichtung Ihres Dropbox-Kontos auf dem HTC One S eingeschaltet haben. Wenn Sie sie vorher nicht eingeschaltet haben, können Sie die Dropbox-App öffnen und anschließend auf **:** > Kamera hochladen einschalten tippen.

#### Ihre hochgeladenen Fotos und Videos aus Alben anzeigen lassen

Der Ordner und Unterordner Kamera hochladen im Ordner Fotos in Ihrer Dropbox können von Alben aus geöffnet werden. Sie werden als Alben angezeigt.

- 1. Tippen Sie auf der Startseite auf  $\frac{1}{n+1}$  > Alben > Alben.
- 2. Tippen Sie auf  $\blacktriangledown$  > Dropbox.
- 3. Wenn Sie eine Meldung sehen, dass HTC Sense auf die Dropbox zugreifen möchte, tippen Sie auf Erlauben.

Die Meldung erscheint nur das erste Mal, wenn Sie auf Dropbox Fotos und Videos über Alben zugreifen.

4. Tippen Sie auf ein Album, um die darin enthaltenen Fotos und Videos anzuzeigen.

#### Senden des Links zu Ihrer Dropbox

Senden Sie den Link zu einem kompletten Album mit Fotos und Videos in Ihrer Dropbox, so dass andere Personen darauf zugreifen können.

- 1. Tippen Sie im Alben Alben-Fenster auf  $\blacktriangledown$  > Dropbox.
- 2. Tippen Sie auf ein Album und anschließend auf Teilen.
- 3. Wählen Sie, wie Sie den Link zu diesem Album teilen möchten, z.B. per E-Mail oder Veröffentlichung in Ihren sozialen Netzwerken.

Verwenden Sie die Dropbox-App, wenn Sie nur ein einzelnes Foto oder Video teilen möchten. Tippen Sie auf  $\bigcirc$  neben der Datei und anschließend auf Teilen.

# Links zu den Dropbox-Dateien per E-Mail senden

Kein Anhängen von Dateien mehr an Ihre E-Mails. Mit der Mail-App können Sie ganz einfach die Links zu Ihren Dropbox-Dateien einfügen und sie in ihrer E-Mail senden.

- 1. Tippen Sie auf der Startseite  $\frac{111}{111}$  > Mail.
- 2. Wenn Sie mehrere E-Mail-Konten besitzen, wechseln Sie zu dem Konto, das Sie verwenden möchten.
- 3. Erstellen Sie eine neue E-Mail und geben Sie den/die Empfänger an oder antworten Sie auf eine E-Mail.
- 4. Sie können Folgendes tun:
	- § Tippen Sie auf Anhängen > Dokument und wählen Sie anschließend einen Dokumententyp aus.
	- § Tippen Sie auf Anhängen > Datei, wenn Sie einen Dateityp auswählen möchten.
- 5. Tippen Sie auf Dropbox.
- 6. Öffnen Sie den Ordner, der die gewünschte Datei enthält und wählen Sie anschließend die Dateien aus, die Sie senden möchten.
- 7. Tippen Sie auf Fertig.

Ihnen werden anschließend die Links zu den ausgewählten Dateien in der E-Mail angezeigt.

8. Tippen Sie auf Senden.

# Ihre Dokumente in der Dropbox aufbewahren

#### Speichern eines Office-Dokuments in der Dropbox

Mit Polaris Office können Sie ein Dokument erstellen oder öffnen und es in Ihrer Dropbox speichern.

- 1. Tippen Sie auf der Startseite auf  $\frac{1}{n}$  > Polaris Office.
- 2. Erstellen Sie ein neues Dokument oder öffnen Sie ein bestehendes Dokument.
- 3. Tippen Sie auf  $\frac{1}{2}$  > Datei > Speichern unter.
- 4. Geben Sie einen neuen Dateinamen ein.
- 5. Tippen Sie auf das Kästchen unter Ort und anschließend auf Dropbox.
- 6. Tippen Sie auf Speichern.

Das Dokument wird im Polaris Office Ordner im Hauptverzeichnis Ihres Dropbox Ordners gespeichert.

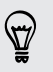

Nach dem Öffnen eines Dokuments können Sie auch auf  $\frac{1}{3}$  > Datei > Teilen > Dropbox tippen, um das Dokument in einen Dropbox-Ordner hochzuladen.

#### Ein Office Dokument in Dropbox bearbeiten

Mit Polaris Office können Sie ein in Ihrer Dropbox gespeichertes Dokument anzeigen oder bearbeiten.

- 1. Tippen Sie auf der Startseite auf  $\frac{1}{n+1}$  > Polaris Office.
- 2. Tippen Sie auf Dropbox.
- 3. Öffnen Sie den Ordner, der das Dokument enthält, das Sie anzeigen oder bearbeiten möchten.
- 4. Tippen Sie auf das Dokument, um es zu öffnen und anzuzeigen.
- 5. Tippen Sie auf Bearbeiten, um Änderungen vorzunehmen.
- 6. Tippen Sie nach der Bearbeitung eines Dokumentes auf  $\frac{1}{2}$  > Datei.
- 7. Speichern Sie das Dokument oder speichern Sie es als eine neue Datei in der Dropbox.

#### Speichern eines PDF-Dokuments in der Dropbox

Mit dem PDF Viewer können Sie ein Dokument öffnen und es in Ihrer Dropbox speichern.

- 1. Tippen Sie auf der Startseite auf  $\frac{1}{2}$  > PDF Viewer.
- 2. Suchen Sie das gewünschte PDF Dokument und öffnen Sie es.
- 3. Tippen Sie auf  $\frac{1}{2}$  > Speichern unter.
- 4. Geben Sie einen neuen Dateinamen ein.
- 5. Tippen Sie auf das Kästchen unter Ort und anschließend auf Dropbox.
- 6. Tippen Sie auf OK.

Das Dokument wird im PDFViewer Ordner im Hauptverzeichnis Ihres Dropbox Ordners gespeichert.

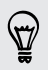

Nach dem Öffnen eines Dokuments können Sie auch auf  $\frac{1}{2}$  > Dropbox > Teilen tippen, um das Dokument in einen Dropbox-Ordner hochzuladen.

### Überprüfen Ihres Dropbox Speicherplatzes

Sie können überprüfen, wie viel Speicherplatz Sie noch in Ihrer Dropbox zur Verfügung haben, bevor Sie weitere Inhalte hochladen.

ロ Bevor die Dropbox Speicherinformationen in Ihren Einstellungen angezeigt werden, müssen Sie zunächst über eine App (wie z.B. Alben) einen Zugang zu Dropbox herstellen und HTC Sense den Zugriff auf Ihre Dropbox erlauben.

Schieben Sie das Benachrichtigungsfeld auf und tippen Sie anschließend auf  $\bullet$  > Speicher.

Unter Online-Speicher wird Ihnen der zur Verfügung stehende Dropbox-Speicher angezeigt.

#### Das HTC One S von der Dropbox trennen

Sie können das HTC One S aus der Ferne von Ihrer Dropbox trennen, wenn Sie Ihr Gerät verloren haben.

- 1. Melden Sie sich mit dem Webbrowser Ihres Computers auf der Dropbox Webseite ([www.dropbox.com\)](http://www.dropbox.com) an.
- 2. Klicken Sie oben rechts auf einer beliebigen Seite auf Konto. (Oder klicken Sie auf den Kontonamen und anschließend auf Einstellungen.)
- 3. Klicken Sie auf die Registerkarte Meine Geräte.
- 4. Klicken Sie rechts neben Ihrem Android Gerät auf Verknüpfung aufheben.
- 5. Klicken Sie auf die Registerkarte Eigene Apps.
- 6. Entfernen Sie HTC Sense. Klicken Sie einfach auf das X-Zeichen rechts neben diesem Symbol.

# **SkyDrive**

### Über SkyDrive für HTC Sense

Mit SkyDrive® Onlinespeicher können Sie alle Fotos und Dokumente an einem Ort aufbewahren. Sie können auf sie jederzeit auf dem HTC One S, Computer und anderen Mobilgeräten, auf denen Sie Zugriff auf SkyDrive haben, zugreifen, sie bearbeiten oder anzeigen.

Sie können Folgendes tun:

- § Verwenden Sie Alben, um Ihre Fotos hochzuladen. Sie können auch auf Fotos zugreifen, die in SkyDrive gespeichert sind.
- Nie mehr große Dateianhänge beim Senden von E-Mails. Senden Sie einfach einen Link zu den Dateien, die in SkyDrive gespeichert sind.
- § Verwenden Sie Polaris Office für die Bearbeitung von Office Dokumenten, die in SkyDrive gespeichert sind.
- § Verwenden Sie den PDF Viewer für die Anzeige von PDF-Dokumenten, die in SkyDrive gespeichert sind.
- Speichern Sie Dokumente vom HTC One S direkt in SkyDrive.

# Bei SkyDrive anmelden

Um SkyDrive als Onlinespeicher zu verwenden, müssen Sie sich mit Ihrer Windows Live®-ID anmelden.

1. Schieben Sie das Benachrichtigungsfeld auf und tippen Sie anschließend auf <sup>O</sup> > Konten & Synchronisierung.

- 2. Tippen Sie auf  $\frac{1}{\sqrt{2}}$  > SkyDrive für HTC Sense.
- 3. Folgen Sie den Anweisungen auf dem Bildschirm zum Anmelden oder zum Erstellen einer Windows Live-ID, falls noch nicht geschehen.

# Hochladen Ihrer Fotos zu SkyDrive aus Alben

- 1. Tippen Sie auf der Startseite auf  $\frac{1}{2}$  > Alben > Alben.
- 2. Tippen Sie auf das Album, das die gewünschten Fotos enthält.
- 3. Tippen Sie auf Senden > SkyDrive für HTC Sense.
- 4. Wählen Sie ein oder mehrere Fotos aus, die Sie hochladen möchten, und tippen Sie anschließend auf Weiter.
- 5. Wählen Sie einen Ordner in SkyDrive aus und tippen Sie anschließend auf Fertig.

# Links zu den SkyDrive-Dateien per E-Mail senden

Um in SkyDrive gespeicherte Dateien per E-Mail zu teilen, brauchen Sie sie nicht herunterzuladen und an Ihre Nachricht anzuhängen. Mit der Mail-App können Sie ganz einfach die Links zu Ihren SkyDrive-Dateien einfügen und sie in ihrer E-Mail senden.

- 1. Tippen Sie auf der Startseite  $\frac{111}{111}$  > Mail.
- 2. Wenn Sie mehrere E-Mail-Konten besitzen, wechseln Sie zu dem Konto, das Sie verwenden möchten.
- 3. Erstellen Sie eine neue E-Mail und geben Sie den/die Empfänger an oder antworten Sie auf eine E-Mail.
- 4. Sie können Folgendes tun:
	- § Tippen Sie auf Anhängen > Dokument und wählen Sie anschließend einen Dokumententyp aus.
	- Tippen Sie auf Anhängen > Datei, wenn Sie einen Dateityp auswählen möchten.
- 5. Tippen Sie auf SkyDrive.
- 6. Öffnen Sie den Ordner, der die gewünschte Datei enthält und wählen Sie anschließend die Dateien aus, die Sie senden möchten.

7. Tippen Sie auf Fertig.

Ihnen werden anschließend die Links zu den ausgewählten Dateien in der E-Mail angezeigt.

8. Tippen Sie auf Senden.

Ihre Dokumente in SkyDrive aufbewahren

#### Speichern eines Office-Dokuments in SkyDrive

Mit Polaris Office können Sie ein Dokument erstellen oder öffnen und es in SkyDrive speichern.

- 1. Tippen Sie auf der Startseite auf  $\frac{1}{n+1}$  > Polaris Office.
- 2. Erstellen oder öffnen Sie ein Dokument.
- 3. Tippen Sie auf  $\frac{1}{2}$  > Datei > Speichern unter.
- 4. Geben Sie einen neuen Dateinamen ein.
- 5. Tippen Sie auf das Kästchen unter Ort und anschließend auf SkyDrive.
- 6. Tippen Sie auf Speichern.

Nach dem Öffnen eines Dokuments können Sie auch auf > Datei > Teilen > SkyDrive für HTC Sense tippen, um das Dokument in einen SkyDrive-Ordner hochzuladen.

### Ein Office Dokument in SkyDrive bearbeiten

Mit Polaris Office können Sie ein in SkyDrive gespeichertes Dokument anzeigen oder bearbeiten.

- 1. Tippen Sie auf der Startseite auf  $\frac{1}{n+1}$  > Polaris Office.
- 2. Tippen Sie auf SkyDrive.
- 3. Öffnen Sie den Ordner, der das Dokument enthält, das Sie anzeigen oder bearbeiten möchten.
- 4. Tippen Sie auf das Dokument, um es zu öffnen.
- 5. Tippen Sie auf Bearbeiten, um Änderungen vorzunehmen.
- 6. Tippen Sie nach der Bearbeitung eines Dokumentes auf  $\frac{1}{2}$  > Datei.
- 7. Speichern Sie das Dokument oder speichern Sie es als eine neue Datei in SkyDrive.

### Speichern eines PDF-Dokuments in SkyDrive

Mit dem PDF Viewer können Sie ein Dokument öffnen und es in SkyDrive speichern.

- 1. Tippen Sie auf der Startseite auf  $\frac{1}{2}$  > PDF Viewer.
- 2. Suchen Sie das gewünschte Dokument und öffnen Sie es.
- 3. Tippen Sie auf  $\frac{1}{2}$  > Speichern unter.
- 4. Geben Sie einen neuen Dateinamen ein.
- 5. Tippen Sie auf das Kästchen unter Ort und anschließend auf SkyDrive.
- 6. Tippen Sie auf OK.

Nach dem Öffnen eines Dokuments können Sie auch auf  $\frac{1}{2}$  > Teilen > SkyDrive für HTC Sense tippen, um das Dokument in einen SkyDrive-Ordner hochzuladen.

# HTC Watch

### Über HTC Watch

Mit unserem HTC Watch Online Videodienst können Sie Ihre Lieblingsfilme oder Fernsehsieren kaufen und ansehen.

Sie können Folgendes tun:

§ Filme und Fernsehserien mieten oder kaufen. Sie müssten zunächst ein HTC Watch Konto erstellen.

- § Vorschau vor dem Kauf von Filmen ansehen.
- Einen Film oder eine Fernsehserie an Ihre Familie und Freunde weiterempfehlen.
- § Ihre gekauften Videos auf bis zu fünf HTC Geräten, die Zugriff auf HTC Watch über dasselbe Konto haben, ansehen zu können.

HTC Watch ist nur in bestimmten Ländern verfügbar.

### Ein HTC Watch-Konto erstellen oder sich dort anmelden

- 1. Tippen Sie auf der Startseite auf  $\frac{1}{n}$  > Watch.
- 2. Tippen Sie auf  $\frac{1}{2}$  > Einstellungen > Konto.
- 3. Erstellen Sie ein neues HTC Watch-Konto oder melden Sie sich direkt an, wenn Sie bereits ein Konto besitzen.

Ein Video mieten oder kaufen

- Verwenden Sie eine Kreditkarte, die in demselben Land wie Ihr HTC Watch Konto registriert ist.
	- 1. Durchsuchen Sie den Video-Shop in der HTC Watch App oder tippen Sie auf  $\mathbf{Q}_i$ , um nach einem Titel zu suchen.
	- 2. Tippen Sie auf ein Video, um Details wie z.B. Besetzung und Inhaltsangabe anzuzeigen.
- 3. Während der Wiedergabe können Sie Folgendes tun:
	- Den Trailer sehen, falls verfügbar. Tippen Sie auf  $\blacktriangleright$ , um ihn abzuspielen.
	- Das Video durch Senden des Links empfehlen. Tippen Sie auf > Teilen und wählen Sie anschließend, wie Sie ihn teilen möchten.
- 4. Tippen Sie auf die Preistaste, um das Video zu mieten oder zu kaufen.
- 5. Wenn dies das erste Mal ist, dass Sie ein Video mieten oder kaufen, geben Sie Ihre Kreditkartendetails und die Abrechnungsinformationen ein.

6. Bestätigen Sie die Mietung oder den Kauf.

Sie können die Bibliothek aufrufen, um Ihre Downloads zu überprüfen.

### Verwaltung von Downloads

In der Bibliothek können Sie Ihre heruntergeladenen Inhalte verwalten und all Ihre gekauften Produkte sehen. Sie können auch ein Video starten, während es noch heruntergeladen wird.

Unter Eigene Bibliothek im HTC Watch Hauptfenster können Sie:

- Auf das Miniaturbild Download läuft tippen, um den Fortschritt zu prüfen.
- § Tippen Sie auf Eigene Filme oder Eigene TV-Serien, um eine vollständige Liste von Videos zu sehen, die Sie gekauft oder gemietet haben.

Während des Downloads eines Videos können Sie auf das Video tippen, um es anzusehen. Sie können einen Download auch anhalten, fortsetzen oder ein Video erneut herunterladen.

# Ändern von Einstellungen

Tippen Sie in der HTC Watch-App auf > Einstellungen. Sie können Ihre Kontoeinstellungen ändern, Ihre Kreditkarteninformationen bearbeiten oder entfernen usw.

# Mit Ihrem HTC Watch-Konto verknüpfte Geräte überprüfen

Wenn Sie Videos oder TV-Serien aus dem Video-Shop herunterladen, wird Ihr HTC Gerät automatisch zu Ihrem HTC Watch-Konto hinzugefügt. Wenn Sie mehr als ein HTC Gerät mit Zugang zu HTC Watch besitzen, können Sie Videos auf bis zu fünf Geräte herunterladen und ansehen. Sie können überprüfen, welche HTC Geräte mit Ihrem HTC Watch-Konto verknüpft sind.

- 1. Tippen Sie in der HTC Watch-App auf  $\frac{1}{2}$  > Einstellungen.
- 2. Tippen Sie auf Geräteverwaltung.

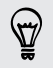

Sie können ein HTC Gerät von Ihrem Konto trennen und entfernen.

#### Löschen Ihres HTC Watch-Kontos

- 1. Tippen Sie in der HTC Watch-App auf  $\frac{1}{2}$  > Einstellungen.
- 2. Tippen Sie auf Konto  $> \blacksquare$ .

### Häufig gestellte Fragen zu HTC Watch

#### Warum muss ich mich erneut bei meinem Konto anmelden?

Nach Ablauf eines bestimmten Zeitintervalls (ca. 20 Minuten) werden erneut zur Anmeldung bei Ihrem HTC Watch Konto aufgefordert, bevor Sie mit dem Mieten oder Kaufen von Videos oder den Zugriff auf Einstellungen fortfahren können. Dies ist eine Sicherheitsvorkehrung, um Ihre Identität zu überprüfen und sicherzustellen, dass es sich um Ihr Konto handelt.

#### Wie lang die Mietdauer eines Videos?

Abhängig von den Bedingungen des Studios und dem Land, in dem Sie das Video heruntergeladen haben, beträgt die Mietdauer entweder 24 oder 48 Stunden, beginnen mit der ersten Ansicht.

Wenn Sie das Video nicht direkt ansehen, haben Sie 30 Tage, bis die Mietdauer abläuft.

#### Warum erlaubt mir HTC Watch nicht, ein Gerät zu entfernen und ein neues hinzuzufügen?

Sie können ein HTC Gerät nur ein Mal innerhalb von 120 Tagen entfernen.

# HTC Car

# Auf der Straße mit HTC Car

Wenn Sie fahren, können Sie das HTC One S ganz einfach verwenden, um Ihr Ziel zu erreichen, Sie zu unterhalten und in Kontakt mit den Personen zu bleiben, die Ihnen wichtig sind. Mit HTC Car haben Sie Zugriff auf Musik, Karten, Navigation und Telefonanrufe.

- 1. HTC Car wird direkt ausgeführt, wenn Sie das HTC One S an der HTC Freisprechanlage anbringen.
- 2. Im HTC Car Hauptfenster können Sie Folgendes tun:
	- § Streichen Sie nach links oder rechts, um zu anderen Fenstern wie z.B. Musik oder Kontakte zu wechseln.
	- § Tippen Sie auf der Hauptseite auf eine Verknüpfung, um sofort eine Aktion auszuführen. Wenn Sie zum Beispiel auf die Verknüpfung Musik tippen, wird sofort der zuletzt gehörte Titel abgespielt.

Bei der Verwendung von HTC Car können Sie zum Hauptfenster zurückkehren, indem Sie auf  $\bigcap$  tippen.

HTC Car macht die Rückkehr in den normalen Telefonmodus einfach. Entfernen Sie das HTC One S aus der HTC Freisprechanlage und HTC Car wird automatisch beendet.

Sie können HTC Car auch manuell beenden, indem Sie im Hauptfenster auf  $\leq$ drücken.

# Musik in HTC Car abspielen

- 1. Streichen Sie vom Hauptfenster aus nach links, bis Sie das Fenster Musik sehen.
- 2. Streichen Sie auf dem Display von unten nach oben. Sie können Musik anschließend nach Kategorie oder Ihre Sammlung durchsuchen.
- 3. Tippen Sie zum Anhören auf ein Album, einen Titel oder eine Wiedergabeliste.
- 4. Wenn Sie dieselbe Musik das nächste Mal hören möchten, können Sie Folgendes tun:
	- Tippen Sie auf die Verknüpfung Musik im Hauptfenster, um den zuletzt gehörten Titel abzuspielen.
	- § Streichen Sie zum Fenster Musik zurück und tippen Sie auf eines der zuletzt gehörten Alben.

Wenn das HTC One S mit einem Bluetooth Mediengerät verbunden ist, können Sie das Soundprofil ändern. Tippen Sie im Fenster Aktuelle Wiedergabe auf **Fille** und anschließend auf das gewünschte Profil.

### Internetradio in HTC Car hören

HTC Car bietet einen einfachen Zugriff auf Internet-Radiosender für Ihren Hörgenuss.

- 1. Streichen Sie vom Hauptfenster aus nach rechts, bis Sie das Fenster Internetradio sehen.
- 2. Streichen Sie auf dem Display von unten nach oben. Sie können dann Folgendes tun:
	- § Nach verfügbaren Sendern nach Kategorie suchen.
	- **•** Tippen Sie auf  $\mathbf{Q}$ , um Sender nach Stichworten wie z.B. Interpretenname oder Thema einzugeben oder nach ihnen zu suchen.
- 3. Tippen Sie auf einen Sender, um ihn anzuhören.

- 4. Wenn Sie denselben Sender das nächste Mal hören möchten, können Sie Folgendes tun:
	- § Tippen Sie auf die Verknüpfung Internetradio im Hauptfenster, um den zuletzt gehörten Sender einzuschalten.
	- § Streichen Sie zum Fenster Internetradio zurück und tippen Sie auf einen der zuletzt gehörten Sender.

# Ihren Weg mit HTC Car finden

Mit HTC Car können Sie immer Ihren Weg finden. Greifen Sie ganz einfach auf Karten zu und finden Sie Ihren aktuellen Standort heraus. Finden Sie an Ihren Wochenenden nahe gelegene Attraktionen. HTC Car bietet Ihnen die Informationen, damit Sie sich nicht verfahren.

#### Herausfinden, wo Sie sich befinden

- 1. Streichen Sie nach rechts, bis Sie das Fenster Navigation sehen.
- 2. Tippen Sie auf ., um die Karte anzuzeigen.
- 3. Zoomen und die Karte verschieben.

#### Ihre Umgebung entdecken

Fühlen Sie sich abenteuerlustig? Mit nur wenigen Schritten können Sie ganz schnell interessante Orte in Ihrer Umgebung finden.

- 1. Streichen Sie nach rechts, bis Sie das Fenster Navigation sehen und tippen Sie anschließend auf  $\ddot{\textbf{a}}$ .
- 2. Tippen Sie auf eine Kategorie oder geben Sie Ihre eigenen Suchwörter ein.

### Abrufen von Wegbeschreibungen in HTC Car

- $\mathsf{p}$ HTC Car verwendet standardmäßigGoogle Maps™ als Navigations-App. In Ländern, in denenGoogle Maps nicht die Turn-by-Turn Navigation unterstützt, können Sie HTC Car für die Verwendung der HTC Locations App einrichten.
	- 1. Streichen Sie nach rechts, bis Sie das Fenster Navigation sehen.
	- 2. Sie können Folgendes tun:

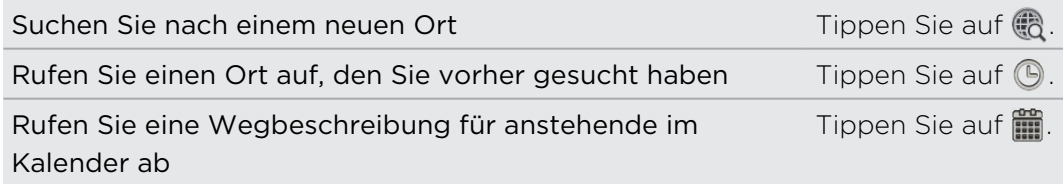

- 3. Tippen Sie auf ein Element, um die Start- und Endpunkte auf der Karte anzuzeigen.
- 4. Tippen Sie auf Navigation starten, um die Wegbeschreibung abzurufen.

# Mit Ihren Kontakten in Verbindung bleiben

Nur weil Sie fahren müssen Sie nicht vom Rest der Welt isoliert sein. Mit HTC Car können Sie Anrufe entgegennehmen, tätigen und Benachrichtigungen erhalten.

# Vorgehensweise bei eingehende Anrufen in HTC Car

Mit einer einfachen Geste können Sie auswählen, wie Sie bei einem eingehenden Anruf vorgehen möchten.

- § Streichen Sie zum Annehmen nach rechts.
- Streichen Sie zum Abweisen nach links.

### Anrufe in HTC Car absetzen

- Tippen Sie auf der Hauptseite auf die Verknüpfung Telefon, um die Wähltasten zu öffnen.
- § Um einen anderen Anruf aus dem Telefonbuch abzusetzen, streichen Sie über das Display, bis Sie das Fenster Kontakte sehen. Streichen Sie anschließend von unten nach oben, um das Telefonbuch zu öffnen.

# Ändern der HTC Car Einstellungen

Wählen Sie das Standard Bluetooth Zubehör aus, lassen Sie HTC Car automatisch starten und mehr.

Tippen Sie auf der Hauptseite auf die Statussymbole unter der Uhr.

# Reise und Karten

# Standorteinstellungen

#### Aktivieren von Ortsdiensten

Damit Sie Ihren Standort auf dem HTC One S finden können, müssen Sie Ortsquellen aktivieren.

- 1. Schieben Sie das Benachrichtigungsfeld auf und tippen Sie anschließend auf Sicherheit > Ort.
	- Googles Ortsdienst Nutzt WLAN oder Ihre mobile Datenverbindung, um Ihren ungefähren Standort zu ermitteln. GPS Satelliten Ermittelt Ihren exakten GPS-Standort. Hierfür ist eine freie Sicht zum Himmel erforderlich und außerdem wird auch mehr Akkustrom verbraucht.
- 2. Wählen Sie eine oder beide der folgenden Optionen aus:

# Locations

#### Über Locations

Suchen Sie nach Orten von Interesse, rufen Sie Wegbeschreibungen zu Orten auf und nutzen Sie beim Fahren die Turn-by-Turn-GPS-Navigation mit der Locations-App. Die Locations-App ist Ihr perfekter Reisebegleiter, egal ob Sie sich in Ihrer Heimat oder im Ausland befinden. Mit der Locations-App können Sie Karten im voraus herunterladen, so dass Sie sich keine Sorgen um eine Internetverbindung machen müssen, wenn Sie unterwegs sind, oder um hohe Gebühren für das Datenroaming im Ausland.

Wenn Sie sich an einem Ort befinden, der von Gebäuden umgeben ist, kann  $\lambda$  Locations möglicherweise Ihren Standort nicht genau bestimmen.

# Suche nach eigenem Standort und der Umgebung

- 1. Tippen Sie auf der Startseite auf  $\frac{111}{111}$  > Locations.
- 2. Wenn Ihr aktueller Standort nicht auf der Karte angezeigt wird, tippen Sie auf  $\bigoplus$  .
- 3. Tippen Sie auf Direkte Links > In der Nähe.
- 4. Wählen Sie eine Kategorie aus, die Sie interessiert, um Orte in der Nähe anzuzeigen.

#### Suche nach einem Ort von Interesse

Sie können nach dem Namen einer Einrichtung, einer Straße oder einer Stadt suchen. Vorgeschlagene Begriffe werden angezeigt, während Sie tippen.

- 1. Tippen Sie unter Locations auf  $\mathbf Q$ .
- 2. Tippen Sie auf Ort von Interesse.
- 3. Geben Sie den Ort ein, nach dem Sie suchen möchten.

Wenn Sie das Gewünschte nicht sehen können, tippen Sie auf Erweiterte Suche, um die Suche zu erweitern.

4. Tippen Sie auf eine Einrichtung, um Wegbeschreibungen zu ihr zu erhalten, sie auf der Karte anzuzeigen, sie als Footprint hinzuzufügen usw.

### Suche nach einer Adresse

- 1. Tippen Sie unter Locations auf  $\mathbf{Q}$  > Adresse.
- 2. Geben Sie alles über die Adresse ein, das Sie wissen.

Wenn Sie das Gewünschte nicht sehen können, tippen Sie auf Erweiterte Suche, um die Suche zu erweitern.

Übereinstimmende Informationen werden angezeigt.

3. Tippen Sie auf die Adresse, nach der Sie suchen.

Wählen Sie unter den verfügbaren Optionen die Anzeige auf einer Karte, das Abrufen von Wegbeschreibungen usw. aus.

### Auswahl der Suchkarte

- 1. Tippen Sie unter Locations auf  $\mathbf Q$ .
- 2. Tippen vor dem Ausführen der Suche auf die Option Aktuell durchsuchte Region und wählen Sie anschließend das gewünschte Land aus.

Wenn Sie keine Karte für dieses Land heruntergeladen haben, wird Locations in den Online-Karten suchen.

#### Anzeige von Karten

Tippen Sie auf der Startseite auf **Weiter Startender Starte wird geöffnet**, auf der Ihr aktueller Standort zu sehen ist.

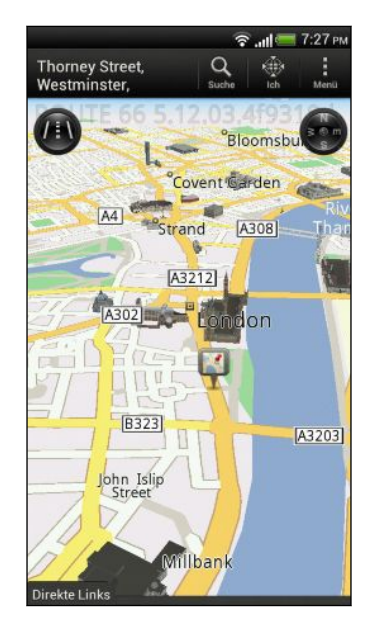

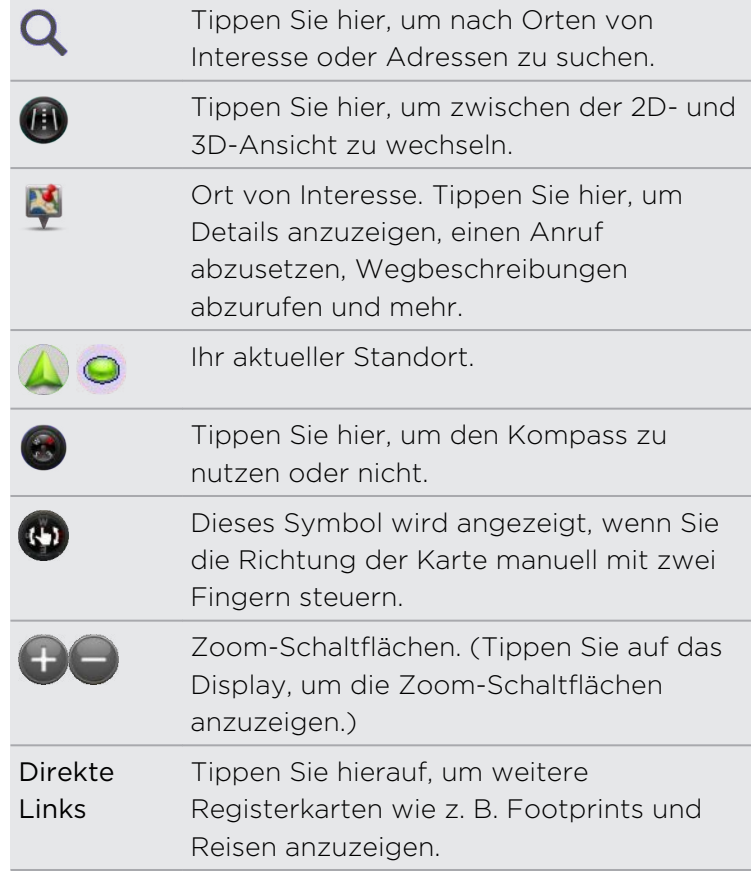

Auswählen, welche Orte von Interesse auf der Karte angezeigt werden

- 1. Tippen Sie bei Anzeiger einer Karte auf  $\frac{1}{2}$  > Ansicht (oder Mehr > Ansicht).
- 2. Wählen Sie die Orte von Interesse, welche Sie auf einer Karte anzeigen oder nicht anzeigen möchten.

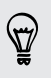

Sie können auch Footprints und 3D-Gebäude auf der Karte anzeigen oder ausblenden.

3. Tippen Sie auf OK.

#### Markieren eines Ortes auf der Karte

Markieren Sie einen Favoritenort auf der Karte und fügen Sie ihn als einen Footprint hinzu, rufen Sie Wegbeschreibungen zu ihm ab oder teilen Sie ihn mit Freunden.

- 1. Drücken Sie etwas länger auf den Ort auf einer Karte, den Sie markieren möchten.
- 2. Tippen Sie auf vund entscheiden Sie anschließend, was Sie tun möchten.

Wenn Sie alle Stecknadeln auf der Karte entfernen möchten, tippen Sie bei Anzeige der Karte auf > Stecknadel löschen (oder Mehr > Stecknadel löschen).

#### Ändern der Sprache für Straßennamen und Orte von Interesse

- 1. Tippen bei der Anzeige einer Karte auf  $\frac{1}{2}$  > Einstellungen > Karte > Karten Sprache ( oder Mehr > Einstellungen > Karte > Karten Sprache).
- 2. Wählen Sie eine der folgenden Optionen.

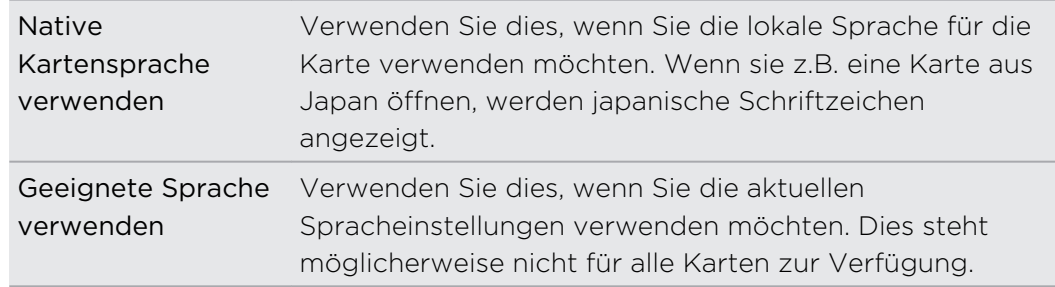

# Aufnahme beliebter Orte mit HTC Footprints

HTC Footprints™ bietet eine einfache Möglichkeit, Ihre beliebten Orte aufzunehmen und diese Orte wieder zu besuchen. Sie können ein Foto von einem Ort wie z.B. einem Restaurant oder einer Sehenswürdigkeit aufnehmen und es zusammen mit dem exakten GPS-Standort, Adresse, Telefonnummer und mehr speichern.

Wenn Sie einen solchen Ort wieder besuchen möchten, können Sie einfach den Footprint öffnen. Sie können anschließend den Standort auf der Karte anzeigen, im Web danach suchen und mehr.

#### Hinzufügen eines Orts als Footprint

- 1. Suchen Sie nach dem Zielort, zu dem Sie fahren möchten.
- 2. Tippen Sie auf Unter Footprints speichern.
- 3. Sie können Folgendes tun:
	- Tippen Sie auf  $\bigstar$ , um die Position des Footprints auf der Karte anzupassen.
	- Tippen Sie auf Ex und wählen Sie anschließend die entsprechenden Labels für den Standort.
	- § Tippen Sie auf Aufnahme, um ein Bild aufzunehmen und es als ein Foto für den Footprint hinzuzufügen.
	- Tippen Sie auf > Bearbeiten, um eine Notiz für diesen Footprint hinzuzufügen.
	- § Drücken Sie auf > Sprachaufnahme, um eine Sprachnotiz zum Footprint hinzuzufügen.
- 4. Tippen Sie auf Fertig.

#### Einstellung eines Footprints als Heimatort

Speichern Sie Ihre Heimadresse als einen Footprint, so dass Sie sie einfach als Ihren Zielort einstellen können.

- 1. Wenn Sie sich zu Hause befinden, öffnen Sie die Locations-App und tippen Sie auf Direktverknüpfungen > Footprints.
- 2. Tippen Sie auf  $\sqrt[4]{\ }$ .
- 3. Ändern Sie bei Bedarf die Einzelheiten und tippen Sie anschließend auf Fertig.
- 4. Tippen Sie auf Eigenen Wohnsitz einstellen und wählen Sie anschließend Ihre Heimadresse in der Liste aus.

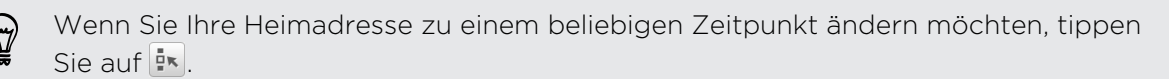

#### Erneutes Besuchen eines Footprints

- 1. Tippen Sie auf der Registerkarte Footprints auf eine Kategorie.
- 2. Tippen Sie auf den Footprint, den Sie erneut besuchen mochten.
- 3. Wählen Sie auf die Registerkarte Aktionen, ob Sie den Footprint auf der Karte anzeigen, Wegbeschreibungen erhalten, Einrichtungen in der Nähe abfragen usw. möchten.

#### Bearbeiten oder Löschen eines Footprints

- 1. Tippen Sie auf der Registerkarte Footprints auf eine Kategorie.
- 2. Drücken Sie etwas länger auf den Footprint, den Sie bearbeiten oder löschen möchten.
- 3. Tippen Sie auf Bearbeiten oder Löschen im Optionenmenü.

#### Teilen von Footprints

- 1. Tippen Sie auf der Registerkarte Footprints auf eine Kategorie.
- 2. Drücken Sie etwas länger auf den gewünschten Footprint.
- 3. Tippen Sie auf Teilen und entscheiden Sie, wie Sie den Footprint teilen möchten.

#### Löschen mehrerer Footprints

- 1. Tippen Sie auf der Registerkarte Footprints auf eine Kategorie.
- 2. Tippen Sie auf  $\frac{1}{2}$  > Löschen.
- 3. Wählen Sie die Footprints aus, die Sie löschen möchten, und tippen Sie anschließend auf Löschen.

#### Sichern Ihrer Footprints

Sichern Sie Footprints, indem Sie sie exportieren. Sie können exportierte Footprints-Dateien auch in anderen Anwendungen wie z.B. Google Earth™ auf Ihrem PC öffnen.

- 1. Tippen Sie auf der Registerkarte Footprints auf eine Kategorie.
- 2. Tippen Sie auf  $\frac{1}{2}$  > Exportieren und anschließend auf OK. Footprints werden als .kmz-Dateien exportiert. Wenn Sie mehrere Footprints gleichzeitig exportiert haben, werden sie zusammen in einer .kmz Datei gespeichert.

Tippen Sie nach dem Exportieren auf Senden, wenn Sie die .kmz Datei teilen möchten.

### Importieren von Footprints

Holen Sie Footprints zurück, welche Sie zuvor gesichert haben. Sie können auch .kmz-Dateien importieren, welche Sie in anderen Applikationen gespeichert haben.

- 1. Tippen Sie auf der Registerkarte Footprints auf  $\frac{1}{2}$  > Importieren.
- 2. Tippen Sie auf Footprints-Daten und tippen Sie anschließend auf die Datei, welche Sie importieren möchten.

Sie können auch auf Fotos tippen, um ein Bild zu importieren, zu dem Footprint Informationen hinzugefügt sein könnten.

# Planen Ihrer Reisen

Verwenden Sie Reisen, um Ihren Reiseverlauf zu planen. Markieren Sie Orte in einer Stadt oder einem Land, das Sie besuchen möchten und rufen Sie ganz einfach Wegbeschreibungen von einem Ort zum anderen ab.

#### Eine Reise erstellen

- 1. Tippen Sie auf der Startseite auf  $\frac{1}{2}$  > Locations.
- 2. Tippen Sie auf Direktverknüpfungen > Reisen.
- 3. Tippen Sie auf der Registerkarte Reisen auf  $\frac{1}{\sqrt{2}}$  > Neue Reise erstellen.
- 4. Geben Sie einen Namen für die Reise ein.
- 5. Tippen Sie auf  $\pm$  und suchen Sie aus den verfügbaren Optionen nach einem Ort von Interesse.
- 6. Fügen Sie weitere Orte hinzu, die Sie besuchen möchten.
- 7. Tippen Sie auf Speichern.

#### Route zu Ihren Orten von Interesse anzeigen

- 1. Tippen Sie im Reise-Fenster auf eine Reise, um sie zu öffnen.
- 2. Tippen Sie auf  $\clubsuit$ , um die Karte anzuzeigen.
- 3. Tippen Sie auf  $\Xi^{\prime}$ . Die Karte zeigt die Route zu den Orten, die Sie hinzufügt haben, beginnend mit dem ersten Punkt Ihrer Route.
- 4. Gehen Sie auf eine der folgenden Weisen vor:
	- Tippen Sie unten im Fenster auf  $\langle \cdot \rangle$  oder  $\rangle$ , um die Route Ihrer Reise zu verfolgen.
	- § Schieben Sie die Wegbeschreibungsleiste nach oben und tippen Sie auf die Anweisungen, um die Route Ihrer Reise zu verfolgen.

#### Verwalten einer Reise

Haben Sie Ihre Reisepläne geändert? Nach der Erstellung einer Reise können Sie Orte hinzufügen, neu anordnen oder löschen.

- 1. Tippen Sie im Reise-Fenster auf eine Reise, um sie zu öffnen.
- 2. Führen Sie einen dieser Schritte aus:

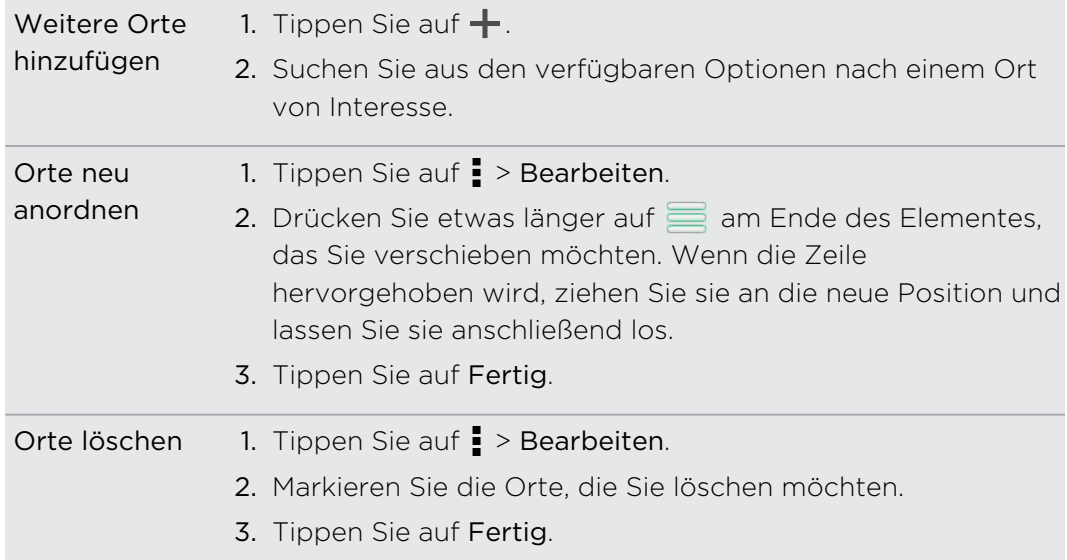

#### Löschen von Reisen

- 1. Tippen Sie auf der Registerkarte Reisen auf  $\frac{1}{2}$  > Löschen.
- 2. Wählen Sie die Reisen aus, die Sie löschen möchten.
- 3. Tippen Sie auf Löschen.

#### Exportieren Ihrer Reisen

Sichern Sie Reisen, indem Sie sie als .tcz Dateien exportieren und speichern.

Tippen Sie auf der Registerkarte Reisen auf > Exportieren.

Tippen Sie auf > Auswahl aller aufheben, um die Auswahl aller Reisen aufzuheben.

Exportierte Reisen werden als .tcz Dateien gespeichert. Wenn Sie mehrere Reisen gleichzeitig exportiert haben, werden sie zusammen in einer .tcz Datei gespeichert.

#### Importieren von Reisen

87)

Sie können als .tcz Dateien gesicherte Reisen wieder anzeigen.

- 1. Tippen Sie auf der Registerkarte Reisen auf **:** > Importieren.
- 2. Tippen Sie auf die Datei, die Sie importieren möchten, und anschließend auf Importieren.

# Abrufen von Wegbeschreibungen

Rufen Sie detaillierte Wegbeschreibungen zu Ihrem Zielort ab.

### Abrufen von Wegbeschreibungen von Ihrem aktuellen Ort

- 1. Suchen Sie in der Locations-App nach dem Ort, zu dem Sie fahren möchten.
- Haben Sie Footprints gespeichert? Sie können einen Footprint auch als Ihren Zielort einstellen. Wechseln Sie einfach zur Registerkarte Footprints und wählen Sie einen Footprint aus.
	- 2. Tippen Sie auf Wegbeschreibungen.
- 3. Legen Sie fest, wie Sie Ihr Ziel erreichen möchten. Auf der angezeigten Karte wird die Route zu Ihrem Ziel angezeigt.
- 4. Gehen Sie auf eine der folgenden Weisen vor:
	- Tippen Sie unten im Fenster auf  $\leq$  oder  $\geq$ , um der Route zum Ziel zu folgen.
	- § Schieben Sie die Wegbeschreibungsleiste nach oben und tippen Sie auf die Anweisungen, um der Route zu Ihrem Ziel zu folgen.

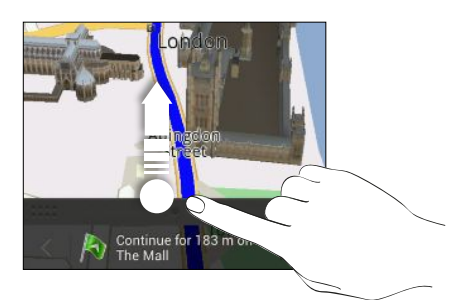

Wenn Sie die Turn-by-Turn-Navigation für das Land besitzen, tippen Sie auf <sup>II</sup> und anschließend auf Navigieren, um mit der Turn-by-Turn-Navigation zu beginnen.

#### Abrufen von Wegbeschreibungen durch Einstellung eines Start- und Zielortes

- 1. Tippen Sie bei Anzeige der Karte auf  $\frac{1}{2}$  > Wegbeschreibungen.
- 2. Tippen Sie auf das Textfeld Mein Standort und suchen Sie anschließend nach dem gewünschten Startort.
- 3. Tippen Sie auf das Textfeld Endpunkt und suchen Sie anschließend nach dem gewünschten Ziel.
- 4. Tippen Sie auf Mit Auto oder Zu Fuß, je nachdem, wie Sie zum Ziel kommen möchten.
- 5. Gehen Sie auf eine der folgenden Weisen vor:
	- Tippen Sie unten im Fenster auf  $\leq$  oder  $\geq$ , um der Route zum Ziel zu folgen.
	- § Schieben Sie die Wegbeschreibungsleiste nach oben und tippen Sie auf die Anweisungen, um der Route zu Ihrem Ziel zu folgen.

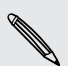

Wenn Sie die Turn-by-Turn-Navigation für das Land besitzen, tippen Sie auf <sup>II</sup> und anschließend auf Navigieren, um mit der Turn-by-Turn-Navigation zu beginnen.

# Verwendung von Turn-by-Turn-Navigation

- § Schauen Sie nach, ob Sie die Turn-by-Turn-Navigation für das Land oder die P Region, im dem/der Sie sich befinden, gekauft haben.
	- § Damit Sie die Turn-by-Turn-Navigation nutzen können, muss die Option GPS-Satelliten unter Einstellungen > Ort ausgewählt sein.
	- 1. Suchen Sie in der Locations-App nach dem Ort, zu dem Sie fahren möchten.

Haben Sie Footprints gespeichert? Sie können ihn auch als Ihren Zielort einstellen. Wechseln Sie einfach zur Registerkarte Footprints und wählen Sie einen Footprint aus.

2. Tippen Sie auf Premium-Navigation.

#### Voreinstellung für die Navigation

Legen Sie fest, wie die Locations-App Ihre Route anzeigen soll. Sie können die Locations-App anweisen, Autobahnen oder gebührenpflichtige Straßen zu umgehen, Fahrbahninformationen anzuzeigen, Ihre bevorzugte Route anzuzeigen usw.

- 1. Tippen Sie bei Verwendung der Turn-by-Turn-Navigation auf  $\bullet$  > Navigator.
- 2. Legen Sie Ihre Voreinstellungen fest, indem Sie Elemente auswählen oder antippen.

#### Ausschalten von Warnungen für Radarfallen und Sicherheitskameras

Wenn Sie den Sicherheitskameradienst besitzen, können Sie diesen Dienst vorübergehend deaktivieren.

- 1. Tippen Sie bei Verwendung der Turn-by-Turn-Navigation auf  $\bullet$  > Warnungen.
- 2. Deaktivieren Sie die Optionen Geschwindigkeitshinweis und Sicherheitskamerahinweis.

#### Annehmen eines Anrufs während der Nutzung der Navigation

Wenn Sie einen Anruf empfangen, wird die gesamte Karte etwas nach oben geschoben, so dass Sie den eingehenden Anruf sehen und annehmen können. Sie können die Navigation dann weiter verwenden, da das Anruffenster nur einen kleinen Bereich unten auf dem Display belegt.

### Verwalten von Locations-Diensten

Schauen Sie sich die Karten, Navigationshilfen, Sicherheitskamerainformationen und Stimmen für Turn-by-Turn-Sprachanweisungen an, welche bereits auf dem HTC One S vorhanden sind.

- 1. Tippen Sie auf der Startseite auf  $\frac{1}{2}$  > Locations.
- 2. Tippen Sie auf  $\frac{1}{2}$  > Mehr erhalten. Auf der Registerkarte Gekauft sehen Sie eine Liste von Diensten, welche bereits auf dem HTC One S vorhanden sind.

### Herunterladen von Karten und Kaufen von Diensten

Möchten Sie eine Urlaubsreise in ein anderes Land machen? Laden Sie eine Karte für das Land kostenlos herunter. Sie können auch zusätzliche Dienste, wie z.B. Navigationshilfen, Sicherheitskameras und Turn-by-Turn-Sprachanweisungen herunterladen und käuflich erwerben.

- Sie benötigen eine Internetverbindung für das Herunterladen und Kaufen von **¤** Karten und Diensten.
	- 1. Tippen Sie auf der Startseite auf  $\frac{1}{1!1!}$  > Locations.
	- 2. Tippen Sie auf  $\frac{1}{2}$  > Mehr erhalten.
	- 3. Wechseln Sie zur Registerkarte des Elements oder Dienstes, das/den Sie herunterladen möchten.
	- 4. Tippen Sie je nach Auswahl entweder auf Herunterladen oder Kaufen.

Wenn Sie einen Coupon-Code besitzen, geben Sie diesen ein, indem Sie auf Coupon-Code oben auf der Registerkarte Navigation tippen.

# Google Maps

### Über Google Maps

Mit Google Maps können Sie Ihren aktuellen Standort bestimmen, Verkehrssituationen in Echtzeit anzeigen und genaue Wegbeschreibungen erhalten.

Es gibt auch ein Suchwerkzeug, mit dem Sie Orte von Interesse oder Adressen auf einer Karte auffinden oder Orte auf Straßenebene anzeigen können.

- § Damit Sie Ihren Standort mit Google Maps finden können, müssen Sie Ortsdienste aktivieren.
- § Die Anwendung Google Maps bietet nicht für alle Länder oder Städte Karten.

#### Navigation auf Karten

Wenn Sie Google Maps öffnen, können Sie Ihren Ort einfach auf der Karte finden oder Sie können sich durch Schwenken und Zoomen Orte in der Nähe ansehen.

¤ Damit Sie Ihren Standort mit Google Maps finden können, müssen Sie Ortsdienste aktivieren.

- 1. Tippen Sie auf der Startseite auf  $\frac{1}{2}$  > Maps.
- 2. Tippen Sie auf  $\odot$ , um Ihren aktuellen Standort anzuzeigen. Die blaue Markierung  $\blacktriangleright$  oder  $\bowtie$  zeigt Ihren aktuellen Standort auf der Karte an.
- 3. Tippen Sie auf  $\frac{4}{3}$ , um um den Kompassmodus zu aktivieren oder zu deaktivieren. Im Kompassmodus wechselt die Karte in eine Winkelansicht und richtet sich automatisch nach der Richtung aus, in die Sie blicken.

#### Suche nach einem Ort

In Google Maps können Sie nach einem Ort, z. B. einer Adresse oder einem Geschäft oder Institut (z. B. einem Museum) suchen.

- 1. Tippen Sie unter Maps auf  $\mathbf Q$ .
- 2. Geben Sie den Ort, den Sie suchen möchten, in das Suchfeld ein.
- 3. Tippen Sie auf die Eingabe-Taste, um nach dem eingegebenen Ort zu suchen, oder tippen Sie auf einen vorgeschlagenen Suchbegriff. Die Suchergebnisse werden als Markierungen auf der Karte angezeigt.
- 4. Führen Sie einen dieser Schritte aus:
	- Tippen Sie auf eine Markierung  $\Diamond$ . Ein Ballon mit dem Namen des Standortes wird sich daraufhin öffnen. Tippen Sie auf den Ballon, wenn es der gewünschte Ort ist.
	- **Tippen Sie auf Ergebnisliste**, um die Ergebnisse als eine Liste anzuzeigen, und tippen Sie anschließend auf den Ort.

Einzelheiten über den ausgewählten Ort werden auf dem Display angezeigt.

5. Tippen Sie auf die Schaltflächen auf dem Display, um den Ort auf der Karte anzuzeigen, Wegbeschreibungen abzurufen, den Ort in der Street View anzusehen (falls verfügbar), usw. Scrollen Sie im Fenster nach unten, um weitere Optionen anzuzeigen.

#### Löschen der Karte

Nach der Suche auf einer Karte können Sie die darauf befindlichen Markierungen entfernen.

Tippen Sie auf  $\frac{1}{2}$  > Karte löschen.

### Details zu einem Standort abrufen

- 1. Drücken Sie etwas länger auf einen Ort auf der Karte. Ein Ballon öffnet sich über dem Ort und der Name des Ortes, ein Teil der Adresse, sowie ein Vorschaubild von der Street View (falls verfügbar) wird angezeigt.
- 2. Tippen Sie auf den Ballon, um weitere Informationen anzuzeigen. Sie können eine Wegbeschreibung zum Ort abrufen, nach Orten von Interesse in der Nähe suchen usw.

### Suche nach einem Ort von Interesse in Ihrer Nähe

Mit Orte können Sie Orte von Interesse in der Nähe Ihres aktuellen Standortes finden. Die Orte-Funktion nutzt Google Maps, um nach allgemeinen Orten zu suchen, die Sie vielleicht auffinden möchten, z.B. eine Tankstelle oder einen Geldautomaten.

F Bevor Sie die Orte-Funktion verwenden, müssen Sie Ortsquellen aktivieren.

- 1. Tippen Sie auf der Startseite auf  $\frac{1}{111}$  > Orte.
- 2. Tippen Sie auf den Ortstyp, nach dem Sie suchen möchten oder tippen Sie auf  $\mathbf Q$ , um einzugeben, nach was Sie suchen möchten. Wurden mehrere Orte gefunden, werden die Suchergebnisse in einer Liste angezeigt.
- 3. Sie können Folgendes tun:
	- § Tippen Sie auf Kartenansicht, um anzuzeigen, wo sich die Orte auf der Karte befinden.
	- § Tippen Sie in der Liste der Suchergebnisse auf einen Ort, um weitere Informationen anzuzeigen.

### Abrufen von Wegbeschreibungen

Rufen Sie genaue Wegbeschreibungen zu Ihrem Ziel ab. Google Maps kann Wegbeschreibungen anzeigen, um einen Ort zu Fuß, mit öffentlichen Verkehrsmitteln oder mit dem Auto zu erreichen.

- 1. Tippen Sie bei Anzeige einer Karte auf  $\bullet$ .
- 2. Führen Sie einen dieser Schritte aus:
	- § Verwenden Sie Ihren aktuellen Standort als Startpunkt oder geben Sie in das erste Textfeld einen Ort ein, von dem aus Sie beginnen möchten. Geben Sie dann den Zielort in das zweite Textfeld ein.

■ Tippen Sie auf ■, um eine Adresse aus den Kontakten auszuwählen, oder einen Punkt, den Sie auf einer Karte antippen.

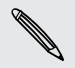

Wenn der Ort, den Sie als Ihr Ziel eingestellt haben, mehrere Ortsoptionen besitzt, wählen Sie eine davon aus.

3. Legen Sie fest, wie Sie Ihr Ziel erreichen möchten.

- 4. Tippen Sie auf Wegbeschreibungen abrufen.
- 5. Tippen Sie auf Wegbeschreibungsliste, um die Wegbeschreibungen anzuzeigen.

Sie können auch auf die Pfeiltasten auf der Karte tippen, um den Wegbeschreibungen zu folgen.

Wenn Sie das Ansehen der Karte beendet oder den Wegbeschreibungen ganz gefolgt sind, drücken Sie auf  $\mathbb{S}^1$ , um die Karte zurückzusetzen. Der Zielort wird automatisch im Verlauf von Google Maps gespeichert.

#### Suche nach Freunden mit Google Latitude (Verfügbarkeit von Land abhängig)

Mit dem Benutzerortsdienst Google Latitude® können Sie mit Ihren Freunden Ortsund Statusnachrichten austauschen. Sie können auch Wegbeschreibungen zum Standort Ihrer Freunde anzeigen lassen, Einzelheiten zu Ihrem Standort senden und mehr.

Ihr Standort wird nicht automatisch freigegeben. Sie müssen sich erst bei Breitengrad anmelden und anschließend Ihre Freunde zum Ansehen Ihres Standortes oder zum Annehmen Ihrer Einladungen auffordern. Nur Freunde, die Sie ausdrücklich eingeladen oder angenommen haben, können Ihren Standort sehen.

#### Öffnen und Beitreten zu Breitengrad

- 1. Tippen Sie auf der Startseite auf  $\frac{1}{n+1}$  > Maps.
- 2. Tippen Sie bei Anzeige einer Karte auf  $\frac{1}{2}$  > Latitude beitreten.
- 3. Nachdem Sie Breitengrad beigetreten sind und die Applikation geschlossen haben, können Sie Folgendes tun, um sie von der Startseite aus zu öffnen:
	- $\blacksquare$  Tippen Sie auf  $\frac{1}{100}$  > Latitude.
	- Öffnen Sie Maps und tippen Sie anschließend auf  $\mathcal{F}$  > Latitude.

### Wo Sie Hilfe erhalten

Sollten Sie Hilfe benötigen oder Fragen zu Maps oder Breitengrad haben, tippen Sie  $aut \rightarrow Hilfe$  (oder Mehr > Hilfe).
# Wichtige Apps

## Verwendung der Uhr

## Über das HTC Uhr-Widget

Mit dem HTC-Uhr-Widget können Sie das aktuelle Datum, die Uhrzeit und Ihren Standort anzeigen. Sie können die Uhr auch zur Anzeige der Uhrzeit in einer anderen Stadt verwenden.

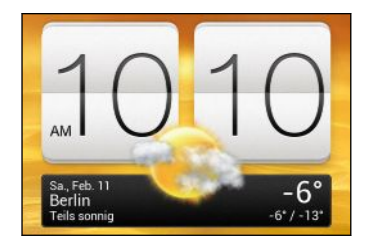

### Ändern des Standortes im Uhr-Widget

Standardmäßig zeigt das Uhr-Widget das Wetter Ihres aktuellen Standortes an. Sie können das Uhr-Widget auf der Startseite anpassen, um das Wetter eines anderes Standortes anzuzeigen.

- 1. Drücken Sie etwas länger auf das Uhr-Widget und ziehen Sie es anschließend auf Schaltfläche Bearbeiten.
- 2. Wählen Sie einen Ort aus.

Wenn Sie den gewünschten Ort nicht sehen, tippen Sie auf  $\biguparrow$ , um nach ihm zu suchen und ihn hinzuzufügen.

3. Tippen Sie auf Fertig.

Sie können mehr als ein Uhr-Widget zur erweiterten Startseite hinzufügen.

## Über die Uhr-App

 $\forall$ 

Die Uhr-App kann Ihnen mehr bieten als lediglich die Anzeige von Datum und Uhrzeit. Nutzen Sie das HTC One S als Weltuhr, um die Uhrzeit in Städten auf der ganzen Welt anzuzeigen. Sie können auch Wecker einstellen oder Ihre Zeit mit der Stoppuhr der dem Timer überwachen.

Um die Uhr-App zu öffnen, tippen Sie auf der Startseite auf **ill** und tippen Sie anschließend auf Uhr. Tippen Sie auf die Registerkarten auf der Leiste unten oder streichen Sie Ihren Finger über die Registerkarten, um zwischen den unterschiedlichen Funktionen zu wechseln.

## Weltuhreinstellungen

#### Einstellen Ihres Heimatortes

- 1. Tippen Sie auf der Registerkarte Weltuhr auf **:** > Starteinstellungen.
- 2. Geben Sie den Namen Ihres Heimatortes ein.
- 3. Scrollen Sie durch die Liste und tippen Sie auf Ihren Heimatort.

### Datum und Uhrzeit manuell einstellen

- 1. Tippen Sie auf der Registerkarte Weltuhr auf  $\frac{1}{2}$  > Ortszeiteinstellungen.
- 2. Deaktivieren Sie die Optionen Automatisch Datum & Uhrzeit und Automatische Zeitzone und stellen Sie anschließend die Zeitzone, das Datum und die Uhrzeit ein.

#### Hinzufügen eines Ortes zum Weltuhr-Fenster

- 1. Tippen Sie auf der Registerkarte Weltuhr auf  $\big\Vert$ .
- 2. Geben Sie den Namen der Stadt ein, die Sie hinzufügen möchten.
- 3. Scrollen Sie durch die Liste und tippen Sie auf die Stadt, die Sie hinzufügen möchten.

#### Stellen eines Weckers

Sie können einen oder mehrere Wecker einrichten.

- 1. Wählen Sie auf der Registerkarte Wecker das Kästchen eines Weckers aus und tippen Sie anschließend auf diesen Wecker.
- 2. Streichen Sie Ihren Finger unter Wecker einstellen nach oben oder unten, um die Räder für die Zeit zu drehen und so die Weckerzeit einzustellen.
- 3. Wenn Sie den Wecker wiederholen möchten, tippen Sie auf Wiederholen und stellen Sie ein, wann Sie den Alarm deaktivieren möchten.
- 4. Tippen Sie auf Fertig.
- § Wenn Sie einen Wecker ausschalten möchten, heben Sie die Markierung seines Kontrollkästchens auf.
- Wenn Sie mehr als drei Wecker stellen möchten, tippen Sie auf  $\pm$ .

#### Löschen eines Weckers

- 1. Tippen Sie auf der Registerkarte Wecker auf  $\blacksquare$ .
- 2. Wählen Sie die Wecker aus, die Sie löschen möchten, und tippen Sie anschließend auf Löschen.

# Anzeige von Wetter

Verwenden Sie die Wetter-App und das Widget, um das aktuelle Wetter und Wettervorhersagen für die nächsten paar Tage anzuzeigen. Zusätzlich zu Ihrem aktuellen Standort können Sie auch Wettervorhersagen für andere Städte auf der ganzen Welt anzeigen.

- 1. Tippen Sie auf der Startseite auf **III** > Wetter. Die Optionen für stündliche und Vier-Tage Vorhersagen werden angezeigt.
- 2. Während eine Vorhersage angezeigt wird, haben Sie folgende Möglichkeiten:
	- § Streichen Sie mit Ihrem Finger nach oben/unten über das Display, um das Wetter an anderen Orten anzuzeigen.
	- Tippen Sie auf  $\bigcirc$ , um die Wetterinformationen zu aktualisieren.
	- Tippen Sie auf das Display, um Wetterinformationen wie Temperatur, ungefähre Zeit des Sonnenuntergangs und andere anzuzeigen.

Ihre Einstellungen in der Wetter-App steuern auch die Wetterinformationen, die in der Uhr um im Kalender angezeigt werden.

## Hinzufügen eines Ortes zum Wetter-Fenster

Fügen Sie dem Wetter-Fenster weitere Orte hinzu, so dass Sie die Wettervorhersagen für diese Orte sofort abrufen können. Zusätzlich zu Ihrem aktuellen Standort können im Wetter-Fenster bis zu 15 Orte angezeigt werden.

- 1. Tippen Sie im Wetter-Fenster auf  $\pm$ .
- 2. Geben Sie den Ort ein, den Sie hinzufügen möchten.
- 3. Wählen Sie die gewünschte Stadt aus.

Ändern der Reihenfolge von Orten im Wetter-Fenster

- 1. Tippen Sie im Wetter-Fenster auf  $\frac{1}{2}$  > Bearbeiten.
- 2. Halten Sie etwas länger am Ende des Elements gedrückt, dass Sie verschieben möchten und ziehen Sie es an die neue Position.
- 3. Tippen Sie auf Fertig.

## Löschen von Orten im Wetter-Fenster

- 1. Tippen Sie im Wetter-Fenster auf  $\frac{1}{2}$  > Bearbeiten.
- 2. Wählen Sie die Städte aus, die Sie löschen möchten, und tippen Sie anschließend auf Fertig.

# Anzeige einer PDF-Datei

Verwenden Sie den PDF Viewer, um heruntergeladene oder auf den HTC One S kopierte PDF-Dateien anzuzeigen.

- 1. Tippen Sie auf der Startseite auf  $\frac{1}{2}$  > PDF Viewer.
- 2. Suchen Sie im PDF Viewer Hauptfenster nach der Datei, die Sie öffnen möchten und öffnen Sie sie.
- 3. Schieben Sie Ihren Finger auf dem Display nach oben und unten, um die Seiten zu verschieben und zu durchblättern.
- 4. Führen Sie Daumen und Zeigefinger auf der Seite zusammen oder auseinander, um hinein- oder herauszuzoomen.
- 5. Tippen Sie auf :, um die Datei zu drucken und mehr.

# Arbeiten an Dokumenten

Verwenden Sie Polaris Office, um Microsoft Office Word (.doc und .docx), Microsoft Office Excel (.xls und .xlsx), Microsoft Office PowerPoint (.ppt, .pps und .pptx) und normale (.txt) Textdateien ganz einfach unterwegs zu bearbeiten.

Sie können auch Microsoft Office PowerPoint Shows (.pps) anzeigen.

Tippen Sie auf der Startseite auf  $\frac{1}{2}$  > Polaris Office.

Anzeige eines Dokuments

Suchen Sie im Polaris Office Hauptfenster nach der Datei, die Sie öffnen möchten und öffnen Sie sie.

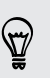

\\~\\

Tippen Sie bei Anzeige der Dateiliste auf ., um die Liste zu aktualisieren oder zu sortieren.

Erstellen eines Dokuments

- 1. Tippen Sie auf der Polaris Office Startseite auf  $\bigstar$ .
- 2. Wählen Sie den Dateityp aus, den Sie erstellen möchten.
- 3. Geben Sie Text ein.
- 4. Drücken Sie auf  $\leq$  und tippen Sie anschließend auf Speichern.

### Bearbeiten eines Dokuments

- 1. Suchen Sie im Polaris Office Hauptfenster nach der Datei, die Sie öffnen möchten und öffnen Sie sie.
- 2. Führen Sie einen dieser Schritte aus:
	- Wenn Ihre Datei ein Microsoft Office Word, ein Microsoft Office PowerPoint, oder ein einfaches Textdokument ist, tippen Sie auf [4].
	- Wenn Ihre Datei ein Microsoft Office Excel Dokument ist, tippen Sie auf eine Zelle und geben Sie anschließend Ihre Änderungen in das Textfeld ein.
- 3. Streichen Sie über die Werkzeugleiste an der Unterseite, um aus verschiedenen Bearbeitungsfunktionen auszuwählen.

Wenn die Werkzeugleiste nicht angezeigt wird, tippen Sie auf  $\frac{1}{2}$  > Symbolleiste ein.

4. Wenn Sie die Änderungen abgeschlossen haben, drücken Sie auf  $\leq$  und tippen Sie anschließend auf Speichern oder Speichern als.

#### Eine Präsentation bearbeiten

- 1. Tippen Sie bei einem geöffneten Microsoft Office PowerPoint Dokument auf  $\mathbb{Z}$ .
- 2. Tippen Sie auf **ID** um die anderen Dias anzuzeigen und tippen Sie auf das Dia, das Sie bearbeiten möchten.
- 3. Führen Sie einen dieser Schritte aus:
	- Um ein anders Dia hinzuzufügen, tippen Sie auf <sub>■</sub> und wählen Sie anschließend ein Layout.
	- Um Text zu bearbeiten, tippen Sie zwei Mal auf eine Textbox in der Präsentation.
	- § Um die Größe eines Bildes oder einer Textbox zu ändern, tippen Sie darauf und ziehen Sie die 2.
	- § Verwenden Sie die Werkzeugleiste an der Unterseite, um mit der Bearbeitung der Präsentation fortzufahren.
- 4. Tippen Sie auf **D**, um eine Vorschau der Präsentation anzuzeigen.
- 5. Drücken Sie auf  $\leq$  und tippen Sie auf Speichern oder Speichern als.

#### Eine Arbeitsmappe bearbeiten

- 1. Tippen Sie in einer geöffneten Microsoft Excel-Datei auf eine Zelle der Arbeitsmappe.
- 2. Führen Sie einen dieser Schritte aus:
	- § Tippe Sie auf die Formelleiste und fügen Sie Text, Abbildungen oder Symbole ein.
	- Um eine Funktion aufzurufen, tippen Sie auf  $fx$ .
	- § Um mehrere Zellen auszuwählen, tippen Sie in eine Zelle und ziehen Sie anschließend die  $\bigcirc$ .
	- § Um das Format des Textes oder numerischen Wertes zu ändern, tippen Sie in eine Zelle und anschließend auf  $\frac{1}{2}$  > Format.
	- § Um ein Diagramm einzufügen, wählen Sie die Informationen aus, die Sie darstellen möchten und tippen Sie anschließend auf > Einfügen > Diagramm.
	- Verwenden Sie die Werkzeugleiste an der Unterseite, um mit der Bearbeitung der Arbeitsmappe fortzufahren.
- 3. Drücken Sie auf  $\leq$  und tippen Sie auf Speichern oder Speichern als.

# Aufnahme von Notizen

Verwenden Sie Hinweise, um Ideen, Fragen und alles andere festzuhalten. Sie können Text eintippen, Tonaufnahmen machen, Fotos und Dokumente anhängen und Ihre Notizen sogar mit einem Termin verknüpfen.

Erstellen und melden Sie sich bei Ihrem Evernote®-Konto vom HTC One S aus an, wenn Sie Ihre Notizen auf den sicheren Evernote Online Servern sichern möchten. Weitere Informationen finden Sie unter [www.evernote.com/about/learn\\_more.](http://www.evernote.com/about/learn_more/)

Tippen Sie auf der Startseite auf **: > Notizen** .

Erstellen eines Notizbuchs

1. Tippen Sie im Hauptfenster der Hinweise-App auf  $\blacktriangledown$ , um ein Auswahlmenü zu öffnen und anschließend auf Neues Notizbuch.

- 2. Geben Sie einen Namen für das Notizbuch ein.
- 3. Tippen Sie auf Lokales Notizbuch, um das Notizbuch auf dem HTC One S zu speichern oder tippen Sie auf Synchronisiertes Notizbuch, um Ihre Notizen mit Ihrem Evernote-Konto zu synchronisieren.
- 4. Tippen Sie auf Erstellen.

Um es zu öffnen oder zu einem anderen Notizbuch zu wechseln, tippen Sie einfach erneut auf **V** und anschließend auf den Namen des Notizbuchs.

#### Notizen verschieben

- 1. Tippen Sie bei einer geöffneten Notiz auf  $\frac{1}{2}$  > Verschieben nach.
- 2. Wählen Sie das Ziel-Notizbuch aus.

Sie können auch mehrere Notizen gleichzeitig verschieben. Tippen Sie im Hauptfenster Hinweise auf  $\frac{1}{2}$  > Notizen verschieben und wählen Sie die Notizen aus, die Sie verschieben möchten.

#### Schreiben einer Notiz

- 1. Tippen Sie bei einem geöffneten Notizbuch auf  $\pm$ .
- 2. Geben Sie einen Namen für die Notiz ein.
- 3. Verfassen Sie die Notiz:
	- § Tippen Sie auf die Notiz und beginnen Sie anschließend mit der Eingabe Ihres Textes.
	- Tippen Sie auf (, um die Audioaufnahme zu starten oder zu stoppen.
	- § Tippen Sie auf > Anhängen und wählen Sie einen Dateityp aus.
	- Tippen Sie auf 
	↓ um eine Zeichnung zu erstellen und sie in Ihre Notiz einzufügen.
	- Tippen Sie auf ©, um ein Foto aufzunehmen und es in Ihre Notiz einzufügen.
- 4. Tippen Sie auf  $\frac{1}{2}$  > Speichern.

Um eine Notiz mit einem Termin zu verknüpfen, tippen Sie auf  $\frac{1}{2}$  > Kalender.

#### Erstellen einer Zeichnung

Sie können eine Zeichnung, eine Skizze oder Illustration erstellen und sie in Ihre Anmerkung einfügen.

- 1. Tippen Sie bei einer geöffneten Notiz auf .
- 2. Wählen Sie eine Farbe aus.
- 3. Zeichnen Sie mit Ihrer Fingerspitze auf die freie Fläche.
- 4. Wenn Sie einen Teil der Zeichnung löschen möchten, tippen Sie auf  $\bigcirc$  und bewegen Sie Ihren Finger im zu löschenden Bereich nach links und rechts. Sie können auch auf **:** > Rückgängig tippen, um den zuletzt gemachten Strich zu löschen.
- 5. Tippen Sie auf Speichern, um die Zeichnung in eine Anmerkung einzufügen.

#### Ein Webseite in eine Notiz importieren

- 1. Tippen Sie bei der Anzeige einer Webseite im Internet, auf  $\frac{1}{2}$  > Seite versenden.
- 2. Tippen Sie auf Hinweise. Die Webseite wird als Bild in eine Notiz importiert.

Um Text oder ein Bild oder Zeichnung zur Notiz hinzuzufügen, tippen Sie auf den Freiraum vor oder nach der Webseite.

## Prüfen einer Notiz

#### Wiedergabe einer Audioaufnahme in Hinweise

Nach der Aufnahme einer Besprechung können Sie den Audioclip anhören, um Stichpunkte zu wiederholen. Wenn Sie während der Audioaufnahme Notizen gemacht haben, werden "Zeitmarken" (kleine farbige Punkte in der Audioleiste) hinzugefügt, um Ihre Notizen an den Zeitrahmen der Audioaufnahme anzuhängen.

- 1. Öffnen Sie eine Notiz, in der Sie eine Sprachaufnahme angefertigt haben.
- 2. Tippen Sie auf  $\blacktriangleright$ , um wie Audioaufnahme wiederzugeben.
- 3. Tippen Sie auf  $\blacktriangleright$  oder  $\blacktriangleright$ , um zum nächsten oder zur vorherigen Zeitmarke zu gehen. Wenn Sie von einer Zeitmarke zu einer anderen wechseln, wird ein Notiz-Miniaturbild für eine schnelle Ansicht des Inhalts der Notiz während der Aufnahme angezeigt.

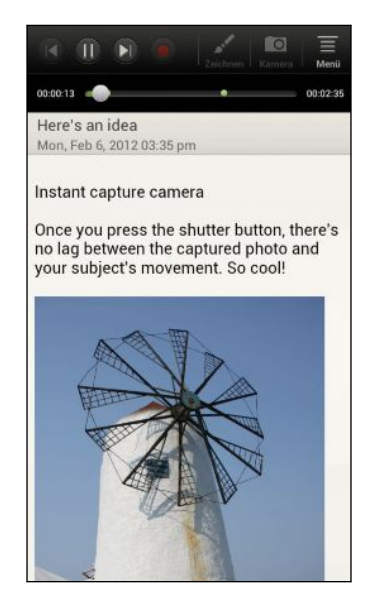

Sie können auch auf einen bestimmten Inhalt in Ihrer Notiz tippen, um zur entsprechenden Zeitmarke zu springen und das zu der Zeit aufgenommene Audio anzuhören.

#### Teilen einer Notiz

- 1. Tippen Sie in einem geöffneten Notizbuch auf die Notiz, die Sie teilen möchten.
- 2. Tippen Sie auf  $\frac{1}{2}$  > Notiz senden.
- 3. Wählen Sie, wie Sie die Notiz teilen möchten.
- 
- § Für die meisten Optionen zum Teilen werden Notizen automatisch umgewandelt und als Bilder versendet.
- Tippen Sie auf > Drucken, um eine Notiz zu drucken. Das HTC One S und der Drucker mussten mit demselben WLAN Netzwerk verbunden sein.

# Erledigung von Aufgaben

Mit der Aufgaben-App können Sie zu erledigende Dinge und Aufgabenlisten organisieren. Sie können Aufgaben auf dem Telefon speichern oder sie mit Ihren Microsoft Exchange Active Sync und Google Konten synchronisieren. Sie können diese Aufgaben in der Kalender-App anzeigen lassen.

Tippen Sie zum Öffnen der Aufgaben-App auf **::::** > Aufgaben

Wenn Sie das Aufgabenkonto wechseln möchten, tippen Sie auf vund anschließend auf ein anderes Konto.

## Erstellen einer Aufgabe

1. Geben Sie den Namen der Aufgabe in der Aufgaben-App im Textfeld Neue Aufgabe ein.

Wenn Sie eine Aufgabe erstellen und die Details später eingeben möchten, tippen Sie nach der Eingabe des Namens der Aufgabe auf

- 2. Tippen Sie auf  $\pm$  und geben Sie anschließend die Aufgabendetails ein.
- 3. Tippen Sie auf Speichern.

## Eine Aufgabe mit einem Kontakt verknüpfen

Helfen Sie Freunden bei einem Projekt oder einer Veranstaltung? In der Kontakte-App können Sie eine Aufgabe mit einem Kontakt verknüpfen, so dass die Aufgabe auf dem Display angezeigt wird, wenn Ihr Freund anruft. Sie können auch Aufgaben filtern, um anzuzeigen, welche Aufgaben mit einem bestimmten Kontakt verknüpft sind.

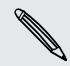

Nur Aufgaben unter Eigene Aufgaben können mit einem Kontakt verknüpft werden.

- 1. Tippen Sie bei der Eingabe von Details über die Aufgabe auf die Textbox unter Kontakte und geben Sie einen Namen ein.
- 2. Wenn Sie die Aufgabe mit einem Kontakt in der Kontakte-App verknüpfen möchten, tippen Sie auf  $\blacktriangle$ .
- 3. Wählen Sie einen Kontakt aus und tippen Sie anschließend auf Speichern.
- 4. Fügen Sie die restlichen Details hinzu und tippen Sie anschließend auf Speichern.

## Eine Aufgabe mit einem Ort verknüpfen

Sie können Aufgaben mit einem Ort verknüpfen, um das nächste Mal, wenn Sie in diesem Gebiet sind, abzufragen, welche Besorgungen Sie unterwegs erledigen können.

Nur Aufgaben unter Eigene Aufgaben können mit einem Ort verknüpft werden.

- 1. Tippen Sie bei der Eingabe von Details über die Aufgabe auf die Textbox unter Ort und geben Sie einen Namen ein.
- 2. Tippen Sie auf  $\bigstar$ , um einen Bereich auf der Karte anzugeben.
- 3. Verschieben Sie  $\bullet$  in einen Bereich.
- 4. Tippen Sie auf Fertig.
- 5. Geben Sie einen Namen für den Ort ein.
- 6. Fügen Sie die restlichen Details hinzu und tippen Sie anschließend auf Speichern.

Die Aufgabe wird zusammen mit anderen mit diesem Ort verknüpften Aufgaben aufgezeichnet.

- § Um diese Aufgaben auf einer Karte zu sehen, tippen Sie im Aufgaben Hauptfenster auf  $\bigoplus$ . Verschieben Sie die Karte, bis  $\bigcirc$  (Ortsanzeiger) erscheint. Der Ortsanzeiger zeigt an, wie viele Aufgaben mit diesem Ort verknüpft sind.
- Tippen Sie auf <sup>●</sup>, um die Details der Aufgabe anzuzeigen.
- Um Ihren Standort auf der Karte anzuzeigen, tippen Sie auf > Mich finden.

#### Verwalten von Aufgaben

- 1. Gehen Sie zur Liste, welche die Aufgabe enthält.
- 2. In der Aufgabenliste können Sie:

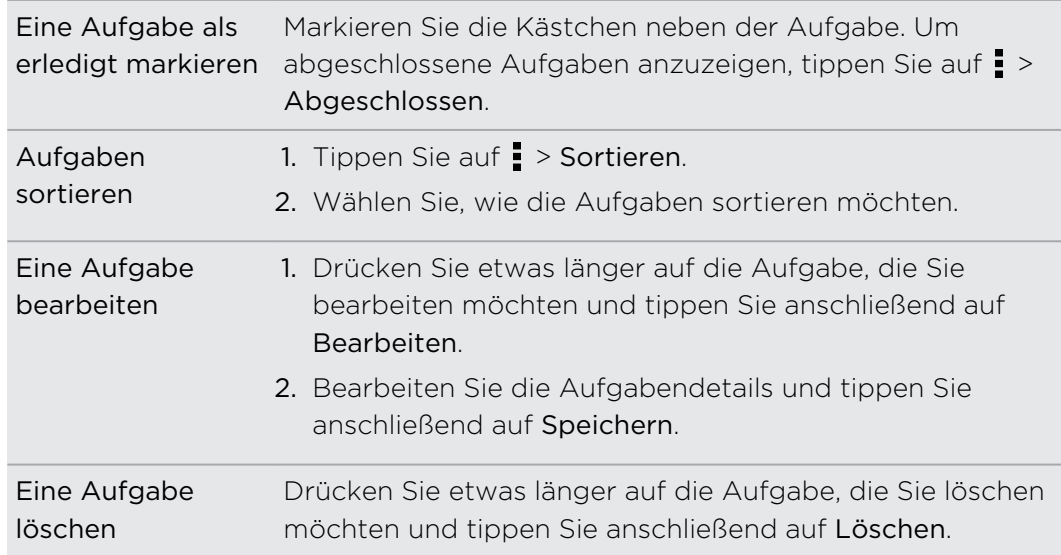

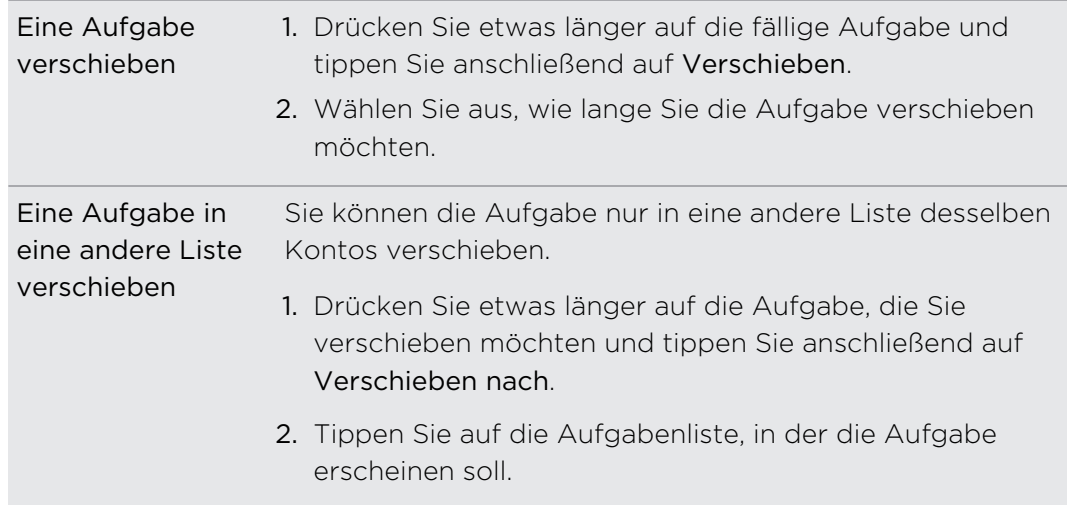

## Anzeige der vereinheitlichten Aufgabenliste

Sie können eine vereinheitlichte Liste der Aufgaben anzeigen und aktualisieren. Aufgaben sind mit Farben gekennzeichnet, so dass Sie einfach erkennen können, zu welchen Konten sie gehören.

Tippen Sie in der Aufgaben-App auf  $\blacktriangledown$  > Alle Konten.

Wenn Sie Aufgaben anzeigen möchten, die auf dem HTC One S gespeichert sind, tippen Sie auf Eigene Aufgaben.

#### Filtern von Aufgaben

- 1. Rufen Sie die Liste mit den zu filternden Aufgaben auf.
- 2. Tippen Sie auf  $\sum$ .
- 3. Wählen Sie aus der Liste aus, wie Sie die Aufgaben filtern möchten.

#### Erstellen einer Aufgabenliste

- 1. Tippen Sie in der Aufgaben-App auf  $\frac{1}{2}$  > Listen.
- 2. Tippen Sie auf  $+$  und wählen Sie anschließend ein Konto für die Liste.
- 3. Geben Sie einen Namen für die Liste ein und tippen Sie anschließend auf OK.

## Aufgabenlisten verwalten

- 1. Tippen Sie in der Aufgaben-App auf  $\frac{1}{2}$  > Listen.
- 2. Sie können dann Folgendes tun:

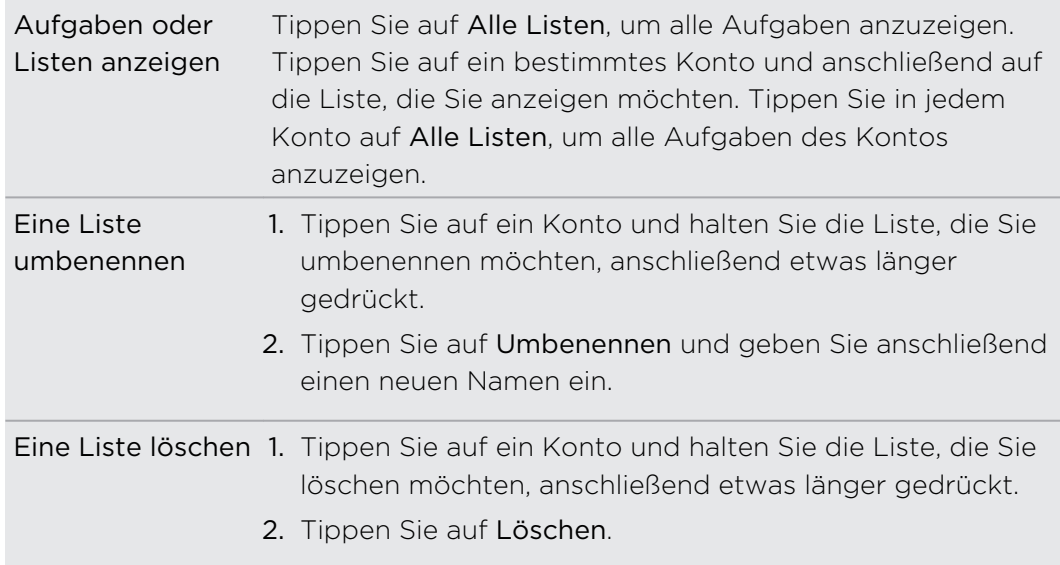

## Aufgaben sichern oder Wiederherstellen

- 1. Rufen Sie die Liste mit den zu sichernden Aufgaben auf.
- 2. Tippen Sie auf  $\frac{1}{2}$  > Importieren/Exportieren
- 3. Tippen Sie auf Zum Telefonspeicher exportieren, um Ihre Aufgaben zu sichern oder tippen Sie auf Aus Telefonspeicher importieren, um Aufgaben auf dem Telefon wiederherzustellen.

#### Ändern der Aufgaben einstellungen

- 1. Tippen Sie in der Aufgaben-App auf **F** > Einstellungen
- 2. Ändern Sie die Einstellungen und drücken Sie auf  $\leq$ .

# Behalten der Übersicht über Ihre Aktien

Mit der Aktien-App erhalten Sie aktuelle Updates über Aktienkurse und Börsenindizes.

Für das Herunterladen von Aktieninformationen können automatisch zusätzliche  $\triangle$  Gebühren für die Datenübertragung berechnet werden.

- 1. Tippen Sie auf der Startseite auf  $\frac{1}{n+1}$  > Aktien.
- 2. Im Aktien-Fenster können Sie Folgendes ausführen:
	- § Tippen Sie auf ein Element, um es in der Liste mit Aktienangeboten und Börsenindizes anzuschauen.
	- Tippen Sie auf  $\mathbf Q$ , um die Aktieninformationen zu aktualisieren.
	- Tippen Sie auf > Hinzufügen, um einen Aktienkurs oder einen Börsenindex hinzuzufügen.
	- Um die Reihenfolge der Aktienliste zu ändern, tippen Sie auf Bearbeiten. Halten Sie etwas länger am Ende des Elements gedrückt, dass Sie verschieben möchten und ziehen Sie es an die neue Position.
- 3. Wenn Sie einen bestimmten Aktienkurs oder Börsenindex auswählen, können Sie:
	- Handelsinformationen über ein Element, sowie seine Preiskurve für einen bestimmten Zeitraum anzeigen.
	- § Tippen Sie auf einen anderen Datenzeitraum, um frühere Handelsinformationen über ein Element anzuzeigen.

#### Hinzufügen eines Aktienkurses oder eines Börsenindexes

- 1. Tippen Sie im Hauptfenster von Aktien auf  $\frac{1}{2}$  > Hinzufügen.
- 2. Geben Sie den Aktienkurs oder den Börsenindex in das Textfeld ein und tippen Sie anschließend auf  $\mathsf Q$ .
- 3. Tippen Sie auf das Aktienangebot oder den Börsenindex, das/den Sie hinzufügen möchten.

Um ein Element zu löschen, drücken Sie während der Anzeige des Aktien Hauptfensters auf > Bearbeiten. Wählen Sie die Elemente aus, die Sie löschen möchten, und tippen Sie anschließend auf Löschen.

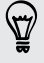

# Google Play und andere Apps

## Apps von Google Play abrufen

Bei Google Play finden Sie neue Apps für das HTC One S. Wählen Sie unter einer großen Auswahl von kostenlosen und käuflichen Apps aus, zu denen Apps für produktives Arbeiten, für die Unterhaltung und für Spiele gehören.

- Eine Google Wallet<sup>™</sup> Zahlungsdienst muss ausgewählt werden, um eine kostenpflichtige App zu erwerben. Sie werden aufgefordert, die Zahlungsmethode zu bestätigen, wenn Sie eine App kaufen.
	- § Der Name der Play Store-App kann sich je Region unterscheiden.

## Suchen und Installieren einer App

Wenn Sie Apps installieren und auf dem HTC One S verwenden, könnten sie den Zugriff auf Ihre persönlichen Informationen oder Zugang zu gewissen Funktionen oder Einstellungen benötigen. Deshalb sollten Sie nur vertrauenswürdige Apps herunterladen und installieren.

- Seien Sie bei Applikationen vorsichtig, welche auf eine Vielzahl von Funktionen des F HTC One S oder eine große Menge Ihrer Daten zugreifen können. Sie allein sind für die Folgen der Verwendung von heruntergeladenen Anwendungen verantwortlich.
	- 1. Tippen Sie auf der Startseite auf **III** > Play Store.
	- 2. Nach einer App suchen.
	- 3. Wenn Sie eine App gefunden haben, die Ihnen gefällt, tippen Sie sie an und lesen Sie ihre Beschreibung und Kommentare anderer Anwender.
	- 4. Um die App herunterzuladen oder zu kaufen, tippen Sie auf Download (für kostenlose Apps) oder auf die Preistaste (für kostenpflichtige Apps).
	- 5. Tippen Sie auf Akzeptieren & Download oder Akzeptieren & Kaufen.

Um die App zu öffnen, tippen Sie auf der Startseite auf **...** Tippen Sie im Fenster Alle Apps auf die App.

## Deinstallation einer App

Sie können eine App innerhalb eines bestimmten Zeitraums nach dem Kauf für eine Kostenrückerstattung wieder deinstallieren. Für weitere Informationen über die Rückerstattung besuchen Sie bitte die Google Play Hilfeseite [\(http://](http://support.google.com/googleplay/) [support.google.com/googleplay/](http://support.google.com/googleplay/)).

- 1. Tippen Sie auf der Startseite auf  $\frac{1}{111}$  > Play Store.
- 2. Tippen Sie auf  $\frac{1}{2}$  > Eigene Apps.
- 3. Tippen Sie auf die App, die Sie deinstallieren möchten, und anschließend auf Deinstallieren.

## Wo Sie Hilfe erhalten

Sollten Sie Hilfe benötigen oder Fragen zu Google Play haben, tippen Sie auf  $\frac{1}{2}$  > Hilfe.

# Anschauen von Videos auf YouTube

Mit der YouTube-App können Sie herausfinden, was derzeit auf der Website für Video-Sharing neu und beliebt ist.

- 1. Tippen Sie auf der Startseite auf **III** > YouTube.
- 2. Scrollen Sie durch die Liste mit Videos und tippen Sie auf ein Video, das Sie anschauen möchten.
- 3. Während der Wiedergabe eines Videos können Sie Folgendes tun:
	- § Tippen Sie auf das Videofenster, um das Video anzuhalten, die Wiedergabe fortzusetzen oder ziehen Sie am Regler, um zu einem anderen Teil des Videos zu springen.
	- § Tippen Sie auf eine Registerkarte über das Video, sehen Sie ähnliche Videos an oder schauen Sie nach, was andere darüber denken. Sie können Ihren Finger auch über die Registerkarten streichen, um zu sehen, ob noch weitere Elemente verfügbar sind.

Tippen Sie auf das YouTube Symbol, um zum Hauptfenster zurückkehren.

#### Suche nach Videos

- 1. Tippen Sie im Hauptfenster von YouTube auf  $Q$ .
- 2. Geben Sie einen Suchbegriff ein und tippen Sie anschließend auf der Displaytastatur auf  $\leftarrow$ .
- 3. Scrollen Sie durch die Ergebnisse und tippen Sie auf ein Video, dass Sie ansehen möchten.

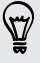

Sie haben auch die Möglichkeit Ergebnisse anzuzeigen, die erst kürzlich veröffentlicht wurden. Tippen Sie auf Gesamte Zeit und wählen Sie anschließend einen gewünschten Zeitraum aus.

## Löschen des Suchverlaufs

- 1. Tippen Sie im Hauptfenster von YouTube auf  $\frac{1}{2}$  > Einstellungen.
- 2. Tippen Sie auf Sucheinstellungen > Suchverlauf löschen.

#### Weiterleiten einer Videoverknüpfung

- 1. Tippen Sie im Videofenster auf  $\leq$ .
- 2. Wählen Sie in den verfügbaren Optionen aus, wie Sie den Video-Link teilen möchten.

#### Aufnahme eines Videos und Hochladen nach YouTube

- 1. Tippen Sie im Hauptfenster von YouTube auf  $\blacksquare$
- 2. Tippen Sie auf **1.**, um mit der Videoaufnahme zu beginnen.
- 3. Wenn Sie mit der Aufnahme fertig sind, tippen Sie erneut auf  $\bigcirc$  und anschließend auf  $\mathcal Q$ .
- 4. Sie können einen Titel und eine Beschreibung zu Ihrem Video eingeben, die Datenschutzstufe einzustellen und Tags oder Standortinformationen hinzuzufügen.
- 5. Tippen Sie auf Hochladen.

# Hören von FM-Radio

Hören Sie sich mit der FM-Radio-App Ihre Lieblingsradiosender an.

Sie müssen erst ein Headset an die Audiobuchse des HTC One S anschließen, um 口 das FM-Radio nutzen zu können. Das FM-Radio nutzt das Stereo-Headset als FM-Radio-Antenne.

## Tippen Sie auf der Startseite auf **III** > FM-Radio.

Wenn Sie FM-Radio zum ersten Mal öffnen, sucht das Programm automatisch nach verfügbaren FM-Sendern, speichert diese als Favoriten und spielt den zuerst gefundenen Sender ab.

## Einstellen eines FM-Senders

Im FM-Radio-Fenster stehen Ihnen unterschiedliche Möglichkeiten zur Verfügung:

- Tippen Sie auf = zur Anzeige der Liste Alle Voreinstellungen, und wählen Sie anschließend eine Station aus, die Sie anhören möchten.
- Tippen Sie auf | , um zum vorherigen verfügbaren FM-Sender zu wechseln, oder auf  $\blacktriangleright$ , um zum nächsten verfügbaren FM-Sender zu wechseln.
- Ziehen Sie diesen Regler, um eine Freguenz auf dem FM-Band einzustellen.
- Tippen Sie auf <, um die Radiofrequenz um -0.1 MHz oder →, um die Radiofrequenz um +0.1 MHz zu ändern.
- Tippen Sie auf > Hinzufügen, um dem aktuell eingestellten Sender einen voreingestellten Namen hinzuzufügen.
- Tippen Sie auf ■, um das Suchen nach und das Speichern von FM-Sendern zu wiederholen, den Ton zu deaktivieren usw.

## Ausblenden und Ausschalten von FM-Radio

- Drücken Sie auf  $\leq$ , um während der Nutzung anderer Apps weiterhin Radio zu hören.
- **Fi** Tippen Sie auf  $\bigcirc$ , um das FM Radio komplett zu beenden.

# Aufnahme von Sprachclips

Verwenden Sie den Sprachrekorder, um Informationen bei Vorlesungen und Interviews aufzuzeichnen oder sogar Ihr eigenes Audioprotokoll zu erstellen.

- 1. Tippen Sie auf der Startseite auf  $\frac{1}{n+1}$  > Sprachrekorder.
- 2. Halten Sie das Mikrofon nahe der Tonquelle.

3. Tippen Sie auf  $\bigcirc$ , um mit der Aufnahme eines Sprachclips zu beginnen.

Der Sprachrekorder kann im Hintergrund weiterlaufen, während Sie andere Dinge auf dem HTC One S tun. Dies funktioniert aber nicht, wenn Sie andere Apps öffnen, für die auch Audiofunktionen genutzt werden.

- 4. Tippen Sie auf , um die Aufnahme zu stoppen.
- 5. Geben Sie einen Namen für den Sprachclip ein und tippen Sie anschließend auf Speichern.

Tippen Sie auf ▶, um den Sprachclip abzuspielen.

Drücken Sie auf , um Optionen für das Löschen oder Umbenennen des Sprachclips anzuzeigen.

Einrichten eines Sprachclips als Klingelton

- 1. Tippen Sie im Sprachrekorder-Fenster auf  $\equiv$ .
- 2. Drücken Sie etwas länger auf den Sprachclip, den Sie als Klingelton einstellen möchten, und tippen Sie anschließend auf Als Klingelton einstellen.

# Teilen von Spielen und Apps

Gefällt Ihnen ein Spiel oder eine App, die Sie von Google Play heruntergeladen haben? Teilen Sie Ihre Lieblingsspiele und Apps direkt mit Ihrem Freundeskreis.

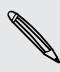

87

Damit Ihre Freunde eine Verbindung zu einer App herstellen und sie von Google Play herunterladen können, müssen sie ein Android-Telefon benutzen.

- 1. Tippen Sie auf der Startseite auf ...
- 2. Tippen Sie auf  $\frac{1}{2}$  > Teilen.
- 3. Tippen Sie auf eine App und wählen Sie eine Methode zum Teilen aus.

# Ihr Telefon und Computer

# Wo Apps, Daten und Dateien gespeichert sind

HTC One Sverwendet die folgenden Speichertypen:

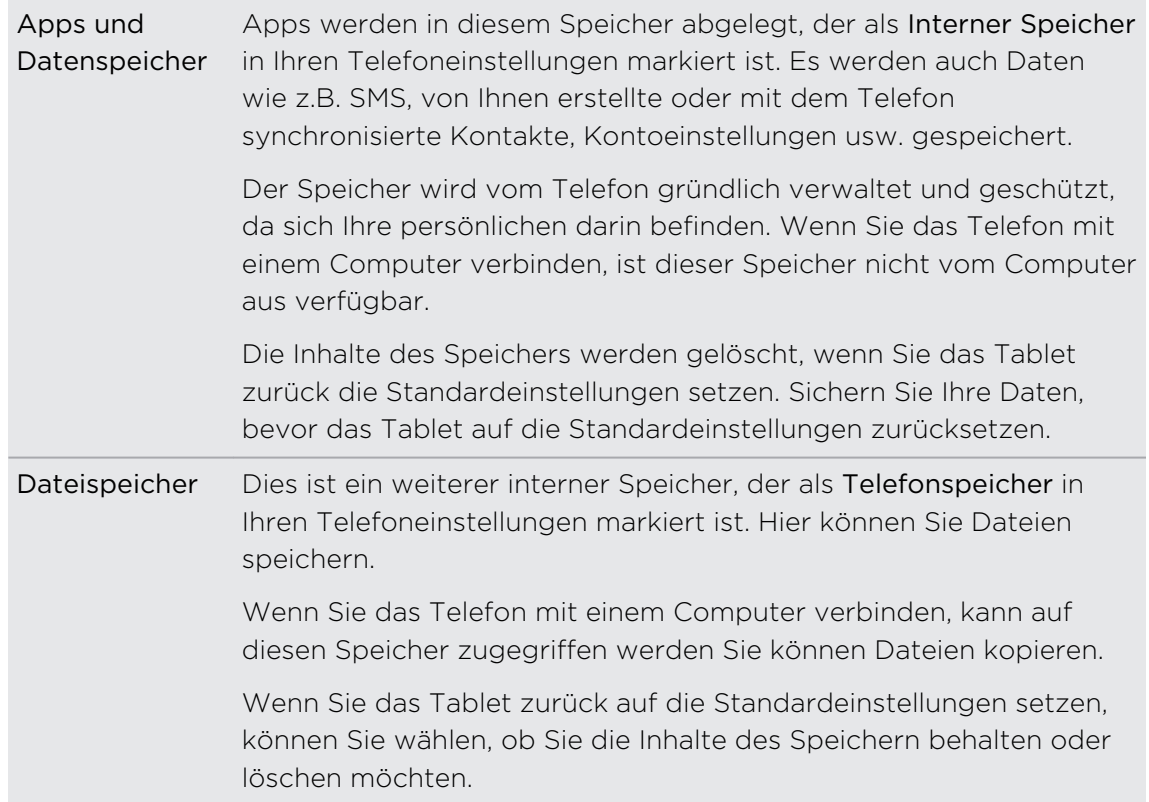

# Anschluss des Telefons an einen Computer

Immer wenn Sie das HTC One S über das USB-Kabel an einen Computer anschließen, wird das Fenster Verbindungstyp wählen angezeigt und Sie werden aufgefordert, die Art der USB-Verbindung auszuwählen.

Wählen Sie eine der folgenden Optionen und tippen Sie anschließend auf Fertig:

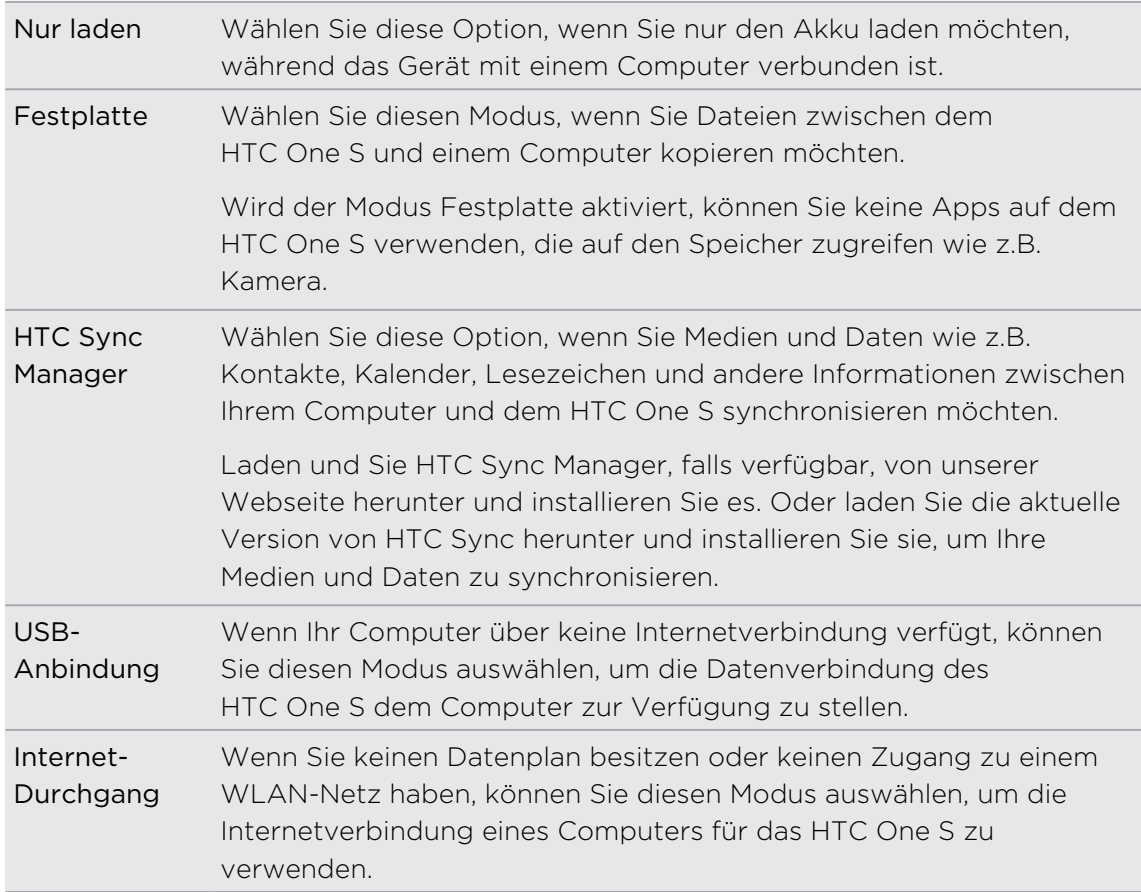

# Kopieren von Dateien in und aus dem Telefonspeicher

Sie können Musiktitel, Fotos und andere Dateien auf das HTC One S kopieren.

- 1. Schließen Sie das HTC One S über das mitgelieferte USB-Kabel an einen Computer an.
- 2. Wählen Sie im Fenster Verbindungstyp wählen die Option Festplatte und tippen Sie anschließend auf Fertig. Der Computer erkannt das HTC One S als Wechseldatenträger.
- 3. Navigieren Sie zu diesem Wechseldatenträger und öffnen Sie ihn.
- 4. Kopieren Sie die Dateien vom Computer auf den Wechseldatenträger oder umgekehrt.
- 5. Nachdem Sie die Dateien kopiert haben, heben Sie die Bereitstellung des Laufwerkes (d.h. des verbundenen HTC One S) auf, so wie es vom Betriebssystem des Computers verlangt wird, um das HTC One S sicher zu entfernen.

Wenn Sie auf de Telefonspeicher zugreifen möchten, während das HTC One S am Computer angeschlossen ist, öffnen Sie das Benachrichtigungsfeld, tippen Sie auf Festplatte, wählen Sie eine andere Option als Festplatte aus und tippen Sie anschließend auf Fertig.

# HTC Sync Manager Grundlagen

Laden und Sie HTC Sync Manager, falls verfügbar, von unserer Webseite herunter  $\lambda$  und installieren Sie es. Oder laden Sie die aktuelle Version von HTC Sync herunter und installieren Sie sie, um Ihre Medien und Daten zu synchronisieren.

## Installation von HTC Sync Manager

Besuchen Sie vor der Installation bitte unsere HTC Webseite, um die Systemanforderungen für HTC Sync Manager zu prüfen.

## Installation auf einem Windows Computer

- $\mathsf P$ § Um eine problemfreie Installation zu gewährleisten, beenden Sie erst alle ausgeführten Programme und deaktivieren Sie vorübergehend Ihr Antiviren-Programm, bevor Sie mit der Installation von HTC Sync Manager beginnen.
	- § Sie benötigen Administratorrechte, wenn Sie HTC Sync Manager unter Windows Vista® oder späteren Versionen installieren.
	- 1. Schließen Sie HTC One S über das mitgelieferte USB-Kabel an einen Computer an.
	- 2. Wählen Sie im Fenster Verbindungstyp wählen von HTC One S die Option HTC Sync Manager und tippen Sie anschließend auf Fertig.
	- 3. Wenn das AutoPlay Fenster auf Ihrem Bildschirm angezeigt wird, klicken Sie auf HTC Sync Manager.

Falls HTC Sync Manager nicht auf Ihrem Computer gefunden wird, wird der Webbrowser automatisch die HTC Webseite öffnen.

- 4. Laden Sie die HTC Sync Manager Installationsdatei auf Ihren Computer herunter.
- 5. Klicken Sie doppelt auf die heruntergeladene Installationsdatei und folgen Sie den Anweisungen, um HTC Sync Manager zu installieren.

#### Installation auf einem Mac Computer

- 1. Laden Sie die HTC Sync Manager dmg Datei von unserer Webseite auf Ihren Computer herunter.
- 2. Klicken Sie doppelt auf die heruntergeladene dmg Datei. Ein Symbol für die eingebundene dmg Datei wird anschließend auf dem Desktop erstellt.
- 3. Klicken Sie doppelt auf das Symbol der eingebundenen dmg Datei.
- 4. Wenn sich ein Fenster öffnet, ziehen Sie das Symbol der HTC Sync Manager Software in den Ordner Anwendungen oder an eine andere Stelle in diesem Fenster.

Nach der Installation wird empfohlen, die eingebundene dmg Datei zu entfernen. Ziehen Sie das Symbol die eingebundene Imagedatei einfach in den Papierkorb oder klicken Sie mit der rechten Maustaste auf das Symbol und anschließend auf Auswerfen.

Löschen Sie nicht die dmg Imagedatei. Speichern Sie sie in einem Ordner für den Fall, dass Sie HTC Sync Manager erneut installieren möchten.

## Erste Schritte

Wenn Sie HTC Sync Manager das erste Mal öffnen, wird sich das Erste Schritte Fenster öffnen, über das Sie Medien zu Ihrer Bibliothek hinzufügen können.

- 1. Öffnen Sie HTC Sync Manager.
- 2. Wenn das Erste Schritte Fenster angezeigt wird, können Sie:

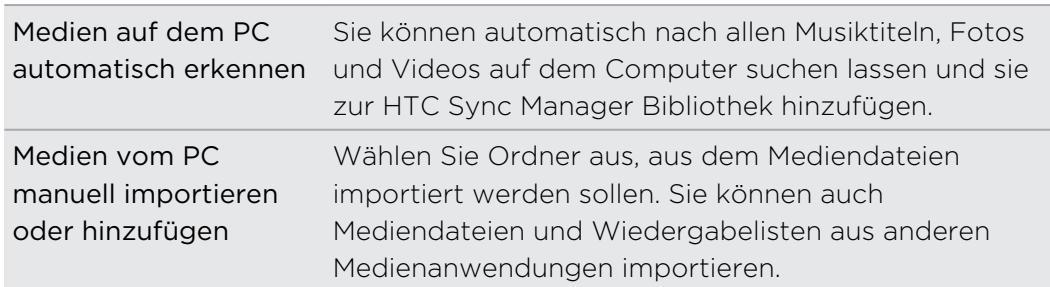

3. Wenn Sie Mediendateien manuell importieren möchten, klicken Sie auf OK, um mit dem Import in Ihre Bibliothek zu beginnen.

#### Das HTC Sync Manager Hauptfenster

Im Hauptfenster können Sie Ihre Medienbibliotheken anzeigen und Medien abspielen lassen. Sie können auch mit HTC One S synchronisieren, wenn es angeschlossen ist, oder Musik rippen, wenn eine CD in den Computer eingelegt ist.

- Klicken Sie auf Musik oder Alben, um zwischen den beiden Bibliotheken zu wechseln. Wenn Sie sich in einer der Bibliotheken befinden, klicken Sie auf  $\leq$ . um zum vorherigen Fenster zurückzukehren.
- Spielen Sie einen Musiktitel oder ein Video ab. Verwenden Sie die Steuerungen in der Mitte unten, um die Wiedergabe zu steuern.
- Klicken Sie auf  $\equiv$ , um die Einstellungen zu ändern, nach Software-Updates zu suchen und mehr.
- Ein Klick auf ▼ öffnet ein Menü mit einer Liste von angeschlossenen Geräten an.
	- Wenn das HTC One S an den Computer angeschlossen ist, klicken Sie auf das Menü, um einzustellen, wie Sie Medien und Daten synchronisieren möchten.
	- § Wenn Sie eine Musik-CD eingelegt haben, klicken Sie im Menü auf das Laufwerk, um Musik von der CD zu rippen.

## Weitere Medien in die Bibliothek importieren

Es gibt verschiedene Möglichkeiten, um weitere Medien in Ihre HTC Sync Manager Bibliothek zu importieren.

- Klicken Sie auf die Musik > BIBLIOTHEK und ziehen Sie anschließend einen Ordner (oder einen Musiktitel in diesem Ordner) in das Fenster BIBLIOTHEK.
- Klicken Sie auf Alben > ALBEN und ziehen Sie anschließend einen Ordner (oder eine Foto- oder Videodatei in diesem Ordner) in das Fenster ALBEN.
- § Richten Sie HTC Sync Manager so ein, dass ausgewählte Ordner auf Ihrem Computer auf neue Musiktitel, Fotos und Videos überprüft und automatisch in Ihre Bibliothek importiert werden.

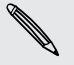

Wenn Sie einen Ordner oder eine Mediendatei ziehen, wird der gesamte Ordner als ein Album zur Bibliothek hinzugefügt. Der Ordnerpfad wird zudem zur Liste der überwachten Ordner in den Einstellungen hinzugefügt.

## Neue Medien automatisch zu Ihrer Bibliothek hinzufügen

Sie können HTC Sync Manager so einstellen, dass Medien automatisch zu Ihrer Bibliothek hinzugefügt werden, wenn sich neue Musiktitel, Fotos oder Videos auf dem Computer befinden. Fügen Sie die Ordner einfach zum Ordner Überwacht in den Einstellungen hinzu, in denen HTC Sync Manager nach neuen Medien suchen soll.

- 1. Klicken Sie auf der Hauptseite auf  $\equiv$  > Einstellungen.
- 2. In den Musikbibliothek-Einstellungen:
	- § Klicken Sie auf Hinzufügen, um Ordner auszuwählen, die HTC Sync Manager auf neue Musikdateien überprüfen soll.
	- Klicken Sie auf Importieren, um auszuwählen, aus welchen anderen Medienanwendungen auf Ihrem Computer (wie z.B. iTunes und Windows Media Player) Sie Musikdateien importieren möchten.
	- Klicken Sie auf Wiedergabeliste importieren, um Wiedergabelisten aus anderen Medienanwendungen abzurufen.
- 3. Klicken Sie auf Albenbibliothek > Hinzufügen, um Ordner auszuwählen, die HTC Sync Manager auf neue Fotos oder Videos überprüfen soll.
- 4. Klicken Sie auf Übernehmen, um die Einstellungen zu speichern.
- 5. Klicken Sie auf OK.

## Suche nach Software-Updates

1. Klicken Sie auf  $\equiv$  > Nach Updates suchen.

2. Wenn ein Update verfügbar ist, können Sie es herunterladen und direkt auf dem Computer installieren.

Sie müssen HTC Sync Manager schließen, wenn Sie dazu aufgefordert werden und die Anwendung nach Abschluss der Installation anschließend wieder öffnen.

## Welche Dateiformate werden von HTC Sync Manager unterstützt?

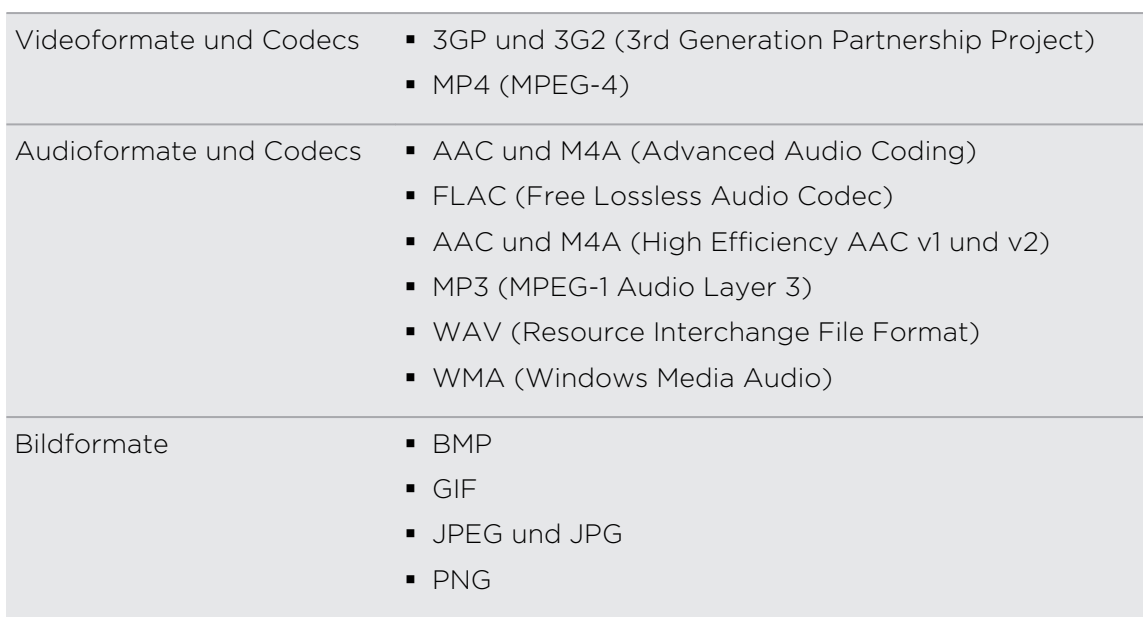

Die WMA und WAV Formate werden nur in Windowsunterstützt.

# Musik in HTC Sync Manager wiedergeben

Sind Sie ein Musikjunkie mit einer großen Sammlung digitaler Musik auf Ihrem Computer? Mit HTC Sync Manager können Ihre Musikbibliothek verwalten und Ihre Lieblingslieder anhören.

- 1. Klicken Sie in HTC Sync Manager auf Musik. Standardmäßig wird das Fenster LETZTE angezeigt, in dem die zuletzt abgespielten Titel und Alben aufgelistet werden.
- 2. Klicken Sie auf BIBLIOTHEK, um nach Titeln und Alben zu suchen und wählen Sie anschließend ein Album, das Sie öffnen möchten.
- 3. Klicken Sie doppelt auf einen Titel, um ihn abzuspielen.
- 4. Verwenden Sie die Wiedergabesteuerungen unten, um Titel anzuhalten, die Wiedergabe fortzusetzen, Titel zu wiederholen und mehr.

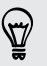

- Ziehen Sie den Regler unten links im Fenster, um zu einem Abschnitt des Titels zu springen.
- § Wenn Sie in ein anderes Fenster wechseln, wird die Musikwiedergabe nicht gestoppt. Der Name des aktuell abgespielten Titels und Albums wird unten im Fenster angezeigt.

## Erstellen einer Wiedergabeliste

- 1. Klicken Sie aus der Bibliothek Musik auf ein Album oder einen Titel, das/den Sie zu einer neuen Wiedergabeliste hinzufügen möchten.
- 2. Klicken Sie auf Zur Wiedergabeliste hinzufügen > Neue Wiedergabeliste.
- 3. Geben Sie einen Namen für die Wiedergabeliste ein und klicken Sie anschließend auf OK.
- 4. Wenn Sie weitere Titel zur Wiedergabeliste hinzufügen möchten, halten Sie die STRG-Taste gedrückt während Sie auf ein oder mehrere Alben oder Musiktitel klicken, klicken Sie auf Zur Wiedergabeliste hinzufügen und wählen Sie anschließend den Namen der Wiedergabeliste.
- 5. Wenn Sie mit dem Hinzufügen von Musiktiteln fertig sind, klicken Sie auf WIEDERGABELISTE. Klicken Sie doppelt auf das Miniaturbild der Wiedergabeliste und starten Sie die Wiedergabe.

Wenn Sie nur eine einzige Wiedergabeliste an das HTC One S senden möchten, klicken Sie mit der rechten Maustaste auf die Wiedergabeliste, klicken Sie auf Nach Telefon senden und wählen Sie anschließend den Gerätenamen. (Stellen Sie sicher, dass das HTC One S mit dem Computer verbunden ist.)

# Fotos und Videos in HTC Sync Manager anzeigen

Durchsuchen Sie die Fotos und Videos auf Ihrem Computer, die Sie in die HTC Sync Manager Alben importiert haben.

- 1. Klicken Sie in HTC Sync Manager auf Alben. Standardmäßig wird das Fenster LETZTE angezeigt, in dem die zuletzt angezeigten Fotos und Videos aufgezeigt werden.
- 2. Klicken Sie auf ALBEN und anschließend doppelt auf ein Album, um es zu öffnen.
- 3. Klicken Sie V neben Sortieren nach und wählen Sie, wie Sie Ihre Fotos und Videos auflisten lassen möchten.
- 4. Klicken Sie doppelt auf ein Foto oder Video, um einer größere Ansicht zu zeigen.

Wenn Sie mehrere Fotos oder Videos in ein anders Album verschieben möchten, gehen Sie mit der Maus über und wählen Sie das Kästchen jedes Fotos oder Videos, das Sie verschieben möchten. Klicken Sie anschließend auf Nach Album verschieben.

#### Bearbeiten von Fotos

87

Sie können grundlegende Fotobearbeitungen wie z.B. Zuschneiden und Drehen durchführen.

- 1. Tippen Sie auf das Album mit den Fotos, die Sie bearbeiten möchten.
- 2. Ziehen Sie die Maus über und wählen Sie das Kästchen für jedes Foto, das Sie bearbeiten möchten.
- 3. Klicken Sie auf **1**. Anschließend wird sich ein Fenster öffnen, das eine Miniaturbildansicht der ausgewählten Fotos anzeigt.
- 4. Klicken Sie in der Minitaturbildansicht auf das erste Foto und wählen Sie anschließend aus, was Sie mit dem Foto machen möchten.

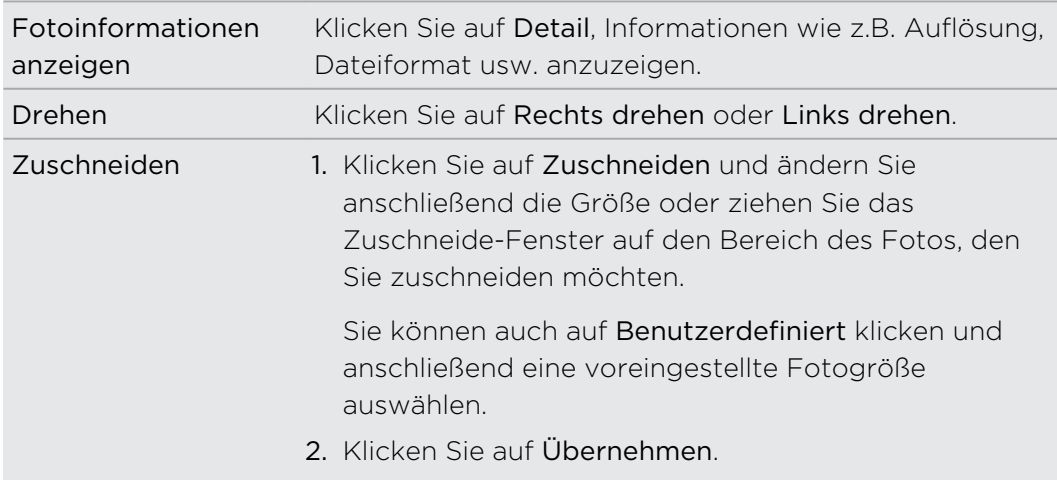

- 5. Zum nächsten Foto gehen. Sie werden aufgefordert, Ihre Änderungen am aktuellen Foto zu speichern.
- 6. Klicken Sie auf OK, um zu speichern und das nächste Foto zu bearbeiten.

Wenn Sie nur ein einziges bearbeitetes Foto an das HTC One S senden möchten, klicken Sie auf Nach Telefon senden und wählen Sie anschließend den Gerätenamen. (Stellen Sie sicher, dass das HTC One S mit dem Computer verbunden ist.)

# Einrichtung von HTC Sync Manager zur Erkennung des HTC One S

- 1. Schließen Sie das HTC One S mit dem gelieferten USB-Kabel an den Computer an.
- 2. Wenn Sie Ihr HTC One S nach der Art der USB-Verbindung fragt, tippen Sie auf HTC Sync Manager und anschließend auf Fertig. Warten Sie darauf, dass HTC Sync Manager das HTC One S erkennt.
- 3. Wenn dies das erste Mal ist, dass Sie das HTC One S mit einem Computer verbinden, geben Sie einen Gerätenamen ein, wählen Sie den Speicher auf dem HTC One S, der synchronisiert werden soll, und klicken Sie anschließend auf Speichern.

# HTC One S für die Synchronisation mit Ihrem Computer einrichten

- 1. Wenn HTC One S mit HTC Sync Manager verbunden ist, klicken Sie auf  $\blacktriangledown$  und anschließend auf Ihren Gerätenamen.
- 2. Im Fenster Synchronisierungseinstellungen können Sie einstellen, wie Sie Medien und Daten zwischen HTC One S und Ihrem Computer synchronisieren möchten.

## Musik synchronisieren

Sie können HTC Sync Manager für die Synchronisierung von Musikdateien und Wiedergabelisten zwischen HTC One S und dem Computer einrichten.

- 1. Klicken Sie im Fenster Synchronisierungseinstellungen auf @ neben Musik.
- 2. Klicken Sie auf die Schaltfläche Ein.
- 3. Sie können die folgenden Optionen wählen:

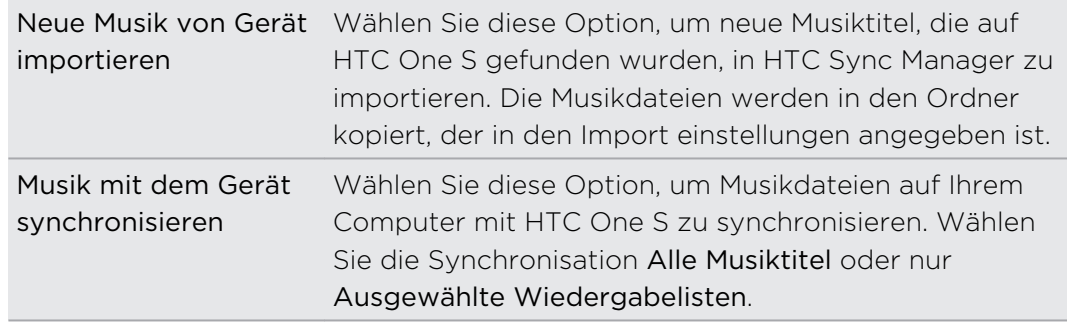

- 4. Wenn auf HTC One S und dem Computer in Konflikt stehende Wiedergabelisten gefunden werden, wählen Sie aus, welche Wiedergabeliste Sie beibehalten möchten.
- 5. Klicken Sie auf Fertig, um die Musik-Synchronisierungseinstellungen zu speichern.

## Synchronisieren von Fotos und Videos

- 1. Klicken Sie im Fenster Synchronisierungseinstellungen auf @ neben Alben.
- 2. Klicken Sie auf die Schaltfläche Ein.
- 3. Sie können die folgenden Optionen wählen:

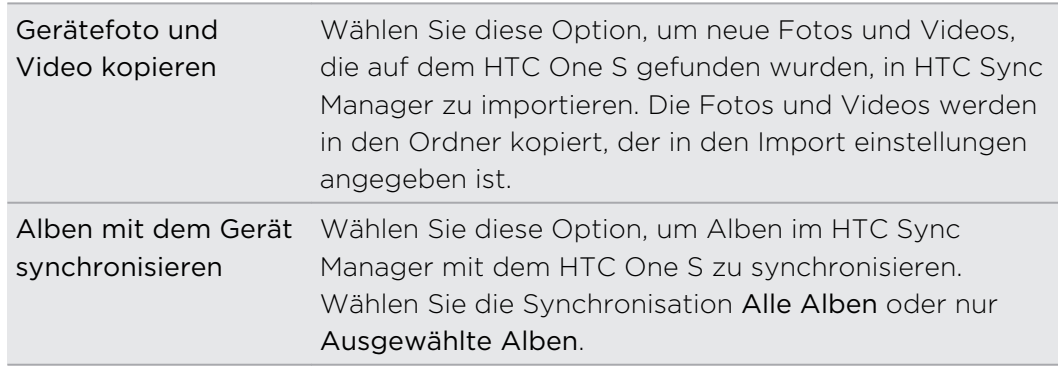

4. Klicken Sie auf Fertig, um die Synchronisierungseinstellungen zu speichern.

Dokumente und E-Mail Anhänge synchronisieren

- Wenn Sie auf HTC One S gespeicherte E-Mail-Anhänge mit dem Computer synchronisieren möchten, müssen Sie ein Exchange ActiveSync- oder POP3/IMAP-E-Mail-Konto in der Mail-App auf HTC One S einrichten.
	- 1. Klicken Sie im Fenster Synchronisierungseinstellungen auf <sup>O</sup>neben Kalender.
	- 2. Klicken Sie auf die Schaltfläche Ein.
	- 3. Wenn Sie E-Mail-Anlagen synchronisieren möchten, die Sie auf HTC One S gespeichert haben, wählen Sie Alle heruntergeladenen E-Mail-Dokumente zum PC kopieren.
	- 4. Wenn Sie Ordner auf dem Computer auswählen möchten, die Dokumente enthalten, die Sie mit HTC One S synchronisieren möchten, wählen Sie PC-Dokumente von Verzeichnis synchronisieren und klicken Sie anschließend auf Hinzufügen.
	- 5. Klicken Sie auf Fertig, um die Synchronisierungseinstellungen zu speichern.

## Kontakte synchronisieren

Richten Sie HTC Sync Manager für die Synchronisation HTC One S mit Outlook, Outlook Express oder Windows Kontakten ein.

Sie können HTC One S mit den folgenden Outlook Versionen synchronisieren: Outlook XP, Outlook 2003, Outlook 2007 und Outlook 2010.

ロ Wenn es auf der SIM-Karte Kontakte gibt, die Sie mit dem Computer synchronisieren möchten, müssen Sie diese erst in den Speicher HTC One S kopieren.

- 1. Klicken Sie im Fenster Synchronisierungseinstellungen auf <sup>O</sup>rneben Kontakte.
- 2. Klicken Sie auf die Schaltfläche Ein.
- 3. Wählen Sie die Anwendung, mit der Sie die Kontakte synchronisieren möchten.
- 4. Wenn auf HTC One S und dem Computer in Konflikt stehende Informationen gefunden werden, wählen Sie aus, welche Kontaktdaten Sie beibehalten möchten.
- 5. Klicken Sie auf Fertig, um die Synchronisierungseinstellungen zu speichern.

Nur die Kontaktfelder in der Kontakte-App HTC One S werden synchronisiert.

#### Kalendertermine synchronisieren

Richten Sie HTC Sync Manager für die Synchronisation HTC One S mit dem Outlook Kalender oder Windows Kalender auf dem Computer ein.

Sie können HTC One S mit den folgenden Outlook Versionen synchronisieren: Outlook XP, Outlook 2003, Outlook 2007 und Outlook 2010.

- 1. Klicken Sie im Fenster Synchronisierungseinstellungen auf <sup>10</sup> neben Kalender.
- 2. Klicken Sie auf die Schaltfläche Ein.
- 3. Wählen Sie die Anwendung, mit der Sie die Kalenderereignisse synchronisieren möchten.
- 4. Legen Sie fest, von wann Sie mit der Synchronisierung Ihrer Kalendereinträge beginnen möchten.
- 5. Wenn auf HTC One S und dem Computer in Konflikt stehende Termine gefunden werden, wählen Sie aus, welche Daten Sie beibehalten möchten.
- 6. Klicken Sie auf Fertig, um die Synchronisierungseinstellungen zu speichern.

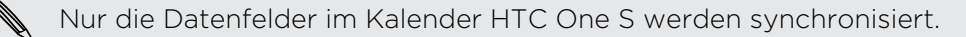

## Lesezeichen synchronisieren

- 1. Öffnen Sie Ihren Webbrowser auf dem Computer und erstellen Sie einen Favoriten-Ordner mit dem Namen HTC-Lesezeichen. Speichern Sie Ihre bevorzugten Lesezeichen in diesem Ordner, um Sie mit Ihrem HTC One S zu synchronisieren.
- 2. Klicken Sie im Fenster Synchronisierungseinstellungen auf HTC Sync Manager und <sup>O</sup>neben Lesezeichen.
- 3. Klicken Sie auf die Schaltfläche Ein.
- 4. Wählen Sie, welcher Webbrowser auf Ihrem Computer die Lesezeichen speichert, die Sie mit dem HTC One S synchronisieren möchten.
- 5. Klicken Sie auf Fertig, um die Synchronisierungseinstellungen zu speichern.

# HTC One S und Ihren Computer synchronisieren

- § Prüfen und stellen Sie vor der Synchronisierung sicher, dass HTC One S mit Ihrem  $\mathsf{P}$ Computer verbunden ist und von HTC Sync Manager erkannt wird.
	- § Schließen Sie alle Fenster des Browsers, bevor Sie mit mit der Synchronisierung von Web-Lesezeichen beginnen.
	- § Wenn auf HTC One S und dem Computer in Konflikt stehende Informationen gefunden werden, behält HTC Sync Manager die Informationen des Computers bei.

Nach Abschluss der Einrichtung aller Elemente, die Sie in HTC Sync Manager synchronisieren möchten, klicken Sie auf Synchronisieren im Fenster Synchronisierungseinstellungen, um HTC One S mit dem Computer zu synchronisieren.

# Musik von einer CD mit HTC Sync Manager rippen

In HTC Sync Manager können Sie Audio CDs abspielen und rippen und später mit dem HTC One S synchronisieren.

1. Legen Sie eine Audio-CD in das CD-Laufwerks des Computers ein.

HTC Sync Manager meldet, dass eine neue Disc eingelegt wurde. Klicken Sie auf OK, um den Inhalt der Disc anzuzeigen.

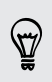

Sie können auch auf ▼ klicken und anschließend den Namen der eingelegten CD auswählen.

- 2. Klicke Sie in der Liste der verfügbaren Musiktitel auf einen Musiktitel, den Sie rippen möchten. Wenn Sie mehrere Dateien auswählen möchten, halten Sie die STRG-Taste gedrückt, während Sie auf einen oder mehrere Musiktitel klicken.
- 3. Klicken Sie auf Importieren, um mit dem Rippen der Audiodateien zu beginnen.
- Sie werden während des Rippens dieses Symbol neben dem Musiktitel sehen oder dieses Symbol **X**, wenn sich der Musiktitel in der Warteschlange befindet.
- § Wenn das Rippen der Musiktitel abgeschlossen ist, werden die Audiodateien in Ihren Computer importiert und dieses Symbol  $\vee$  neben den ausgewählten Titeln erscheinen.

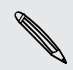

Um zu überprüfen, wo die gerippten Musiktitel gespeichert sind, klicken Sie auf > Einstellungen > CD rippen.

F

F

# Ihre Mobilfunkdatenverbindung über USB-Anbindung teilen

Besitzt Ihr Computer keine Internetverbindung? Kein Problem. Verwenden Sie die Datenverbindung des HTC One S, um sich mit dem Internet zu verbinden.

- § Stellen Sie sicher, dass die SIM-Karte in das HTC One S eingelegt ist.
	- § Installieren Sie HTC Sync oder HTC Sync Manager zuerst auf Ihrem Computer.
	- § Sie müssen USB-Anbindung möglicherweise erst zu Ihrem Datenplan hinzufügen, was zu weiteren Kosten führen könnte. Kontaktieren Sie Ihren Netzbetreiber für weitere Einzelheiten.
	- 1. Schalten Sie auf dem HTC One S das Mobile Netzwerk in den Einstellungen ein.
	- 2. Schließen Sie das HTC One S über das mitgelieferte USB-Kabel an Ihren Computer an.
	- 3. Wählen Sie im Fenster Verbindungstyp wählen die Option USB-Anbindung und tippen Sie anschließend auf Fertig.

# Verbinden mit dem Internet über einen Computer

Wenn Sie vorübergehend keinen Zugang zum Internet haben, können Sie über die Internetverbindung eines Computers dennoch online gehen.

Installieren Sie HTC Sync oder HTC Sync Manager zuerst auf Ihrem Computer.

1. Stellen Sie sicher, dass der Computer mit dem Internet verbunden ist.

Bei der Internetverbindung des Computers sollten Sie auf zwei Dinge achten. Zum Einen müssen Sie Ihre lokale Netzwerk-Firewall deaktivieren. Denken Sie zum Anderen daran, dass der Internet-Durchgang nur das TCP-Protokoll unterstützt, wenn der Computer eine Internetverbindung über PPP (z.B. Dial UP, xDSL oder VPN) herstellt.

- 2. Schließen Sie das HTC One S über das mitgelieferte USB-Kabel an einen Computer an.
- 3. Wählen Sie im Fenster Verbindungstyp wählen die Option Internet-Durchgang und tippen Sie anschließend auf Fertig.

# Internetverbindungen

# Datenverbindung

Das HTC One S wird automatisch so eingestellt, dass es die Datenverbindung des Netzbetreibers nutzt, wenn Sie es zum ersten Mal einschalten (wenn die SIM-Karte eingesetzt ist).

## Prüfen der genutzten Datenverbindung

- 1. Schieben Sie das Benachrichtigungsfeld auf und tippen Sie anschließend auf  $\odot$ .
- 2. Tippen Sie auf Mobiles Netzwerk > Netzbetreiber oder Zugangspunkte.

#### Aktivieren oder Deaktivieren der Datenverbindung

Durch Deaktivierung der Datenverbindung können Sie Akkustrom und Gebühren für die Datenübertragung sparen.

- 1. Schieben Sie das Benachrichtigungsfeld auf und tippen Sie anschließend auf  $\bullet$ .
- 2. Tippen Sie auf den Mobiles Netzwerk Ein/Aus Schalter, um die Datenverbindung ein- oder auszuschalten.
- ជ Wenn keine Datenverbindung und keine Verbindung zu einem WLAN-Netz besteht, erhalten Sie keine automatischen Updates für Ihre E-Mail und Sozialnetzwerk-Konten sowie andere synchronisierte Informationen.

Hinzufügen eines neuen Zugangspunktes

- Bevor Sie eine weitere Datenverbindung hinzufügen, halten Sie den beim Netzbetreiber erfragten Zugangspunktnamen und die Einstellungen (einschließlich Benutzername und Kennwort, falls erforderlich) bereit.
	- 1. Schieben Sie das Benachrichtigungsfeld auf und tippen Sie anschließend auf  $\bullet$ .
	- 2. Tippen Sie auf Mobiles Netzwerk > Zugangspunkte.
	- 3. Tippen Sie im APNs Fenster auf  $\frac{1}{2}$  > Neuer APN.
	- 4. Geben Sie im Fenster Zugangspunkt bearbeiten die APN-Einstellungen ein. Tippen Sie auf das APN-Einstellungselement, um es zu bearbeiten.
	- 5. Tippen Sie auf  $\frac{1}{2}$  > Speichern.

## Aktivierung von Daten-Roaming

Stellen Sie Verbindungen zu Partnernetzen des Netzbetreibers her und nutzen Sie deren Datendienste, wenn Sie sich außerhalb des Abdeckungsbereiches des Netzbetreibers befinden.

Die Verwendung von Datendiensten während des Roamings kann kostspielig sein. Erkundigen Sie sich beim Netzanbieter über die Gebühren für das Datenroaming, bevor Sie dies nutzen.

- 1. Schieben Sie das Benachrichtigungsfeld auf und tippen Sie anschließend auf  $\bullet$ .
- 2. Tippen Sie auf Mobiles Netzwerk und aktivieren Sie anschließend die Option Daten-Roaming.

Sie können auch die Option Ton für Datenroaming aktivieren, wenn Sie möchten, dass das HTC One S einen Ton auslöst, um Sie auf die Verbindung mit einem Roaming-Netzwerk hinzuweisen.

## WLAN

Wenn Sie WLAN verwenden möchten, müssen Sie eine Verbindung zu einem drahtlosen Zugangspunkt ("Hotspot") herstellen.

Die Verfügbarkeit und Stärke eines WLAN-Signals hängt von Objekten ab, durch die das WLAN-Signal hindurchgehen muss (z.B. Gebäude oder eine Wand zwischen Räumen).

## Einschalten von WLAN und Herstellung einer Verbindung zu einem drahtlosen Netz

- 1. Schieben Sie das Benachrichtigungsfeld auf und tippen Sie anschließend auf  $\bullet$ .
- 2. Tippen Sie auf den WLAN Ein/Aus Schalter, um WLAN einzuschalten.
- 3. Tippen Sie auf WLAN.

Erkannte WLAN-Netzwerke werden aufgelistet.

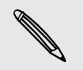

Wenn sich das gewünschte drahtlose Netz nicht in der Liste befindet, tippen Sie auf > Netzwerk hinzufügen, um es manuell hinzuzufügen.

4. Tippen Sie auf ein WLAN-Netz, um eine Verbindung herzustellen.

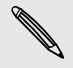

Wenn Sie ein gesichertes Netz ausgewählt haben, werden Sie zur Eingabe eines **Netzwerkschlüssels oder Kennwortes aufgefordert.** 

5. Tippen Sie auf Verbinden.

Wenn das HTC One S mit einem drahtlosen Netz verbunden ist, erscheint das WLAN-Symbol **auf der Statusleiste und Sie erkennen die ungefähre Signalstärke.** 

Wenn das HTC One S das nächste Mal eine Verbindung zu einem Drahtlosnetz herstellt, auf das Sie früher bereits zugegriffen haben, werden Sie nicht wieder

aufgefordert, den Schlüssel oder andere Anmeldeinformationen einzugeben, es sei denn, Sie haben das HTC One S auf die Standardeinstellungen zurückgesetzt.

Verbindung zum aktuellen Drahtlosnetzwerk trennen

- 1. Schieben Sie das Benachrichtigungsfeld auf und tippen Sie anschließend auf  $\bullet$ .
- 2. Tippen Sie auf WLAN.
- 3. Sie können Folgendes tun:
	- § Tippen Sie auf das Drahtlosnetzwerk, mit dem das HTC One S verbunden ist, und anschließend auf Trennen.
	- § Wenn Sie die Einstellungen für dieses Netzwerk entfernen möchten, halten Sie den Netzwerknamen etwas länger gedrückt und tippen Sie anschließend auf Netzwerk entfernen.

Verbindung zu einem anderen WLAN-Netzwerk herstellen

- 1. Schieben Sie das Benachrichtigungsfeld auf und tippen Sie anschließend auf  $\bullet$ .
- 2. Tippen Sie auf WLAN. Erkannte WLAN-Netzwerke werden angezeigt.

Um auf manuelle Weise nach verfügbarenWLAN-Netzwerken zu suchen, tippen Sie auf  $\frac{1}{2}$  > Scannen.

3. Tippen Sie auf ein WLAN-Netz, um eine Verbindung zu ihm herzustellen.

Herstellung einer Verbindung zu einem WLAN-Netz mit EAP-TLS-**Sicherheit** 

Sie müssen möglicherweise ein Netzwerkzertifikat (\*.p12) auf dem HTC One S installieren, bevor Sie mit dem EAP-TLS-Authentifizierungsprotokoll eine Verbindung zu einem WLAN-Netz herstellen können.

- 1. Speichern Sie das Zertifikat auf dem HTC One S.
- 2. Schieben Sie das Benachrichtigungsfeld auf und tippen Sie anschließend auf <sup>1</sup> > Sicherheit.
- 3. Tippen Sie auf Von Telefonspeicher installieren.
- 4. Wählen Sie das Netzwerkzertifikat aus, das für die Herstellung einer Verbindung zum EAP-TLS-Netzwerk erforderlich ist.
- 5. Einschalten von WLAN und Herstellung einer Verbindung zu einem drahtlosen Netz.

# Verbindung mit einem VPN

Fügen Sie VPNs (Virtuelle private Netze) hinzu, so dass Sie auf Ressourcen in einem gesicherten lokalen Netz, z.B. einem Firmennetz zugreifen können.

Je nachdem, welche Art von VPN Sie bei der Arbeit verwenden, werden Sie möglicherweise zur Eingabe von Anmeldeinformationen und zur Installation von
<span id="page-180-0"></span>Sicherheitszertifikaten aufgefordert, bevor Sie eine Verbindung zum lokalen Netz Ihrer Firma herstellen können. Diese Informationen können Sie beim Netzwerk-Administrator erfragen.

Sie müssen auf dem HTC One S auch erst eine WLAN- oder Datenverbindung aktivieren, bevor Sie die VPN-Verbindung aufbauen können.

#### Hinzufügen einer VPN-Verbindung

- Sie müssen eine Displaysperren-PIN oder ein Kennwort eingeben, bevor Sie die F Anmeldeinformationen verwenden und das VPN einrichten können.
	- 1. Schieben Sie das Benachrichtigungsfeld auf und tippen Sie anschließend auf  $\bullet$ .
	- 2. Tippen Sie unter Drahtlos und Netzwerke auf Mehr.
	- 3. Tippen Sie auf VPN > VPN hinzufügen.
	- 4. Rufen Sie die VPN-Einstellungen auf und passen Sie die Einstellungen entsprechend der Sicherheitsangaben an, die Sie vom Netzwerk-Administrator erhalten.
	- 5. Tippen Sie auf Speichern.

Das VPN wird dem Abschnitt VPNs im Fenster VPN-Einstellungen hinzugefügt.

#### Herstellung einer Verbindung zu einem VPN

1. Schieben Sie das Benachrichtigungsfeld auf und tippen Sie anschließend auf  $\bullet$ .

- 2. Tippen Sie unter Drahtlos und Netzwerke auf Mehr.
- 3. Tippen Sie auf VPN.
- 4. Tippen Sie auf das VPN, um eine Verbindung herzustellen.
- 5. Geben Sie die Anmeldeinformationen ein und tippen Sie anschließend auf Verbinden. Nachdem die Verbindung hergestellt wurde, erscheint das Symbol für die VPN-Verbindung im Benachrichtigungsbereich der Titelleiste.

Sie können anschließend den Webbrowser öffnen, um auf Ressourcen wie z.B. Intranetseiten Ihres Firmennetzwerkes zuzugreifen.

#### Trennen der Verbindung zu einem VPN

- 1. Schieben Sie das Benachrichtigungsfeld auf.
- 2. Tippen Sie auf die VPN-Verbindung, um zum Fenster VPN-Einstellungen zurückzuwechseln. Tippen Sie anschließend auf die VPN-Verbindung, um sie zu trennen.

### <span id="page-181-0"></span>Verwendung des HTC One S als einen Drahtlos-Router

Teilen Sie die Datenverbindung mit anderen Geräten, indem Sie das HTC One S als einen Drahtlos-Router verwenden.

- § Stellen Sie sicher, dass die Datenverbindung aktiviert ist.
- § Sie benötigen einen gültigen Datentarif Ihres Netzbetreibers für Ihr Konto, um diesen Dienst nutzen zu können.
- 1. Schieben Sie das Benachrichtigungsfeld auf und tippen Sie anschließend auf  $\bullet$ .
- 2. Tippen Sie unter Drahtlos und Netzwerke auf Mehr.
- 3. Tippen Sie auf Mobiler Hotspot & Anbindung.
- 4. Tippen Sie auf WLAN-Hotspot-Einstellungen.
- 5. Geben Sie einen Router-Namen ein oder verwenden Sie den Standard-Router-Namen.
- 6. Wählen Sie die Art der Sicherheit aus und stellen Sie das Kennwort (den Schlüssel) für den Drahtlos-Router ein. Wenn Sie unter Sicherheit Keine auswählen, müssen Sie kein Kennwort eingeben.

Das Kennwort ist der Schlüssel, den andere Personen auf ihren Geräten eingeben müssen, damit sie Ihr HTC One S als einen Drahtlos-Router verwenden können.

7. Wählen Sie die Option Mobiler WLAN-Hotspot, um den Drahtlos-Router einzuschalten.

Das HTC One S ist zur Nutzung als Drahtlos-Router bereit, wenn auf der Statusleiste (c) angezeigt wird.

## <span id="page-182-0"></span>Bluetooth

### Bluetooth-Grundlagen

#### Aktivierung und Deaktivierung der Bluetooth-Funktion

1. Schieben Sie das Benachrichtigungsfeld auf und tippen Sie anschließend auf  $\bullet$ .

2. Tippen Sie auf den Bluetooth Ein/Aus Schalter, um es ein- oder auszuschalten.

Schalten Sie die Bluetooth-Funktion aus, wenn Sie sie nicht benötigen, um  $\lambda$  Akkustrom zu sparen, oder wenn Sie sich an einem Ort befinden, an dem die Verwendung von Drahtlos-Geräten nicht erlaubt ist, z. B. an Board eines Flugzeuges oder in einem Krankenhaus.

#### Ändern des Gerätenamens

Der Gerätename macht das HTC One S für andere Geräte erkennbar.

- 1. Schieben Sie das Benachrichtigungsfeld auf und tippen Sie anschließend auf  $\bullet$ .
- 2. Wenn Bluetooth deaktiviert ist, tippen Sie auf den Bluetooth Ein/Aus-Schalter, um es einzuschalten.
- 3. Tippen Sie auf Bluetooth. Das Bluetooth-Fenster wird sich öffnen.
- 4. Tippen Sie auf  $\frac{1}{2}$  und anschließend auf Telefon umbenennen.
- 5. Geben Sie den neuen Namen für das HTC One S in das Dialogfeld ein und tippen Sie anschließend auf Umbenennen.

### <span id="page-183-0"></span>Anschließen an ein Bluetooth-Headset oder eine Autofreisprechanlage

Sie können sich mit einem Bluetooth-Stereo-Headset Musik anhören oder über ein kompatibles Bluetooth-Headset oder eine Autofreisprechanlage freihändig telefonieren.

- § Damit Sie über ein Headset oder eine Autofreisprechanlage Musik hören können,  $\mathsf{P}$ müssen die Geräte das A2DP-Bluetooth-Profil unterstützen.
	- § Bevor Sie das Headset anschließen, müssen Sie es übertragungsbereit machen, damit das HTC One S es erkennen kann. Für weitere Einzelheiten lesen Sie bitte das Handbuch des Headsets.
	- 1. Schieben Sie das Benachrichtigungsfeld auf und tippen Sie anschließend auf  $\bullet$ .
	- 2. Wenn Bluetooth deaktiviert ist, tippen Sie auf den Bluetooth Ein/Aus-Schalter, um es einzuschalten.
	- 3. Tippen Sie auf Bluetooth. Das Bluetooth-Fenster wird sich öffnen.
	- 4. Wenn das Headset nicht aufgelistet ist, tippen Sie auf  $\frac{1}{2}$  und tippen Sie anschließend auf Nach Geräten suchen, um die Liste zu aktualisieren.
	- 5. Wenn der Name des Headsets im Bereich Verfügbare Geräte angezeigt wird, tippen Sie ihn an.
	- 6. Das HTC One S versucht dann automatisch, ein Pairing mit dem Headset durchzuführen.
	- 7. Sollte dieses automatische Pairing fehlschlagen, geben Sie das dem Headset beigelegte Kennwort ein.

Der Pairing- und Verbindungszustand wird unterhalb des Namens des Freisprech-Headsets oder der Autofreisprechanlage im Bereich Bluetooth-Geräte angezeigt. Wenn das andere Bluetooth-Headset oder die Autofreisprechanlage mit dem HTC One S verbunden ist, erscheint das Symbol **\*** für die Bluetooth-Verbindung in der Statusleiste.

#### Neuverbindung eines Headsets oder einer Autofreisprechanlage

Normalerweise können Sie die Headsetverbindung einfach wiederherstellen, indem Sie Bluetooth auf dem HTC One S aktivieren und anschließend das Headset einschalten. Wenn Sie es aber zusammen mit einem anderen Bluetooth-Gerät benutzt haben, müssen Sie die Verbindung zum Headset möglicherweise manuell wiederherstellen.

- Stellen Sie sicher, dass das Headset erkennbar ist. Für weitere Einzelheiten lesen Sie ロ bitte das Handbuch des Headsets.
	- 1. Schieben Sie das Benachrichtigungsfeld auf und tippen Sie anschließend auf  $\odot$ .
	- 2. Wenn Bluetooth deaktiviert ist, tippen Sie auf den Bluetooth Ein/Aus-Schalter, um es einzuschalten.
- <span id="page-184-0"></span>3. Tippen Sie auf Bluetooth. Das Bluetooth-Fenster wird sich öffnen.
- 4. Tippen Sie auf den Namen des Headsets im Bereich Pairing-Geräte.
- 5. Wenn Sie aufgefordert werden, ein Kennwort einzugeben, versuchen Sie 0000 oder 1234 oder suchen Sie in der Bedienungsanleitung des Headsets/der Autofreisprechanlage nach dem Kennwort.

Sollte die Neuverbindung zum Headset oder zur Autofreisprechanlage weiterhin nicht klappen, folgen Sie den Anweisungen unter Aufhebung des Pairing mit einem Bluetooth-Gerät auf Seite 185 und dann den Schritten unter [Anschließen an ein](#page-183-0) [Bluetooth-Headset oder eine Autofreisprechanlage auf Seite 184](#page-183-0).

### Trennen der Verbindung oder Aufhebung des Pairing mit einem Bluetooth-Gerät

#### Trennen der Verbindung mit einem Bluetooth-Gerät

- 1. Schieben Sie das Benachrichtigungsfeld auf und tippen Sie anschließend auf  $\bullet$ .
- 2. Tippen Sie auf Bluetooth. Das Bluetooth-Fenster wird sich öffnen.
- 3. Drücken Sie im Bereich Pairing-Geräte auf den Namen des Gerätes, dessen Verbindung Sie trennen möchten.
- 4. Tippen Sie auf OK.

Tippen Sie auf den Namen des Gerätes, um es erneut zu verbinden.

#### Aufhebung des Pairing mit einem Bluetooth-Gerät

- 1. Schieben Sie das Benachrichtigungsfeld auf und tippen Sie anschließend auf  $\bullet$ .
- 2. Wenn Bluetooth deaktiviert ist, tippen Sie auf den Bluetooth Ein/Aus-Schalter, um es einzuschalten.
- 3. Tippen Sie auf Bluetooth. Das Bluetooth-Fenster wird sich öffnen.
- 4. Tippen Sie im Bereich Pairing-Geräte auf  $\frac{11}{11}$  neben dem Gerät, dessen Verbindung Sie trennen möchten.
- 5. Tippen Sie auf Pairing aufheben.

### <span id="page-185-0"></span>Senden von Daten mit Bluetooth

F

Bevor Sie beginnen, machen Sie das empfangende Geräte erkennbar bzw. übertragungsbereit. Sie müssen es u. U. auch auf "Übertragungen empfangen" oder "Dateien empfangen" einstellen. In der Bedienungsanleitung des Gerätes finden Sie Informationen über das Empfangen von über Bluetooth gesendeten Daten.

- 1. Öffnen Sie auf dem HTC One S die App, welche die Daten oder Datei enthält, die Sie senden möchten.
	- Kontakt 1. Tippen Sie in der Kontakte-App auf einen Kontakt, um Einzelheiten über diesen Kontakt anzuzeigen. 2. Tippen Sie auf und anschließend auf Kontakt senden. 3. Tippen Sie auf das Pfeil-nach-unten Symbol und wählen Sie anschließend Bluetooth. Kalendertermin oder Drücken Sie in der Tagesansicht, Terminübersicht oder -ereignis Wochenansicht etwas länger auf einen Termin und tippen Sie anschließend auf Weiterleiten > Bluetooth. Fotos oder Videos 1. Wählen Sie in der Registerkarte Alben ein Album aus. 2. Tippen Sie auf Senden > Bluetooth. Aufgezeichnetes Foto oder Video Tippen Sie nach der Aufnahme im Vorschaufenster Kamera auf  $\blacktriangleright$  > Bluetooth. (Beachten Sie, dass Sie zuerst eine Ansichtsdauer in den Kamera Einstellungen festlegen müssen.) Musiktitel Wenn der Musiktitel in der Musik-App im Fenster Aktuelle Wiedergabe angezeigt wird, tippen Sie auf  $\bigcirc$  > Senden > Datei senden > Bluetooth. Sprachaufnahme Tippen Sie im Hauptfenster des Sprachrekorder auf > Bluetooth. Browser **• Tippen Sie auf einer Webseite, die Sie senden möchten,** auf  $\frac{1}{2}$  > Seitenlink weiterleiten > Bluetooth. ■ Tippen Sie bei Anzeige einer Webseite im Lesemodus auf  $\triangleright$  Bluetooth.
- 2. Folgen Sie den Schritten für die Art von Element, das Sie senden möchten:

- 3. Schalten Sie Bluetooth ein und führen das Pairing mit dem empfangenen Gerät durch, wenn Sie dazu aufgefordert werden.
- 4. Nehmen Sie auf dem empfangenden Gerät die Datei an.

#### <span id="page-186-0"></span>Speicherort für gesendete Daten

Wenn Sie mit Bluetooth Daten senden, hängt der Speicherort von der Art der Daten und dem empfangenden Gerät ab.

Wenn Sie einen Kalendertermin oder einen Kontakt senden, werden diese Elemente normalerweise direkt den entsprechenden Anwendungen auf dem empfangenden Gerät hinzugefügt.

Wenn Sie eine andere Art von Datei zu einem Windows-Computer senden, wird die Datei normalerweise im Bluetooth Exchange-Ordner unter den Ordnern mit persönlichen Dokumenten gespeichert.

- Unter Windows XP ist der Pfad möglicherweise: C: \Dokumente und Einstellungen\[Ihr Benutzername]\Eigene Dateien\Bluetooth Exchange
- Unter Windows Vista ist der Pfad möglicherweise: C:\Benutzer\[Ihr Benutzername]\Dokumente
- § Unter Windows 7 ist der Pfad möglicherweise: C:\Benutzer\[Ihr Benutzername]\Dokumente\Bluetooth Exchange-Ordner

Wenn Sie eine Datei zu einem anderen Gerät senden, kann der Speicherort vom Dateityp abhängen. Wenn Sie z.B. eine Bilddatei zu einem anderen Handy senden, wird die Datei möglicherweise in einem Ordner namens "Bilder" gespeichert.

### Empfangen von Daten mit Bluetooth

Mit dem HTC One S können Sie verschiedene Dateien über Bluetooth empfangen, darunter Fotos, Musiktitel, Kontaktinformationen, Kalendertermine und Dokumente wie z.B. PDFs.

In der Bedienungsanleitung des Gerätes finden Sie Informationen über das Senden von Daten über Bluetooth.

- 1. Schieben Sie das Benachrichtigungsfeld auf und tippen Sie anschließend auf  $\bullet$ .
- 2. Wenn Bluetooth deaktiviert ist, tippen Sie auf den Bluetooth Ein/Aus-Schalter, um es einzuschalten.
- 3. Tippen Sie auf Bluetooth. Das Bluetooth-Fenster wird sich öffnen.
- 4. Tippen Sie auf den HTC One S Bluetooth Namen an der Oberseite des Fensters, um das HTC One S für Bluetooth Geräte in der Nähe sichtbar zu machen.
- 5. Senden Sie auf dem sendenden Gerät ein oder mehrere Dateien in Richtung des HTC One S ab.

6. Nehmen Sie bei Aufforderung die Pairing-Anfrage auf dem HTC One S und dem empfangenden Gerät an. Sie könnten ebenfalls dazu aufgefordert werden, dasselbe Kennwort einzugeben oder das automatisch erstellte Kennwort auf beiden Geräten zu bestätigen.

Ihnen wird anschließend eine Aufforderung zur Bluetooth-Autorisierung angezeigt.

- 7. Tippen Sie auf Pairing.
- 8. Wenn das HTC One S eine Benachrichtigung für eine Dateiübertragungsanfrage empfängt, gehen Sie auf dem Benachrichtigungsfeld weiter nach unten, tippen Sie auf die Benachrichtigung für die eingehende Datei und anschließend auf Annehmen.
- 9. Nach Abschluss einer Dateiübertragung wird eine Benachrichtigung angezeigt. Schieben Sie das Benachrichtigungsfeld nach unten und tippen Sie auf die entsprechende Benachrichtigung.

Was nach dem Öffnen einer empfangenen Datei passiert, hängt vom Dateityp ab:

- Mediendateien und Dokumente werden in der Regel direkt in einer kompatiblen App geöffnet. Wenn Sie z. B. einen Musiktitel öffnen, beginnt dessen Wiedergabe in der Musik-App.
- § Wählen Sie für eine vCalendar-Datei den Kalender aus, in dem Sie den Termin speichern möchten, und tippen Sie anschließend auf Importieren. Der vCalendar wird dann Ihren Kalender-Terminen hinzugefügt.
- § Wenn Sie eine vCard-Kontaktdatei empfangen, können Sie einen, mehrere oder alle Kontakte in die Kontaktliste importieren.

# <span id="page-188-0"></span>Einstellungen und Sicherheit

### Aktivieren oder Deaktivieren des Flugmodus

In vielen Ländern ist es gesetzlich vorgeschrieben, drahtlose Geräte an Bord eines Flugzeugs auszuschalten. Eine Möglichkeit, die Drahtlosfunktion schnell auszuschalten, ist die Aktivierung des Flugmodus auf dem HTC One S.

Wenn Sie den Flugmodus aktivieren, werden sämtliche Funkfunktionen auf dem HTC One S, einschließlich der Anruffunktion, Datendienste, Bluetooth und WLAN ausgeschaltet Sie können Bluetooth und WLAN allerdings manuell einschalten, wenn der Flugmodus aktiviert ist.

Wenn Sie den Flugmodus deaktivieren, wird die Telefonfunktion wieder eingeschaltet und der vorherige Zustand von Bluetooth und WLAN wird wiederhergestellt.

Wenn USB-Anbindung eingeschaltet ist, wird sie bei Aktivierung des Flugmodus  $\lambda$  ausgeschaltet. Sie müssen die USB-Anbindung nach dem Deaktivieren des Flugmodus wieder manuell einschalten.

Gehen Sie auf eine der folgenden Weisen vor, um den Flugmodus ein- oder auszuschalten:

- § Drücken Sie etwas länger auf die EIN/AUS-Taste und tippen Sie anschließend auf Flugmodus.
- Schieben Sie das Benachrichtigungsfeld auf und tippen Sie anschließend auf  $\bullet$ . Tippen Sie auf den Flugmodus Ein/Aus Schalter, um ihn ein- oder auszuschalten.

Wenn der Flugmodus aktiviert ist, erscheint das Symbol für den Flugmodus  $\leftrightarrow$  auf der Statusleiste.

### Ändern der Displayeinstellungen

#### Manuelles Anpassen der Displayhelligkeit

- 1. Schieben Sie das Benachrichtigungsfeld auf und tippen Sie anschließend auf  $\odot$ .
- 2. Tippen Sie auf Anzeige (oder Anzeige & Fingerbewegungen) und tippen Sie anschließend auf Helligkeit.
- 3. Deaktivieren Sie die Option Automatische Helligkeit.
- 4. Ziehen Sie den Helligkeits-Schieberegler nach links, um die Helligkeit zu verringern oder nach rechts, um sie zu erhöhen.

#### <span id="page-189-0"></span>Einstellen der Leerlaufzeit, nach der das Display deaktiviert wird

Nach einer bestimmten Dauer an Inaktivität wird das Display automatisch ausgeschaltet, um Akkustrom zu sparen. Sie können diese Leerlaufzeit vor dem Ausschalten des Displays festlegen.

- 1. Schieben Sie das Benachrichtigungsfeld auf und tippen Sie anschließend auf  $\bullet$ .
- 2. Tippen Sie auf Anzeige (oder Anzeige & Fingerbewegungen) und tippen Sie anschließend auf Ruhezustand.
- 3. Tippen Sie auf die Zeit, nach der das Display deaktiviert wird.

Deaktivieren der automatischen Displayausrichtung

Das automatische Drehen wird nicht von allen Anwendungen unterstützt.

- 1. Schieben Sie das Benachrichtigungsfeld auf und tippen Sie anschließend auf  $\odot$ .
- 2. Tippen Sie auf Anzeige (oder Anzeige & Fingerbewegungen).
- 3. Deaktivieren Sie die Option Display automatisch drehen.

#### Neukalibrierung des G-Sensors

Kalibrieren Sie den G-Sensor neu, wenn Sie feststellen, dass er nicht genau auf die Art und Weise reagiert, wie Sie das HTC One S halten.

1. Schieben Sie das Benachrichtigungsfeld auf und tippen Sie anschließend auf  $\bullet$ .

- 2. Tippen Sie auf Anzeige (oder Anzeige & Fingerbewegungen) und anschließend auf G-Sensor-Kalibrierung.
- 3. Legen Sie das HTC One S auf eine flache und ebene Oberfläche und tippen Sie anschließend auf Kalibrieren.
- 4. Tippen Sie nach der Neukalibrierung auf OK.

#### Display während des Ladens aktiviert lassen

- 1. Schieben Sie das Benachrichtigungsfeld auf und tippen Sie anschließend auf  $\bullet$ .
- 2. Tippen Sie auf Anzeige (oder Anzeige & Fingerbewegungen).
- 3. Wählen Sie die Option Aktiv bleiben.

#### Aktivierung und Deaktivierung von Animationseffekten

- 1. Schieben Sie das Benachrichtigungsfeld auf und tippen Sie anschließend auf  $\odot$ .
- 2. Tippen Sie auf Anzeige (oder Anzeige & Fingerbewegungen).
- 3. Aktivieren oder deaktivieren Sie die Option Animation.

## <span id="page-190-0"></span>Änderung der Soundeinstellungen

#### Wechseln zwischen den Modi Lautlos, Vibration und Normal

Gehen Sie auf eine der folgenden Weisen vor:

- § Um vom Lautlos- zum Normalmodus zurückzuwechseln, drücken Sie auf die LAUTER-Taste.
- Um vom Vibrations- zum Normalmodus zu wechseln, drücken Sie zwei Mal auf die LAUTER-Taste.
- § Schieben Sie auf der Startseite das Benachrichtigungsfeld auf und tippen Sie anschließend auf  $\frac{1}{2}$  > Ton > Soundprofil.

Töne bei der Auswahl von Elementen auf dem Display abspielen

- 1. Schieben Sie das Benachrichtigungsfeld auf und tippen Sie anschließend auf  $\odot$ .
- 2. Tippen Sie auf Ton.
- 3. Aktivieren oder deaktivieren Sie die Option Töne bei Berührung.

### Klingellautstärke automatisch verringern

Das HTC One S verfügt über eine Funktion zur automatischen Verringerung der Klingellautstärke, wenn Sie es bewegen.

- 1. Schieben Sie das Benachrichtigungsfeld auf und tippen Sie anschließend auf  $\odot$ .
- 2. Tippen Sie auf Ton.
- 3. Wählen Sie die Option Klingeln beim Hochheben beenden aus.

#### Lassen Sie das HTC One S in Ihrer Tasche lauter klingeln

Um zu vermeiden, eingehende Anrufe zu verpassen, wenn das HTC One S in einer Tasche steckt, wird die Lautstärke im Taschenmodus nach und nach erhöht und das Telefon vibriert, wenn ein Anruf eingeht.

- 1. Schieben Sie das Benachrichtigungsfeld auf und tippen Sie anschließend auf  $\odot$ .
- 2. Tippen Sie auf Ton.
- 3. Wählen Sie die Option Taschenmodus.

#### Automatisches Umschalten der Freisprechfunktion

Während eines Anrufs können Sie zur Freisprechfunktion wechseln, indem Sie das HTC One S einfach umdrehen.

- 1. Schieben Sie das Benachrichtigungsfeld auf und tippen Sie anschließend auf  $\odot$ .
- 2. Tippen Sie auf Ton.
- 3. Wählen Sie die Option Für Lautsprecher umdrehen.

### <span id="page-191-0"></span>Ändern der Anzeigesprache

Das Tastaturlayout, das Datums- und Uhrzeitformat usw. richten sich nach der ausgewählten Sprache.

Die zur Verfügung stehenden Sprachen hängen von der Version des HTC One S ab.

- 1. Schieben Sie das Benachrichtigungsfeld auf und tippen Sie anschließend auf  $\odot$ .
- 2. Tippen Sie auf Sprache & Tastatur > Systemsprache.
- 3. Tippen Sie auf die Sprache, die Sie verwenden möchten.

### Weitere Wege, um die Akkulaufzeit zu verlängern

#### Wechsel zum GSM Netzwerkmodus

Wechseln Sie zum GSM-Netz, wenn Sie keine Datenverbindung für das Internet benötigen. Bei der Verbindung mit dem GSM-Netz wird weniger Akkustrom verbraucht.

- 1. Schieben Sie das Benachrichtigungsfeld auf und tippen Sie anschließend auf  $\odot$ .
- 2. Tippen Sie auf Mobiles Netzwerk > Netzwerkmodus.
- 3. Tippen Sie auf Nur GSM.

#### Akkuverbrauch überprüfen

(۳7)

- 1. Schieben Sie das Benachrichtigungsfeld auf und tippen Sie anschließend auf  $\bullet$ .
- 2. Tippen Sie auf Strom > Akkuverbrauch.
- 3. Tippen Sie für weitere Einzelheiten auf den Graph oder die Funktionen, die den Akku belasten.

Wenn Schaltflächen während der Anzeige des Fensters Nutzungsdetails angezeigt werden, können Sie auf sie tippen, um Einstellungen in Bezug auf den Akkuverbrauch anzupassen oder die Funktion ausschalten, welche den Akku belastet.

### Sichern von Einstellungen nach Google

Sie können einige Einstellungen wie z.B. WLAN und Lesezeichen auf Google Server über Ihr Google-Konto speichern, so dass Sie sie bei Bedarf wiederherstellen können.

- 1. Schieben Sie das Benachrichtigungsfeld auf und tippen Sie anschließend auf  $\odot$ .
- 2. Tippen Sie auf Datenschutz und aktivieren Sie die Option Eigene Einstellungen sichern.

### <span id="page-192-0"></span>Eingabehilfen Einstellungen

Verwenden Sie diese Einstellungen, nachdem Sie ein Eingabehilfen-Tool, z.B. einen Display-Reader mit Sprach-Feedback, heruntergeladen und installiert haben. Sie können Eingabehilfen-Funktionen und -Dienste aktivieren und deaktivieren.

- 1. Schieben Sie das Benachrichtigungsfeld auf und tippen Sie anschließend auf  $\bullet$ .
- 2. Tippen Sie auf Eingabehilfen und wählen Sie die gewünschten Einstellungen aus.

### Schutz der SIM-Karte mit einer PIN

Sie können Ihr HTC One S noch besser schützen, indem Sie eine PIN (Persönliche Identifikationsnummer) der SIM-Karte zuweisen.

- 口 Stellen Sie sicher, dass Sie die vom Netzbetreiber bereitgestellte Standard-SIM PIN besitzen, bevor Sie fortfahren.
	- 1. Schieben Sie das Benachrichtigungsfeld auf und tippen Sie anschließend auf <sup>1</sup>. > Sicherheit.
	- 2. Tippen Sie auf SIM-Sperre einrichten und wählen Sie anschließend SIM-Karte sperren.
	- 3. Geben Sie die standardmäßige SIM-Karten-PIN ein und berühren Sie anschließend OK.
	- 4. Um die SIM-Karten-PIN zu ändern, tippen Sie auf PIN der SIM-Karte ändern.

Wiederherstellen einer SIM-Karte, die gesperrt wurde

Wenn Sie die PIN häufiger als die zulässige Anzahl falsch eingegeben haben, wird die SIM-Karte "PUK-gesperrt."

Sie benötigen einen PUK-Code, um den Zugriff auf das HTC One S wiederherzustellen. Kontaktieren Sie Ihren Netzbetreiber, um diesen Code zu erhalten.

- 1. Geben Sie im Wählhilfe-Fenster, den PUK-Code ein und tippen Sie anschließend auf Weiter.
- 2. Geben Sie die neue PIN ein, die Sie verwenden möchten, und tippen Sie auf Weiter.
- 3. Geben Sie die neue PIN noch einmal ein und tippen Sie anschließend auf OK.

### <span id="page-193-0"></span>Das HTC One S mit einer Displaysperre schützen

Schützen Sie Ihre persönlichen Informationen und verhindern Sie die unbefugte Benutzung des HTC One S durch andere, indem Sie ein Entsperrungsmuster für die Displaysperre, Gesichtsentsperrung, eine PIN oder ein Kennwort einstellen.

Sie werden jedes Mal zur Freigabe der Displaysperre aufgefordert, wenn Sie das HTC One S einschalten oder wenn Sie es für eine bestimmte Dauer nicht bedienen.

- 1. Schieben Sie das Benachrichtigungsfeld auf und tippen Sie anschließend auf <sup>1</sup> > Sicherheit.
- 2. Tippen Sie auf Displaysperre.
- 3. Wählen Sie Displaysperrenoption aus und richten Sie die Displaysperre ein.
- 4. Tippen Sie auf Telefon sperren nach und legen Sie anschließend eine Dauer der Nichtbedienung fest, nach der das Display gesperrt wird.

Sie können auch die Option Muster sichtbar machen oder Passwörter sichtbar deaktivieren, wenn Sie nicht möchten, dass die Displaysperre bei der Eingabe auf dem Display zu sehen ist.

#### Haben Sie das Display-Entsperrungsmusters vergessen?

Sollten Sie das Entsperrungsmuster für das Display vergessen haben, können Sie fünf Mal versuchen, das HTC One S zu entsperren.

Ist dies nicht erfolgreich, können Sie das HTC One S entsperren, indem Sie den Benutzernamen und das Kennwort Ihres Google-Kontos eingeben.

- 1. Geben Sie im Entsperrungsfenster das Entsperrungsmuster ein.
- 2. Nach dem fünften Versuch werden Sie aufgefordert, 30 Sekunden zu warten. Tippen Sie auf OK.
- 3. Wenn das Display deaktiviert wird, drücken Sie auf die EIN/AUS-Taste, um es wieder zu aktivieren und entsperren Sie anschließend den Bildschirm.
- 4. Tippen Sie auf die Schaltfläche Muster vergessen?, wenn diese Schaltfläche eingeblendet wird.
- 5. Geben Sie den Namen und das Kennwort Ihres Google-Kontos ein und tippen Sie anschließend auf Anmelden. Sie werden anschließend aufgefordert, ein neues Display-Entsperrungsmuster zu erstellen. Wenn Sie dies nicht länger tun möchten, tippen Sie auf Abbrechen.

### <span id="page-194-0"></span>Daten auf dem HTC One S verschlüsseln

Sie können Daten wie z.B. Online-Konten, Einstellungen, Mediendateien und andere Medien verschlüsseln. Nach der Verschlüsselung müssen Sie die Displaysperren-PIN oder das Kennwort eingeben, um das Telefon einzuschalten und auf die Daten zuzugreifen.

- § Stellen Sie eine Displaysperren-PIN oder ein Kennwort ein, bevor Sie die Daten P verschlüsseln.
	- § Laden Sie den Akku und lassen Sie das HTC One S während der Verschlüsselung mit dem Netzteil verbunden. Die Verschlüsselung dauert ungefähr eine Stunde.
	- § Sie können die Verschlüsselung nicht wieder rückgängig machen. Wenn Sie wieder ein unverschlüsseltes Telefon haben möchten, müssen Sie eine Hardware-Zurücksetzung ausführen.
	- 1. Schieben Sie das Benachrichtigungsfeld auf und tippen Sie anschließend auf  $\bullet$ .
	- 2. Tippen Sie auf Speicher.
	- 3. Wählen Sie die Verschlüsselungsoption für den Speichertyp, den Sie verschlüsseln möchten.
	- 4. Tippen Sie auf Verschlüsseln.
	- 5. Geben Sie die Displaysperren-PIN oder das Kennwort ein.
	- 6. Tippen Sie auf Weiter.
	- 7. Tippen Sie auf Verschlüsseln.

Die Verschlüsselung wird gestartet und der Fortschritt angezeigt. Das Telefon könnte einige Male neu starten.

Geben Sie nach der Verschlüsselung die PIN oder das Kennwort ein.

### Prüfen von Informationen über das HTC One S

- 1. Schieben Sie das Benachrichtigungsfeld auf und tippen Sie anschließend auf  $\mathbf Q$ .
- 2. Tippen Sie auf Info zur Aktivierung von Fehlerberichten, Anzeige on Netzwerkund Hardware-Informationen und mehr.

## <span id="page-195-0"></span>Verwaltung von Speicher

#### Prüfen, wie viel Telefonspeicher zur Verfügung steht

- 1. Schieben Sie das Benachrichtigungsfeld auf und tippen Sie anschließend auf  $\bullet$ .
- 2. Tippen Sie auf Speicher. Der verfügbare Telefonspeicher wird in den Abschnitten Interner Speicher und Telefonspeicher angezeigt.

#### Zusätzlichen Speicherplatz bereitstellen (interner Speicher)

Brauchen mehr internen Speicherplatz? Sie können ganz einfach Speicherplatz freigeben, indem der Cache der Anwendung gelöscht wird, Anwendungen verschoben oder entfernt und alte E-Mails und Nachrichten gelöscht werden.

F Sie können keine vorinstallierten Anwendungen verschieben oder deinstallieren.

- 1. Schieben Sie das Benachrichtigungsfeld auf und tippen Sie anschließend auf  $\odot$ .
- 2. Tippen Sie auf Speicher und unter Interner Speicher auf Zusätzlichen Speicher bereitstellen.
- 3. Wählen Sie im Fenster Cache löschen, ob der Cache von selten genutzten Apps oder von allen Apps gelöscht werden soll, und tippen Sie anschließend auf Weiter.
- 4. Im Fenster Applikationsspeicher:
	- § Tippen Sie auf Apps zum Telefonspeicher verschieben, wenn Apps in den Telefonspeicher übertragen werden können.
	- Tippen Sie auf Apps deinstallieren, wenn Sie Apps entfernen möchten.
- 5. Tippen Sie auf Weiter.
- 6. Im Fenster E-Mail- & Nachrichtenspeicher:
	- § Stellen Sie eine geringe Zahl an Tagen für den Download von E-Mails ein, so dass ältere E-Mail automatisch gelöscht werden.
	- § Verringern Sie die Anzahl von Text- und Multimedianachrichten pro Konversation.
- 7. Wählen Sie im Fenster Inhaltsspeicher aus, welche Inhalte Sie aus dem Speicher löschen möchten.
- 8. Tippen Sie auf Fertig stellen.

#### Löschen von Anwendungs-Cache und Daten

Sie können die Daten oder den Cache pro Anwendung löschen.

- 1. Schieben Sie das Benachrichtigungsfeld auf und tippen Sie anschließend auf  $\odot$ .
- 2. Tippen Sie auf Apps.
- <span id="page-196-0"></span>3. Tippen Sie auf der Registerkarte Alle auf eine Anwendung.
- 4. Tippen Sie im Fenster auf Daten löschen und/oder Cache löschen.

#### Deinstallation einer App

Sie können keine Anwendung deinstallieren, die auf dem HTC One S vorinstalliert ロ ist.

- 1. Schieben Sie das Benachrichtigungsfeld auf und tippen Sie anschließend auf  $\bullet$ .
- 2. Tippen Sie auf Apps.
- 3. Tippen Sie auf der Registerkarte Heruntergeladen auf die Anwendung, die Sie deinstallieren mochten.
- 4. Tippen Sie auf Deinstallieren.

#### Verschieben einer Anwendung in oder aus dem Telefonspeicher

Geben Sie mehr internen Speicherplatz frei, indem Sie Anwendungen in den Telefonspeicher verschieben.

 $\mathsf P$ Sie können keine Anwendung verschieben, die auf dem HTC One S vorinstalliert ist.

- 1. Schieben Sie das Benachrichtigungsfeld auf und tippen Sie anschließend auf  $\odot$ .
- 2. Tippen Sie auf Apps.
- 3. Tippen Sie auf der Registerkarte Heruntergeladen auf die Anwendung, die Sie verschieben möchten.
- 4. Tippen Sie auf Zum Telefonspeicher verschieben.

#### Beenden ausgeführter Applikationen mit dem Task-Manager

Verwenden Sie den Task-Manager, um Speicher freizugeben, indem Sie ausgeführte aber derzeit nicht verwendete Applikationen stoppen.

- 1. Tippen Sie auf der Startseite auf  $\frac{1}{2}$  > Task-Manager.
- 2. Tippen Sie in der Liste Alle Applikationen auf  $(X)$  rechts neben dem Namen der Applikation, um sie zu stoppen.

# <span id="page-197-0"></span>Anderes Wichtiges

### Statusanzeigen

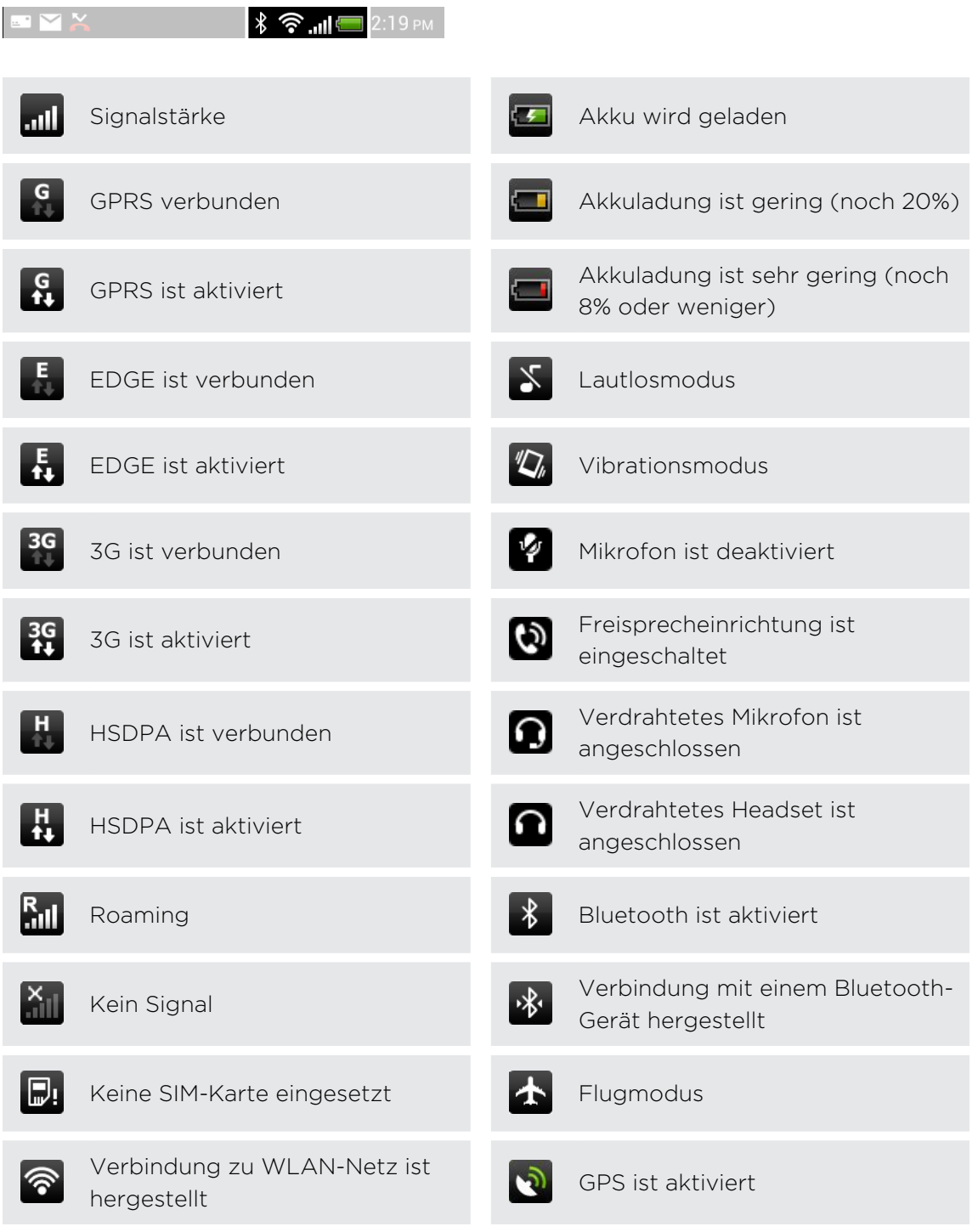

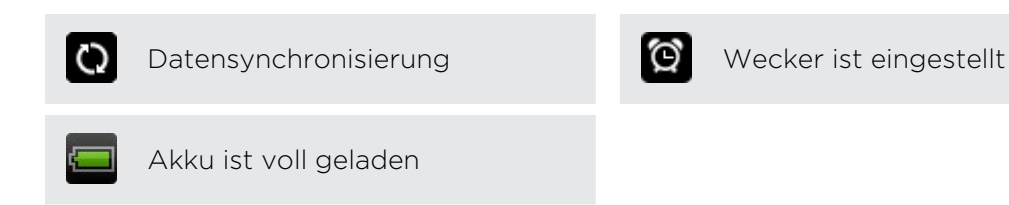

### Drucken

Verbinden Sie das HTC One S mit einem unterstützten Drucker und drucken Sie Dokumente, E-Mails, Besprechungseinladungen, Fotos und mehr aus.

- § Sowohl Drucker als auch das HTC One S müssen eingeschaltet und mit demselben F lokalen Netzwerk verbunden sein. Verbinden Sie das HTC One S über WLAN mit dem lokalen Netzwerk. Weitere Informationen zur Verbindung des Druckers mit einem lokalen Netzwerk erhalten Sie im Benutzerhandbuch des Druckers.
	- § Das lokale Netzwerk darf sich nicht hinter einer Firewall befinden.
	- 1. Wenn Sie sich in einer App wie z.B. Internet, Mail oder Kalender befinden, öffnen Sie das Element, das Sie ausdrucken möchten.
	- 2. Tippen Sie auf  $\frac{1}{2}$  und anschließend auf Drucken (oder Mehr > Drucken).

Für Polaris Office, öffnen Sie das Elemente, das Sie ausdrucken möchten und tippen Sie anschließend auf  $\frac{1}{2}$  > Datei > Drucken.

- 3. Tippen Sie im Fenster Drucken auf den Drucker, den Sie verwenden möchten.
- 4. Falls mehr als eine Seite gedruckt werden soll, stellen Sie den gewünschten Seitenbereich an.

Tippen Sie auf Erweitert, um die Seitengröße, das Drucklayout und die Seitenausrichtung einzustellen und wählen Sie, ob in Farbe oder Schwarzweiß drucken möchten.

5. Tippen Sie auf Drucken.

Sie können die Druckdetails durch Öffnen des Benachrichtigungsfeldes und Antippen des zu druckenden Objekts überprüfen.

#### Ausdrucken eines Fotos

- 1. Öffnen Sie in Alben das Foto, welches Sie ausdrucken möchten.
- 2. Tippen Sie auf das Foto. Es wird ein Menü angezeigt.
- 3. Tippen Sie auf Mehr > Drucken und anschließend auf den Drucker, den Sie verwenden möchten.
- 4. Tippen Sie auf Drucken.

Sie können die Druckdetails durch Öffnen des Benachrichtigungsfeldes und Antippen des zu druckenden Objekts überprüfen.

#### Hinzufügen eines Druckers

Sollte Ihr Drucker nicht in der Liste angezeigt werden, müssen Sie ihn erst hinzufügen.

F Der Drucker muss sich in dem von Ihnen genutzten WLAN-Netz befinden.

- 1. Tippen Sie im Drucken-Fenster auf Drucker hinzufügen.
- 2. Geben Sie die IP-Adresse des Druckers ein, welchen Sie hinzufügen möchten, und wählen Sie einen Anschluss aus. Sollten Sie die IP-Adresse des Druckers nicht kennen, erfragen Sie sie beim Netzwerkadministrator.
- 3. Tippen Sie auf Weiter und wählen Sie den Hersteller und das Modell des Druckers aus.
- 4. Tippen Sie auf Speichern.

Der Drucker wird in der Liste angezeigt und Sie können ihn antippen, um ein Foto oder Dokument auszudrucken.

### Verwendung der Displaytastatur

Wenn Sie eine App starten oder ein Feld auswählen, in das Text oder Ziffern eingegeben werden, wird die Displaytastatur aufgerufen. Nachdem Sie Text eingegeben haben, können Sie auf  $\blacksquare$  tippen oder auf  $\blacktriangleleft$  drücken, um die Displaytastatur zu schließen.

#### Auswahl eines Tastaturlayouts

Sie können unter drei verschiedenen Tastaturlayouts auswählen.

- 1. Schieben Sie das Benachrichtigungsfeld auf und tippen Sie anschließend auf <sup>1</sup> > Sprache & Tastatur.
- 2. Tippen Sie auf HTC Sense Input > Erweiterte Einstellungen.
- 3. Tippen Sie auf Tastaturarten und wählen Sie anschließend das von Ihnen bevorzugte Tastaturlayout aus.

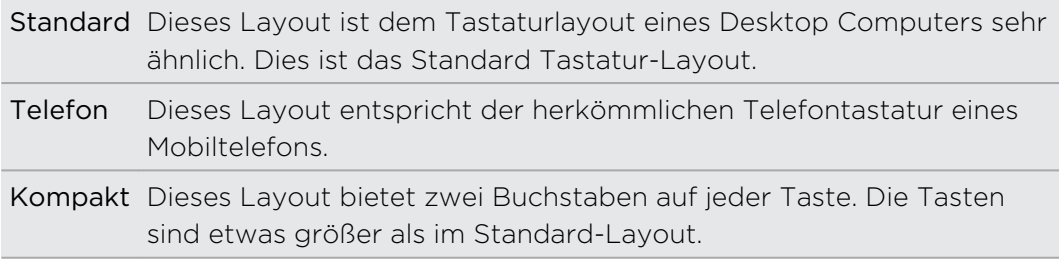

#### <span id="page-200-0"></span>Eingabe von Text

Tippen Sie auf die Tasten der Displaytastatur, um Buchstaben und Zahlen, sowie Satzzeichen und Symbole einzugeben.

- Tippen Sie auf <sup>†</sup>, um einen Großbuchstaben einzugeben. Tippen Sie zweimal, um die Großschreibung zu aktivieren.
- § Drücken Sie Tasten mit grauen Zeichen oben etwas länger, wenn Sie Ziffern, Symbole oder Akzente eingeben möchten. Das graue auf der Taste angezeigte Zeichen wird eingefügt, wenn Sie die Taste länger drücken. Mit einigen Tasten können mehrere Zeichen oder Akzente eingeben werden.

#### Auswahl mehrerer Tastatursprachen

Wenn auf dem HTC One S mehrere Tastatursprachen zur Verfügung stehen, können Sie auswählen, welche dieser Sprachen für die Displaytastatur aktiviert werden sollen.

- 1. Schieben Sie das Benachrichtigungsfeld auf und tippen Sie anschließend auf  $\bullet$ > Sprache & Tastatur.
- 2. Tippen Sie auf HTC Sense Input.
- 3. Tippen Sie auf Internationale Tastatur und wählen Sie anschließend die gewünschten Sprachen aus.

Die verfügbaren Sprachen hängen davon ab, wo Sie das HTC One S gekauft haben.

#### Auswahl und Ändern der Tastatursprache

- 1. Wenn die Displaytastatur angezeigt wird, tippen Sie auf
- 2. Wählen Sie die Tastatursprachen aus, die Sie verwenden möchten.
- 3. Lassen Sie die Option Zwischen Tastaturen wechseln ausgewählt, um  $\frac{1}{20}$  zum Wechsel der Tastatursprachen zu verwenden.

Deaktivieren Sie die Option, um jedes Mal das Tastaturen auswählen Fenster anzuzeigen, wenn Sie auf a tippen.

- 4. Tippen Sie auf OK.
- 5. Tippen bei geöffneter Bildschirmtastatur auf  $\frac{1}{N}$ , bis Sie die gewünschte Sprache sehen.

Um Zwischen Tastaturen wechseln ein- oder auszuschalten, schieben Sie das Benachrichtigungsfeld auf und tippen Sie anschließend auf  $\bullet$  > Sprache & Tastatur > HTC Sense Input und tippen Sie auf Zwischen Tastaturen wechseln Ein/Aus.

### <span id="page-201-0"></span>Eingabe von Wörtern mit Wortvorhersage

Die Eingabe mit Wortvorhersage ist standardmäßig aktiviert. Während Sie tippen, werden Ihnen Wortvorschläge angezeigt.

anyone anyone's  $(\vee)$ anyobe

 $\widehat{\mathtt{w}}$ 

Tippen Sie auf **R**, um zwischen den Modi Mehrfachtippen und XT9 zu wechseln, wenn Sie das Tastaturlayout Kompakt oder Telefontastatur verwenden.

Zur Eingabe eines Wortes im Vorhersagemodus können Sie Folgendes tun:

- Wenn Sie das gewünschte Wort in der Vorschlagsliste grün oder orange hervorgehoben sehen, tippen Sie einfach auf die Leertaste, um das Wort in Ihren Text einzufügen.
- § Wenn Sie das gewünschte Wort bereits in der Vorschlagsliste sehen bevor Sie das ganze Wort getippt haben, tippen Sie auf das Wort, um es in Ihren Text einzufügen.
- § Falls rechts neben der Vorschlagsliste ein Pfeil angezeigt wird, tippen Sie auf den Pfeil, um weitere Auswahlmöglichkeiten anzuzeigen.

#### Einstellen einer zweiten Sprache für die Wortvorhersage

Sie können die Wortvorhersage auch für eine zweite Sprache einstellen. Während der Texteingabe erhalten Sie Wortvorschläge für die Sprachen, die Sie ausgewählt haben.

- 1. Schieben Sie das Benachrichtigungsfeld auf und tippen Sie anschließend auf O > Sprache & Tastatur.
- 2. Tippen Sie auf HTC Sense Input > Erweiterte Einstellungen.
- 3. Tippen Sie auf Zweisprachige Vorhersage und wählen Sie anschließend die gewünschte Sprache aus.

#### Hinzufügen eines Wortes zum Vorhersagetext-Wörterbuch

Bei der Eingabe von Text mit dem Standard-Tastatur-Layout wird ein Wort nach dem Antippen automatisch ins Vorhersagetext-Wörterbuch aufgenommen.

Sie können ein Wort zudem manuell zur Liste hinzufügen.

- 1. Schieben Sie das Benachrichtigungsfeld auf und tippen Sie anschließend auf > Sprache & Tastatur.
- 2. Tippen Sie auf HTC Sense Input.
- 3. Tippen Sie auf Persönliches Wörterbuch > Persönliches Wörterbuch bearbeiten  $> +$  .
- 4. Geben Sie das hinzuzufügende Wort ein und drücken Sie anschließend auf OK.

#### <span id="page-202-0"></span>Bearbeiten oder Löschen eines Worts im Wortvorhersage-Wörterbuch

- 1. Schieben Sie das Benachrichtigungsfeld auf und tippen Sie anschließend auf > Sprache & Tastatur.
- 2. Tippen Sie auf HTC Sense Input.
- 3. Tippen Sie auf Persönliches Wörterbuch > Persönliches Wörterbuch bearbeiten.
	- Tippen Sie auf das Wort, das Sie bearbeiten möchten.
	- Wenn Sie Wörter im Wörterbuch löschen möchten, tippen Sie auf > Löschen. Wählen Sie die Wörter aus, die Sie entfernen möchten, und tippen Sie anschließend auf Löschen.

#### Sichern Ihres persönlichen Wörterbuchs in den Telefonspeicher

Sie können neue Wörter, die Sie dem Vohersagetext-Wörterbuch hinzugefügt haben, auf dem HTC One S sichern.

- 1. Schieben Sie das Benachrichtigungsfeld auf und tippen Sie anschließend auf <sup>1</sup> > Sprache & Tastatur.
- 2. Tippen Sie auf HTC Sense Input.
- 3. Tippen Sie auf Persönliches Wörterbuch > Persönliches Wörterbuch synchronisieren > In Telefonspeicher kopieren.
- 4. Tippen Sie bei Aufforderung auf OK.

#### Persönliches Wörterbuch importieren

1. Schieben Sie das Benachrichtigungsfeld auf und tippen Sie anschließend auf <sup>1</sup>. > Sprache & Tastatur.

- 2. Tippen Sie auf HTC Sense Input.
- 3. Tippen Sie auf Persönliches Wörterbuch > Persönliches Wörterbuch synchronisieren > Aus Telefonspeicher wiederherstellen.
- 4. Tippen Sie bei Aufforderung auf OK.

### Spracheingabe von Text

Keine Zeit zum Eintippen von Text? Versuchen Sie, die Worte durch Spracheingabe einzugeben.

- Da das HTC One S den Spracherkennungsdienst von Google verwendet, müssen F Sie zur Eingabe von Text per Spracheingabe eine Verbindung zum Internet herstellen.
	- 1. Tippen Sie auf eine Stelle, an der Sie Text einfügen möchten.
	- 2. Drücken Sie auf der Displaytastatur etwas länger auf  $\frac{1}{N}$ .

 $\bigtriangledown$ 

<span id="page-203-0"></span>3. Sprechen Sie die einzugebenden Wörter aus, wenn das Mikrofonsymbol angezeigt wird.

Um die Sprache für die Spracheingabe einzustellen, tippen Sie auf die Sprachleiste unter dem Mikrofonsymbol. Sie können eine oder mehrere Sprachen auswählen. Verfügbare Sprachen hängen davon ab, welche Sprachen von Google für die Spracheingabe unterstützt werden.

- 4. Wenn ein Wort nicht dem Gesprochenen entspricht und unterstrichen ist, tippen Sie auf das unterstrichene Wort, um es zu löschen oder um weitere Auswahlmöglichkeiten anzuzeigen.
- 5. Geben Sie Satzzeichen durch Sagen von Komma, Punkt, Fragezeichen oder Ausrufezeichen ein.

### Texteingabe durch Verfolgung

Anstatt auf die Tasten der Display-Tastatur zu tippen, können Sie Wörter auch "verfolgen", um sie einzugeben.

- 1. Streichen Sie mit Ihrem Finger von einem Buchstaben zum nächsten, um Wörter einzugeben.
- 2. Heben Sie den Finger an, wenn das Wort vollständig ist. Die Vorschlagsliste wird mögliche Übereinstimmungen anzeigen.
- 3. Sie können Folgendes tun:
	- § Tippen Sie auf die Leertaste, um ein markiertes Wort einzufügen.
	- Tippen Sie auf ein Wort aus der Vorschlagsliste.
	- Tippen Sie auf den Pfeil neben der Vorschlagsliste, um weitere Auswahlmöglichkeiten anzuzeigen.

Verfolgungseingabe einschalten

- 1. Schieben Sie das Benachrichtigungsfeld auf und tippen Sie anschließend auf <sup>1</sup>. > Sprache & Tastatur.
- 2. Tippen Sie auf HTC Sense Input.
- 3. Tippen Sie auf den Tastatur nachverfolgen Ein/Aus-Schalter.

### Neustart des HTC One S

Sollte das HTC One S langsamer als gewöhnlich laufen, eine Anwendung nicht richtig funktionieren oder das HTC One S nicht auf Eingaben reagieren, starten Sie es neu, um zu sehen, ob das Problem behoben wird.

- 1. Wenn das Display deaktiviert ist, drücken Sie auf die EIN/AUS-Taste, um es wieder zu aktivieren.
- 2. Entsperren des Displays.
- <span id="page-204-0"></span>3. Drücken Sie etwas länger auf die EIN/AUS-Taste und tippen Sie anschließend auf Neustart.
- 4. Tippen Sie bei Aufforderung zur Bestätigung auf Neustart.

#### Das HTC One S reagiert nicht?

Falls das HTC One S nicht mehr reagiert, wenn Sie das Display berühren oder auf Tasten drücken, können Sie es trotzdem noch neu starten.

Drücken Sie die EIN/AUS-Taste mindestens zehn Sekunden lang und lassen Sie sie anschließend los. Das HTC One S wird anschließend neu starten.

### Zurücksetzen des HTC One S

Wenn Sie das HTC One S einer anderen Person überlassen möchten oder das HTC One S ein nicht lösbares Problem hat, können Sie die Standardeinstellungen wiederherstellen (dies wird auch als Hardware-Zurücksetzung bezeichnet).

Dabei werden all Ihre Daten und benutzerdefinierten Einstellungen unwiderruflich gelöscht. Es werden auch die Applikationen entfernt, die Sie heruntergeladen und installiert haben. Sichern Sie vor dem Wiederherstellen der Standardeinstellungen erst alle Daten und Dateien, die Sie behalten möchten.

Wiederherstellen der Standartwerte über Einstellungen

- 1. Schieben Sie das Benachrichtigungsfeld auf und tippen Sie anschließend auf  $\bullet$ .
- 2. Tippen Sie auf Speicher > Auf Werkszustand zurück.
- 3. Tippen Sie auf Telefon zurücksetzen und tippen Sie anschließend auf Alles löschen.

#### Wiederherstellen der Standardwerte mit den Hardwaretasten

Wenn Sie das HTC One S nicht einschalten und nicht auf die Einstellungen zugreifen können, können Sie die Standardwerte durch Drücken der Telefontasten des HTC One S wiederherstellen.

- 1. Halten Sie die Taste LEISER etwas länger gedrückt und anschließend die EIN/ AUS-Taste ebenfalls etwas länger gedrückt.
- 2. Warten Sie, bis das Fenster mit den drei Android-Bildern angezeigt wird. Lassen Sie erst dann die EIN/AUS und LEISER-Tasten wieder los.
- 3. Drücken Sie auf LEISER, um STANDARDWERTE WIEDERHERSTELLEN auszuwählen, und drücken Sie anschließend auf die EIN/AUS-Taste.

## Handelsmarken und **Copyrights**

©2012 HTC Corporation. Alle Rechte vorbehalten.

HTC, das HTC-Logo, das HTC quietly brilliant-Logo, HTC One, Friend Stream, HTC Footprints, HTC Sense und HTC Watch sind Handelsmarken und/oder Dienstleistungsmarken der HTC Corporation.

Google, das Google-Logo, Android, das Android-Logo, Android Market, Google Apps, Google Calendar, Google Checkout, Google Earth, Google Latitude, Google Maps, Google Play, Google Talk, Google Wallet, Google Mail, Picasa und YouTube sind Handelsmarken von Google Inc.

Microsoft, Windows, ActiveSync, Excel, Outlook, PowerPoint, SkyDrive, Windows Media und Windows Vista sind entweder eingetragene oder nicht eingetragene Handelsmarken der Microsoft Corporation in den USA und/oder anderen Ländern.

Die Bluetooth®-Marke und Logos sind eingetragene Handelsmarken von Bluetooth SIG, Inc.

Adobe und Flash sind entweder eingetragene oder nicht eingetragene Handelsmarken von Adobe Systems Incorporated in den USA und/oder anderen Ländern.

Wi-Fi® ist eine eingetragene Handelsmarke von Wireless Fidelity Alliance, Inc.

Beats, BeatsAudio und das b logo sind Handelsmarken von Beats Electronics, LLC.

Facebook ist ein Warenzeichen von Facebook, Inc.

Twitter ist eine Handelsmarke von Twitter, Inc. und wird mit Lizenz verwendet.

FLICKR und das FLICKR Dots Logo sind Handelsmarken bzw. eingetragene Handelsmarken von Yahoo! Inc.

DLNA und das DLNA Disc Logo sind eingetragene oder nicht eingetragene Handelsmarken der Digital Living Network Alliance. Alle Rechte vorbehalten. Unbefugter Zugriff streng untersagt.

iTunes und Mac sind Handelsmarken von Apple Computer, Inc.

Polaris Office ist eine Handelsmarke von Infraware, Inc.

Alle anderen Firmen-, Produkt- und Dienstleistungsnamen, die hier angeführt werden, sind eingetragene oder nicht eingetragene Handelsmarken oder Dienstleistungsmarken im Besitz der jeweiligen Eigentümer.

Die hier abgebildeten Grafiken sind Illustrationen. HTC kann nicht für technische oder redaktionelle Fehler oder Auslassungen in diesem Dokument oder zufällige bzw. nachfolgende Schäden, die auf Verwendung dieses Materials zurückgeführt werden können, haftbar gemacht werden. Die Informationen werden im "Ist-Zustand" ohne jegliche Garantien bereitgestellt und können jederzeit ohne Bekanntmachung

#### 207 Handelsmarken und Copyrights

geändert werden. HTC behält sich auch das Recht vor, den Inhalt dieses Dokumentes jederzeit und ohne Bekanntmachung zu ändern.

Es ist nicht zulässig, dieses Dokument ganz oder in Auszügen in irgendeiner Form oder mit irgendwelchen Mitteln, sei es auf elektronische oder mechanische Weise, einschließlich Fotokopien, Tonaufnahmen oder Speicherung in abrufbaren Systemen, ohne die vorherige schriftliche Genehmigung von HTC zu reproduzieren, zu übertragen oder in eine andere Sprache zu übersetzen.

## Index

#### A

Absetzen eines Anrufes [44](#page-43-0) Akku - Akkustrom sparen [22](#page-21-0) - laden [10](#page-9-0) - Nutzung prüfen [192](#page-191-0) Aktien [157](#page-156-0) Alben - Anzeige von Fotos [69](#page-68-0) - Fotos bearbeiten [70](#page-69-0)  $-$  Info  $69$ - Senden von Fotos oder Videos [73](#page-72-0) - Teilen von Fotos und Videos [75](#page-74-0) - Videos ansehen [70](#page-69-0) Anbindung Siehe [USB-Anbindung](#page-211-0) Ändern der Telefonsprache [192](#page-191-0) Android Market Siehe [Google Play](#page-208-0) Anrufe - Absetzen eines Notrufs [45](#page-44-0) - Anrufen einer Telefonnummer in einer E-Mail [45](#page-44-0) - Anrufen einer Telefonnummer in einer Nachricht [45](#page-44-0) - Anrufen über WLAN [49](#page-48-0) - Einrichtung einer Konferenzschaltung [49](#page-48-0) - Empfangen [46](#page-45-0) Anrufliste [50](#page-49-0) Ansichtliste [66](#page-65-0) Anzeige - Ändern der Leerlaufzeit, nach der das Display deaktiviert wird [190](#page-189-0) - Anpassen der Displayhelligkeit [189](#page-188-0) - Deaktivieren der Displayausrichtung [190](#page-189-0) - G-Sensor neu kalibrieren [190](#page-189-0) Apps - Installieren [158](#page-157-0) - Löschen [159](#page-158-0)

- Symbole [35](#page-34-0) Apps löschen [159](#page-158-0) Aufgaben - Erstellen einer Aufgabe [153](#page-152-0) - Erstellen einer Liste [155](#page-154-0) - Filtern von Aufgaben [155](#page-154-0) - Verwalten von Listen [156](#page-155-0) Aufgabenlisten [155](#page-154-0) Automatische Synchronisierung [86](#page-85-0) B Benachrichtigungen

- Feld [21](#page-20-0)

- Senden [162](#page-161-0)

- Status- und Benachrichtigungssymbole [198](#page-197-0) Besprechungsanfrage [108](#page-107-0) Bildschirm drucken Siehe Bildschirm erfassen Bildschirm erfassen [20](#page-19-0) Bildschirmbild Siehe Bildschirm erfassen Bildschirmtastatur Siehe Tastatur Bluetooth - Aktivieren oder Deaktivieren [183](#page-182-0) - Anschließen an ein Bluetooth-Headset oder eine Autofreisprechanlage [184](#page-183-0) - Kalender-Termininformationen empfangen (vCalendar) [187](#page-186-0) - Kontaktinformationen empfangen (vCard) [187](#page-186-0) - Senden von Informationen [186](#page-185-0) - Teilen von Musik [81](#page-80-0) - Verbindung trennen oder aufheben [185](#page-184-0)

Browser

- Lesezeichen [65](#page-64-0)
- Öffnen einer Inkognito-Registerkarte [65](#page-64-0)
- Optionen [68](#page-67-0)
- <span id="page-208-0"></span>- Verlauf [65](#page-64-0)
- Verwendung [62](#page-61-0)

<u>D</u> Datenverbindung - Aktivieren oder Deaktivieren [178](#page-177-0) - Zugangspunkt [178](#page-177-0) Diashow [69](#page-68-0), [81](#page-80-0) Display - Ändern der Leerlaufzeit, nach der das Display deaktiviert wird [190](#page-189-0) - Anpassen der Displayhelligkeit [189](#page-188-0) - Deaktivieren der Displayausrichtung [190](#page-189-0) - G-Sensor neu kalibrieren [190](#page-189-0) - Leerlaufbildschirm [16](#page-15-0) Displaysperre [194](#page-193-0) Displaysperren-Fenster - Musik wiedergeben [78](#page-77-0) - Verknüpfungen [42](#page-41-0) Dokumente - Ansicht [148](#page-147-0) - Bearbeiten [149](#page-148-0) Drahtlos-Router [182](#page-181-0) Dropbox [116](#page-115-0) 

### E

eBook-Modus [64](#page-63-0) Ein Bluetooth paaren [184](#page-183-0) Ein/Aus - laden des Akkus [10](#page-9-0) Einstellungen - Applikationen [196](#page-195-0) - Info [195](#page-194-0) - Speicher [196](#page-195-0) - Sprache & Tastatur [192](#page-191-0) - Ton [191](#page-190-0) Exchange ActiveSync - Abwesend [108](#page-107-0) - Senden einer Besprechungsanfrage [108](#page-107-0) - Verwendung von Exchange ActiveSync E-Mail [108](#page-107-0)

#### F

Facebook - An einem Ort einchecken [99](#page-98-0)

Facebook für HTC Sense [97](#page-96-0) Firmware Siehe [Software-Update](#page-210-0) Flash-Player [68](#page-67-0) Flugmodus [189](#page-188-0) FM Radio [161](#page-160-0) Footprints [134](#page-133-0) FOTA Siehe [Software-Update](#page-210-0) Fotos - Ansicht [69](#page-68-0) - Bearbeiten [70](#page-69-0) - Markieren [75](#page-74-0) - Senden [75](#page-74-0) Freisprechen [48](#page-47-0), [184](#page-183-0) Friend Stream [97](#page-96-0)

#### G

Geotag [30](#page-29-0), [69](#page-68-0) Geringes Licht [29](#page-28-0) Gesichtsentsperrung Siehe Gesichtserkennung Gesichtserkennung [43](#page-42-0) Google Maps [141](#page-140-0) Google Play [158](#page-157-0) Google+ [101](#page-100-0)

#### H

Hardware-Zurücksetzung Siehe [Standardwerte wiederherstellen](#page-210-0) HDR [29](#page-28-0) Herunterladen - Downloads anzeigen [68](#page-67-0) Hintergrundbild - Ändern [32](#page-31-0) Hotspot Siehe Drahtlos-Router HTC Sync Manager [23,](#page-22-0) [165](#page-164-0) HTC Watch [124](#page-123-0) HTC-Uhr - Stellen eines Weckers [146](#page-145-0) - Weltuhr [146](#page-145-0) 

I

Inkognito-Modus [65](#page-64-0) Internetanruf [49](#page-48-0)

<span id="page-209-0"></span>Internetverbindung

- Datenverbindung [178](#page-177-0)
- Drahtlos-Router [182](#page-181-0)
- VPN [180](#page-179-0)
- WLAN [179](#page-178-0)

#### K

#### Kalender

- Ansichten [111](#page-110-0)
- Einstellungen [115](#page-114-0)
- Erinnerungen [115](#page-114-0)
- Erstellen eines Termins [111](#page-110-0)

- Termine verwalten [113](#page-112-0)

#### Kamera

- Aufnahme eines Fotos [26](#page-25-0)
- Aufnahme eines Videos [26](#page-25-0)
- Effekte [26](#page-25-0)
- Einstellungen [30](#page-29-0)
- Grundlagen [25](#page-24-0)
- Mehrfach-Modus [27](#page-26-0)
- Szenen [28](#page-27-0)
- Verwendung der Frontkamera [26](#page-25-0)
- Zeitlupe [29](#page-28-0)
- Zoomen [25](#page-24-0)
- Karten [131](#page-130-0)
- Klingellautstärke
	- Das Telefon lauter klingeln lassen [191](#page-190-0)
	- Klingellautstärke automatisch verringern [191](#page-190-0)

Klingelton

- Einstellung [80](#page-79-0)
- Zuschneiden [80](#page-79-0)
- Kontakte
	- Bearbeiten eines Kontakts [93](#page-92-0)
	- Einstellung von Suchoptionen [89](#page-88-0)
	- Filtern von Kontakten [89](#page-88-0)
- Gruppen [93](#page-92-0)
- Hinzufügen eines neuen Kontaktes [90](#page-89-0)
- Hinzufügung [90](#page-89-0)
- Kontakte übertragen [90](#page-89-0)
- Kopieren von SIM-Karte [90](#page-89-0)
- Löschen [93](#page-92-0)
- Löschen von Kontakten [93](#page-92-0)
- Widget [95](#page-94-0)
- Zusammenfassen von Kontaktinformationen [91](#page-90-0) Kontakte löschen [93](#page-92-0)

Kontinuierliche Aufnahme [27](#page-26-0) Kopfhörer [184](#page-183-0) Kopieren von Text [19](#page-18-0) Kurzwahl [44](#page-43-0)

### L

Leap-Ansicht [14](#page-13-0) Leerlaufbildschirm Siehe Sperrfenster Leseliste [66](#page-65-0) Locations - Abrufen von Wegbeschreibungen [138](#page-137-0) - Anzeige von Karten [133](#page-132-0) - Footprints [134](#page-133-0)

- Herunterladen von Karten [141](#page-140-0)
- $-$  Info  $131$
- Kaufen von Diensten [141](#page-140-0)
- Verwalten von Diensten [141](#page-140-0)

#### M

#### Mail

- Exchange Konto hinzufügen [104](#page-103-0)
- Gemeinsamer Posteingang [105](#page-104-0)
- Hinzufügen eines POP3/IMAP-E-Mail-Kontos [103](#page-102-0)
- Sendet [105](#page-104-0)
- Sortieren von E-Mails [105](#page-104-0)
- Verwaltung von E-Mails [109](#page-108-0)
- Verwendung von Exchange ActiveSync E-Mail [108](#page-107-0)

Market

- Siehe [Google Play](#page-208-0)
- Mit Auto [127](#page-126-0)

MMS [54](#page-53-0)

- Multimedianachricht [54](#page-53-0)
- Musik
	- Anhören [77](#page-76-0)
	- Durchsuchen der Bibliothek [77](#page-76-0)
	- Einrichten eines Musiktitels als Klingelton [80](#page-79-0)
	- Senden von Musik über Bluetooth [81](#page-80-0)
	- Übertragen vom Computer [172](#page-171-0)
	- Wiedergabe von Musik über das Displaysperren-Fenster [78](#page-77-0)
	- Wiedergabeliste [78](#page-77-0)
- Musik vom Computer übertragen [172](#page-171-0)

<span id="page-210-0"></span>211 Index

#### N

Nachrichten

- Ansicht [55](#page-54-0)
- Kopieren auf SIM-Karte [59](#page-58-0)
- Löschen [59](#page-58-0)
- Löschen einer Konversation [60](#page-59-0)
- Sperren [59](#page-58-0)
- Weiterleiten [57](#page-56-0)

#### Navigation

Siehe [Mit Auto](#page-209-0)

Neustart [204](#page-203-0)

Notizen

- Info [150](#page-149-0)
- Lesen [152](#page-151-0)
- Notizbücher erstellen [150](#page-149-0)

- Schreiben [151](#page-150-0)
- Senden [152](#page-151-0)

#### O

Online-Konten - Mit was Sie synchronisieren

- können [85](#page-84-0)
- Verwalten [86](#page-85-0) Ordner
- Apps gruppieren [37](#page-36-0)
- Elemente entfernen [38](#page-37-0)
- umbenennen [38](#page-37-0)

#### Orte

- Aktivieren von Ortsdiensten [131](#page-130-0)

### <u>P</u>

Panorama [28](#page-27-0) PUK (PIN Unblock Key) [193](#page-192-0)

#### **Representative Contract Contract Contract Contract Contract Contract Contract Contract Contract Contract Contract**

Radio Siehe FM-Radio Router Siehe [Drahtlos-Router](#page-208-0)

S Sicherheit [193](#page-192-0), [194](#page-193-0) Sicherung

- Aufgaben [156](#page-155-0)
- Einstellungen [192](#page-191-0)
- Footprints [136](#page-135-0)

- Hinweise [150](#page-149-0) - Kontakte [96](#page-95-0) - Nachrichten [60](#page-59-0) - Reisen [136](#page-135-0) - Wörterbuch [203](#page-202-0) SIM-Karte - Einfügung [9](#page-8-0) - Entfernung [9](#page-8-0) - Kopieren einer Nachricht [59](#page-58-0) - SIM PIN [193](#page-192-0) SkyDrive [121](#page-120-0) SMS [53](#page-52-0) Software-Update [22](#page-21-0) Sprache [192](#page-191-0) Spracheingabe [203](#page-202-0) Standardwerte wiederherstellen [205](#page-204-0) Standbymodus [15](#page-14-0) Startseite - Ein Fenster hinzufügen [40](#page-39-0) - Erweitern [13](#page-12-0) - Fenster entfernen [39](#page-38-0) - Hinzufügen von Widgets [34](#page-33-0)  $-$  Info  $13$ - Neuanordnen von Elementen [36](#page-35-0) - Startleiste [37](#page-36-0) - Startseitenfenster neu anordnen [39](#page-38-0) Stimme aufnehmen [161](#page-160-0) Stimmenrekorder [161](#page-160-0) Strom - Akkustrom sparen [22](#page-21-0) - Akkuverbrauch überprüfen [192](#page-191-0) - Standbymodus aufrufen [15](#page-14-0) Suche [62](#page-61-0) Symbole [198](#page-197-0) Sync - HTC Sync Manager [23](#page-22-0) - Online-Konten [86](#page-85-0) - Synchronisieren mit dem Computer [165](#page-164-0)

Szenen [31](#page-30-0)

#### T

#### Tastatur

- Ändern der Sprache [201](#page-200-0)
- Eingabe von Text [201](#page-200-0)
- Spracheingabe von Text [203](#page-202-0)

- Textvorhersage [202](#page-201-0)
- Wörterbuch [202](#page-201-0)

#### <span id="page-211-0"></span>Teilen

- Fotos und Videos [75](#page-74-0) - Spiele und Apps [162](#page-161-0)

Telefon-Updates

Siehe [Software-Update](#page-210-0)

- Telefoneinstellungen
	- Anzeige [189](#page-188-0)
	- Applikationen [196](#page-195-0)
	- Info [195](#page-194-0)
	- Speicher [196](#page-195-0)
- Sprache & Tastatur [192](#page-191-0) - Ton [191](#page-190-0) Telefoninformationen [195](#page-194-0)
- Telefonkonferenz [49](#page-48-0)
- Telefonspeicher
	- Apps zum Telefonspeicher verschieben [197](#page-196-0)
- Textnachricht [53](#page-52-0)
- Ton
- Klingelton, Benachrichtigungen und Wecker [40](#page-39-0)
- Akustische Auswahl [191](#page-190-0)
- Klingellautstärke automatisch verringern [191](#page-190-0)
- Profile wechseln [191](#page-190-0)
- Soundschema [40](#page-39-0)
- Taschenmodus [191](#page-190-0)
- Umschalten der Freisprechfunktion [191](#page-190-0)

### U

Uhr [145](#page-144-0) Upgrade Siehe [Software-Update](#page-210-0) USB-Anbindung [177](#page-176-0)

#### V

Verknüpfungen [16](#page-15-0) Verwaltung von Speicher [196](#page-195-0) Video Pic Siehe Foto während Aufnahme Videobearbeitung - Erstellen einer Diashow [81](#page-80-0) Videos - Ansehen [70](#page-69-0) - Aufnahme [26](#page-25-0) - Bearbeiten [72](#page-71-0)

- Foto während Aufnahme [27](#page-26-0) - Senden [75](#page-74-0) Vollständige Zurücksetzung Siehe [Standardwerte wiederherstellen](#page-210-0) VPN - Anschluss [181](#page-180-0) - Verbindung hinzufügen [181](#page-180-0) 

#### W

Wecker [146](#page-145-0) **Wetter** - Städte hinzufügen [147](#page-146-0) - Wetteranzeige [147](#page-146-0) Widgets - Ändern von Einstellungen [34](#page-33-0) - Entfernung [36](#page-35-0) - Hinzufügung [34](#page-33-0) WLAN - Anruf [49](#page-48-0) - Einschalten [179](#page-178-0)

- Netzstatus [180](#page-179-0)
- Verbindung mit einem anderen Netzwerk [180](#page-179-0)

#### Y

YouTube

- Teilen von Video [76](#page-75-0)

#### <u>Z</u>

Zeitlupenvideo [29](#page-28-0) Zeitmarke [152](#page-151-0) Zu Hause anrufen [51](#page-50-0)